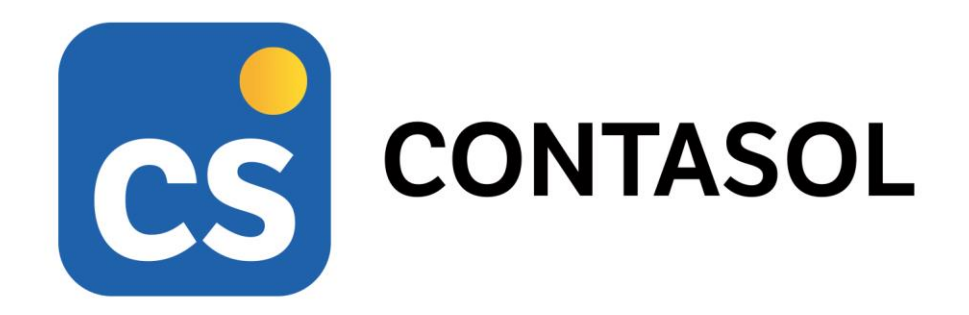

# **Solucionario Práctica Global Final**

# **Técnica contable**

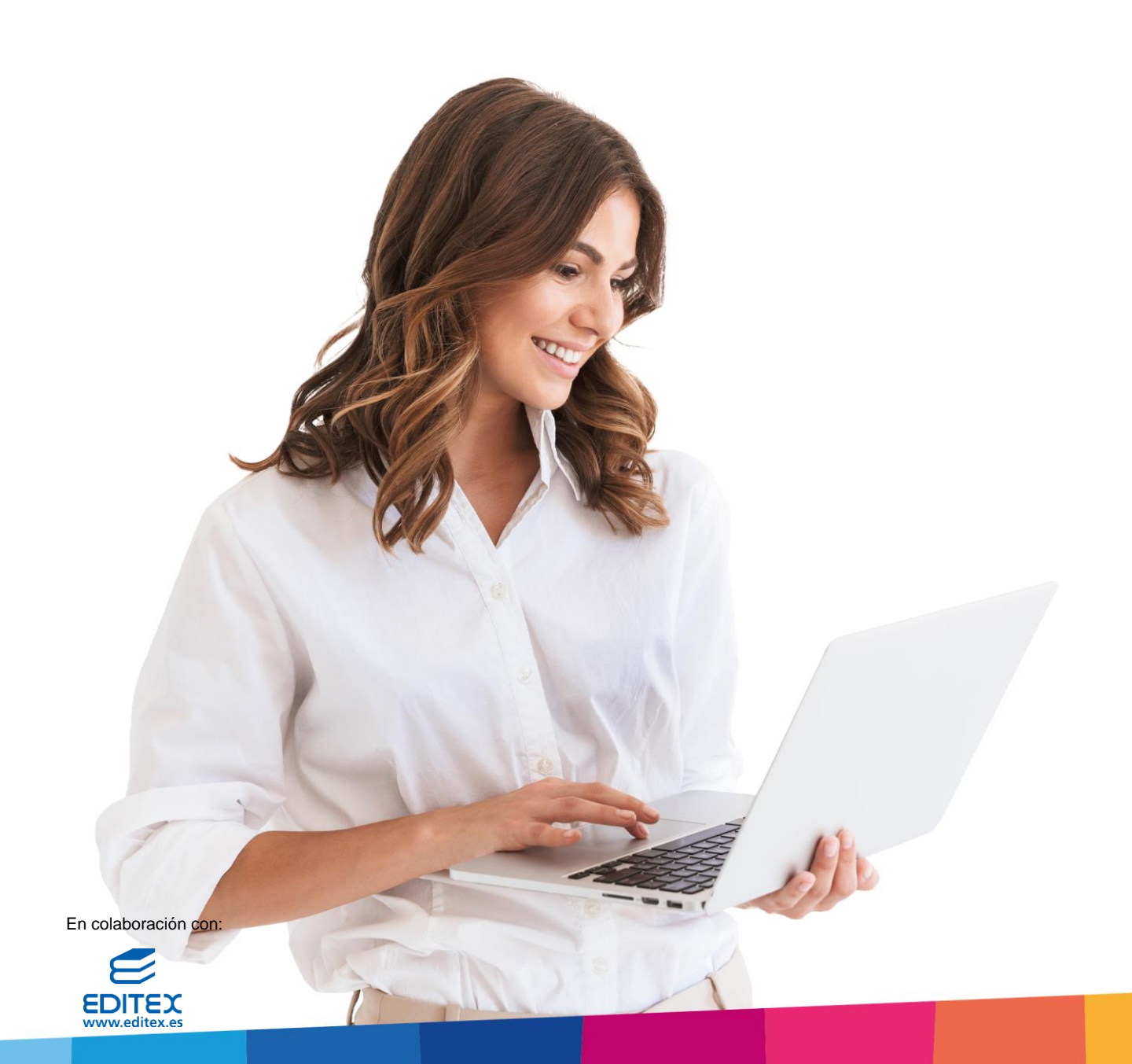

# <span id="page-2-0"></span>Índice

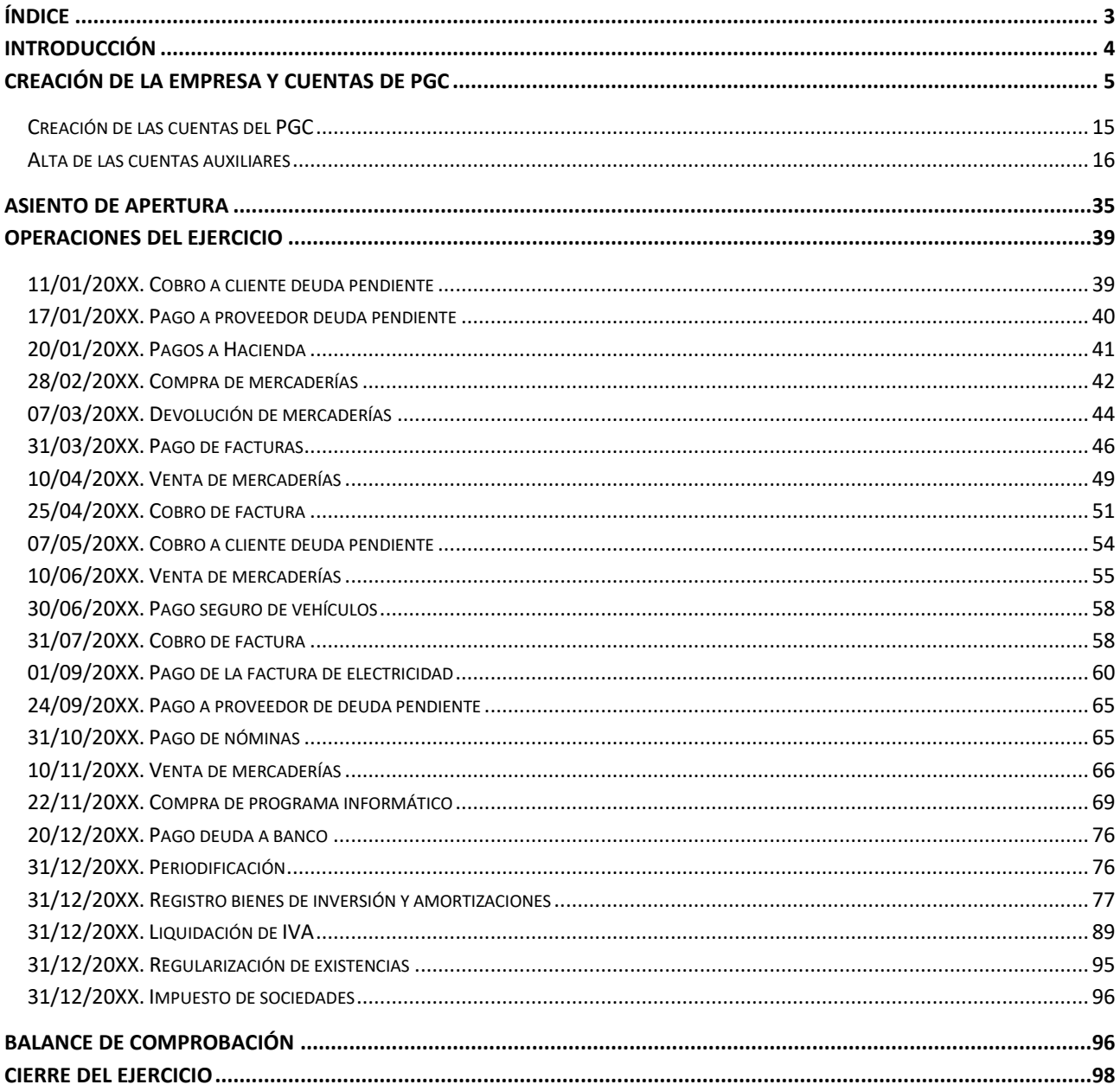

# <span id="page-3-0"></span>**Introducción**

Este manual está especialmente diseñado para utilizarlo con los materiales formativos del módulo de **Técnica Contable** de la editorial **Editex**.

Este solucionario puede resolverse en las versiones educativas 2022 y 2023 tanto estándar como en su Edición Verano.

Para la instalación y puesta en marcha del programa puedes descargar el manual en la dirección de Internet:

<http://www.sdelsol.com/editex/>

# <span id="page-4-0"></span>**Creación de la empresa y cuentas de PGC**

La empresa DETERGEL, S.L., se dedica a la venta de suministros de cuarto de baño.

- **Código de empresa**: EDS
- **Nombre Fiscal**: DETERGEL, S.L.
- **Nombre comercial**: DETERGEL, S.L.
- **N.I.F.**: B-00112233
- **Domicilio**: CL LAS VILLAS, 9
- **Código Postal**: 50001
- **Municipio**: ZARAGOZA
- **Teléfono / Fax**: 976 333 000
- **E-mail**: info@detergel.es

La opción para crear una empresa en el programa se encuentra en el menú **Archivo** dentro de la opción **Nuevo** en el botón **Nueva Empresa.**

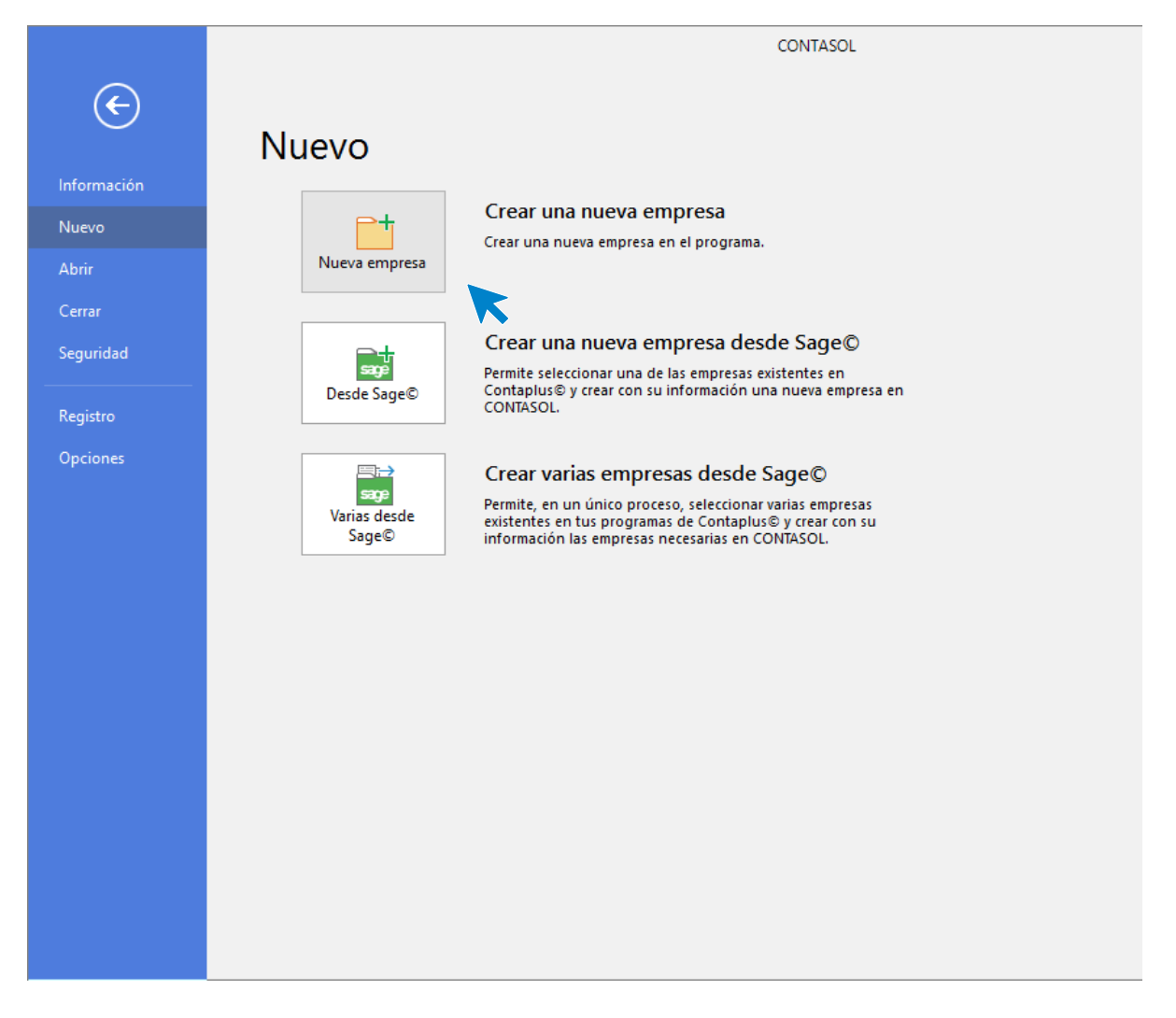

Los datos para crear una nueva empresa en el programa **CONTASOL** están distribuidos en 3 solapas y un botón de configuración. Algunos de estos datos son necesarios para comenzar a trabajar y otros, en cambio, pueden ser introducidos con posterioridad desde la opción **Empresa** que estudiaremos más adelante.

Tel: + 34 953 22 79 33 [sdelsol.com](http://www.sdelsol.com/)

CONTASOL - Solucionario práctica global final

## **Solapa Datos generales**

En primer lugar, se solicitan los datos identificativos y de localización y contacto de la empresa:

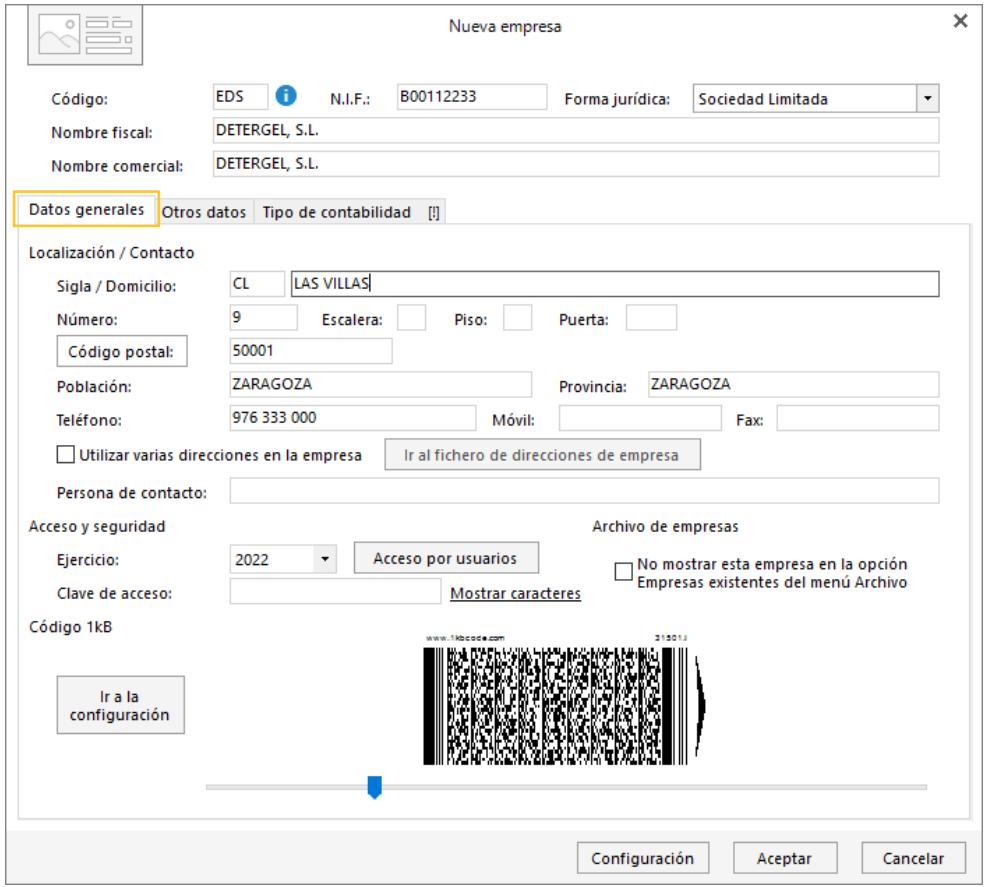

Para rellenar esta pantalla ten en cuenta lo siguiente:

- El código de la empresa puede estar compuesto por tres caracteres alfanuméricos que identifican a la empresa en el programa. Al admitir letras y números, son diferentes los códigos "1"y "001", por ejemplo.
- Puedes asignar varias direcciones para tu empresa marcando la casilla correspondiente y pulsando sobre el botón **Ir al fichero de direcciones de empresa**.
- Selecciona el ejercicio deseado teniendo en cuenta que no podrás cambiarlo una vez creada la empresa.
- Puedes escribir una clave que impida el acceso a la empresa a usuarios que no conozcan dicha clave.

En nuestro caso, puedes inventar los datos que faltan.

## **Solapa Otros datos**

Nos permite guardar información complementaria de la empresa referente a Internet y a los datos registrales. Inventa los datos que faltan.

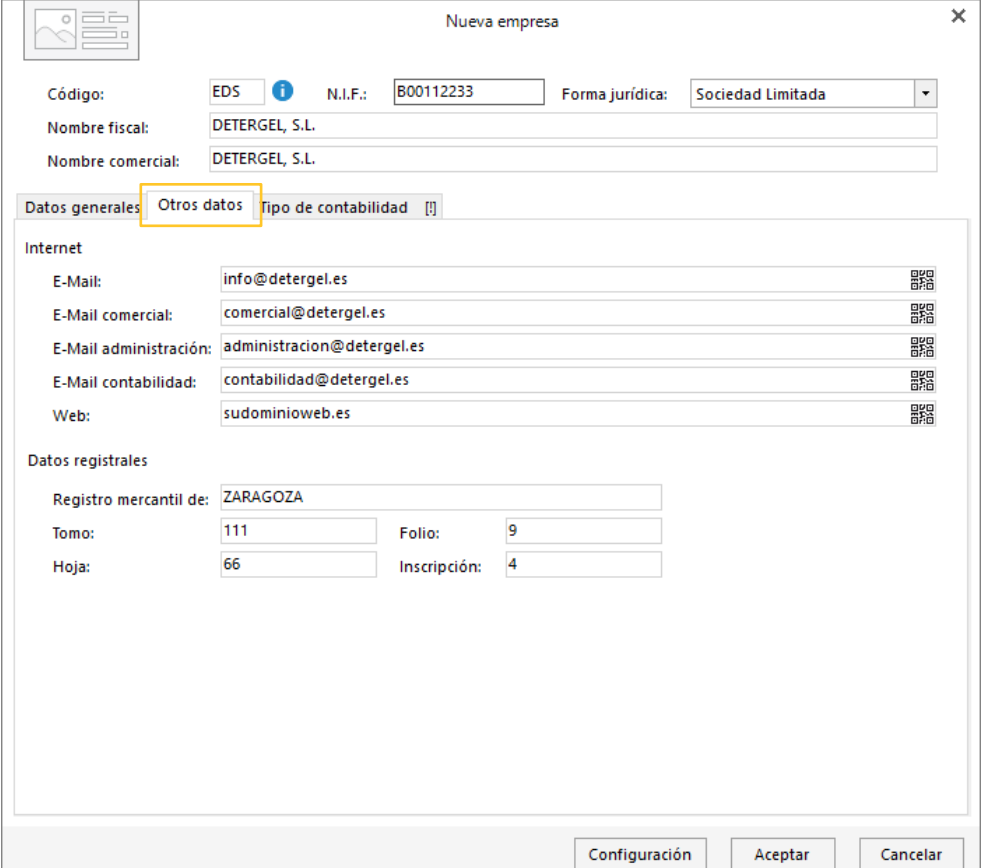

### **Solapa Tipo de contabilidad**

Desde esta solapa seleccionamos el tipo de contabilidad para la empresa, en este caso **Contabilidad General**.

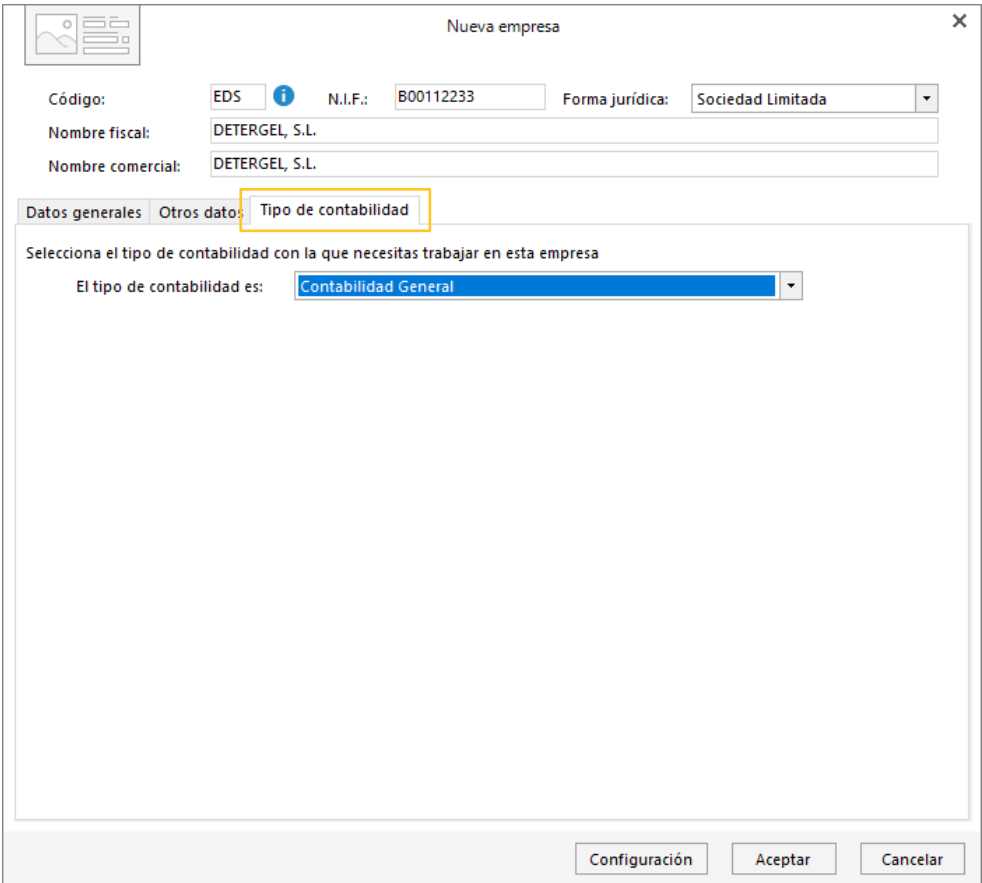

## **Botón Configuración**

Este botón está situado en el pie de la pantalla. Al pulsarlo nos muestra la ventana de configuración. Los apartados que se Incluyen son los siguientes: **Bloqueos, Datos contables, Impuestos, Preferencias, Sociedades mercantiles, Representantes, Actividades y Cuentas Anuales.**

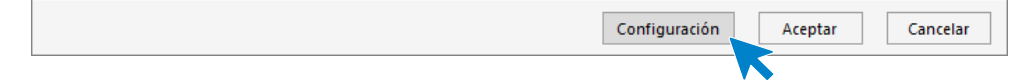

#### BLOQUEOS

Puedes establecer preferencias para permitir o no las modificaciones.

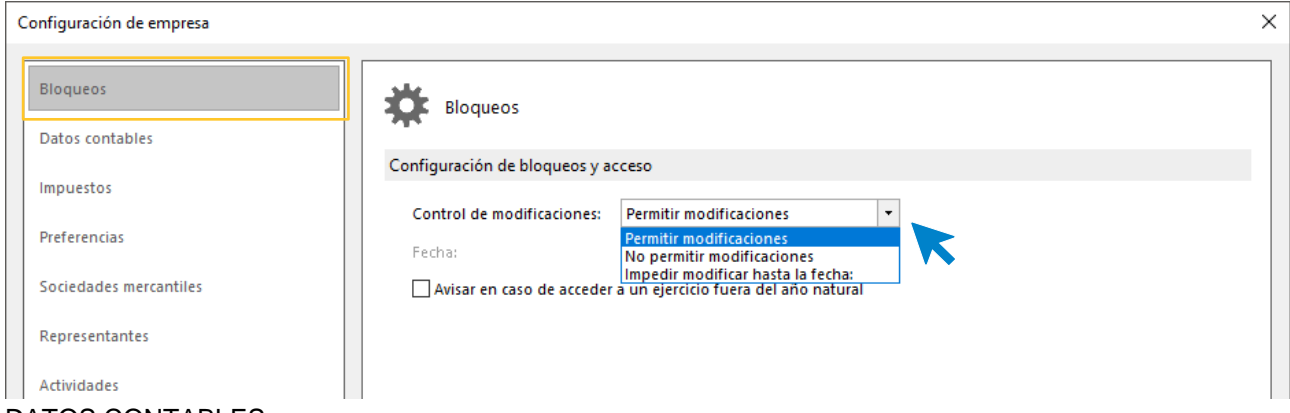

#### DATOS CONTABLES

En este apartado se indican **el Plan contable**, el **Ejercicio** y la **Configuración de cuentas** de la empresa. Seleccionaremos el PGC 2008 PYMES e indicaremos como ejercicio este año y como número de dígitos para cuentas auxiliares, 8.

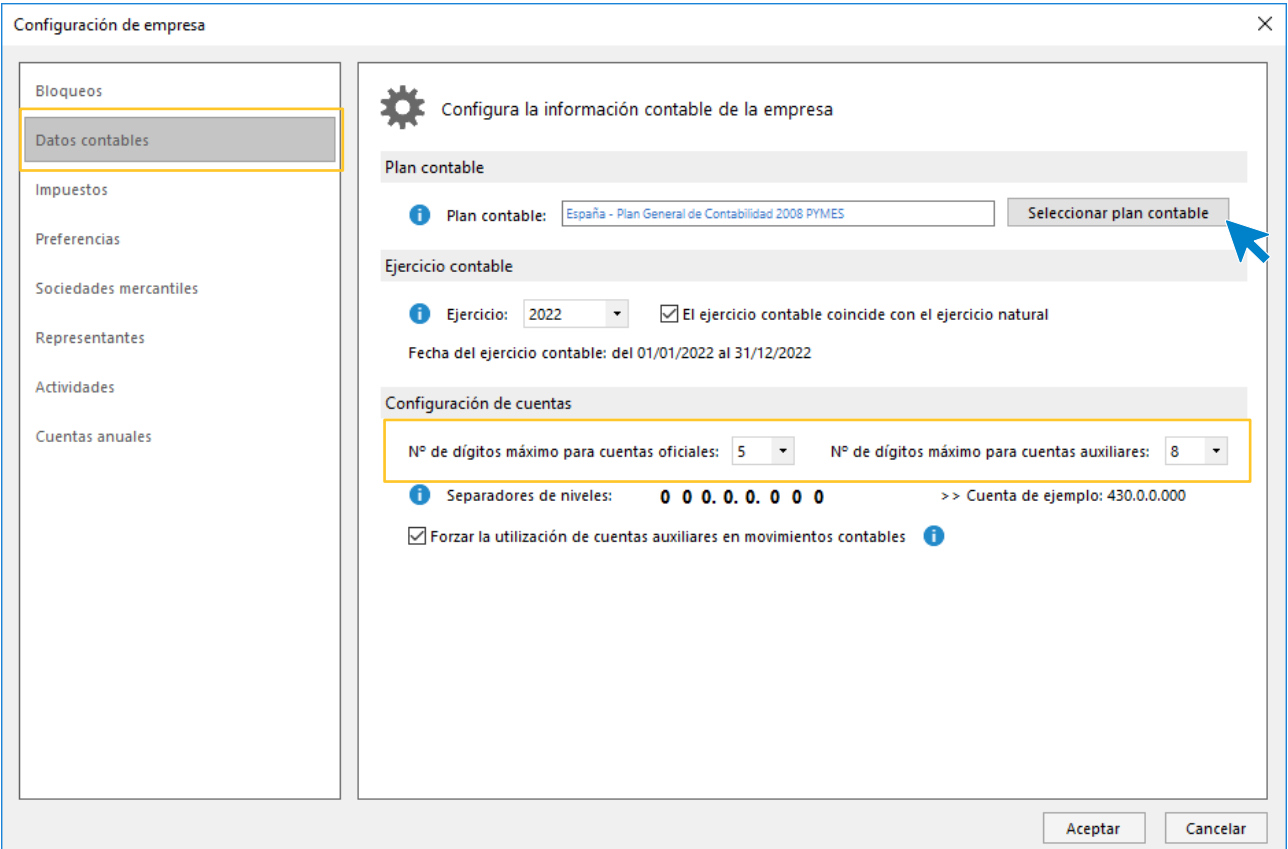

#### IMPUESTOS

Puedes seleccionar el tipo de impuesto, y el periodo de liquidación de los impuestos.

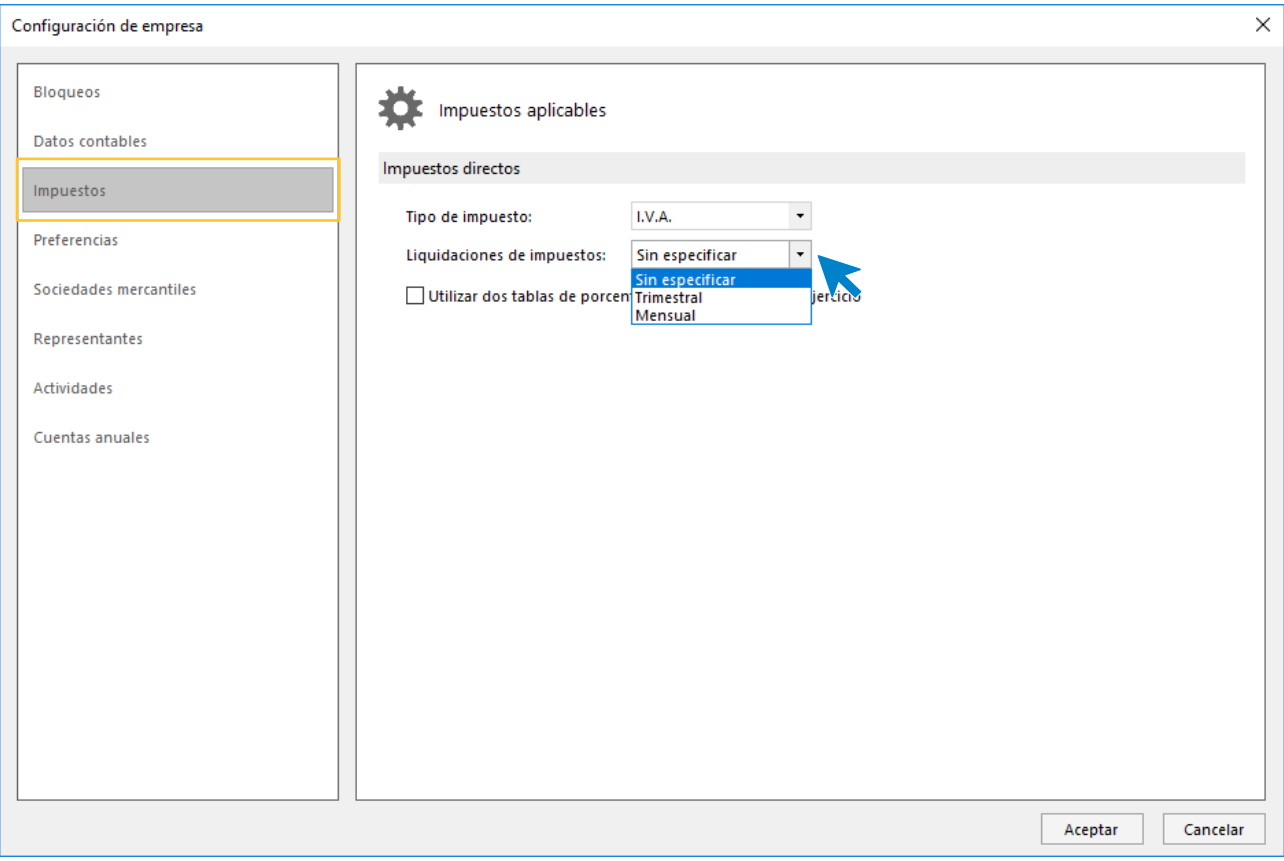

#### PREFERENCIAS

Las preferencias que te ofrece **CONTASOL**, son opciones para ayudarte a tu gestión diaria:

- **Procesos enlazados con la introducción de asientos**. Desde aquí podrás enlazar la introducción de asientos con la cartera de efectos comerciales a cobrar y a pagar.
- **Archivos globales**. Te van a permitir configurar si deseas utilizar en esta empresa las plantillas de asientos, conceptos predefinidos, grupos de inmovilizado propios o generales.
- **Biblioteca de terceros**. Es un fichero común para todas las empresas. Te permite activar o desactivar el poder agregar a este fichero los clientes y proveedores creados en esta empresa, de tal forma que puedas utilizar sus datos en el resto de las empresas que tengas creadas.

En nuestro caso no haremos ningún cambio.

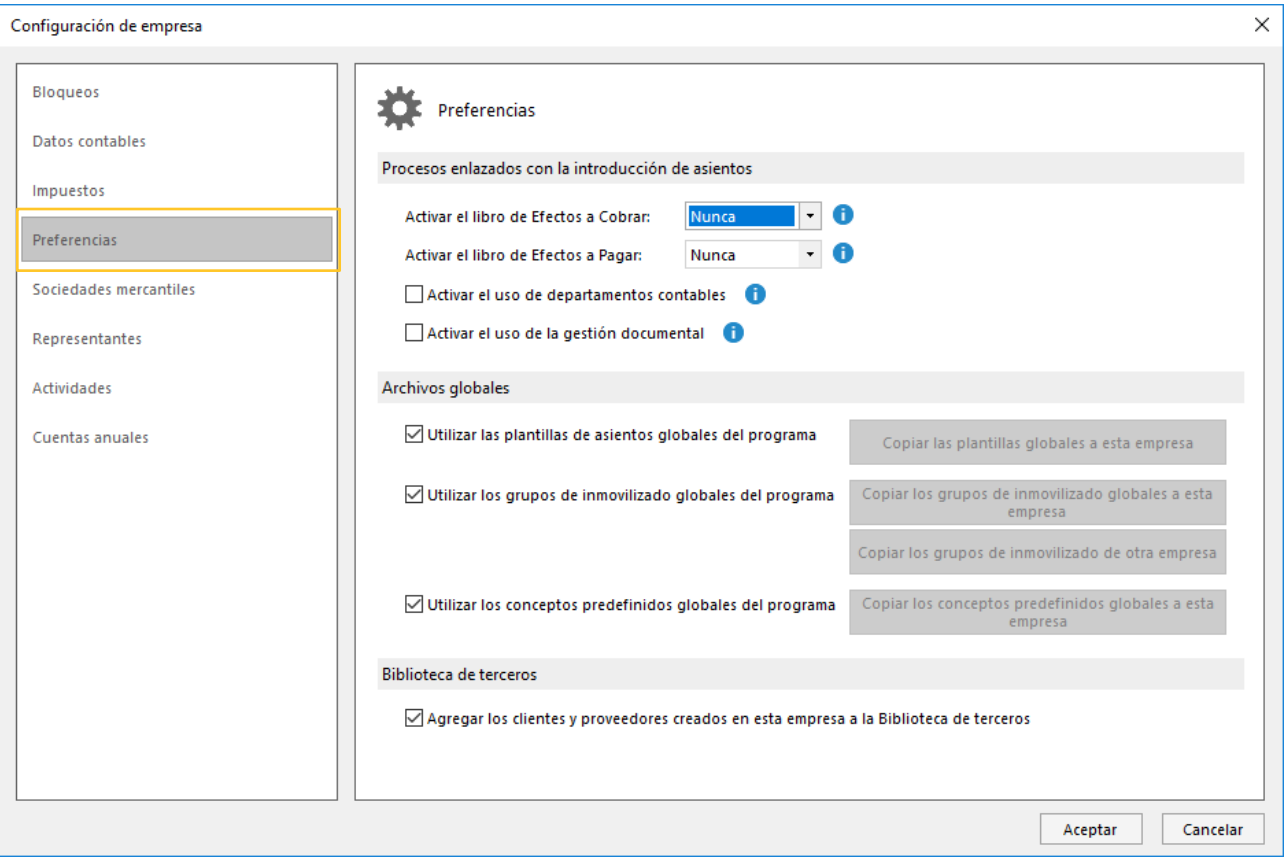

#### SOCIEDADES MERCANTILES

Te permite introducir la información de la sociedad mercantil y de los socios. En nuestro caso no introduciremos ningún dato.

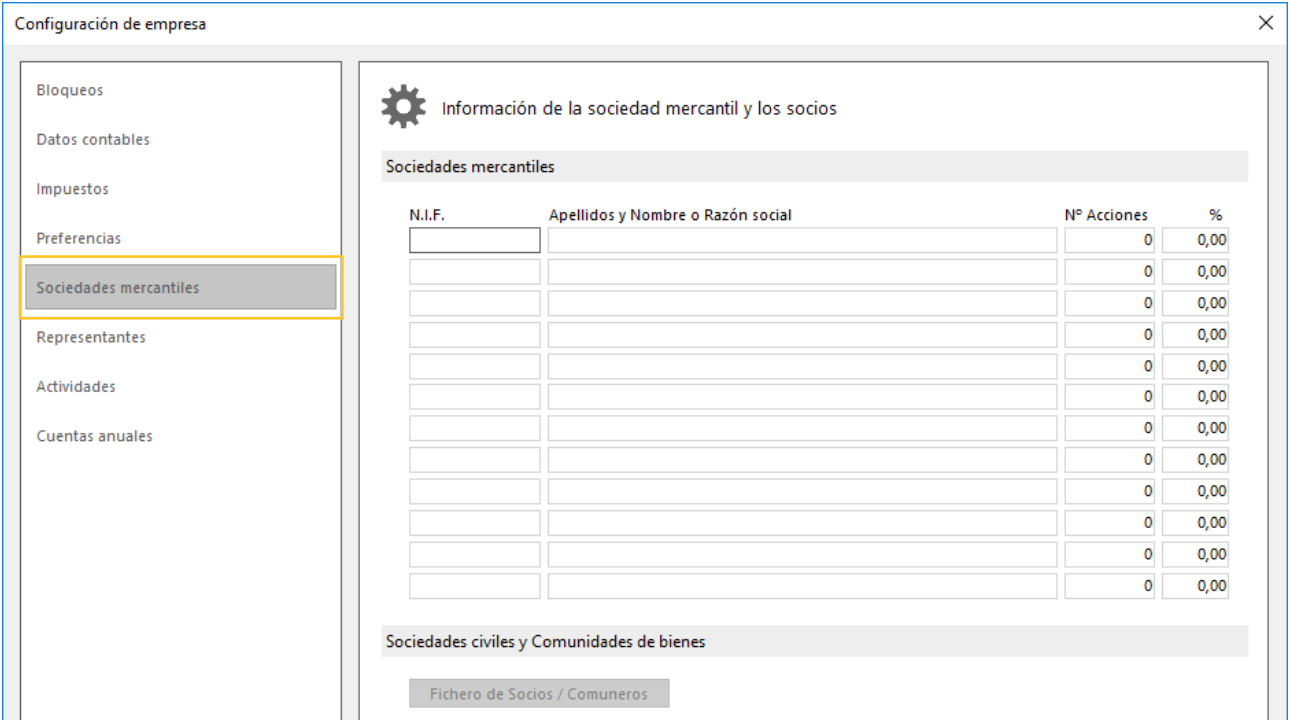

#### REPRESENTANTES

Te permite introducir la información de los representantes de la empresa, Personas físicas y comunidades de bienes y Personas jurídicas. No introduciremos ningún dato.

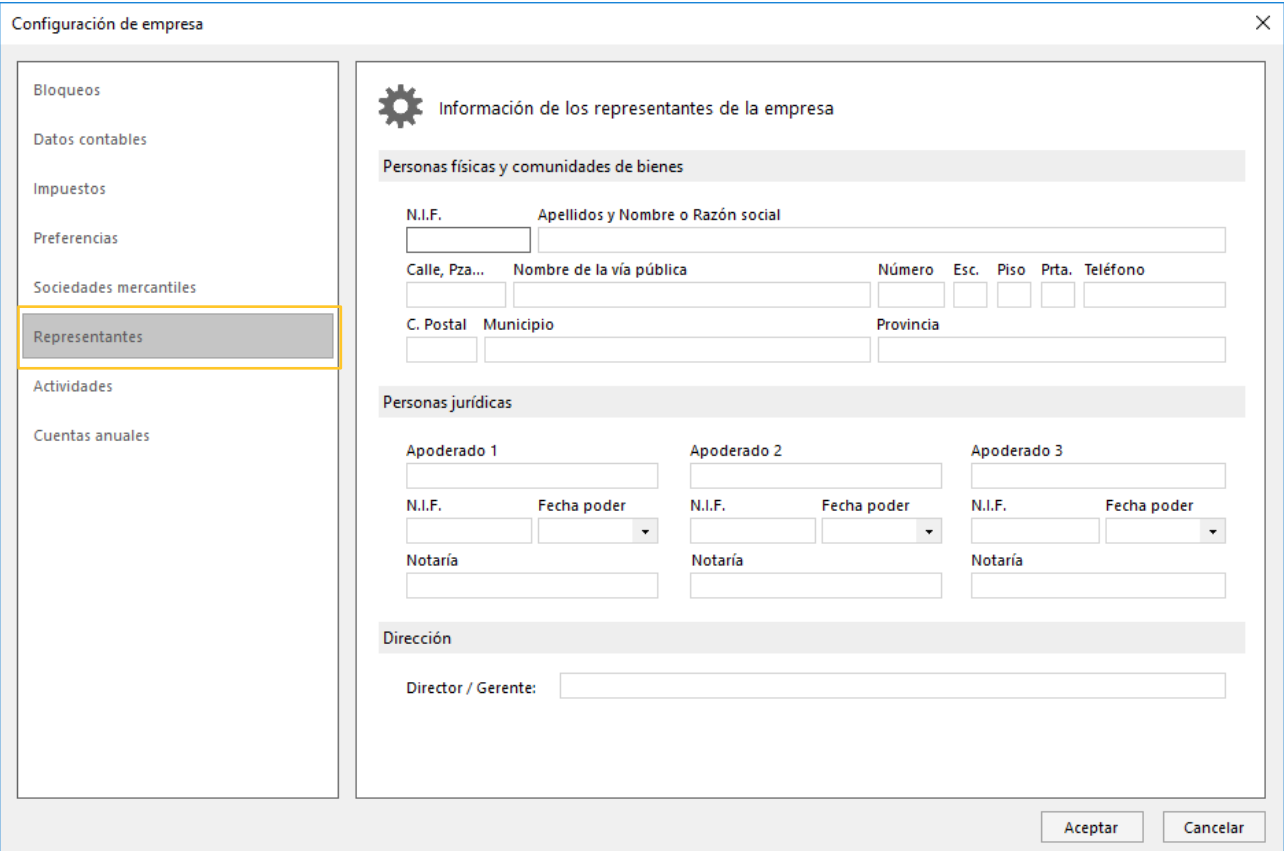

#### ACTIVIDADES

En este apartado registrarás las Actividades económicas de la empresa. No introduciremos ningún dato.

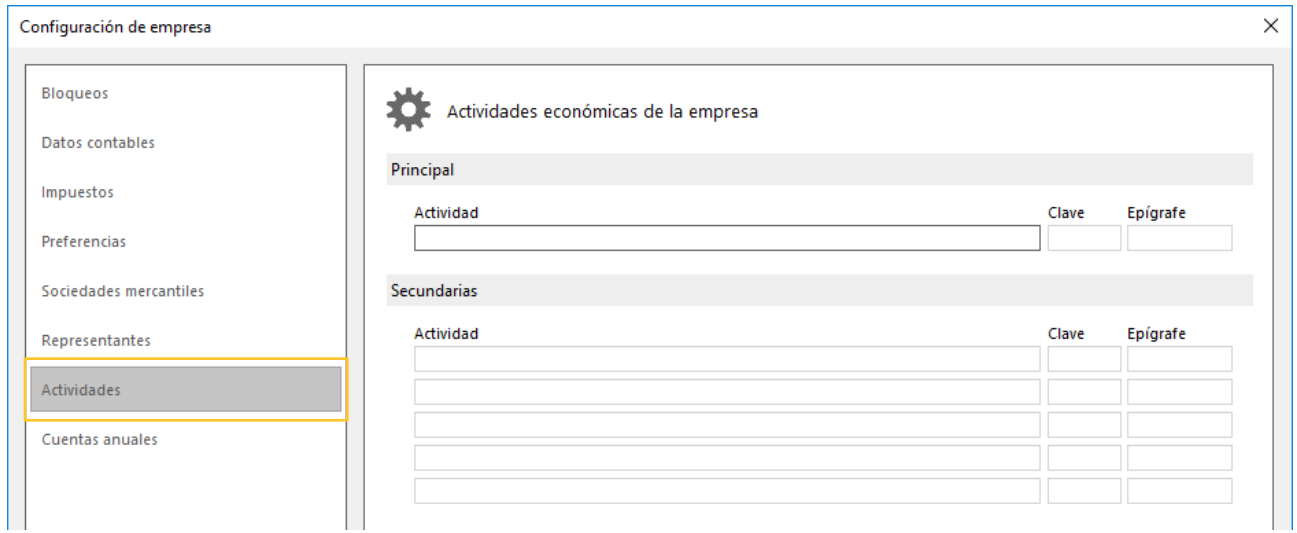

#### CUENTAS ANUALES

Este apartado permite indicar información sobre identificación de la sociedad, código CNAE de la actividad principal, personal asalariado e indicación de las unidades de presentación de las cuentas anuales. No configuramos nada tampoco en este apartado.

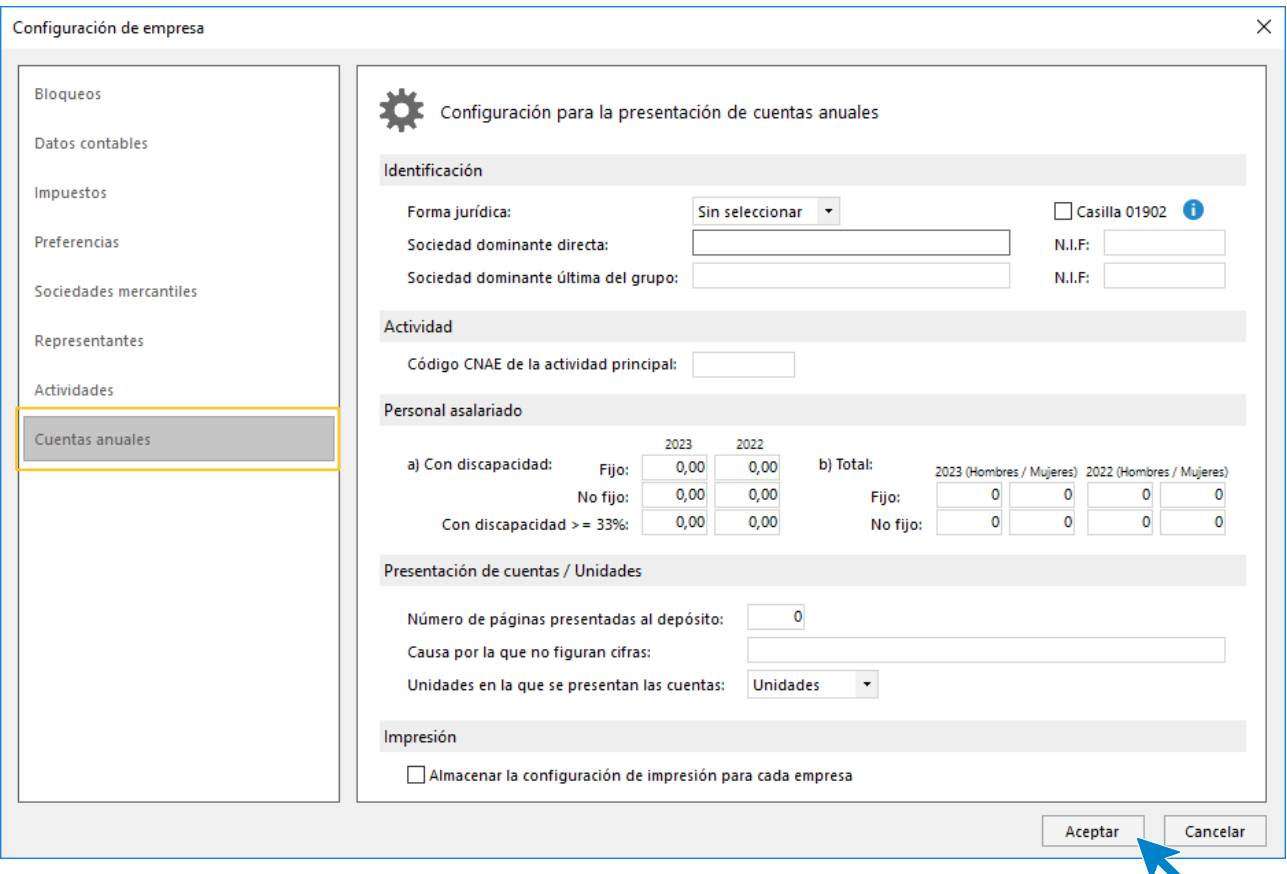

Pulsamos **Aceptar** en la pantalla **Configuración de la empresa** y de nuevo **Aceptar** en la pantalla **Nueva empresa**. La empresa se creará y se mostrará activa en el programa.

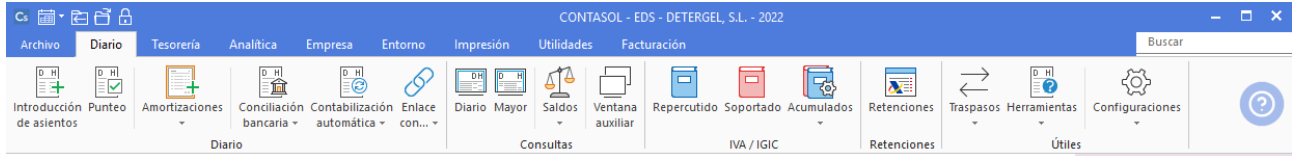

Como ves, en la parte superior de la pantalla puedes ver el código de la empresa, su nombre y el ejercicio activo.

# <span id="page-14-0"></span>Creación de las cuentas del PGC

Al haber seleccionado en la configuración de la empresa el Plan General Contable, si accedemos en la solapa **Empresa** > grupo **Ficheros** > icono **P.G.C.**, podremos ver el maestro de cuentas de la empresa con todas las cuentas oficiales.

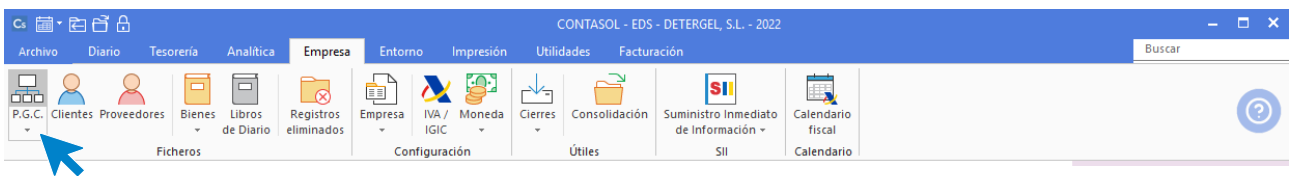

El maestro de cuentas de la empresa se muestra así.

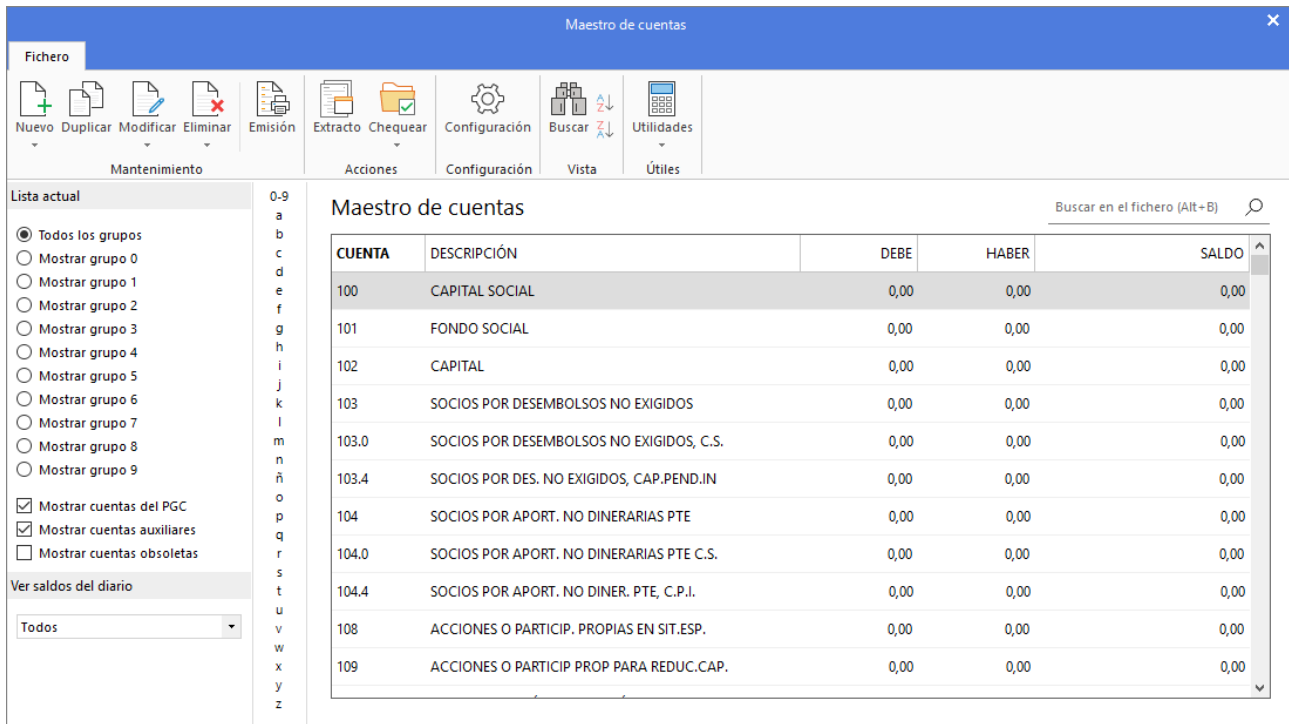

Si no lo hubiéramos hecho en la creación de la empresa, podríamos hacerlo ahora desde la opción que se encuentra en la solapa **Empresa** > grupo **Ficheros >** menú desplegable del icono **P.G.C.** > opción **Copiar plan contable original**.

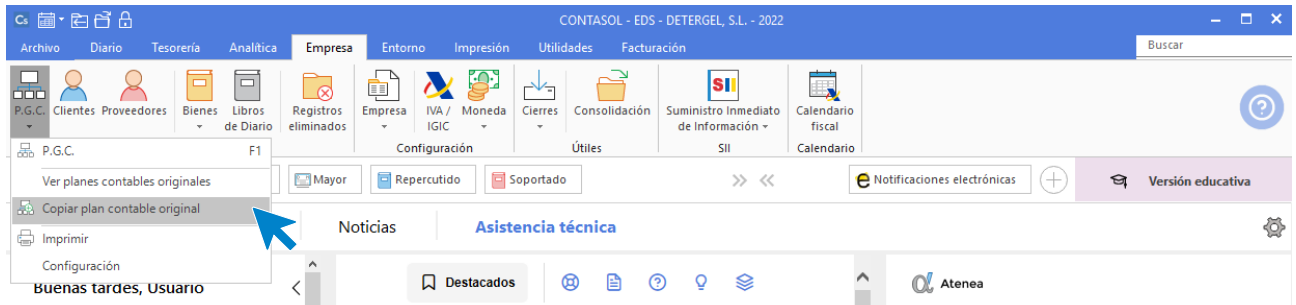

Desde la pantalla que se muestra, podremos elegir un plan contable original de entre los que incluye **CONTASOL** o el plan contable de otra empresa que tengamos en el programa.

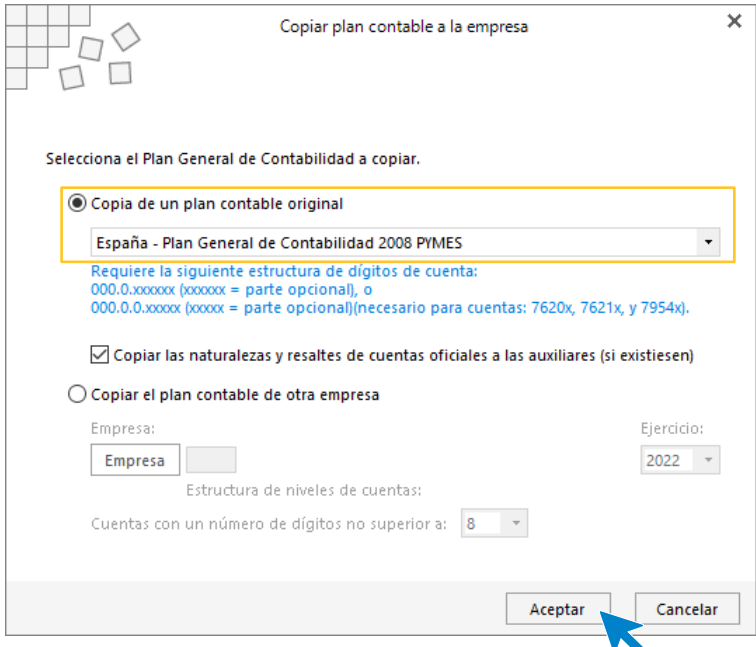

# <span id="page-15-0"></span>Alta de las cuentas auxiliares

Del **Balance de situación** de la empresa, extraemos las siguientes cuentas utilizadas por la empresa.

- 216.0.0.000 MOBILIARIO 217.0.0.000 – EQUIPOS PROCESOS DE INFORMACIÓN 218.0.0.000 – DACIA DOKKER 6758-HNM 218.0.0.001 – FIAT DOBLO 6432-JLM 281.0.0.000 – AMORT. ACUMULADA INMOV. MATERIAL 100.0.0.000 – CAPITAL SOCIAL 112.0.0.000 – RESERVA LEGAL 170.0.0.000 – PRÉSTAMO BBVA 173.0.0.000 – AUTOCONTROL, S.A. 300.0.0.000 – MERCADERÍAS 430.0.0.000 – MERCATOR, S.A. 430.0.0.001 – SUPER BADÍA, S.L. 430.0.0.002 – ECOCADENA, S.A. 570.0.0.000 – CAJA, EUROS 572.0.0.000 – BANCO SANTANDER 572.0.0.001 – LA CAIXA 400.0.0.000 – INDUSTRIAS MONCLAIR, S. A. 400.0.0.001 – QUÍMICAS REUNIDAS, S.A. 520.1.0.000 – DEUTSCHE BANK, CRÉDITO 523.0.0.000 – AUTOCONTROL, S.A. 475.0.0.000 – H.P., ACREEDORA POR IVA 475.0.0.001 – H.P., ACREEDORA POR RETENCIONES
- 476.0.0.000 ORGANISMOS SEG. SOCIAL ACREEDORES

Para crear las cuentas auxiliares en **CONTASOL** accede a la solapa **Empresa** > grupo **Ficheros** > icono **P.G.C.**

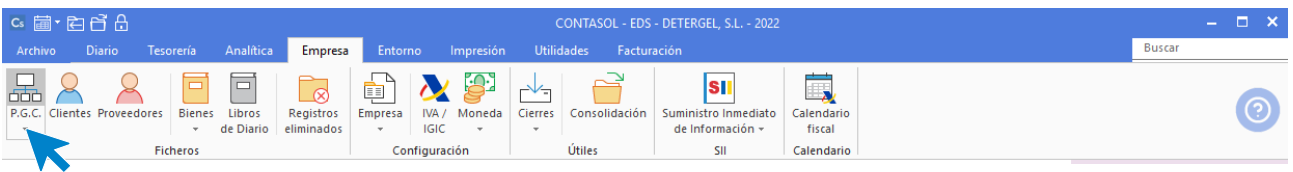

El programa mostrará el maestro de cuentas.

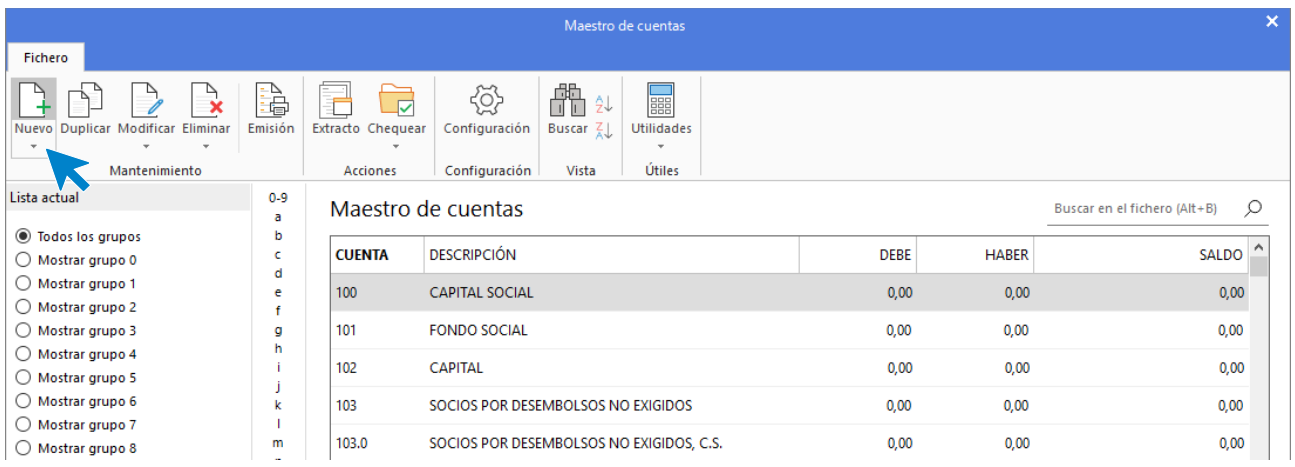

Pulsando el icono **Nuevo**, **CONTASOL** mostrará la pantalla de creación de una cuenta. Creamos la primera cuenta:

#### 216.0.0.000 – MOBILIARIO

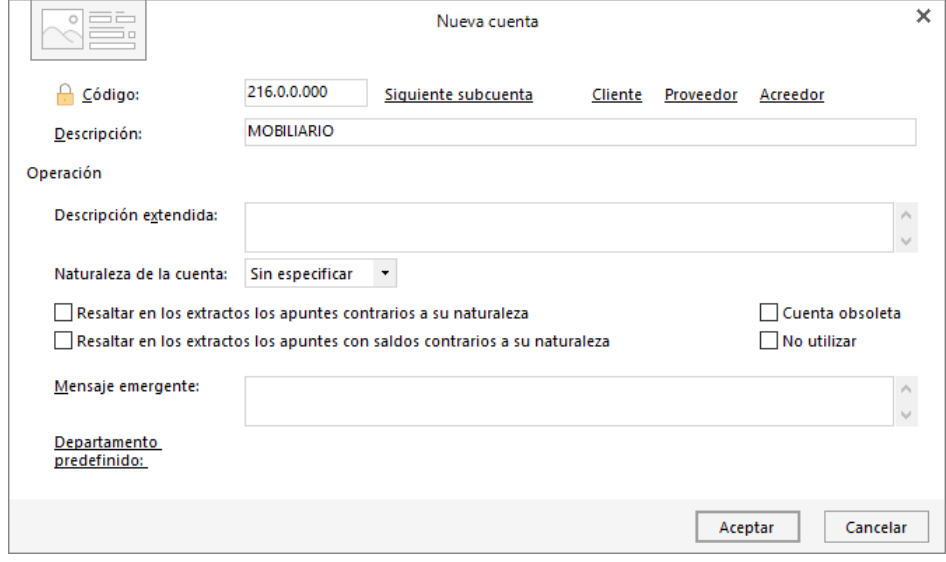

Pulsamos **Aceptar** y la cuenta se muestra en el maestro de cuentas de la empresa.

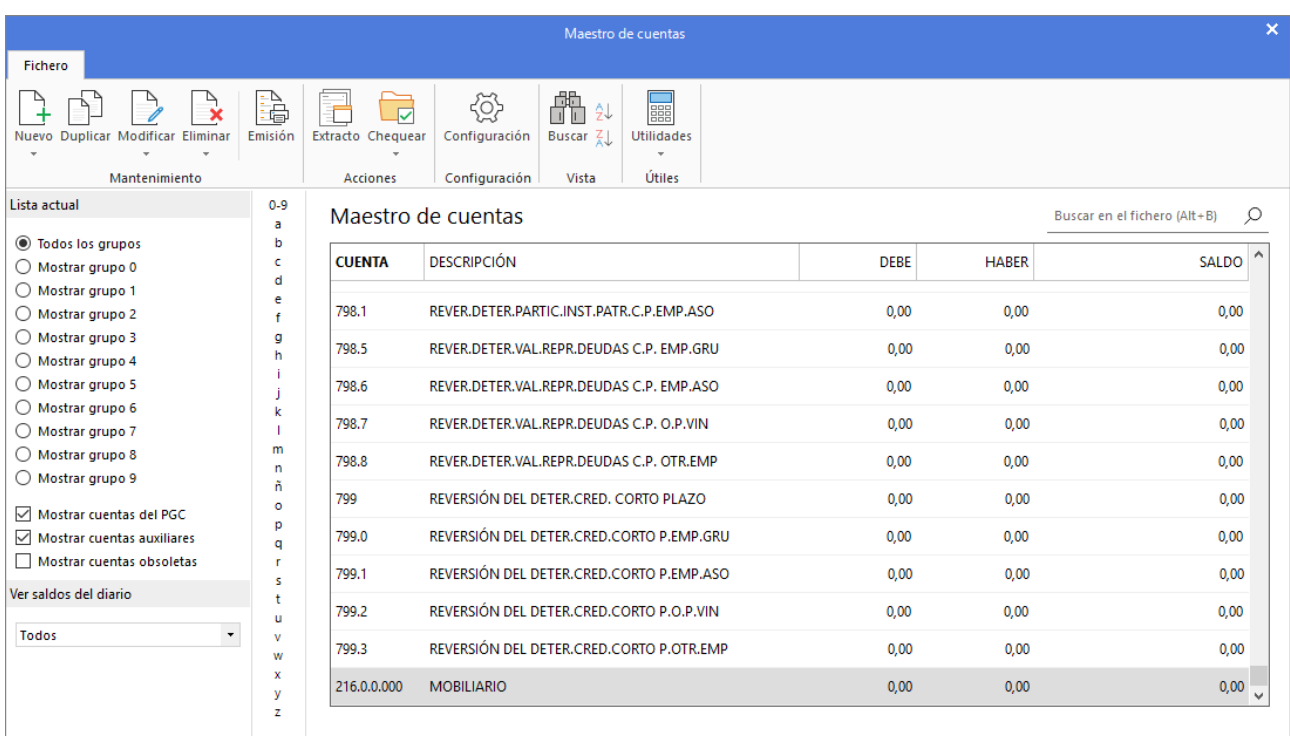

Repetimos el proceso para el resto de las cuentas.

### 217.0.0.000 – EQUIPOS PARA PROCESOS DE INFORMACIÓN

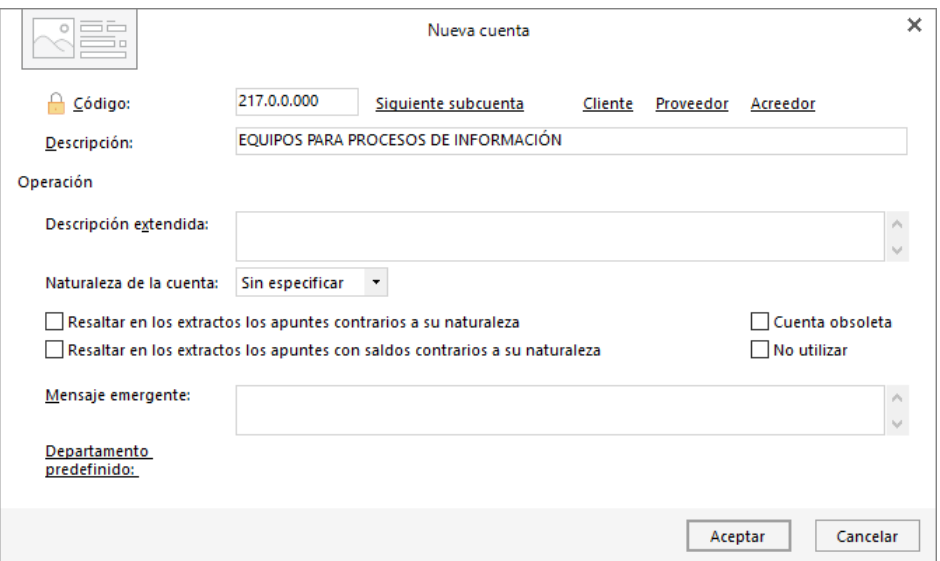

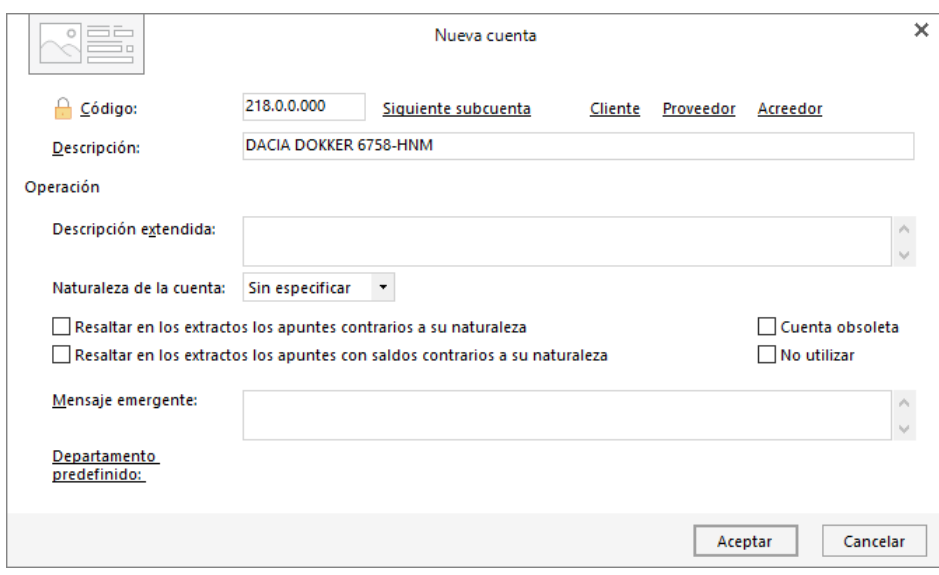

#### 218.0.0.000 – DACIA DOKKER 6758-HNM

#### 218.0.0.001 – FIAT DOBLO 6432-JLM

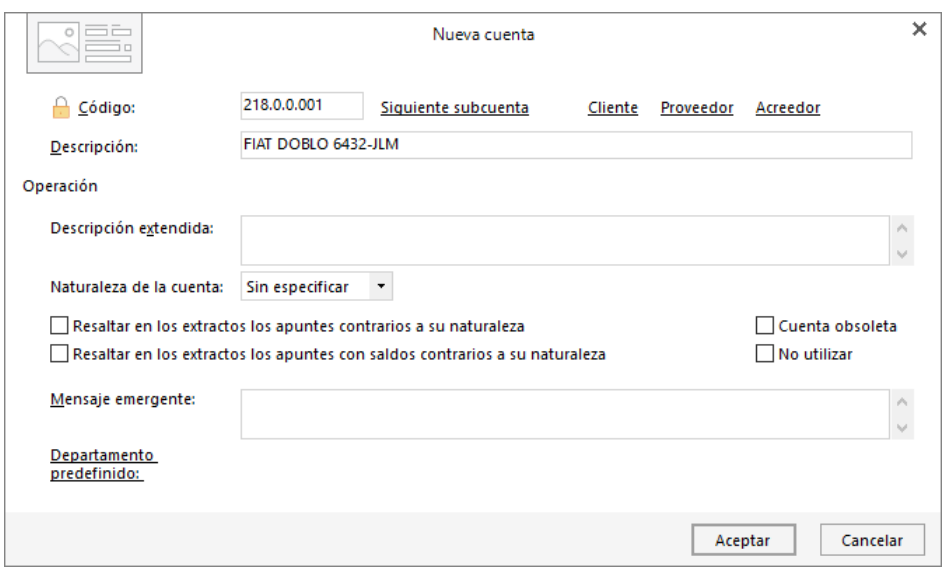

#### 281.0.0.000 – AMORT. ACUM. DEL INMOVILIZADO MATERIAL

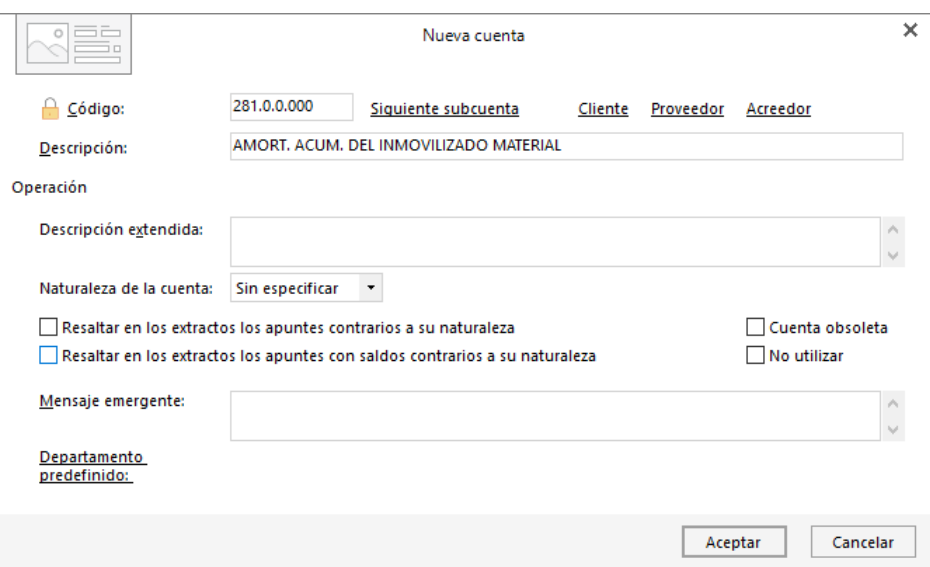

#### 100.0.0.000 – CAPITAL SOCIAL

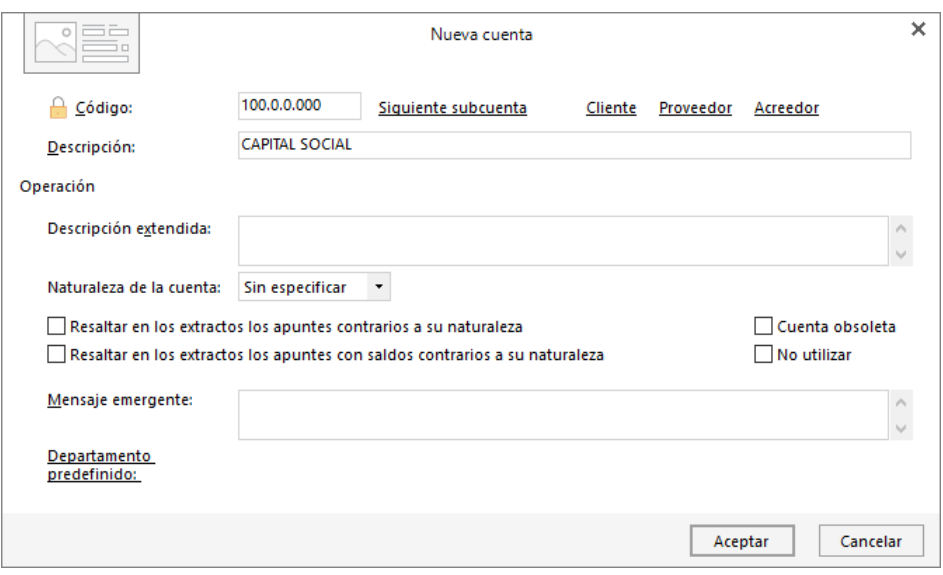

#### 112.0.0.000 - RESERVA LEGAL

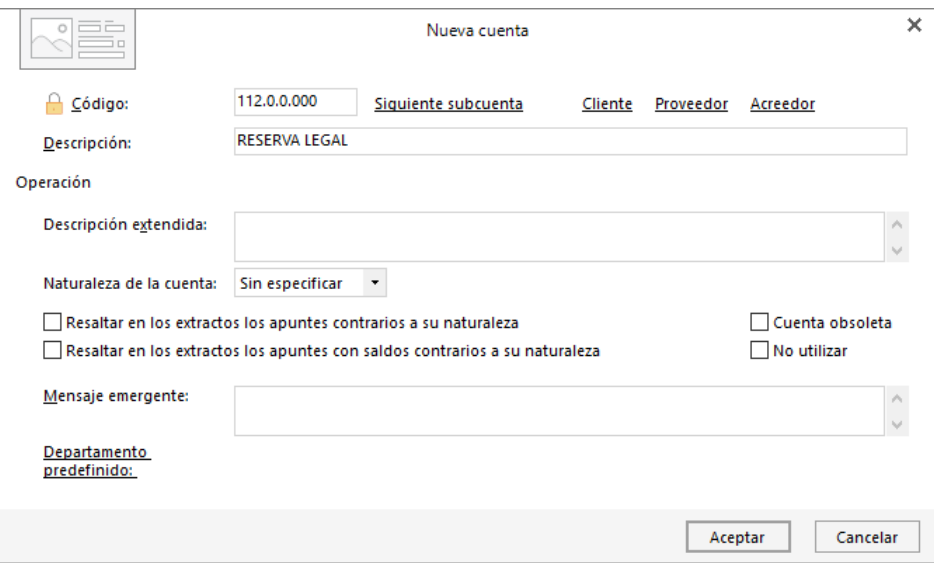

# 170.0.0.000 - PRÉSTAMO BBVA

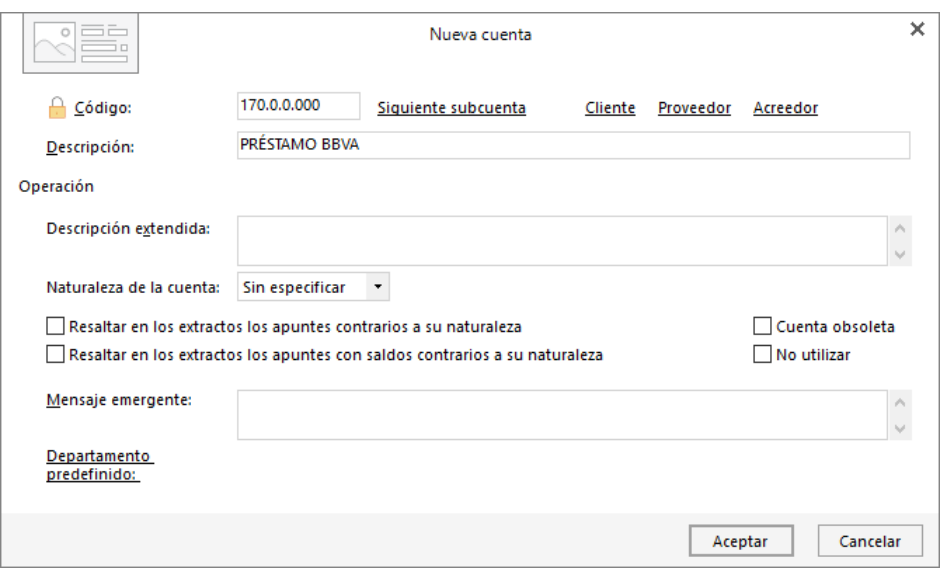

### 173.0.0.000 - AUTOCONTROL, S.A.

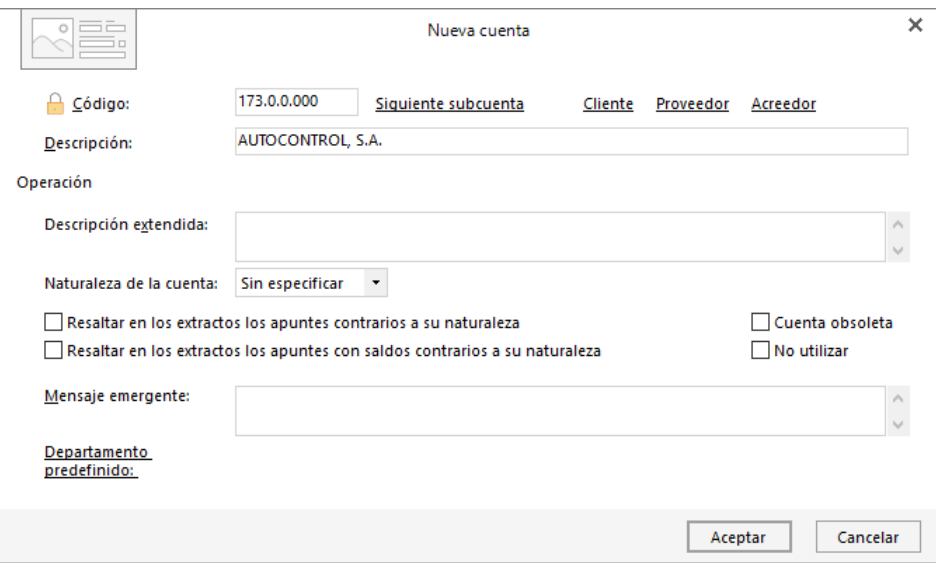

# 300.0.0.000 - MERCADERÍAS

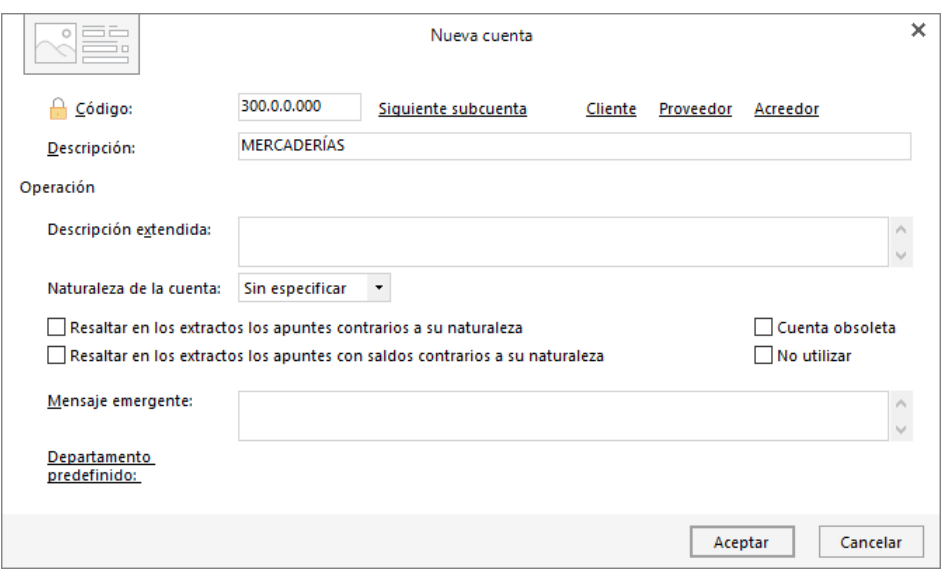

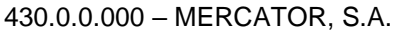

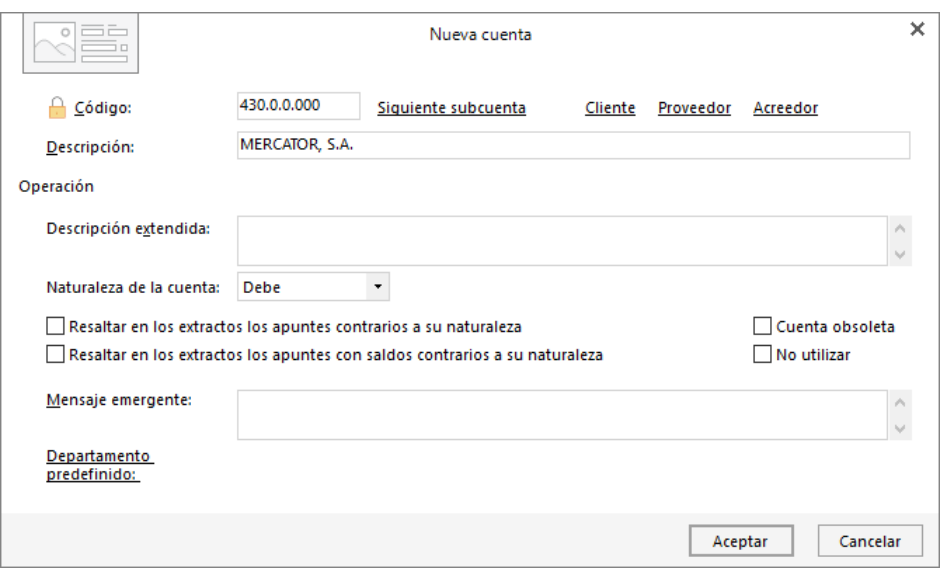

Al crear una cuenta de cliente / proveedor, **CONTASOL** permite crear en el mismo momento la ficha de ese cliente o proveedor.

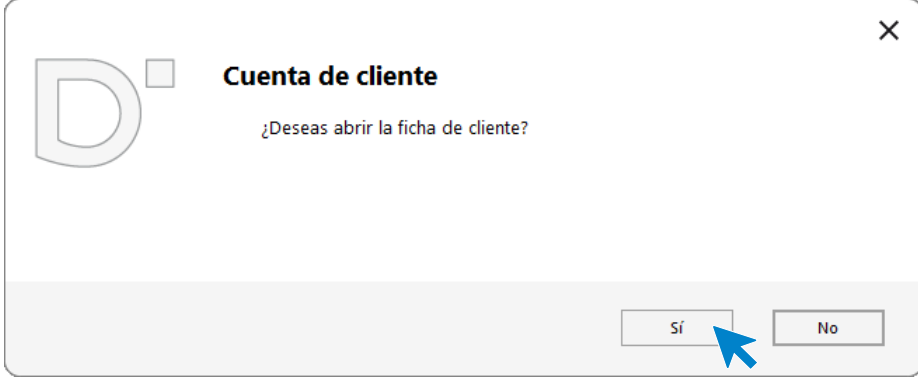

Pulsamos **Sí** y creamos la ficha. Ten en cuenta que cuantos más datos configures en la ficha del proveedor, más automatizarás posteriormente la introducción de asientos.

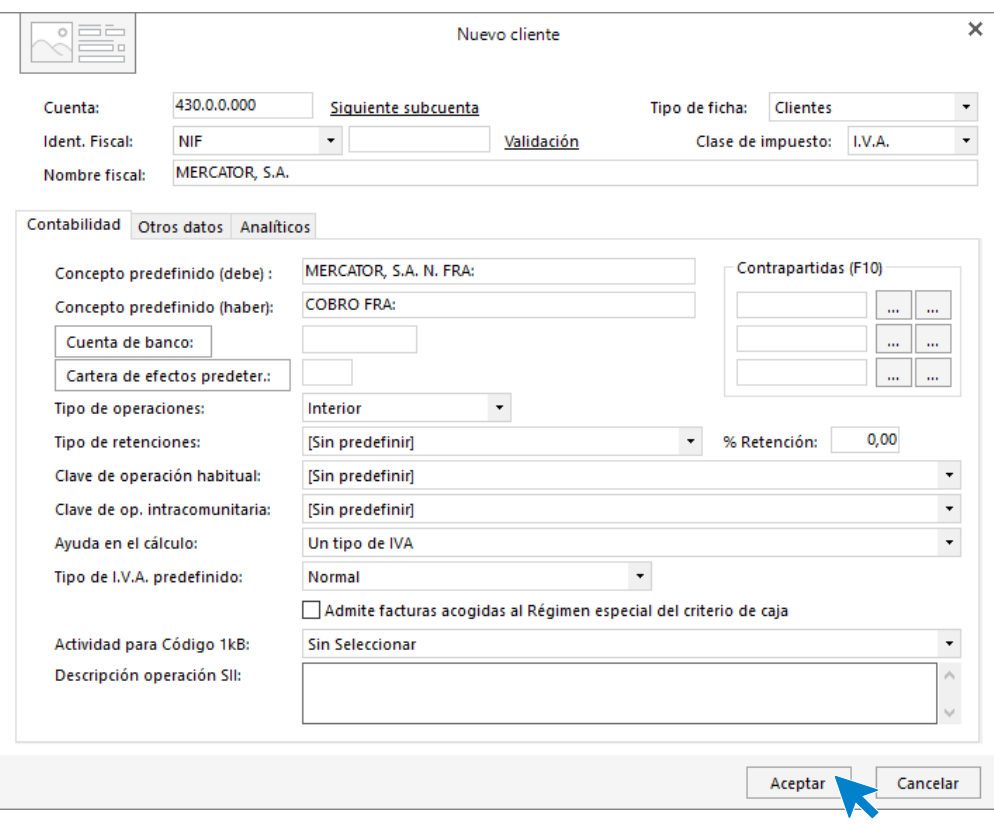

430.0.0.001 – SUPER BADÍA, S.L.

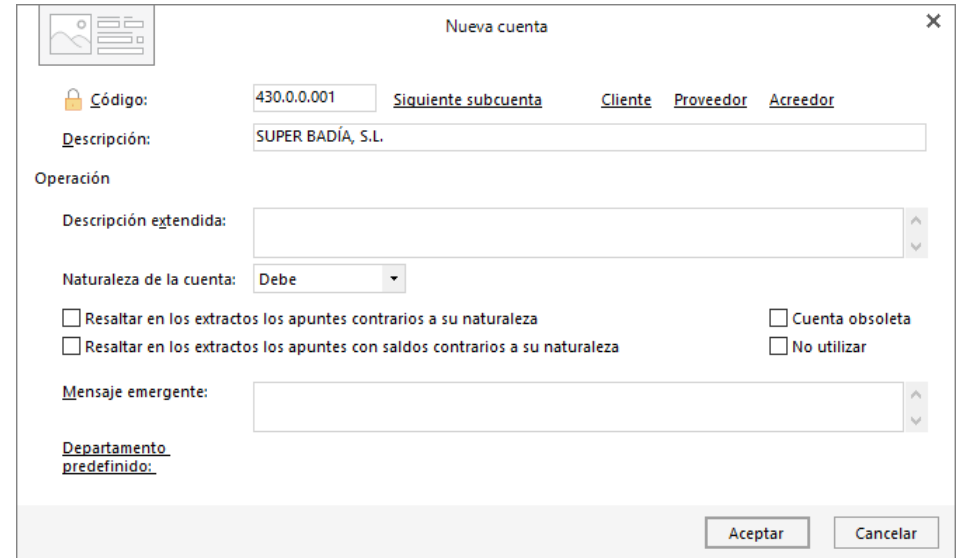

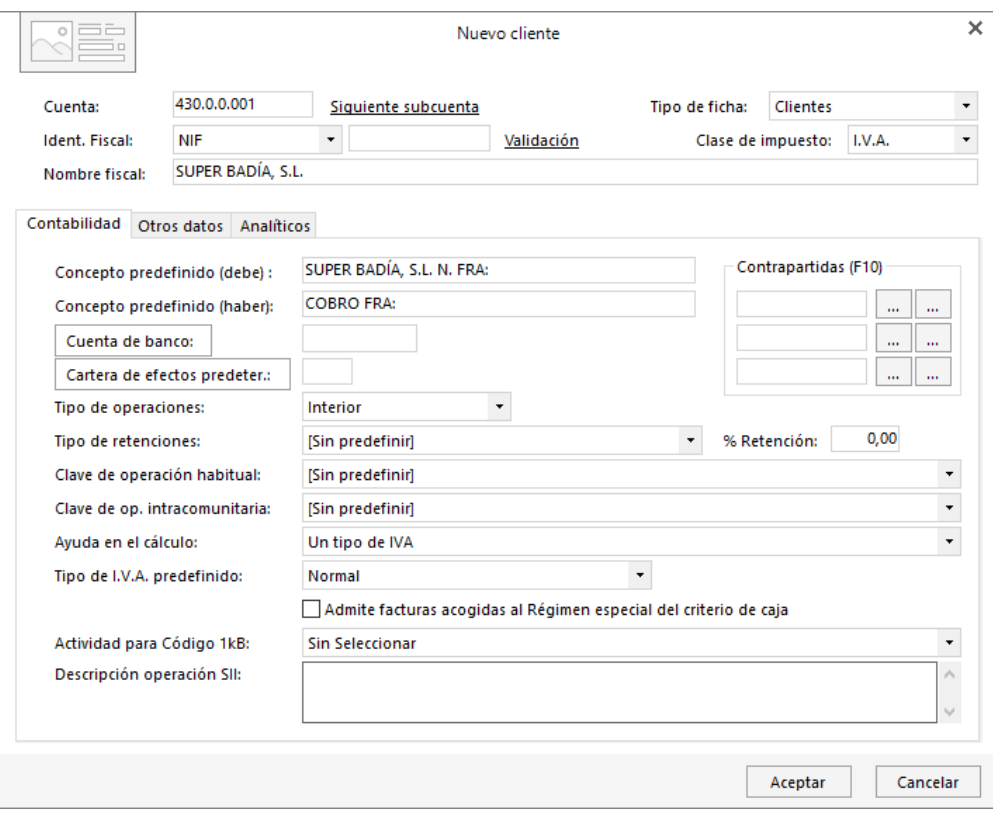

430.0.0.002 - ECOCADENA, S.A.

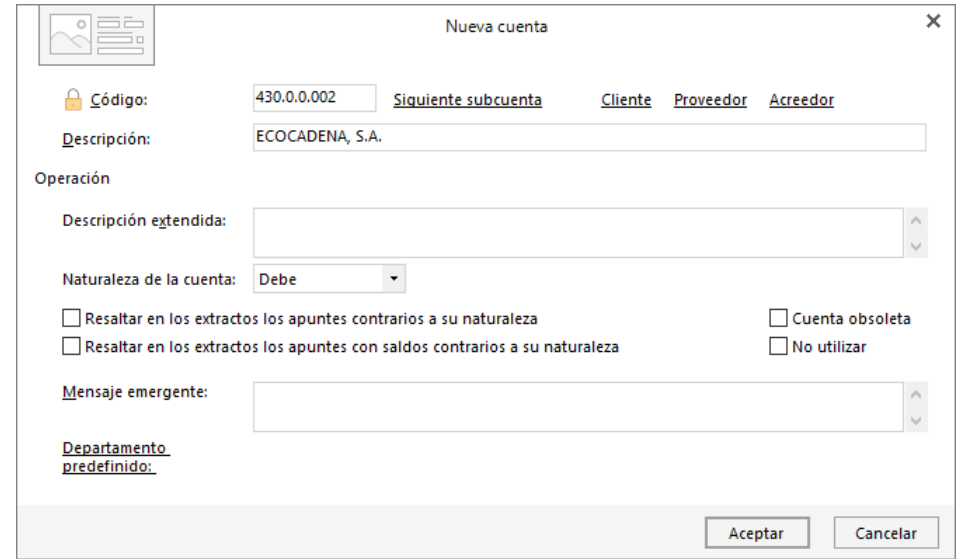

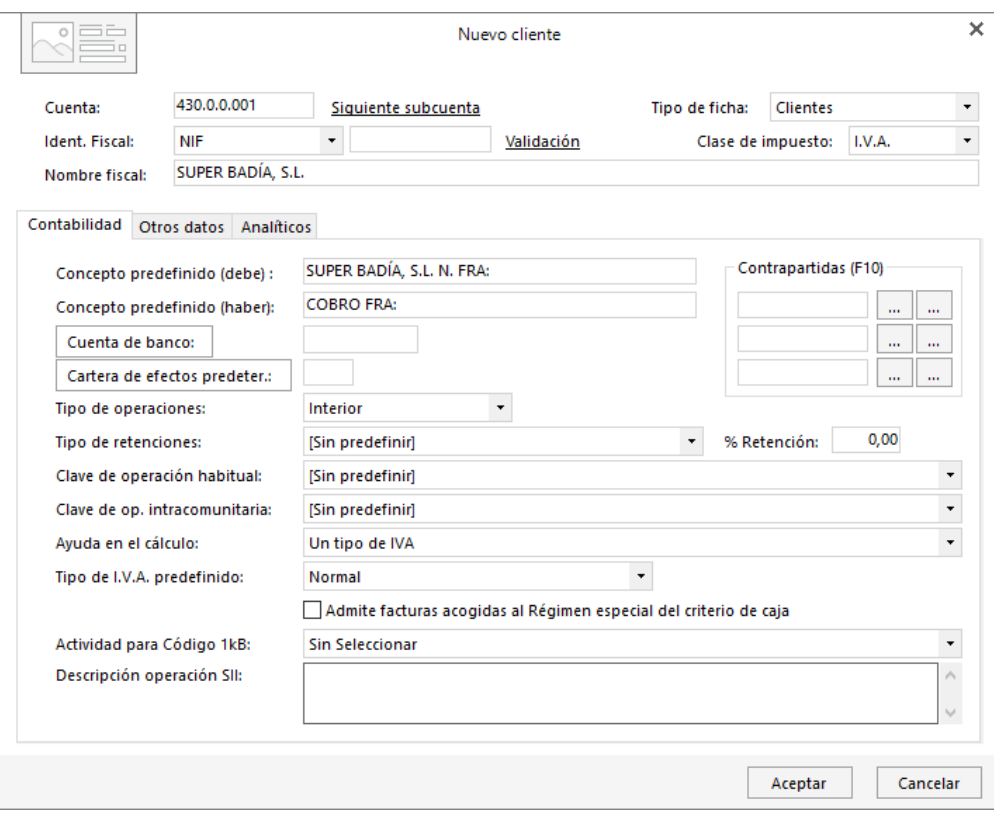

#### 570.0.0.000 - CAJA, EUROS

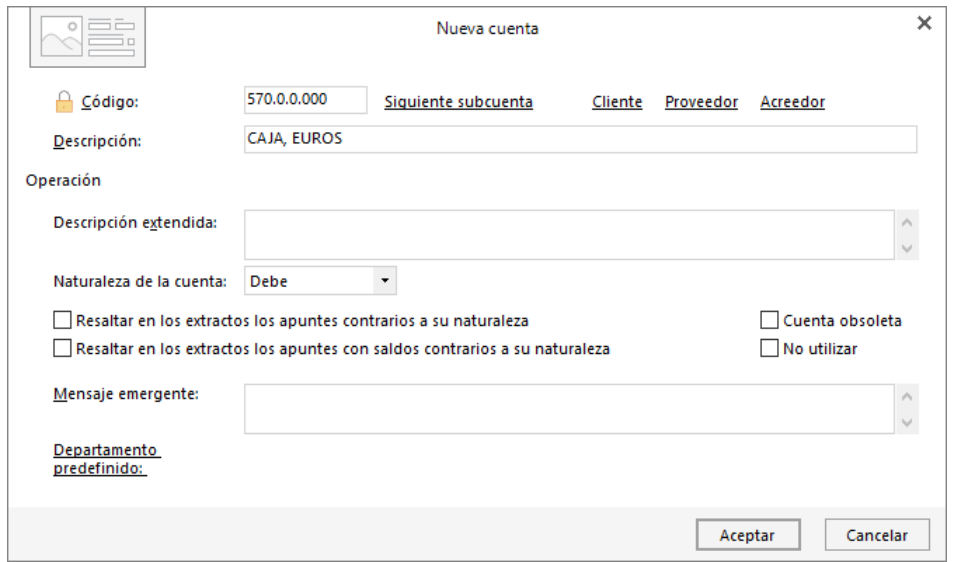

#### 572.0.0.000 – BANCO SANTANDER

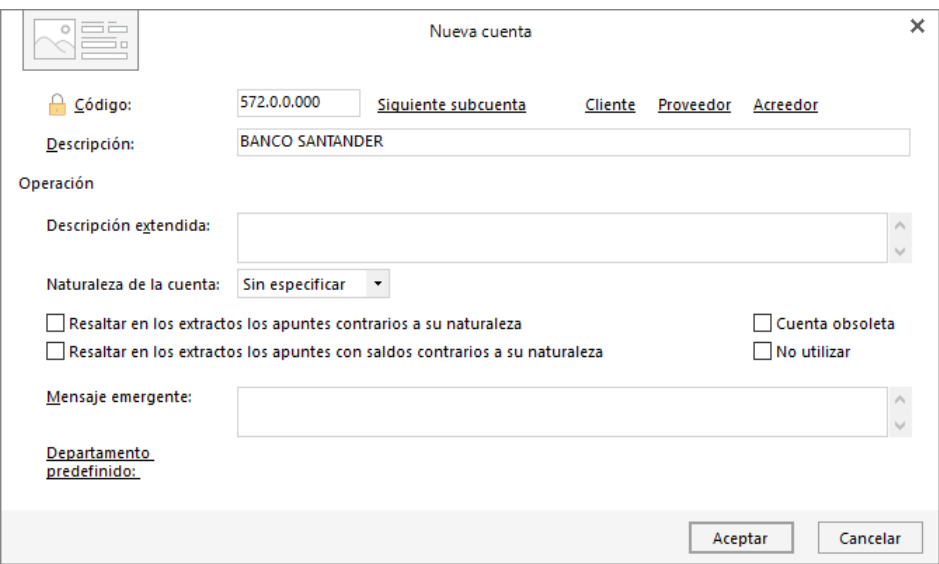

Al crear una cuenta de banco, **CONTASOL**, pregunta si deseas abrir su ficha par indicar los datos. Pulsa Sí para registrar la información si la tuvieras.

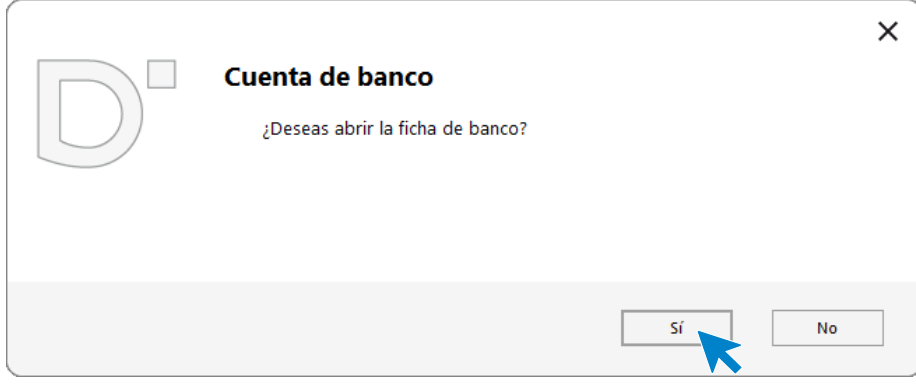

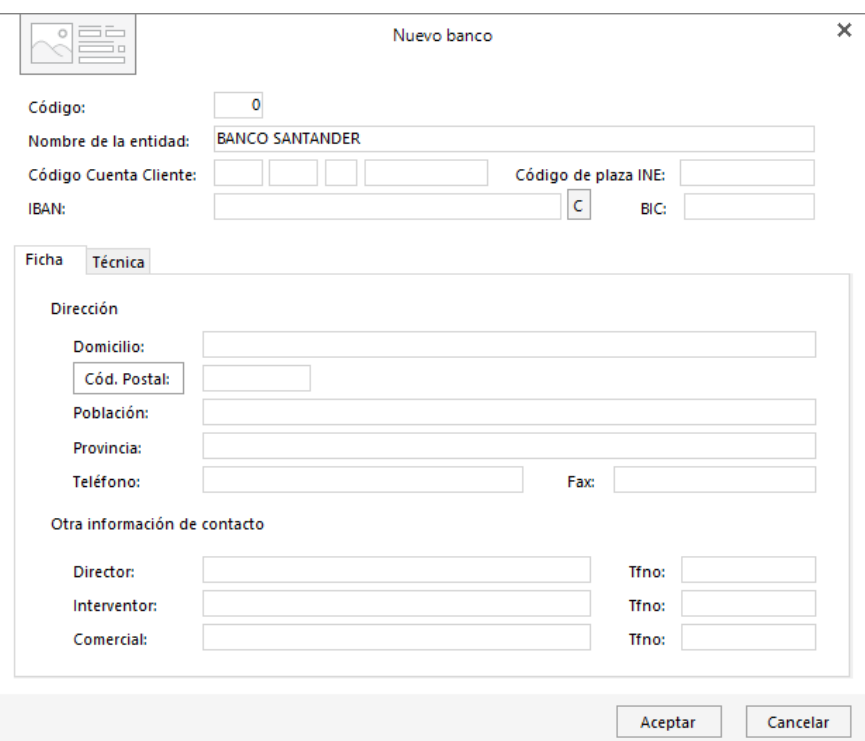

### 572.0.0.001 - LA CAIXA

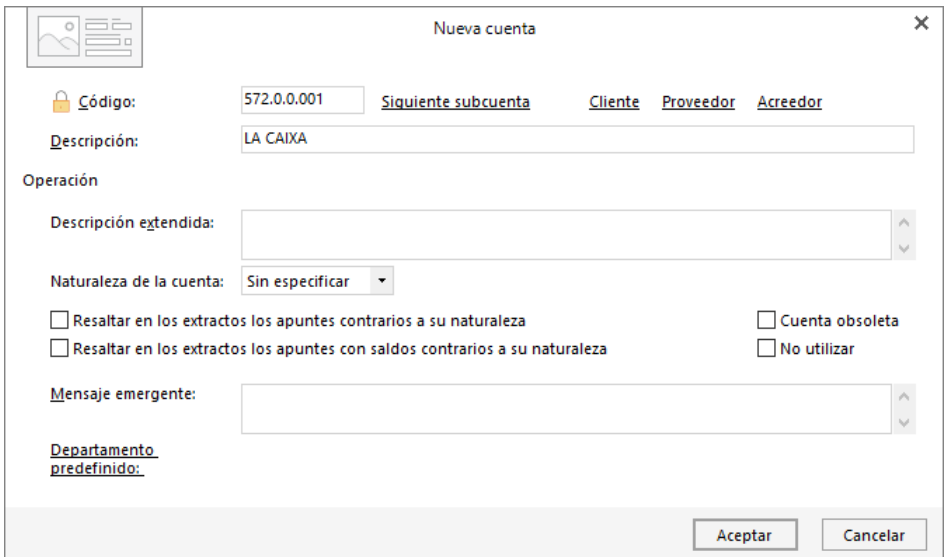

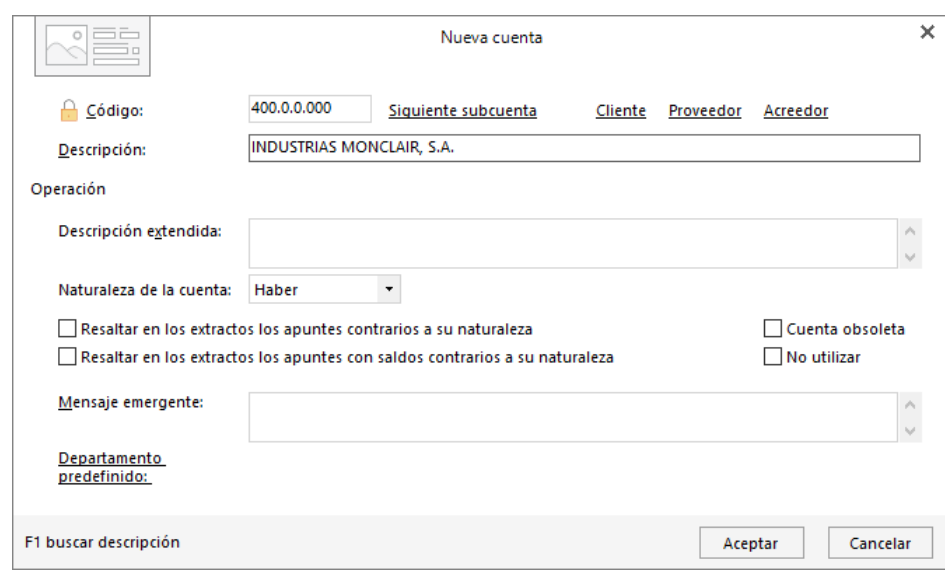

### 400.0.0.000 - INDUSTRIAS MONCLAIR, S. A.

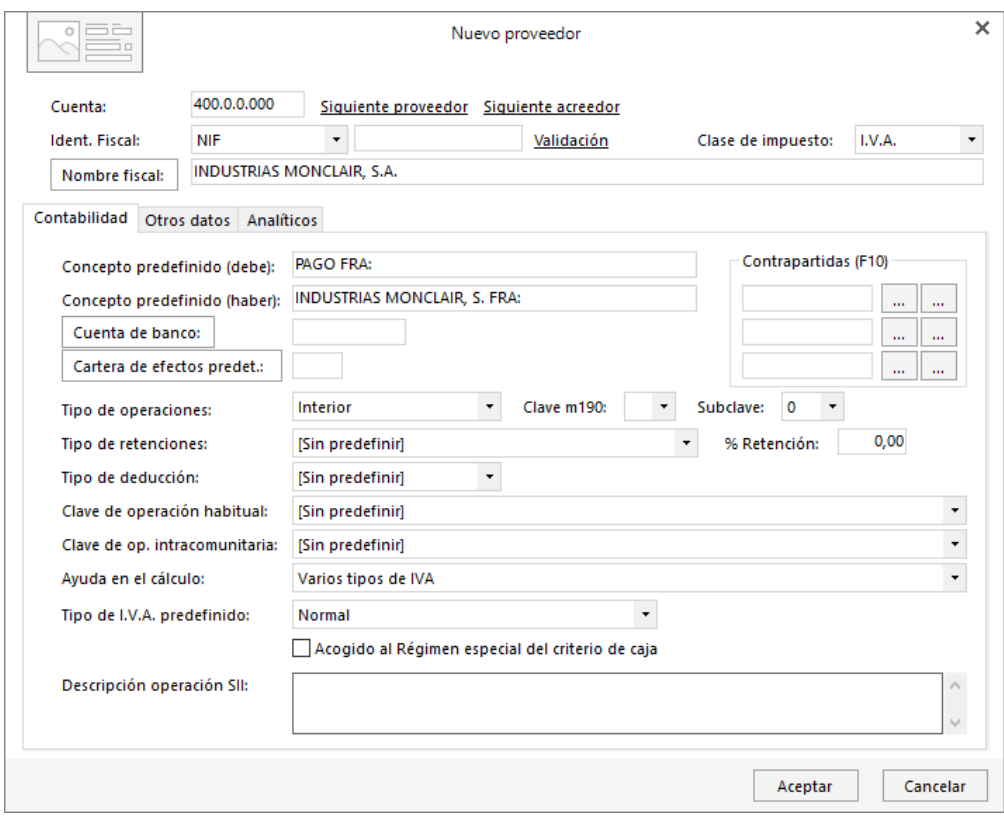

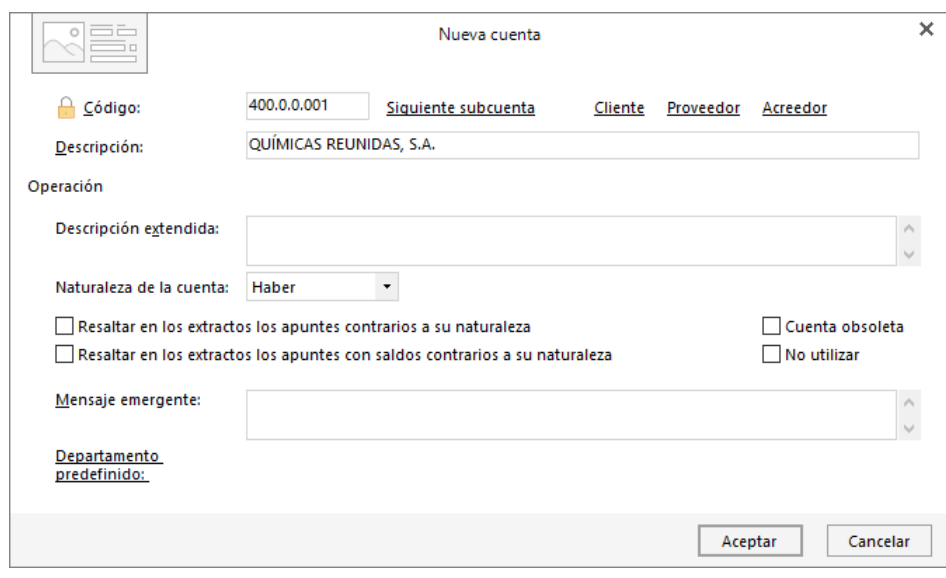

## 400.0.0.001 - QUÍMICAS REUNIDAS, S.A.

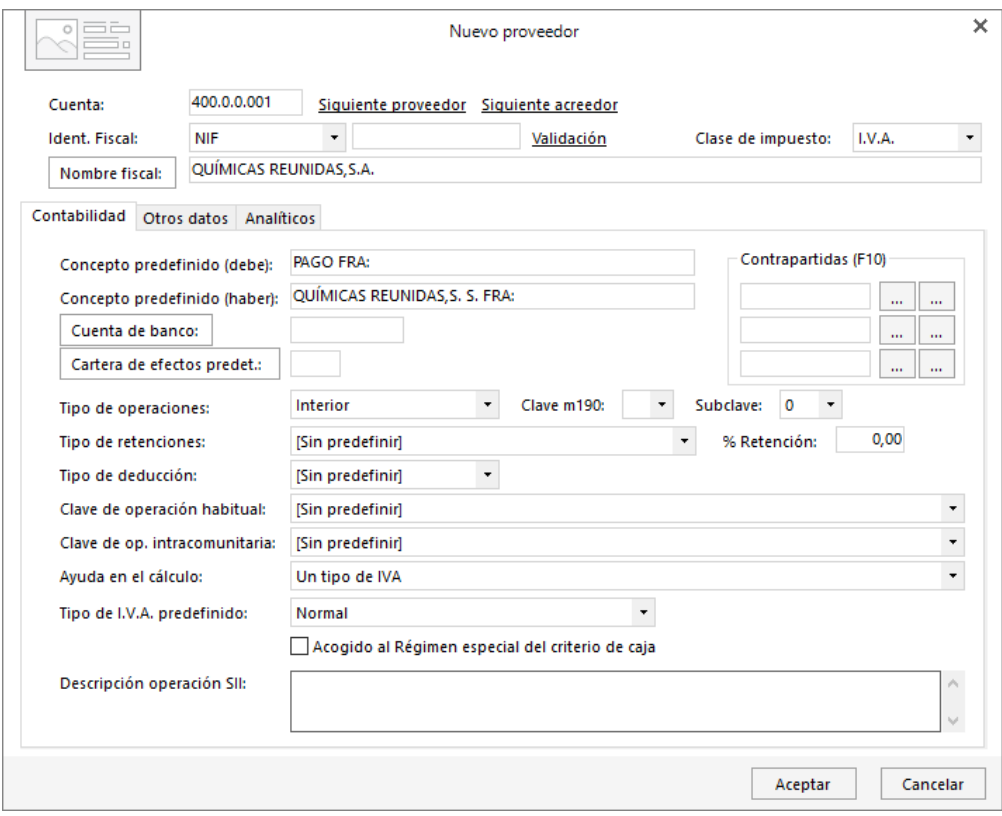

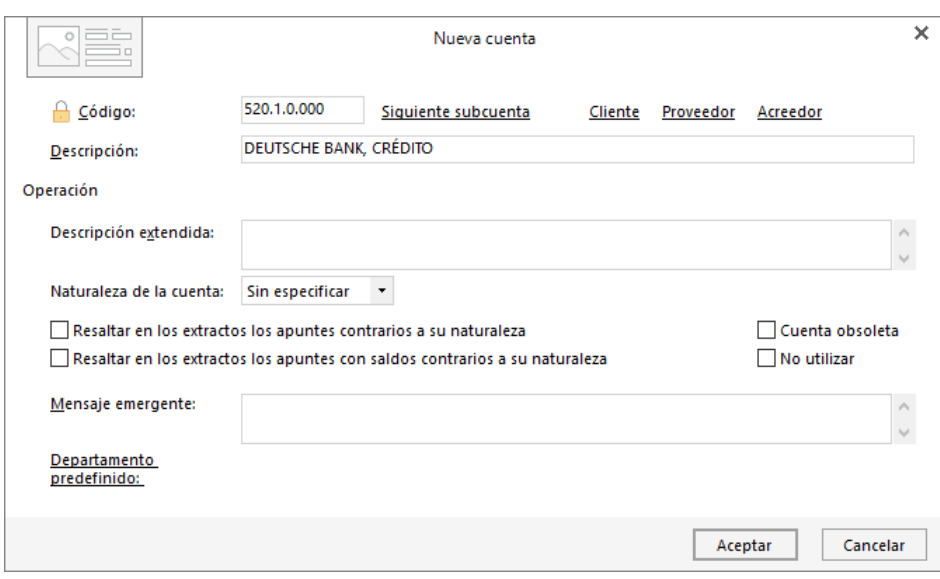

### 520.1.0.000 – DEUTSCHE BANK, CRÉDITO

523.0.0.000 – AUTOCONTROL, S.A.

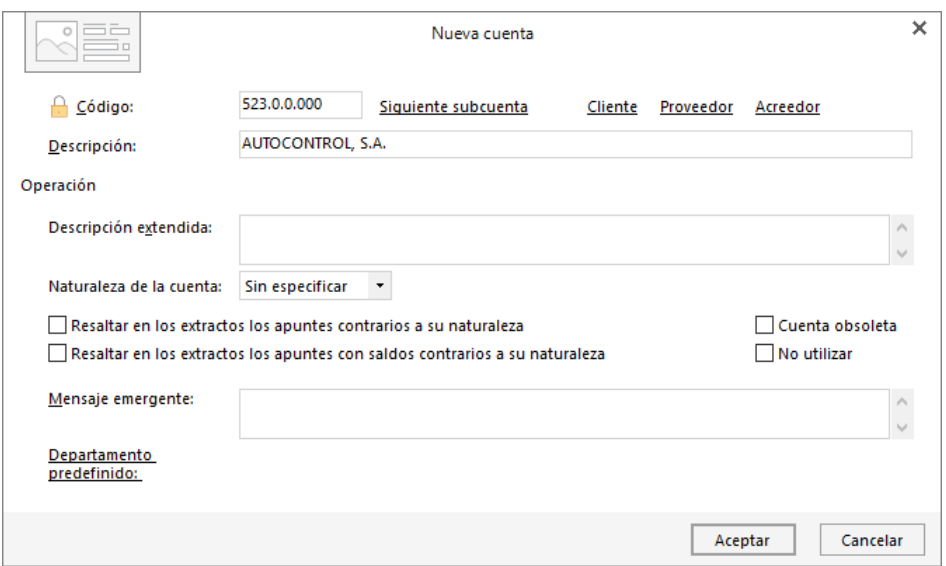

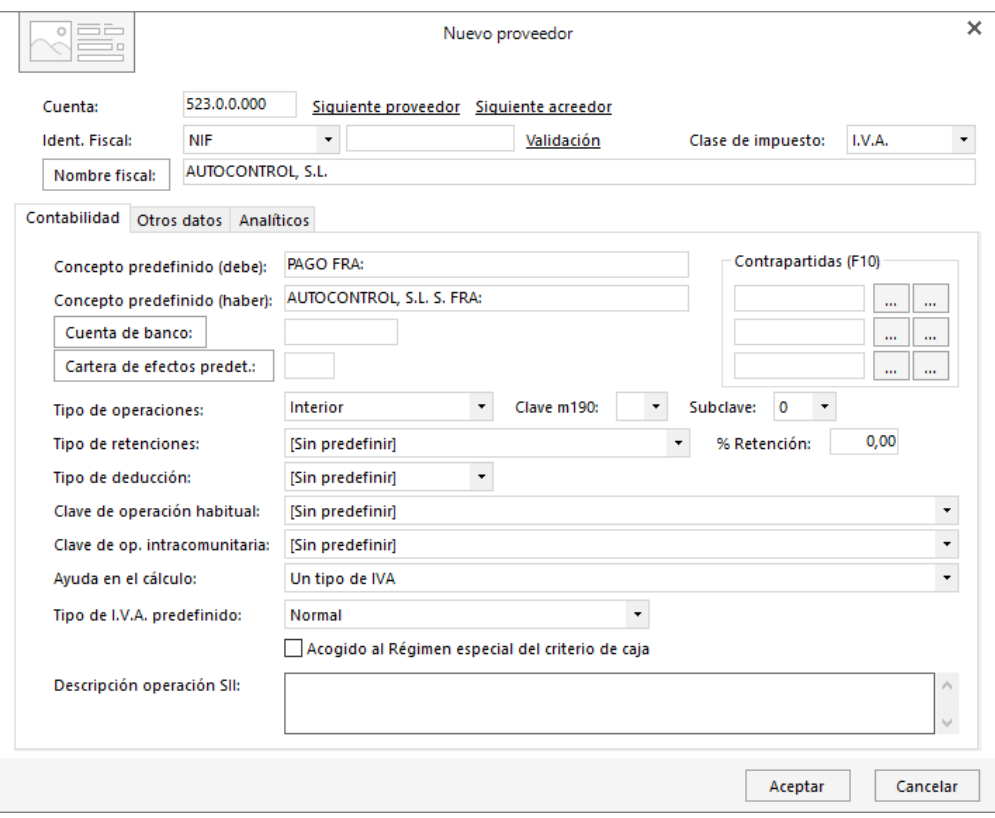

# 475.0.0.000 - HACIENDA PÚBLICA, ACREEDORA POR IVA

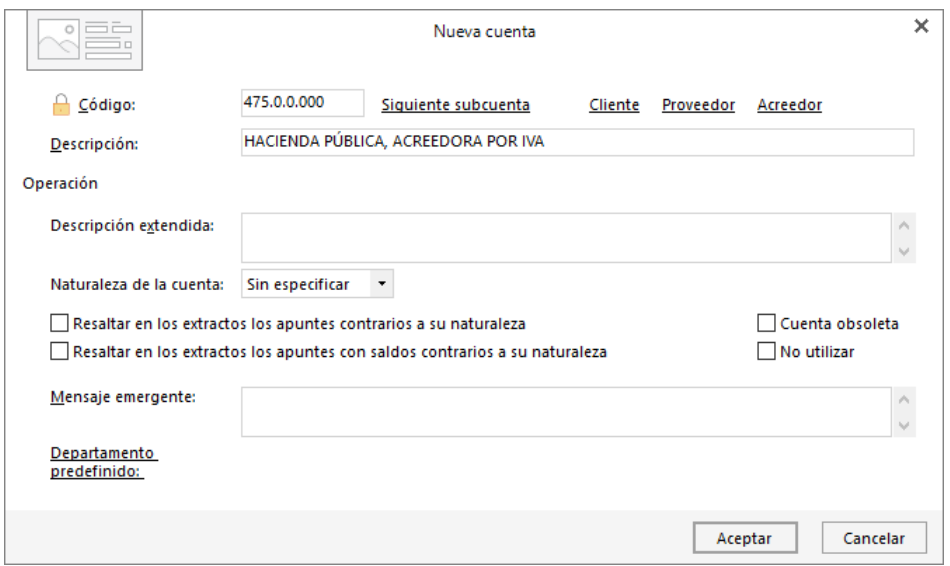

### 475.1.0.000 – HACIENDA PÚBLICA, ACREEDORA RET. PRACTI.

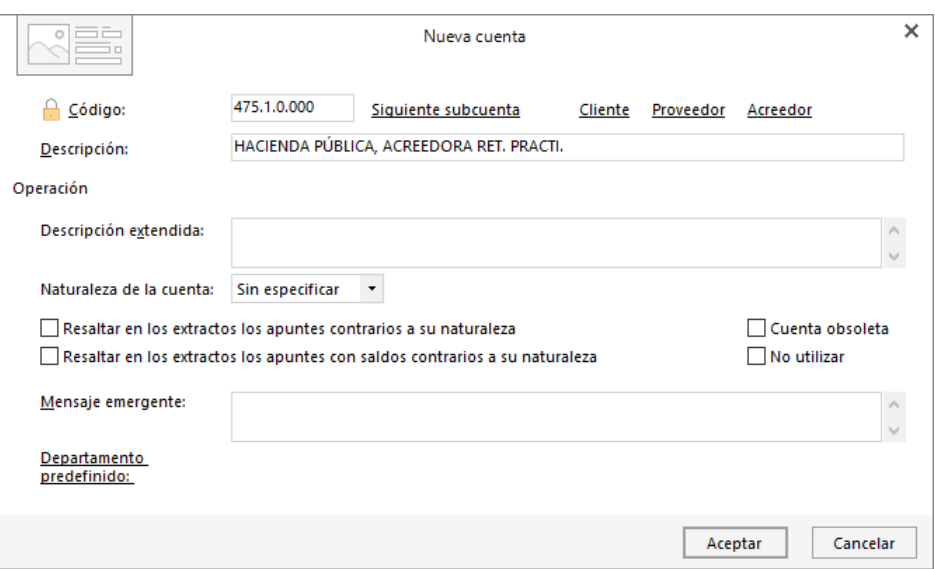

476.0.0.000 – ORGANISMOS DE LA SEG.SOCIAL, ACREEDORES

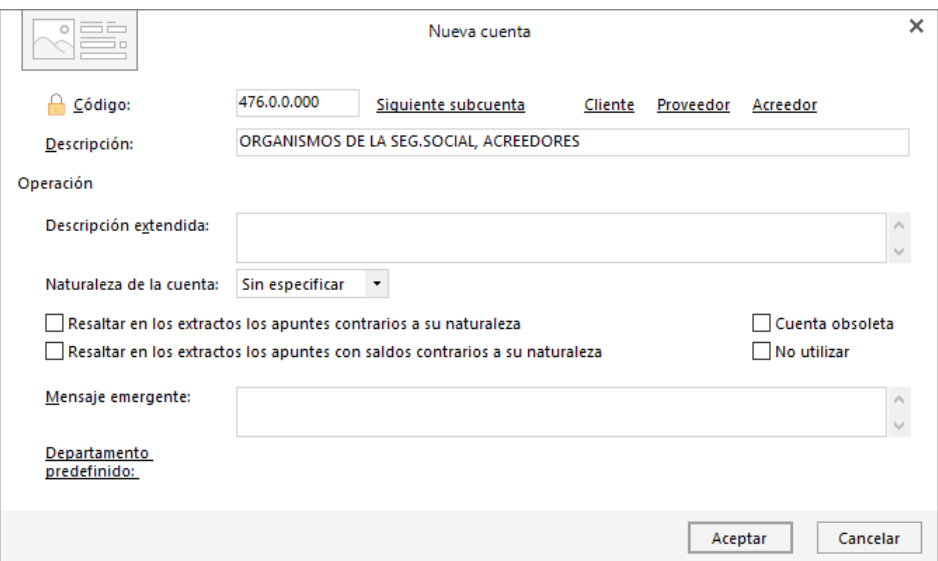

Una vez creadas las cuentas, podemos ver todas las cuentas auxiliares en el maestro de cuentas del programa desmarcando la opción **Mostrar cuentas del PGC**.

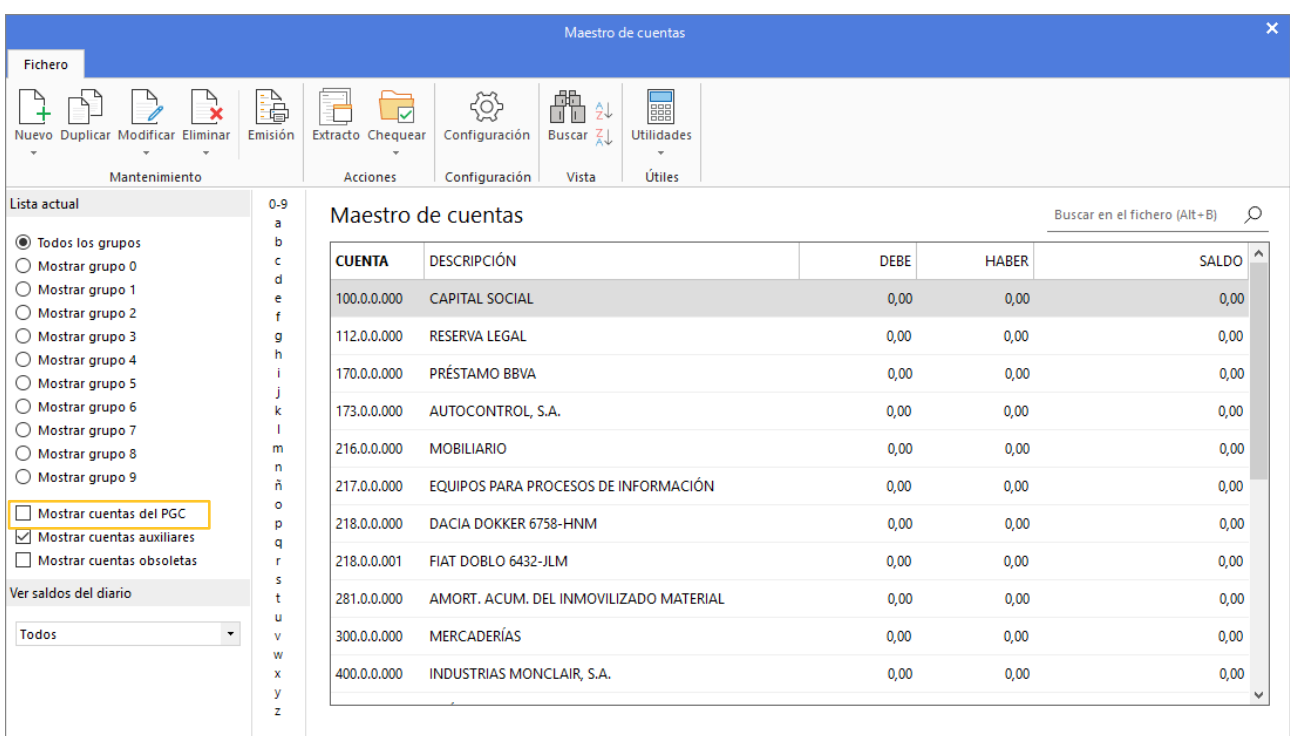

# <span id="page-34-0"></span>**Asiento de apertura**

Este es el Balance Inicial a 01/01/20XX.

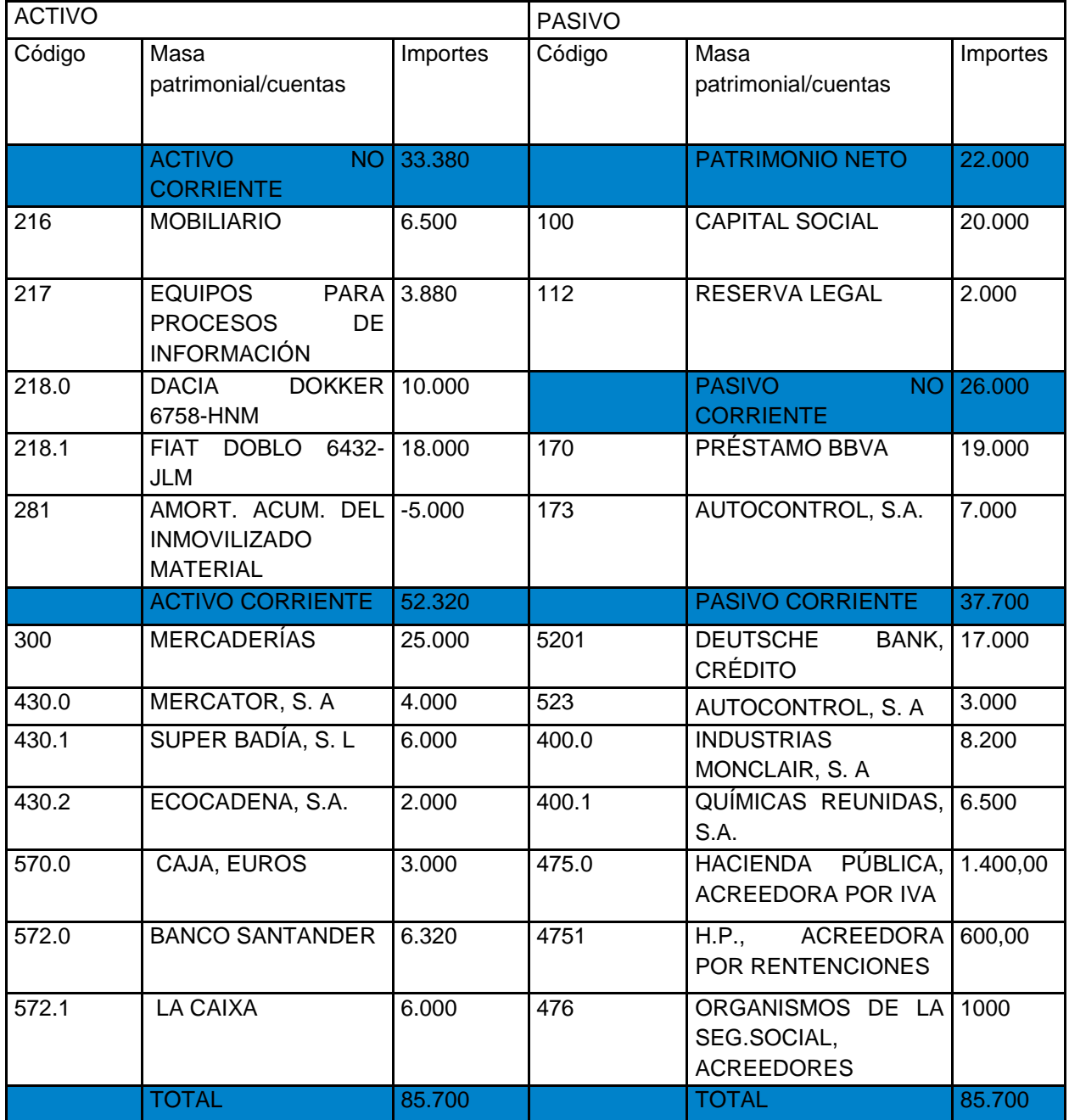

Puedes acceder a la pantalla **Introducción de asientos** de dos maneras distintas:

- A través del menú de cintas, solapa **Diario** > grupo **Diario**> icono **Introducción de asientos**.
- También puedes acceder pulsando la combinación de teclas **Ctrl + A.**

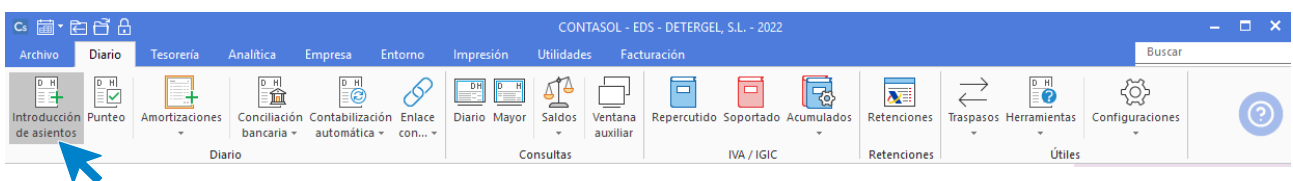

La pantalla que se muestra en ambos casos es la misma.

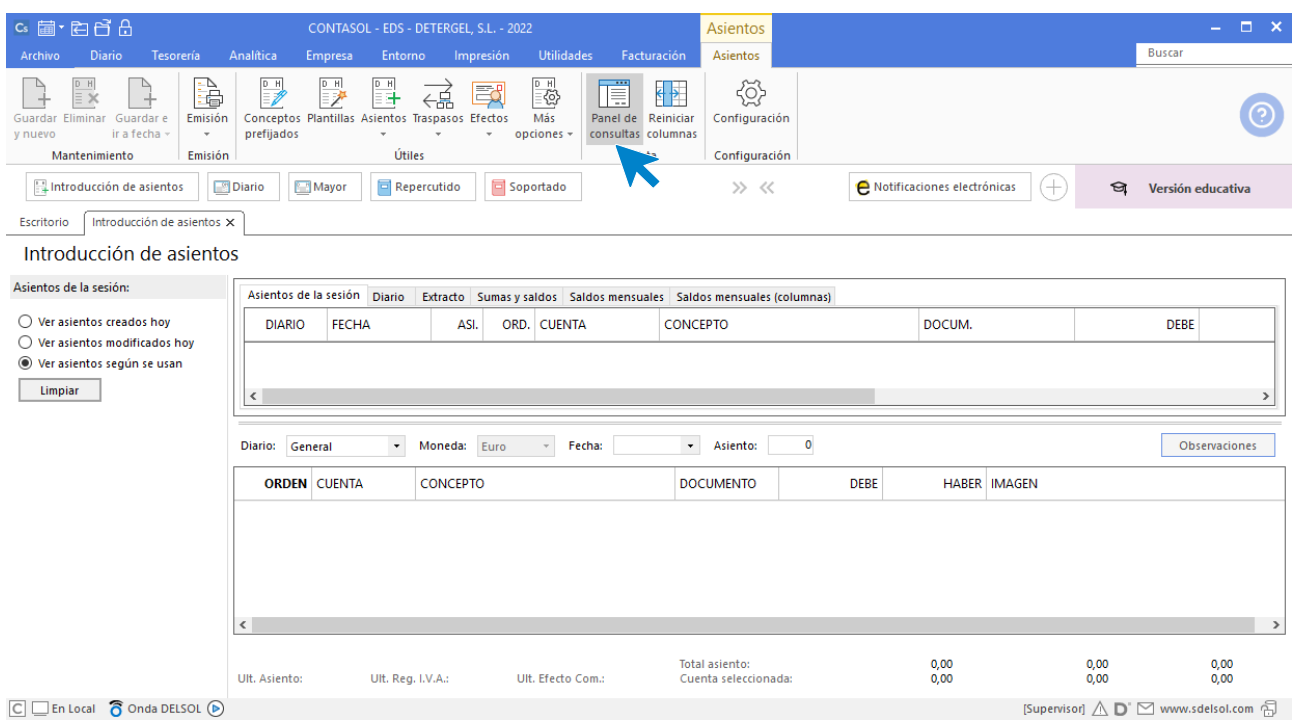

Se divide en 3 zonas:

- **Izquierda**: donde puedes introducir los límites para las búsquedas.
- **Superior derecha**: Zona de Consultas, donde puedes consultar el diario de movimientos, extracto de alguna cuenta, etc. Se muestra cuando tienes activada la opción **Panel de consultas**.
- Inferior derecha: Zona específica de Introducción de asientos.

En la parte superior de la pantalla encontrarás las opciones de mantenimiento de asientos, así como distintas opciones para el punteo de asientos y apuntes. También tienes acceso a crear nuevos efectos y a distintos ficheros como **Conceptos prefijados** y **Plantillas.**

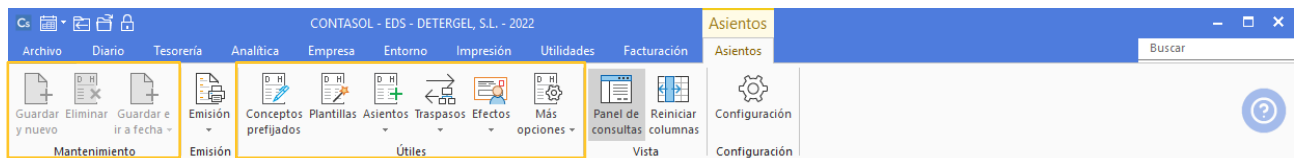

Si desactivamos la opción **Panel de consultas**, la pantalla de introducción de asientos se muestra así:
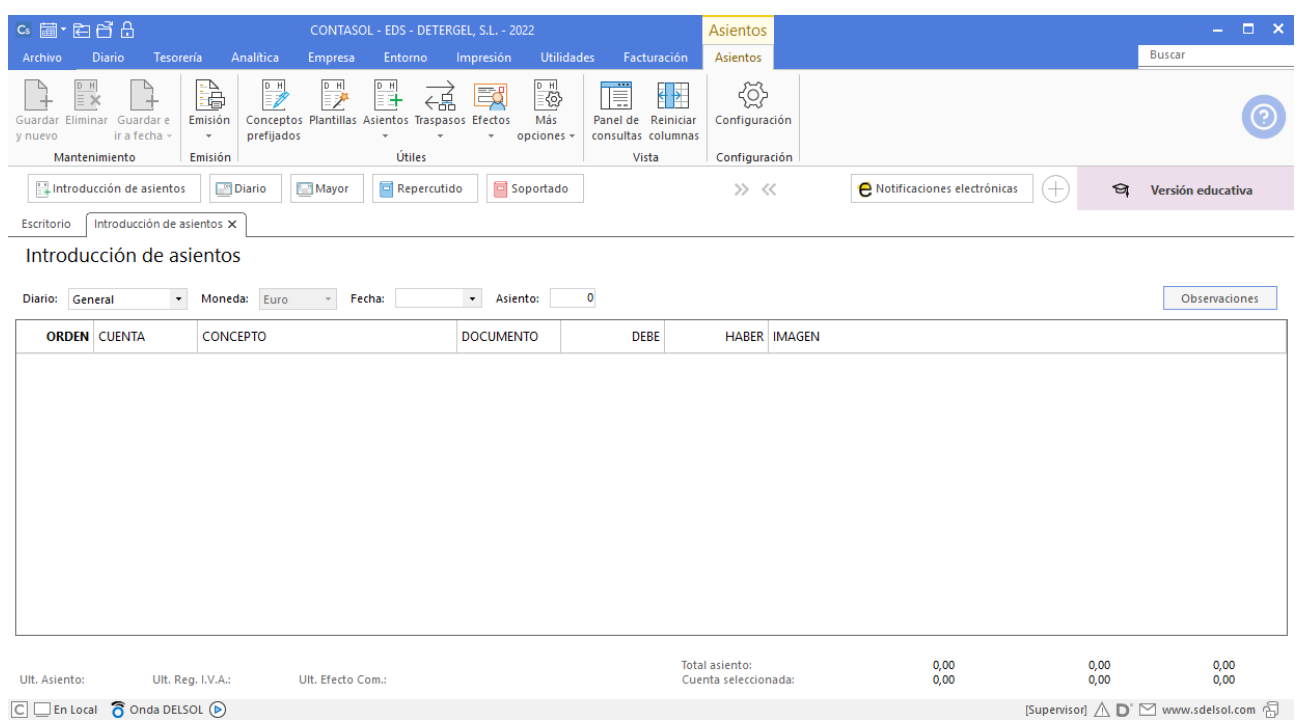

Los campos solicitados en la introducción de un asiento son:

- El campo **Fecha** se refiere a la fecha de registro de cada asiento en el Diario de la empresa, por tanto, debe ajustarse al momento de realización del hecho contable u operación.
- El campo **Asiento** se refiere al número de asiento que corresponda introducir en cada momento siguiendo un orden correlativo. Puedes introducirlo manualmente o pulsar **Enter** para que el programa asigne al asiento un número correlativo automático.
- En el campo **Cuenta** debes introducir la cuenta contable en la que quieras anotar el apunte.
- El campo **Concepto** se refiere a una pequeña descripción del hecho contable.
- En el campo **Documento** (opcional) puedes introducir el número del documento u otro número que pueda servirte para identificarlo.
- Por último, se solicita el importe de la operación que debes introducirlo en los campos **Debe** o **Haber**. Puedes cambiar de campo pulsando la tecla **Enter** sin introducir importe.

Para introducir el asiento de apertura de la empresa ten en cuenta lo siguiente:

- Al utilizar una cuenta de inmovilizado **CONTASOL** te dará la posibilidad de registrar el bien. Cierra la pantalla sin guardar los cambios.
- Al utilizar una cuenta de cliente al debe o de proveedor al haber, **CONTASOL** te mostrará automáticamente la pantalla de Nuevo registro de IVA Repercutido / Soportado. Estos registros deben guardarse al introducir el asiento de una factura de venta o compra. En este caso al ser un saldo arrastrado del año anterior, cerraremos los registros sin guardar los cambios.
- Si utilizas una cuenta que no existe en el maestro de cuentas, **CONTASOL** te ofrecerá la posibilidad de crearla en ese momento. Si hubieras olvidado crear alguna cuenta, puedes hacerlo en el momento de introducir el asiento.

El asiento de apertura queda así:

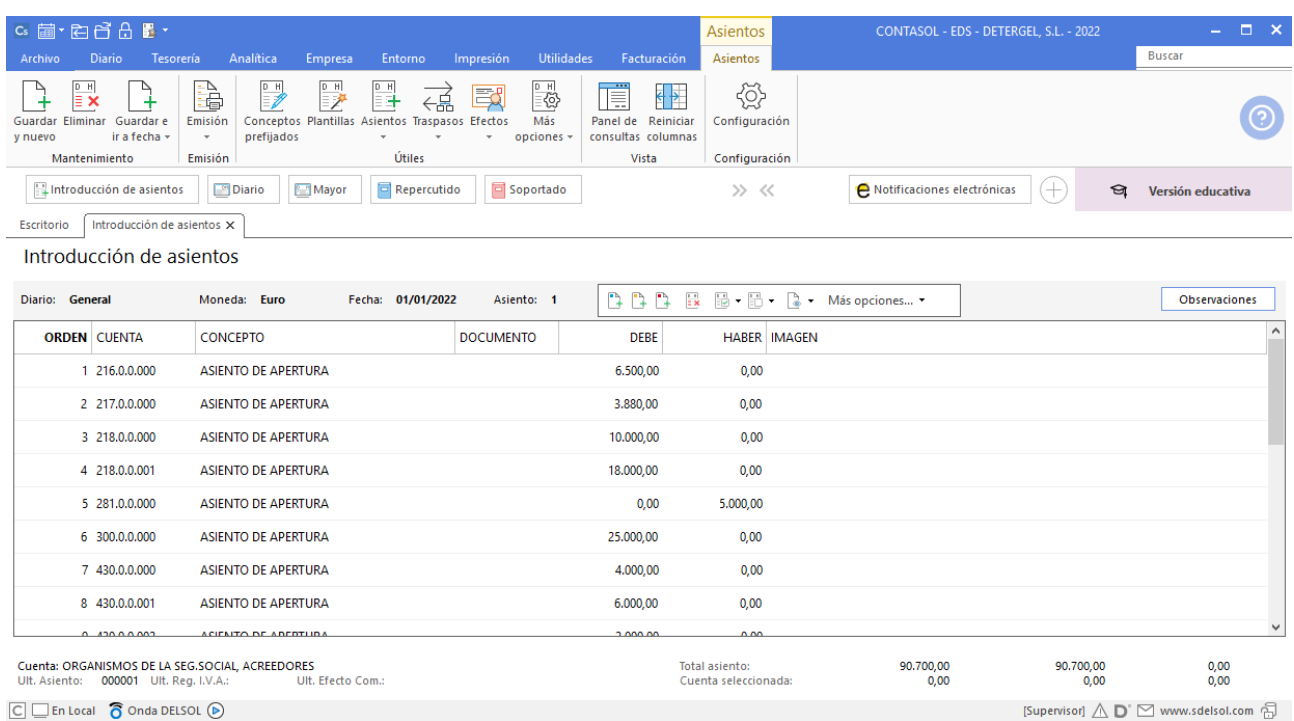

Una vez completado el asiento puedes guardarlo con las opciones del grupo mantenimiento:

- **Guardar y nuevo** o combinación de teclas **Alt+Insert**: guarda el asiento y comienza la creación de otro en la misma fecha.
- **Guardar e ir a fecha** o combinación de teclas **Alt+Inicio**: guarda el asiento y sitúa el cursor en el campo Fecha para comenzar la creación de otro asiento.
- **Guardar e ir a asiento** o combinación de teclas **Alt+Fin**: guarda el asiento y sitúa el cursor en el campo Asiento para comenzar la creación de otro asiento.

## **Operaciones del ejercicio**

### 11/01/20XX. Cobro a cliente deuda pendiente

Cobra del cliente Super Badía, S.L, a través del Banco Santander, la deuda pendiente.

Al introducir este asiento, si no conoces la cuenta del cliente puedes buscarla accediendo al maestro de cuentas pulsando la tecla **F1**. Ten en cuenta que también puedes filtrar la búsqueda introduciendo los primeros dígitos de la cuenta o las primeras letras del nombre de la cuenta.

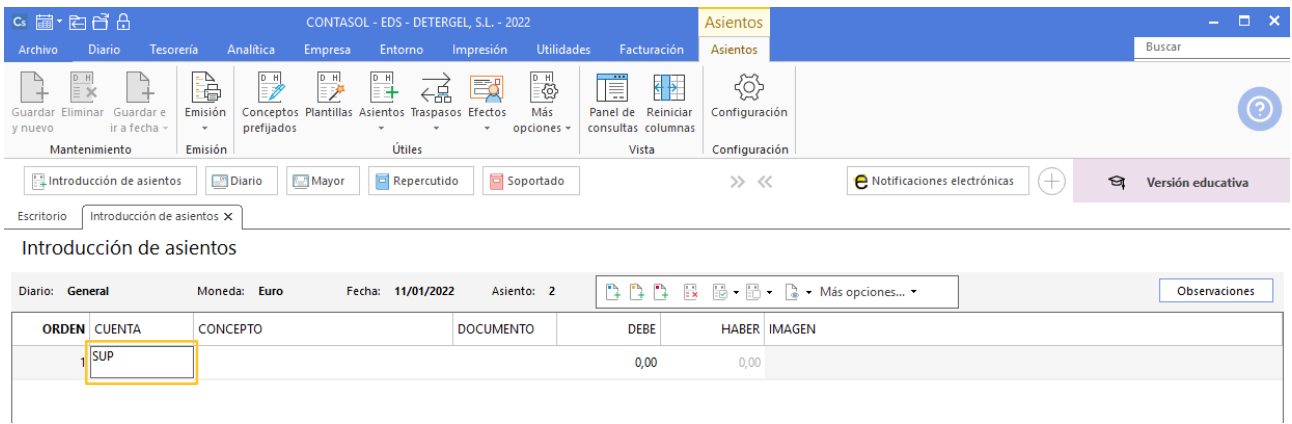

Por ejemplo, si introducimos "SUP" y pulsamos **F1**, **CONTASOL** nos muestra todas las cuentas cuyo nombre comience por esas letras.

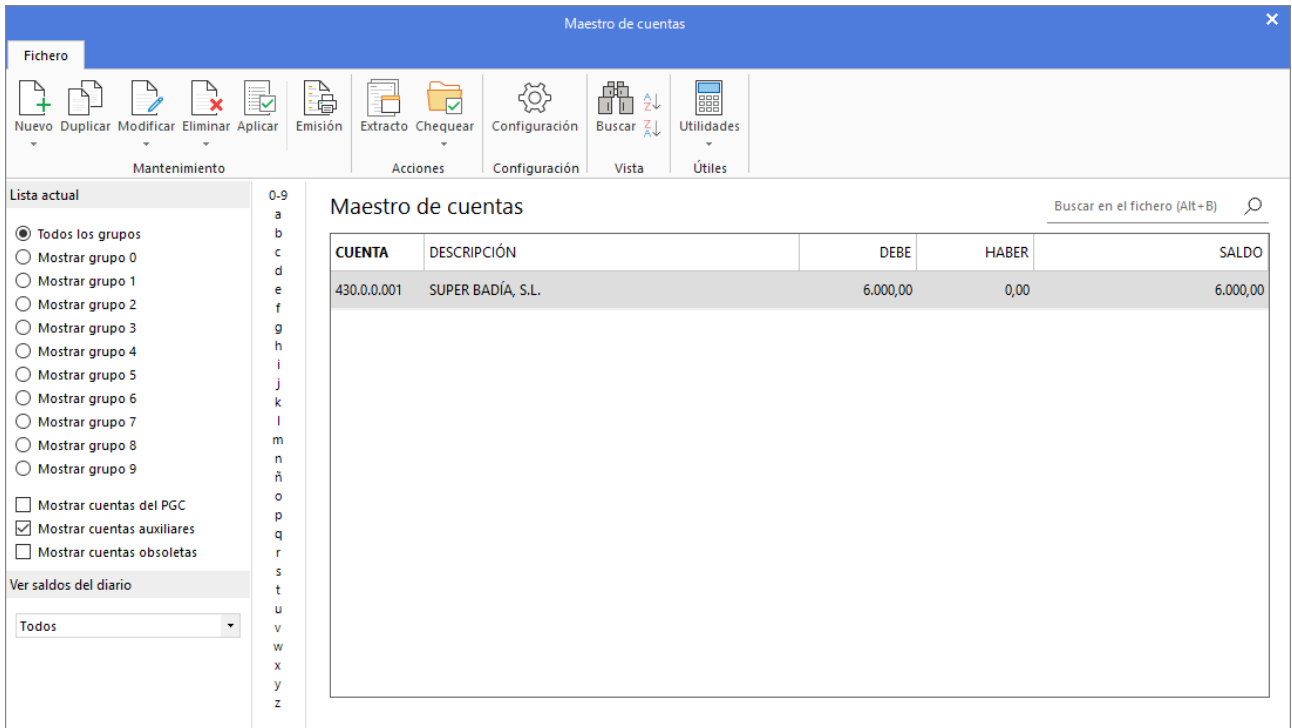

Seleccionando la cuenta y pulsando **Enter**, **CONTASOL** la lleva a la introducción de asientos.

Tel: + 34 953 22 79 33 [sdelsol.com](http://www.sdelsol.com/)

Ten en cuenta que en la parte inferior de la pantalla tendrás siempre información de la cuenta que estás utilizando y de los sumatorios del asiento. Para indicar los datos en los diferentes campos ve pulsando **Enter** y el cursor saltará de campo.

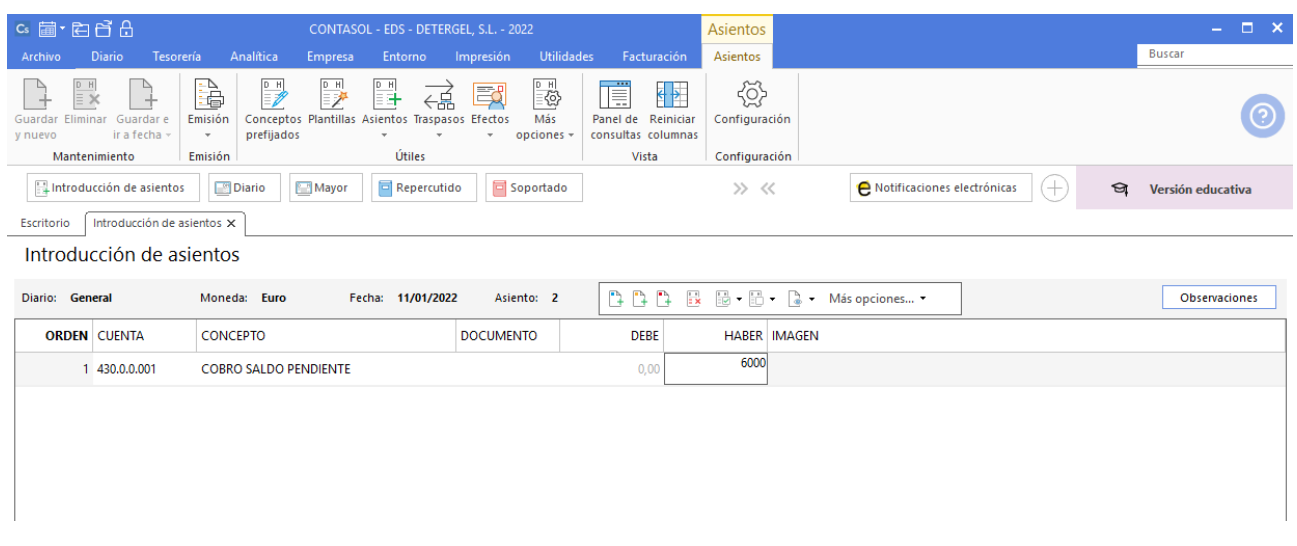

El asiento es el siguiente. Pulsamos **Alt+Inicio** para guardar el asiento.

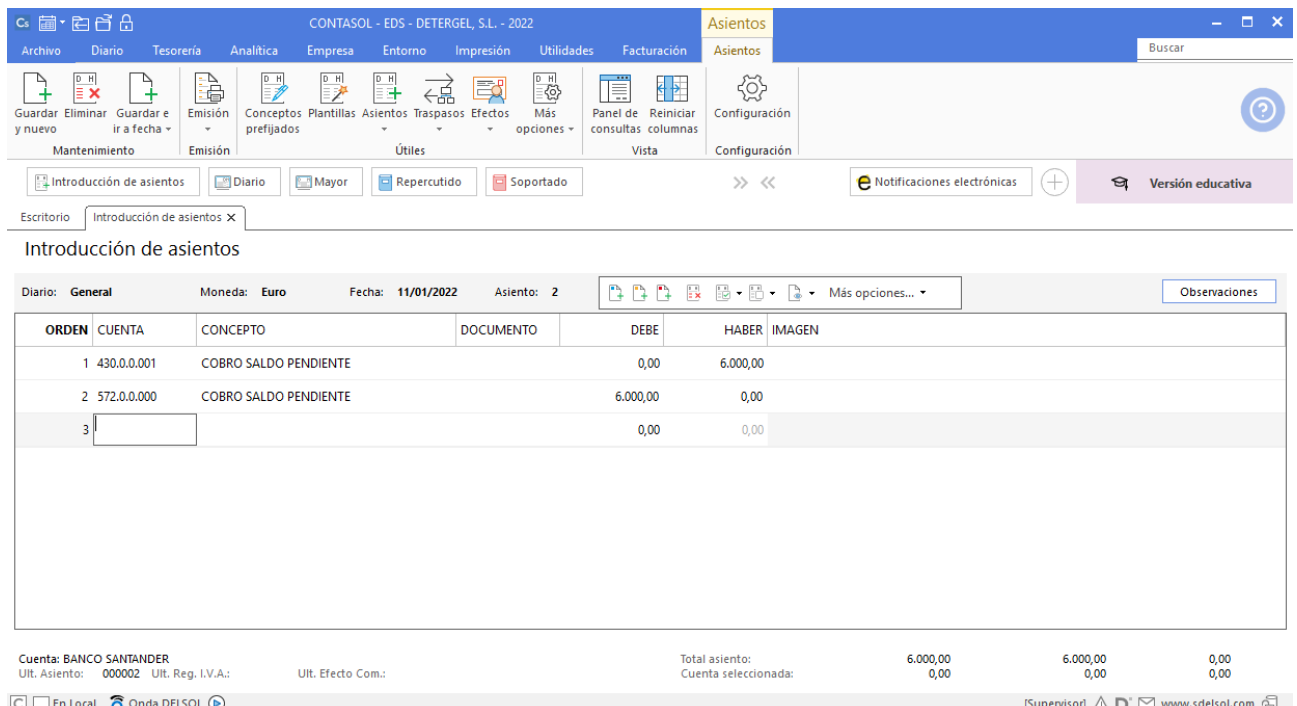

### 17/01/20XX. Pago a proveedor deuda pendiente

Paga por la cuenta del Banco Santander la deuda con el proveedor Industrias Monclair, S.A.

La introducción de este asiento es manual de la misma forma a la vista en el apartado anterior. Queda así:

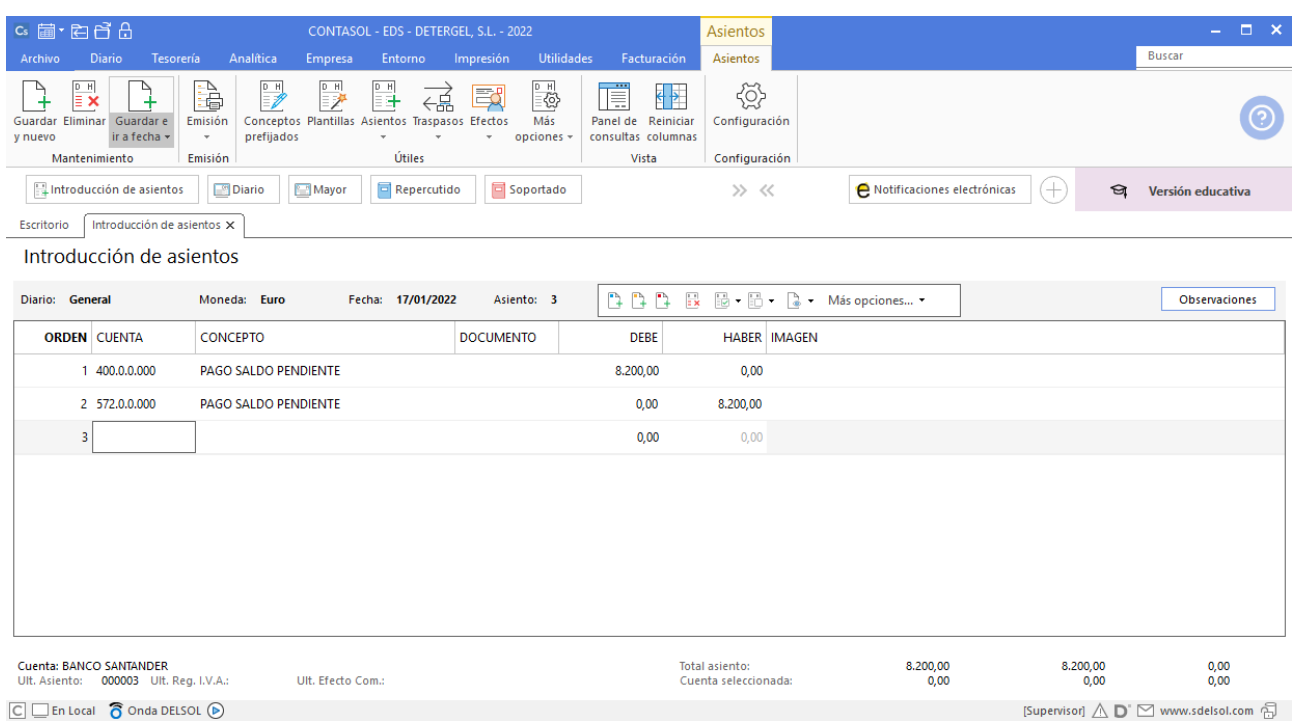

### 20/01/20XX. Pagos a Hacienda

Paga mediante la cuenta de crédito de Deutsche Bank las deudas con Hacienda: por el IVA (1.400,00 €), y por las retenciones del IRPF en las nóminas (600,00 €).

La introducción de este asiento es manual. Queda así:

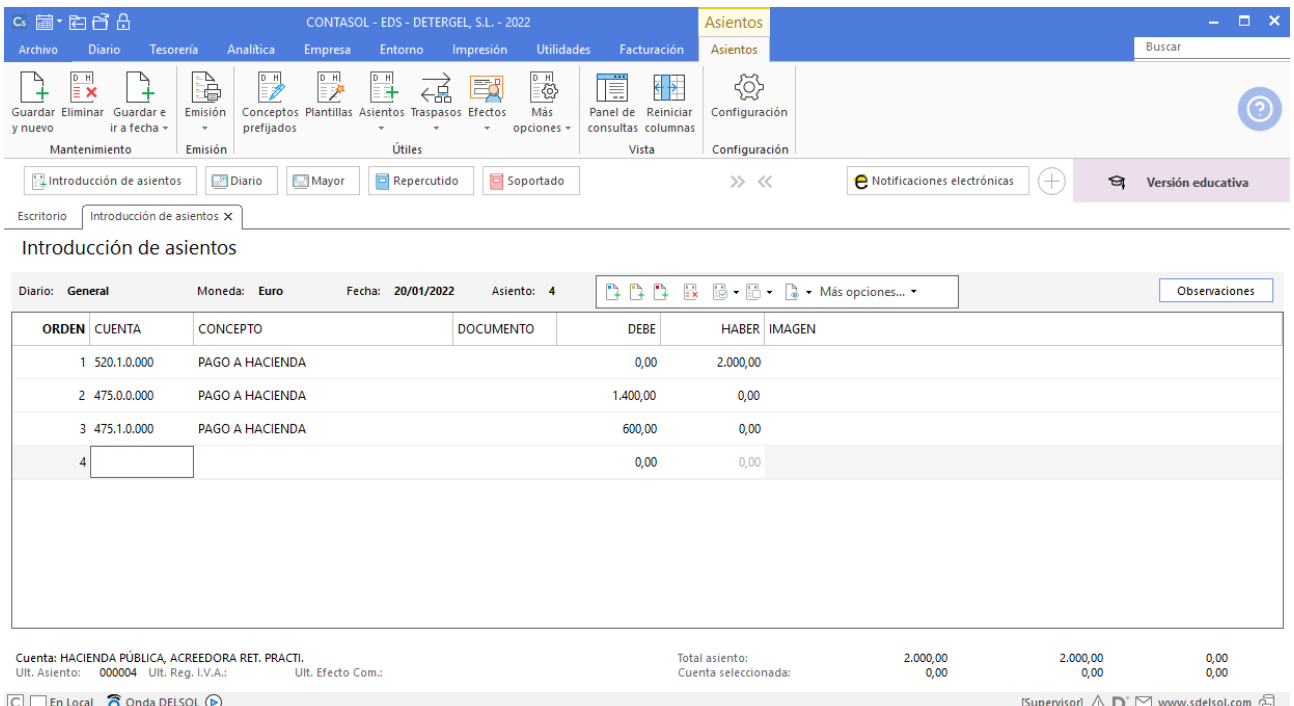

### 28/02/20XX. Compra de mercaderías

Compra a Industrias Monclair, S. A. mercaderías valoradas en 3.500 € más 21% de IVA. El pago se realiza a finales de marzo.

Antes de introducir el asiento crearemos las siguientes cuentas:

600.0.0.000 – COMPRAS DE MERCADERÍAS 472.0.0.000 – HACIENDA PÚBLICA, IVA SOPORTADO

Introducir el asiento de una factura implica 2 procesos obligatorios, anotación en el Diario de movimientos y registro en el Libro de IVA Soportado/Repercutido. Estos dos procesos se automatizan en **CONTASOL** de forma muy sencilla realizándose de forma natural desde la ventana de introducción de asientos genérica del programa.

Para asentar correctamente una factura debes seguir los siguientes tres pasos:

- 1. Crear el apunte al proveedor/acreedor o cliente/deudor (por el importe del total de la factura).
- 2. Cumplimentar el registro de IVA que el programa abrirá de forma automática.
- 3. Seleccionar la cuenta de compras/gastos/inmovilizado a la que se refiera el asiento. Una vez cumplimentes este paso, el programa te generará el resto del asiento contable (apunte de IVA y compra) de forma automática.

Por tanto, para introducir nuestro asiento, comenzamos por el apunte a la cuenta del proveedor.

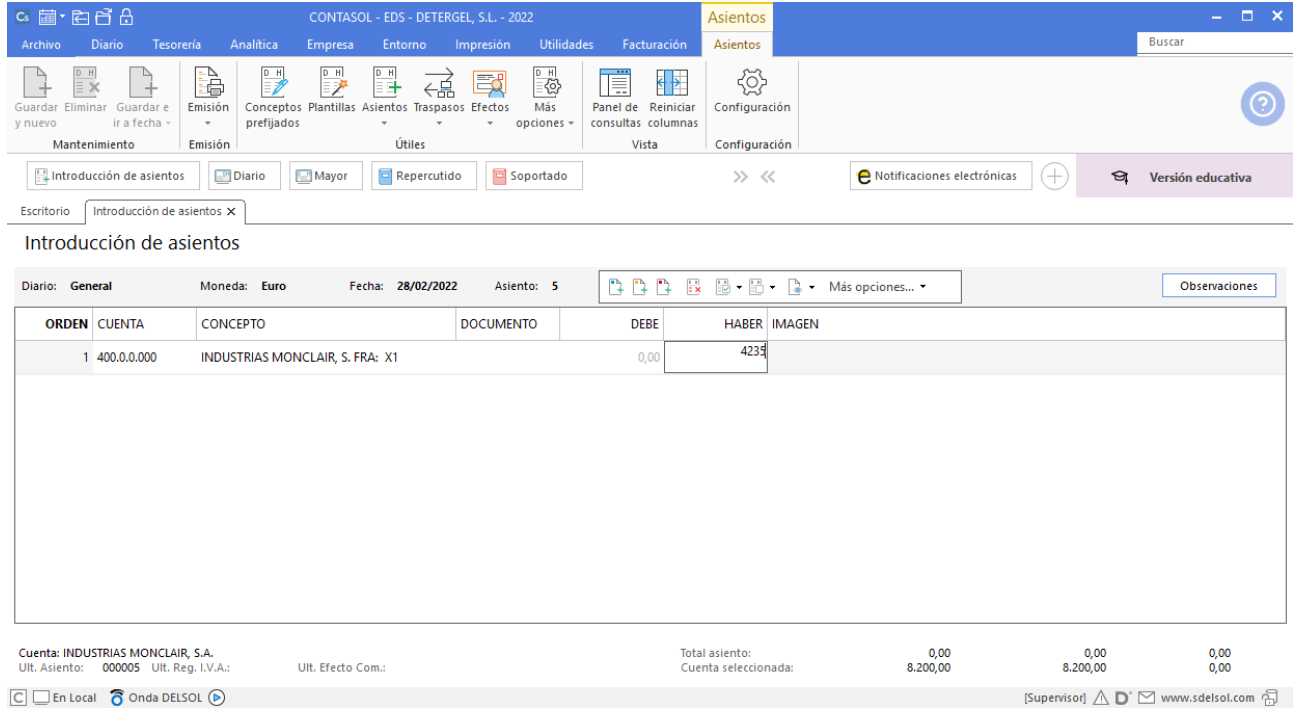

Al pulsar **ENTER**, **CONTASOL** mostrará automáticamente la ventana **Nuevo registro de IVA Soportado**.

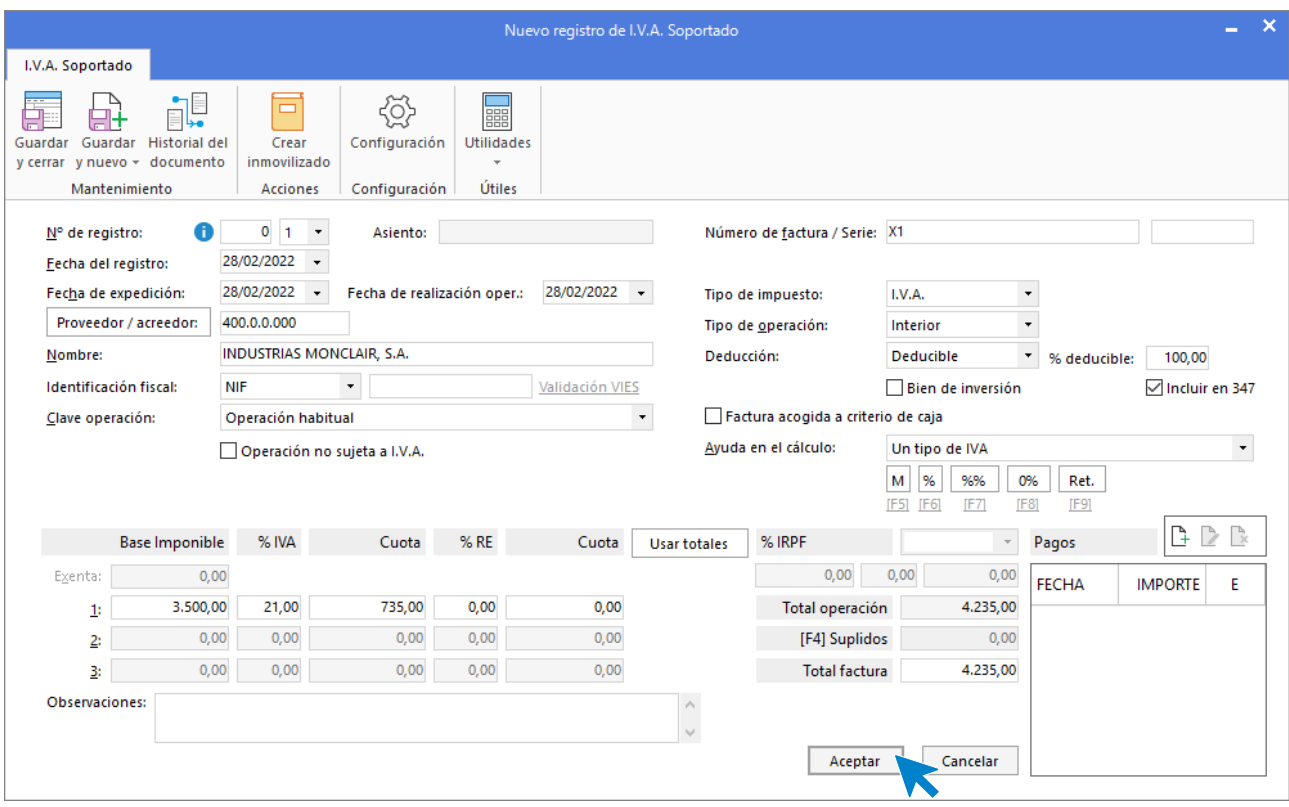

En esta ventana, revisa los datos y pulsa **Aceptar**. **CONTASOL** mostrará la ventana **Asiento automático de IVA/IGIC.** 

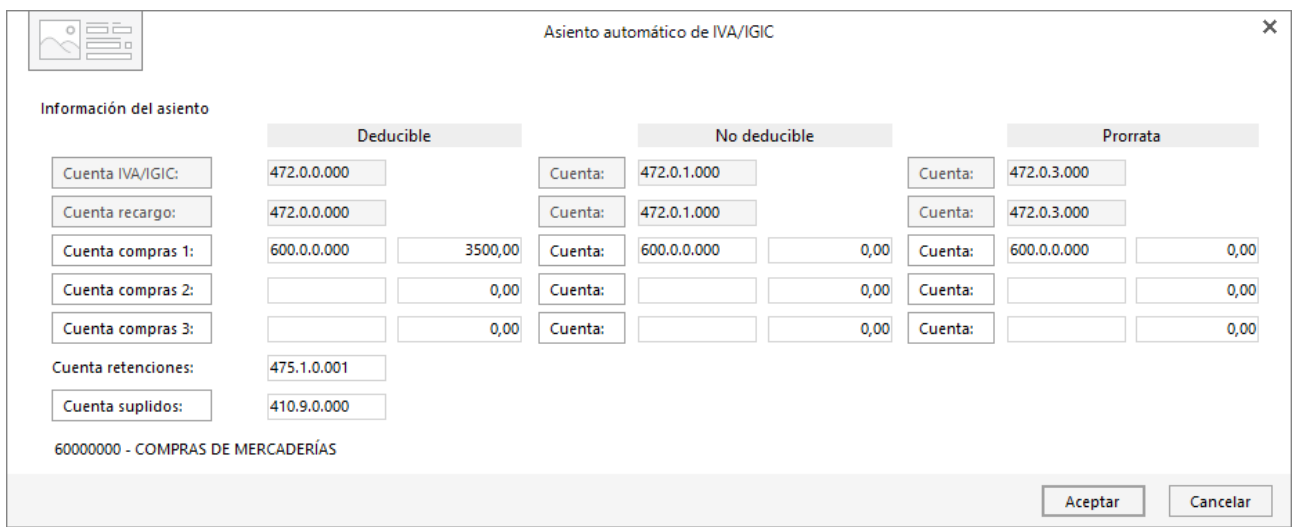

Revisa la cuenta de compras, el importe y pulsa **Aceptar**. El asiento se completa de manera automática.

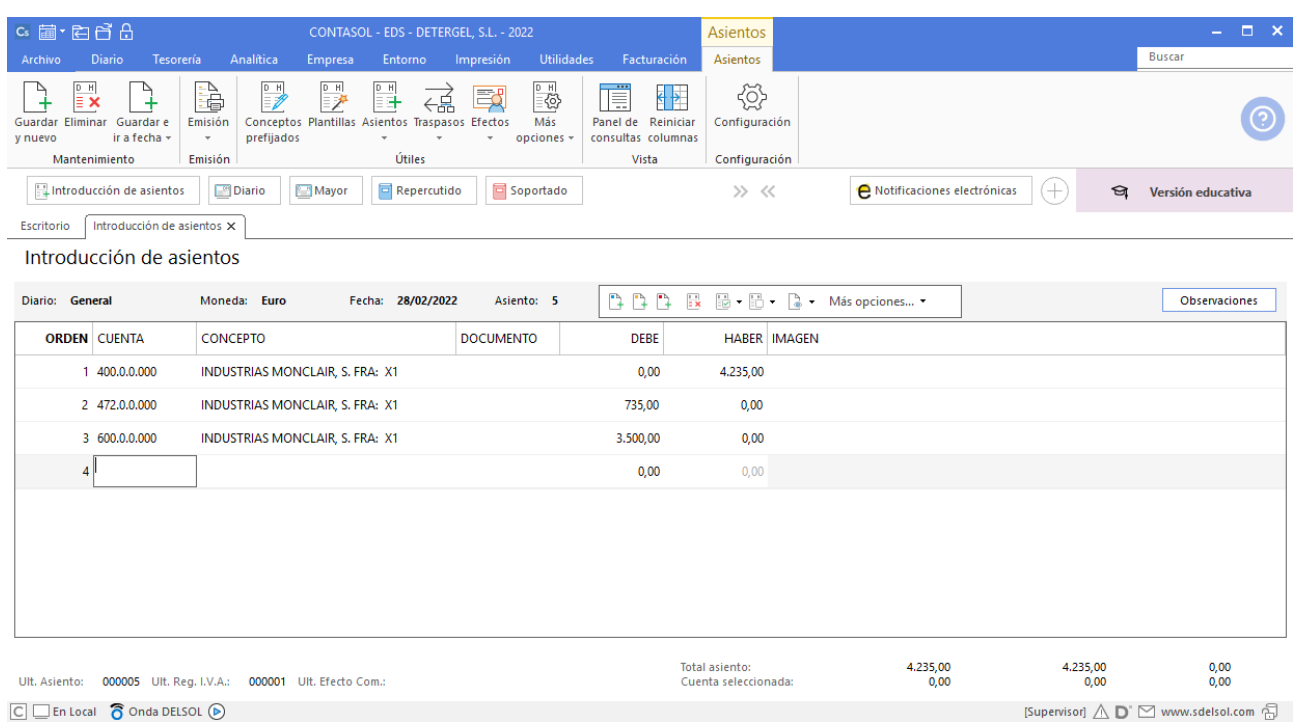

### 07/03/20XX. Devolución de mercaderías

Después de recibir la compra anterior se devuelve una caja de 20 mopas a un precio de 5,00 € cada una, por estar defectuosas. Industrias Monclair hace el abono correspondiente.

En este asiento necesitaremos crear la cuenta 608.0.0.000 – DEVOLUCIONES DE COMPRAS DE MERCADERÍAS. Podemos hacerlo antes de introducir el asiento o creándola en la pantalla **Asiento automático de IVA/IGIC.**

El registro de la factura rectificativa del proveedor se hace de manera idéntica al de compra de mercaderías que hicimos en el apartado anterior, solo que debemos tener en cuenta que el importe se introduce en negativo.

Comenzamos el asiento con el apunte a la cuenta del proveedor.

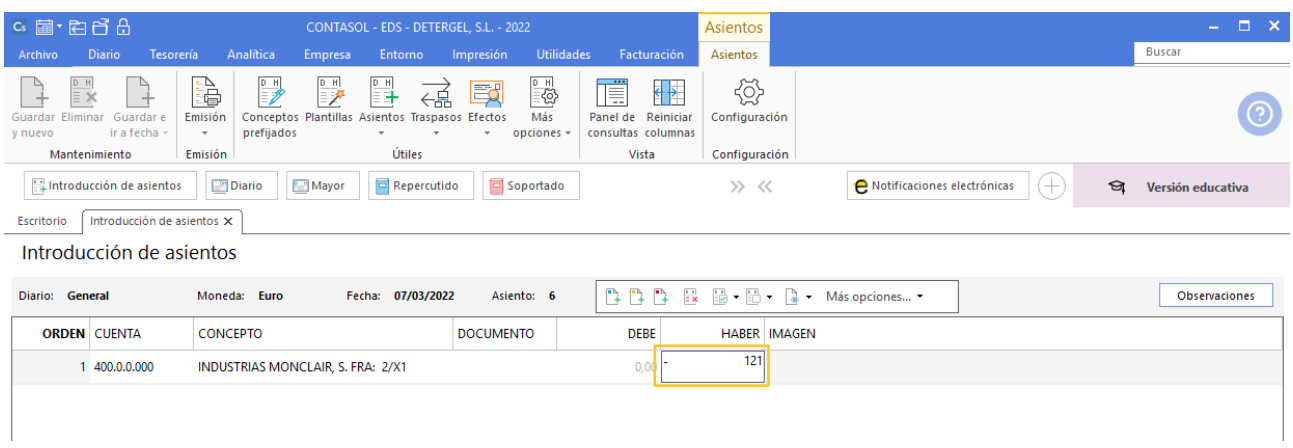

Revisamos los datos del registro de IVA.

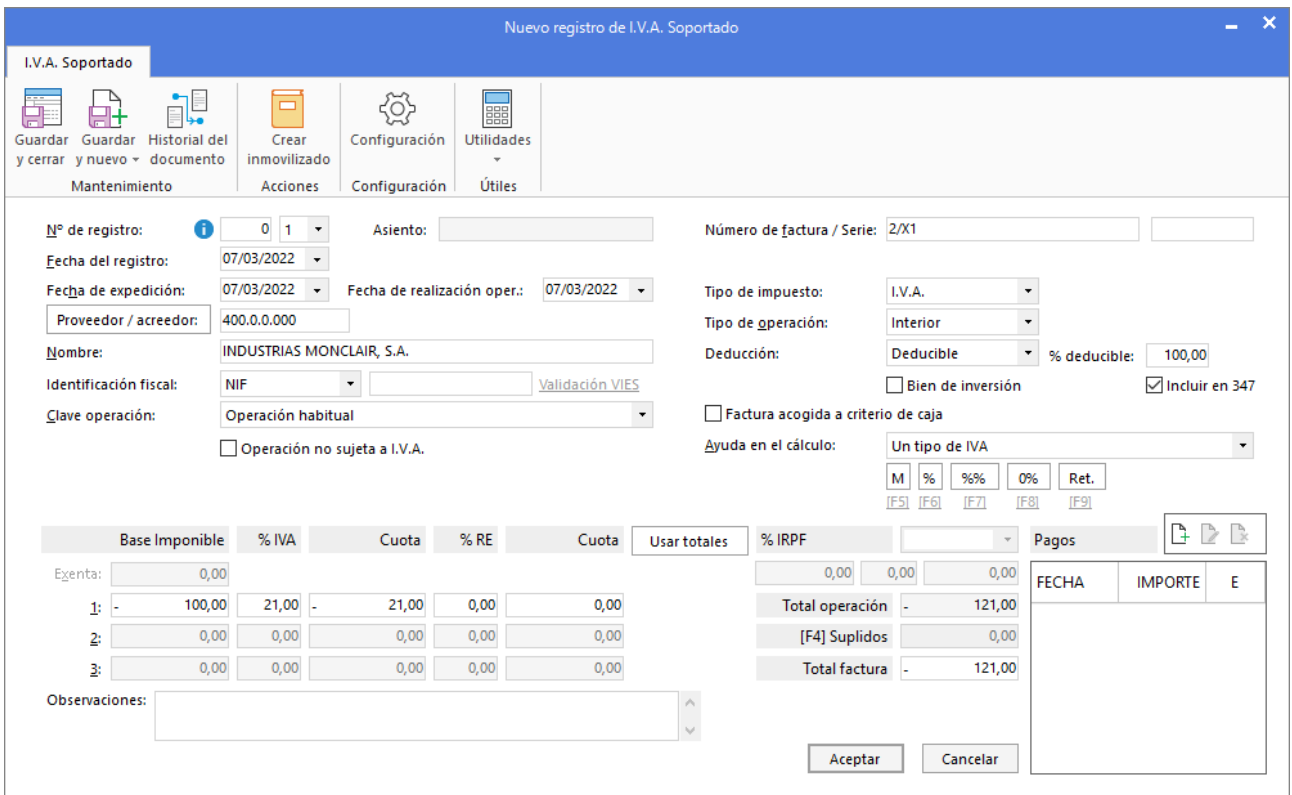

Cambiamos la cuenta de compras por la de devoluciones en la pantalla **Asiento automático de IVA/IGIC**.

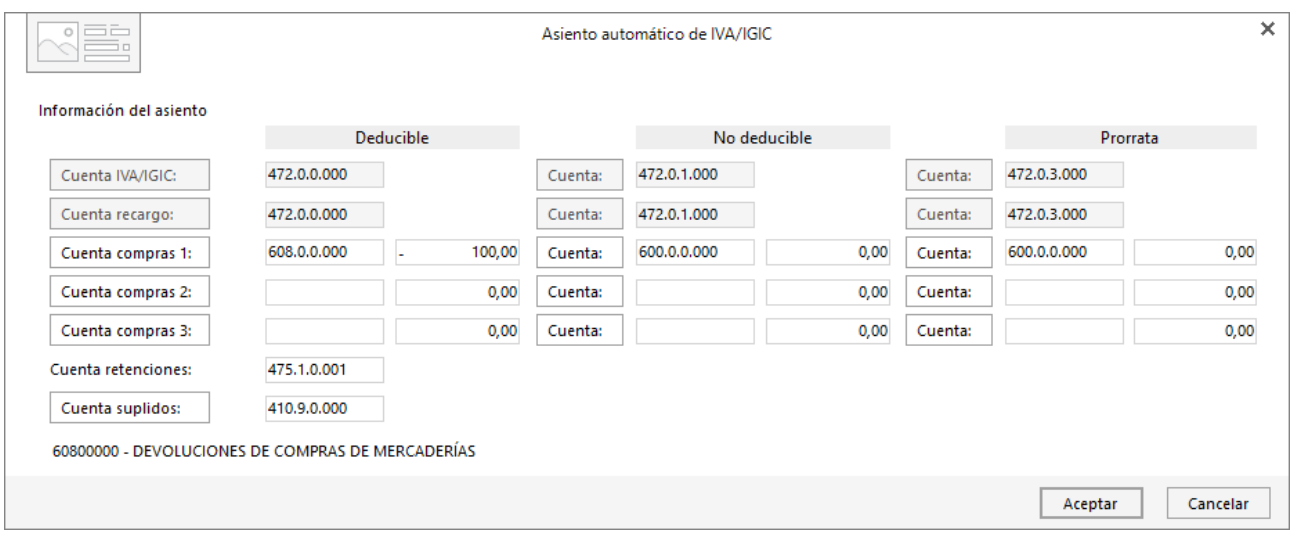

Pulsamos **Aceptar** y el asiento se completará de manera automática.

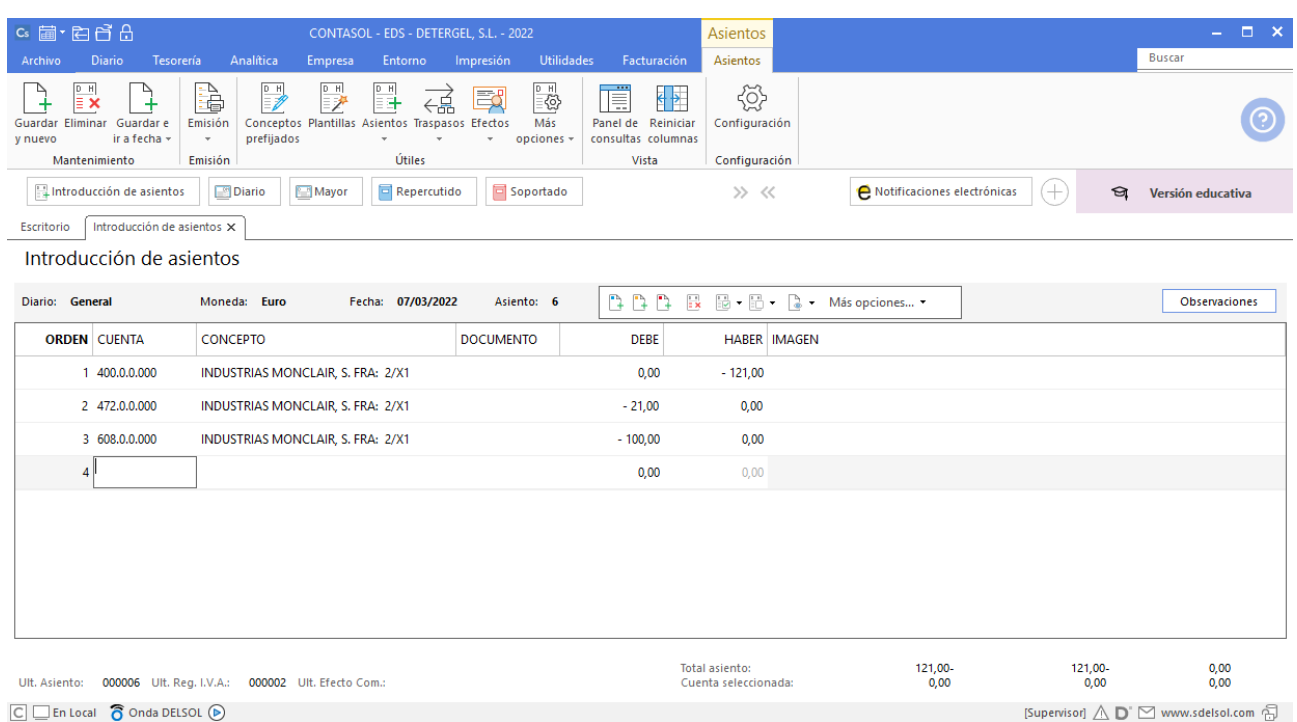

### 31/03/20XX. Pago de facturas

Paga por la cuenta de la Caixa, la deuda pendiente con Industrias Monclair, S.A. por la compra anterior.

Para el pago de la deuda podemos hacer un asiento manual o hacerlo de manera automática registrando el pago de cada una de las facturas (factura de compra y factura rectificativa por la devolución). Haciéndolo de esta segunda manera, el pago quedará anotado de manera automática en los registros de IVA y por tanto podremos sacar posteriormente informes de los movimientos de pagos.

Comenzamos el asiento introduciendo la cuenta del proveedor y situados en el campo **CONCEPTO,** desplegamos **Más opciones** de la barra flotante de opciones, y seleccionamos **Ver facturas para cobrar/pagar**.

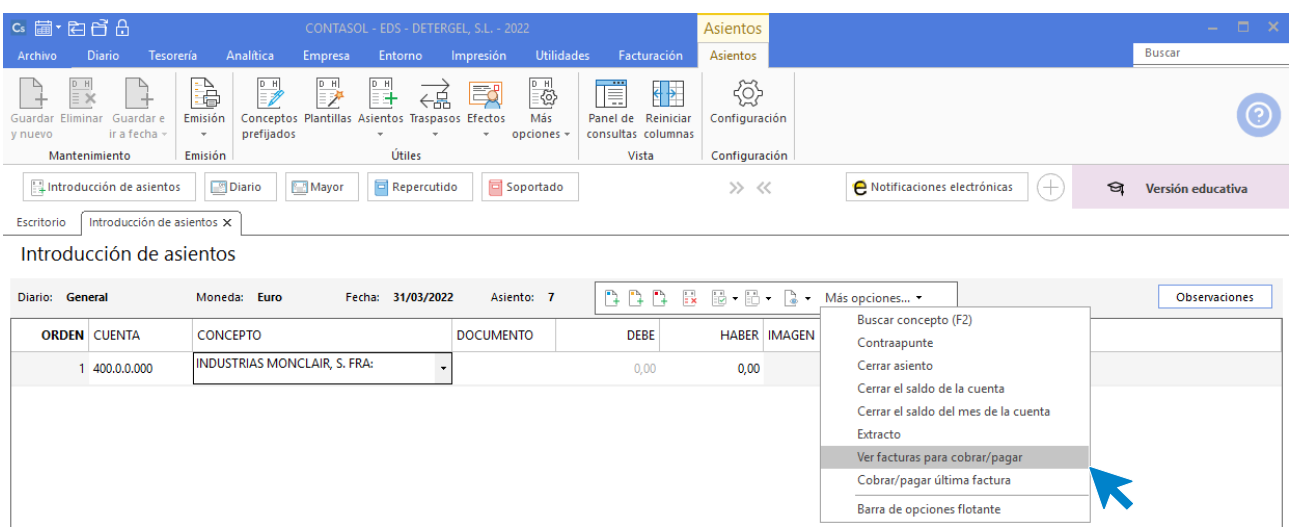

**CONTASOL** nos muestra la siguiente pantalla.

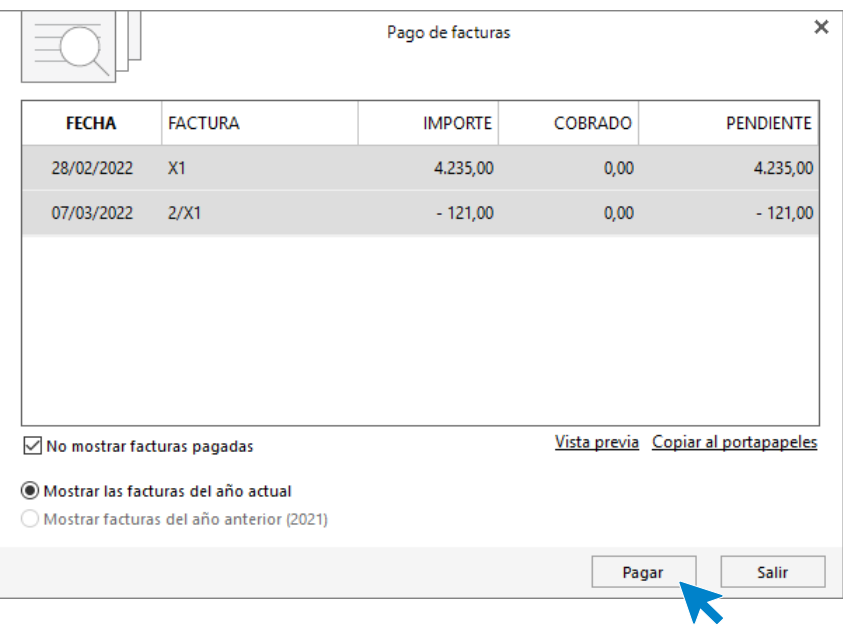

Seleccionamos las facturas y pulsamos el botón **Pagar**. En la pantalla que se muestra, introduce la cuenta de La Caixa en el campo **Contrapartida**, marca la casilla de **Utilizar concepto del pago como concepto del asiento** y pulsa el botón **Aceptar**.

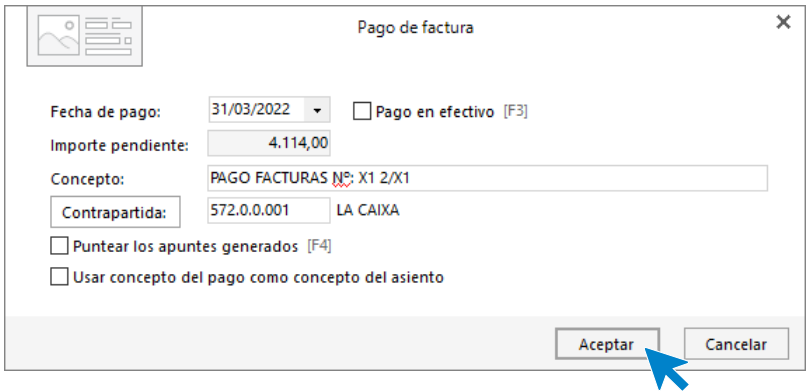

El asiento queda así.

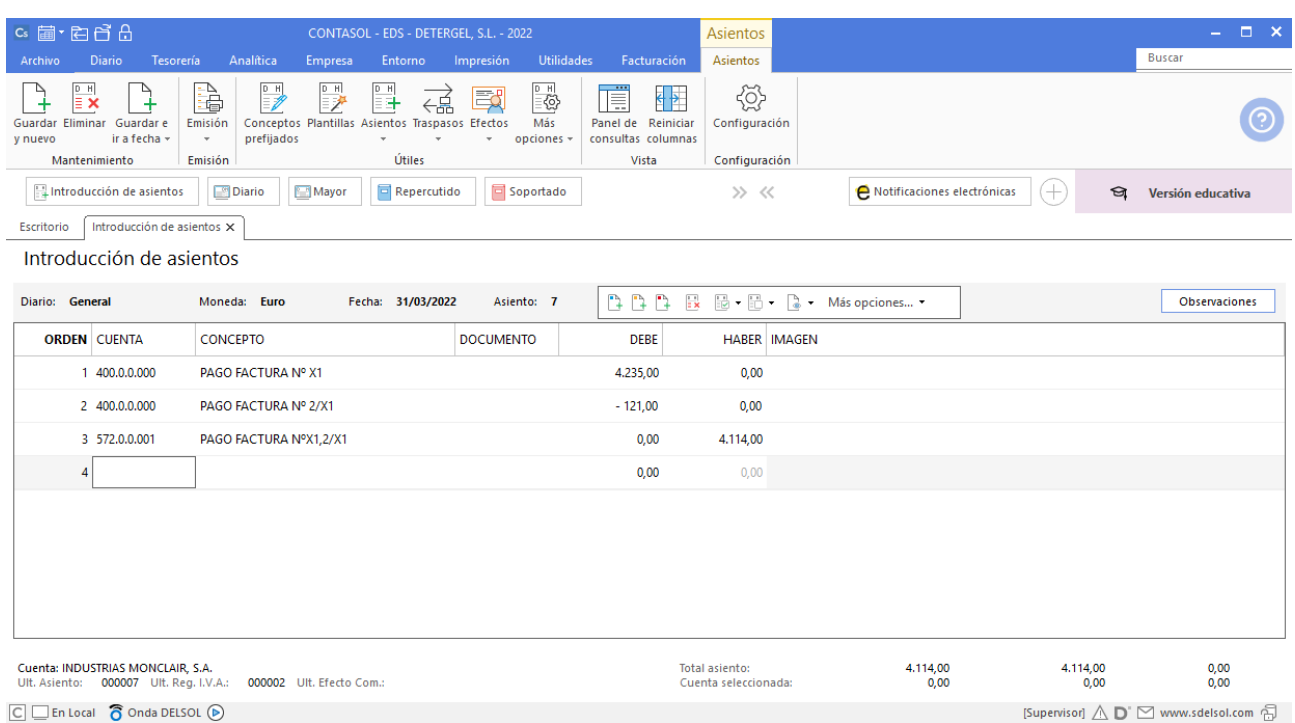

Si accedemos al Libro de IVA Soportado (solapa **Diario** > grupo **IVA / IGIC** > icono **Soportado**), podremos ver todas las facturas que hemos contabilizado.

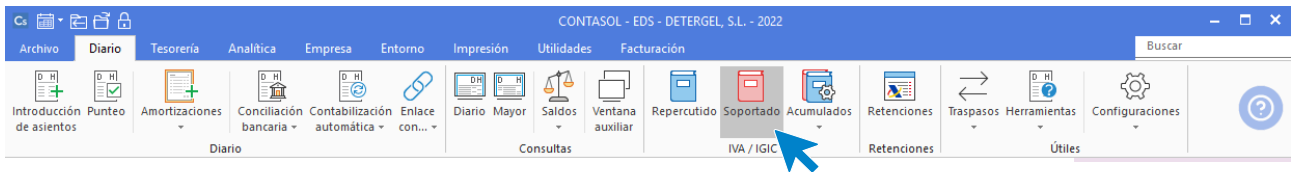

#### c 量 : 百日品 **IVA Soportado IVA Soportado** Data Impre Buscar  $\mathbb{R}$ ä  $\sqrt{2}$ ♪  $\mathbb{R}$ {o} ₹ 圖  $\Box$ }}<br>መ  $\sim$ Nuevo Modificar Eliminar Emisión Acumulado Paga Ver  $Otra$ Buscar Filtro  $\vec{\xi}$ Elegir<br>columnas Configuración imagen Acciones Mantenimiento Consultas Vista Acciones Configuración  $\frac{1}{12}$ Introducción de asientos Diario Mayor **D** Repercutido **D** Soportado  $\gg$   $\,\ll$  $\bullet$  Notificaciones electrónicas  $\left( + \right)$ ର Versión educativa Escritorio | Libro de IVA Soportado X Libro de IVA Soportado Buscar en el fichero (Alt+B)  $\circ$   $\circ$ Filtros Ene FACTURA TIPO  $\overline{\mathsf{NA}}$ REGIS... LIB. FECHA CUENTA PROVEE./ACREE.  $\mathsf{D}$ **CLAVE BASE** Modelo 347 Feb **INDUSTRIAS MONCLAIR, S.A.** 735.00  $11$ 28/02/2022 400.0.0.000  $X1$ Interior D Operación ... 3.500,00 Todos Mar Tipo de operación:  $\overline{2}$  1 07/03/2022 400.0.0.000 INDUSTRIAS MONCLAIR, S.A.  $2/X1$  $\overline{D}$  $-100,00$  $-21,00$ Interior Operación ... Abr **Todas** May Clave de operación Jun **Todas** Jul Tipo de deducción: Ago Todas Sep  $_{\text{oct}}$ Nov Dic 17  $\left\langle \cdot \right\rangle$  $2T$ 2 registros de iva mostrados **Totales:** 3.400,00 714,00  $\boxed{\subset}$   $\boxed{\subset}$  En Local  $\boxed{\bigcirc}$  Onda DELSOL  $\boxed{\odot}$ [Supervisor]  $\bigwedge \limits_{}^{} \mathbf{D}^{\cdot} \boxtimes$  www.sdelsol.com  $\bigoplus$

#### Se muestran todos los registros.

Desplazando la barra inferior, puedes ver la columna Estado de pago y comprobar que las facturas se han dado por pagadas.

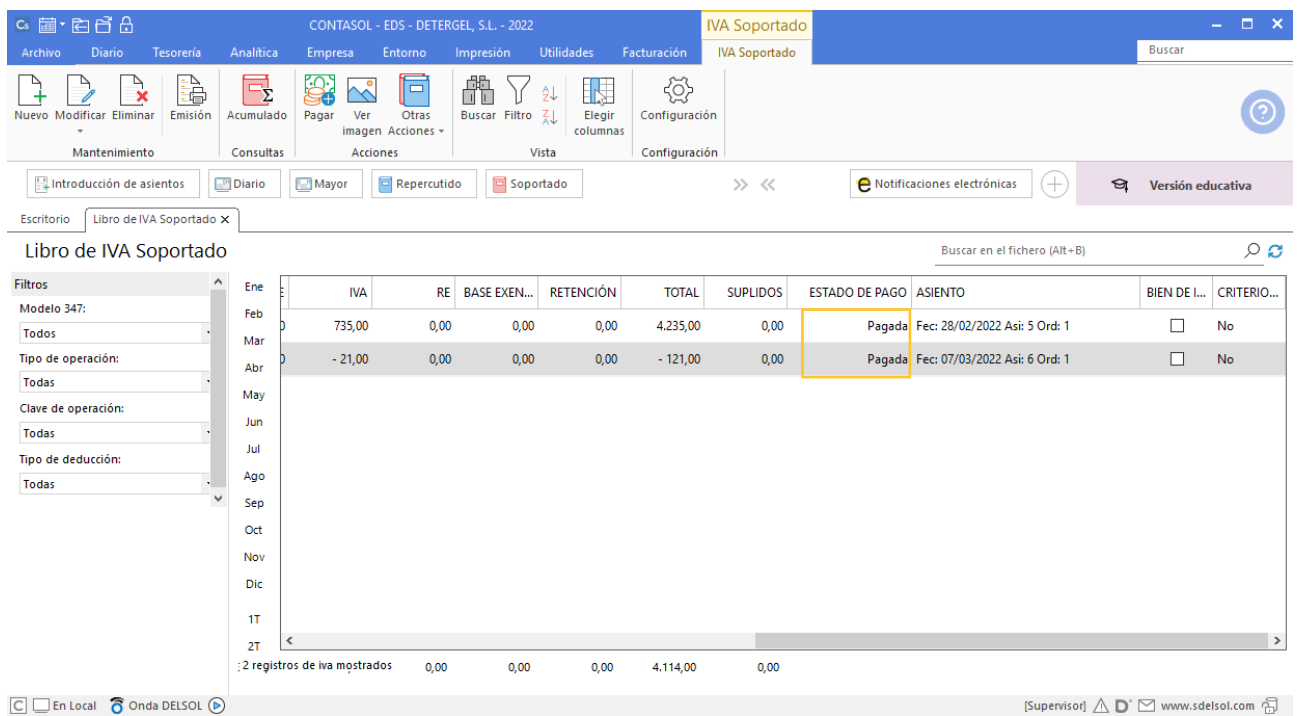

### 10/04/20XX. Venta de mercaderías

Vende a Super Badía, S.L. una partida de detergentes por valor de 9.700€, con un 2% de descuento en factura, más 21% de IVA. Cobro dentro de 15 días.

Con estos datos calculamos la base imponible de la factura teniendo en cuenta que el descuento es 9.506,00 € y por tanto el total de factura, IVA incluido es 11.502,26 €

Antes de introducir el asiento crearemos las siguientes cuentas:

700.0.0.000 – VENTAS DE MERCADERÍAS 477.0.0.000 – HACIENDA PÚBLICA, IVA REPERCUTIDO

Recuerda que:

Introducir el asiento de una factura implica 2 procesos obligatorios, anotación en el Diario de movimientos y registro en el Libro de IVA Soportado/Repercutido. Estos dos procesos se automatizan en **CONTASOL** de forma muy sencilla realizándose de forma natural desde la ventana de introducción de asientos genérica del programa.

Para asentar correctamente una factura debes seguir los siguientes tres pasos:

- 1. Crear el apunte al proveedor/acreedor o cliente/deudor (por el importe del total de la factura).
- 2. Cumplimentar el registro de IVA que el programa abrirá de forma automática.

3. Seleccionar la cuenta de compras/gastos/inmovilizado a la que se refiera el asiento. Una vez cumplimentes este paso, el programa te generará el resto del asiento contable (apunte de IVA y compra) de forma automática.

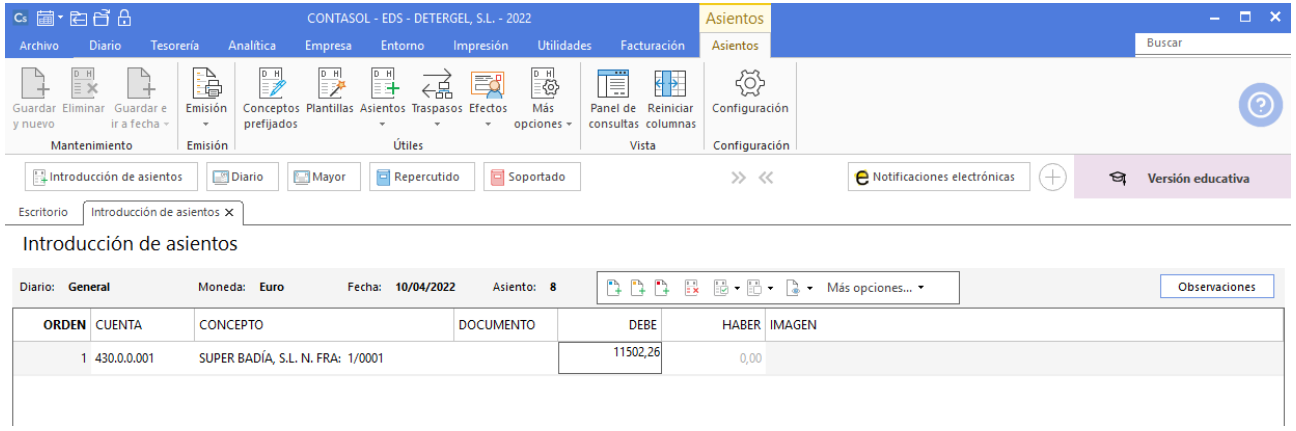

Comenzamos la introducción de asientos por el apunte a la cuenta de cliente.

Al completar este apunte, **CONTASOL** mostrará el registro de IVA.

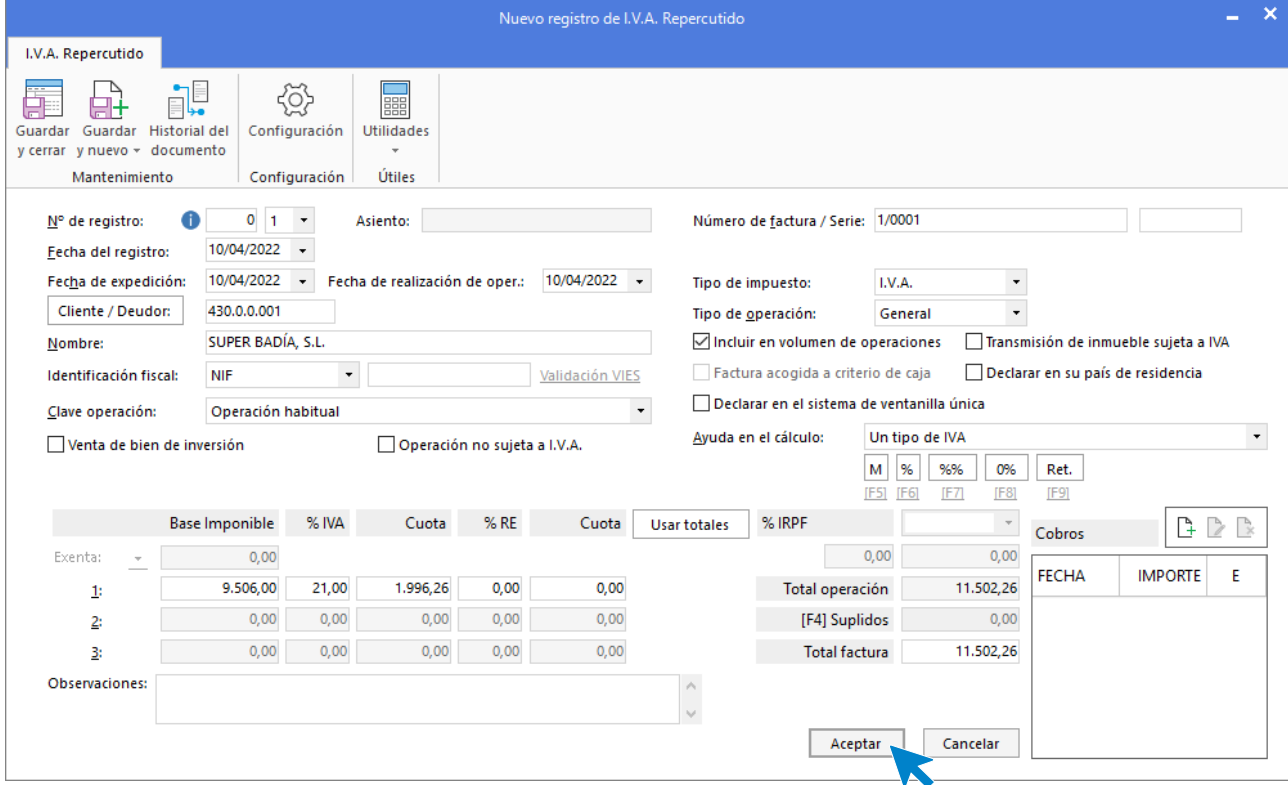

Comprueba los datos y pulsa **Aceptar**. **CONTASOL** muestra la pantalla **Asiento automático IVA/IGIC**.

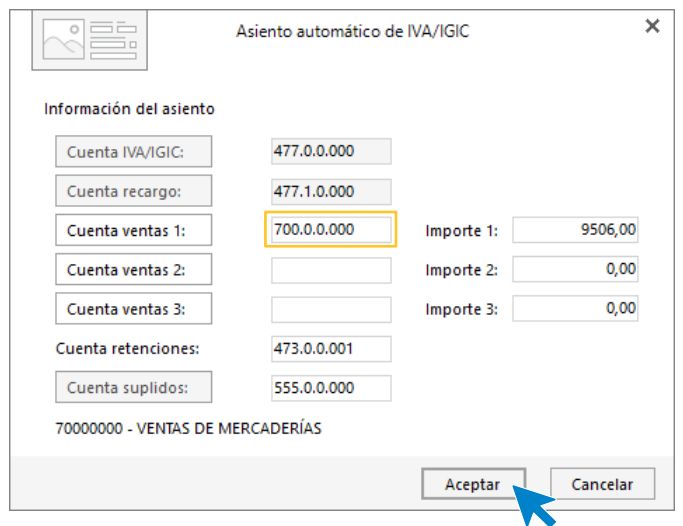

Comprueba los datos y pulsa **Aceptar**. El asiento se completa de manera automática.

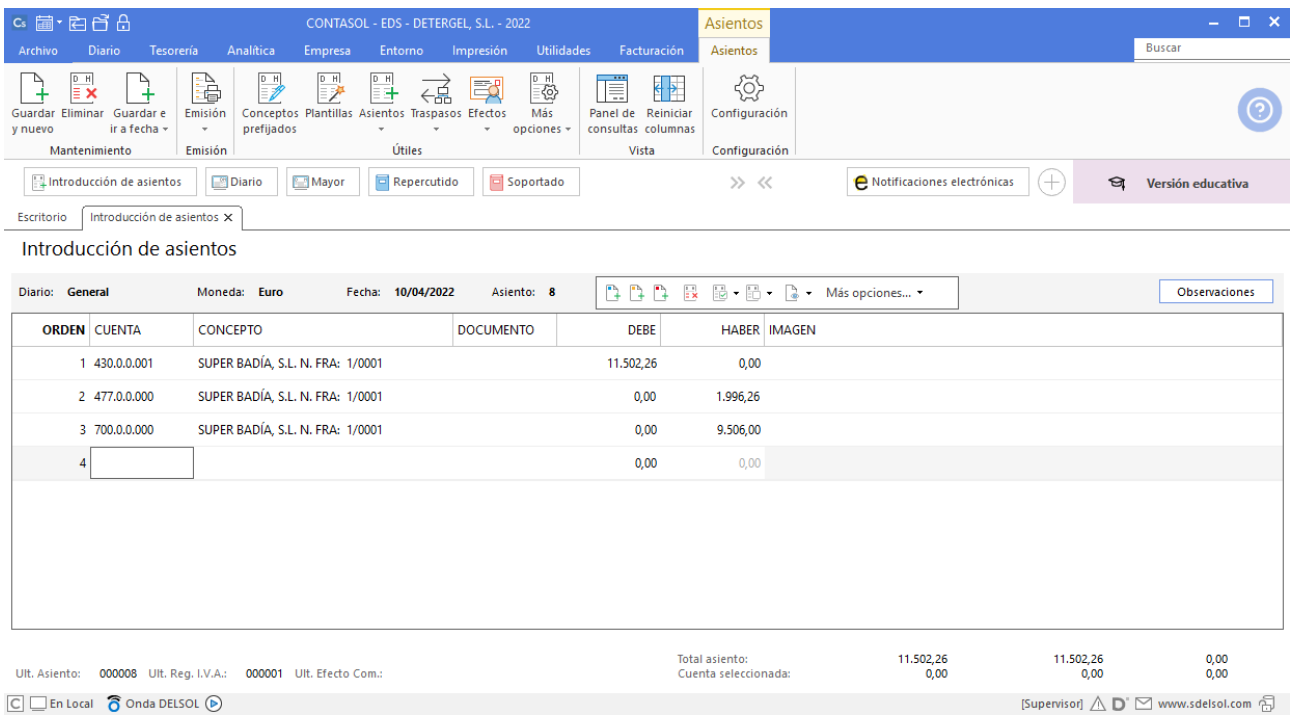

### 25/04/20XX. Cobro de factura

Cobro por la cuenta de La Caixa la venta anterior.

El registro de los cobros podemos hacerlo manualmente o tal y como hemos explicado en el caso de los pagos, hacerlos aprovechando los automatismos de **CONTASOL**. En nuestro caso los haremos aprovechando los automatismos que como ya hemos visto, nos permiten además llevar un control de los estados de cobros de las facturas.

Comenzamos el asiento introduciendo la cuenta del cliente y situados en el campo **CONCEPTO,** desplegamos la opción **Más opciones** de la barra de opciones flotante, y seleccionamos **Ver facturas para cobrar/pagar**.

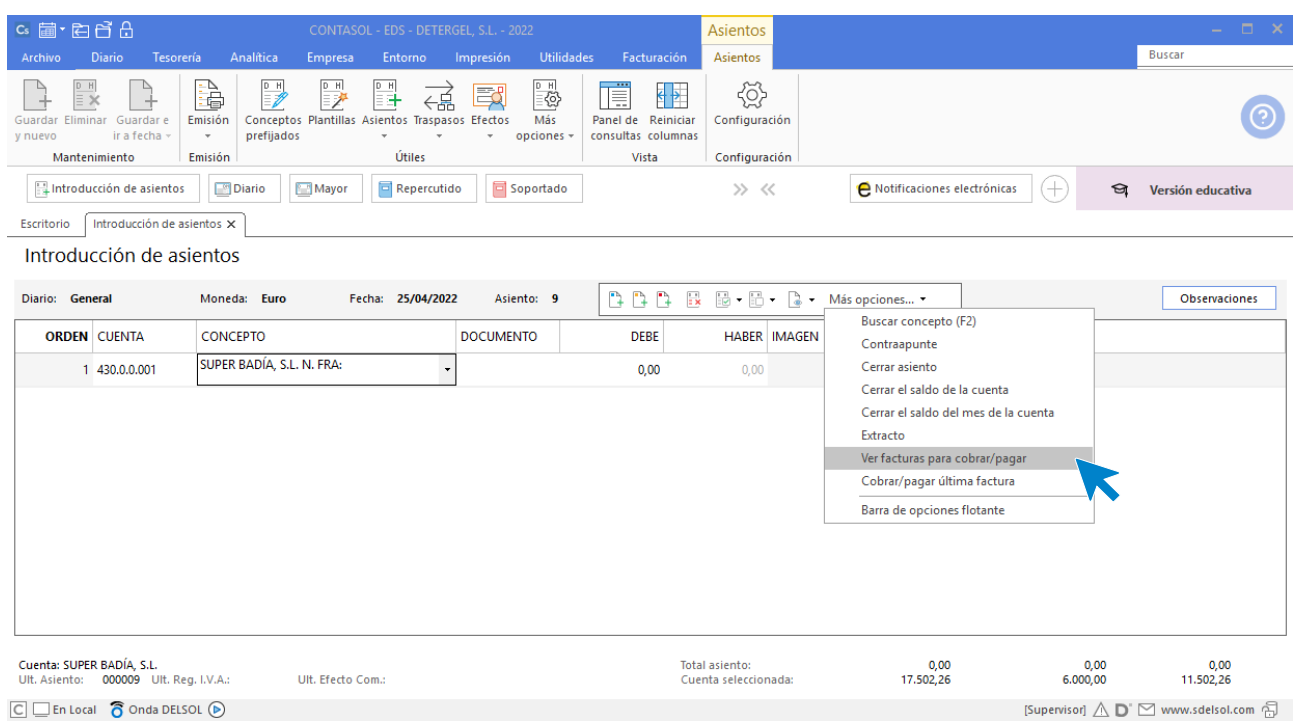

**CONTASOL** nos muestra la siguiente pantalla.

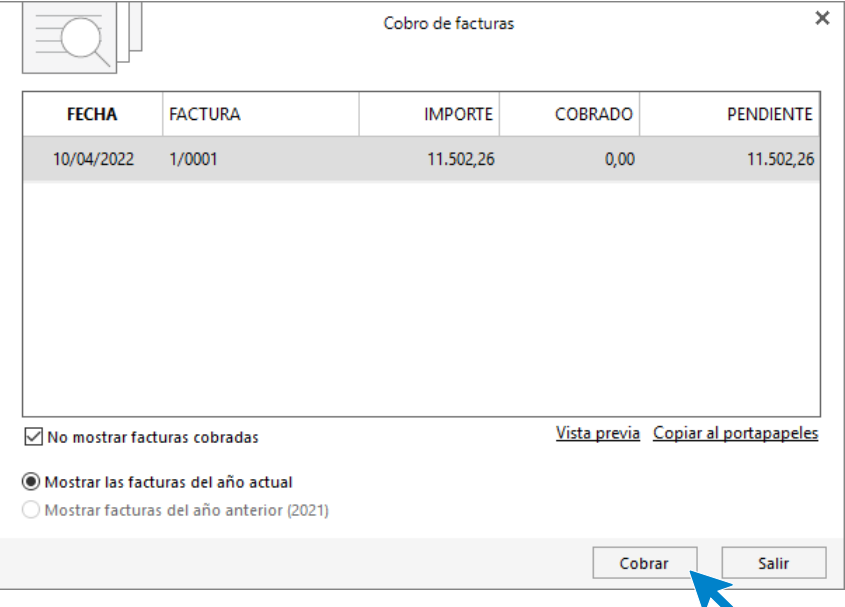

Seleccionamos la factura y pulsamos el botón **Cobrar**. En la pantalla que se muestra, introduce la cuenta de La Caixa en el campo **Contrapartida** y pulsa el botón **Aceptar**.

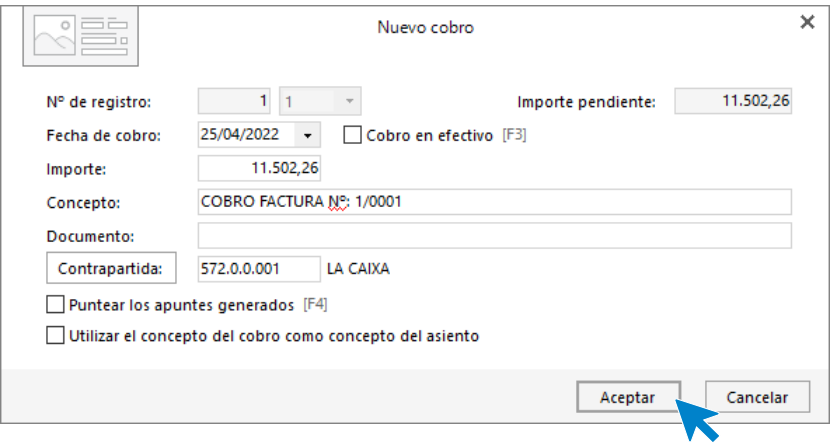

#### El asiento queda así.

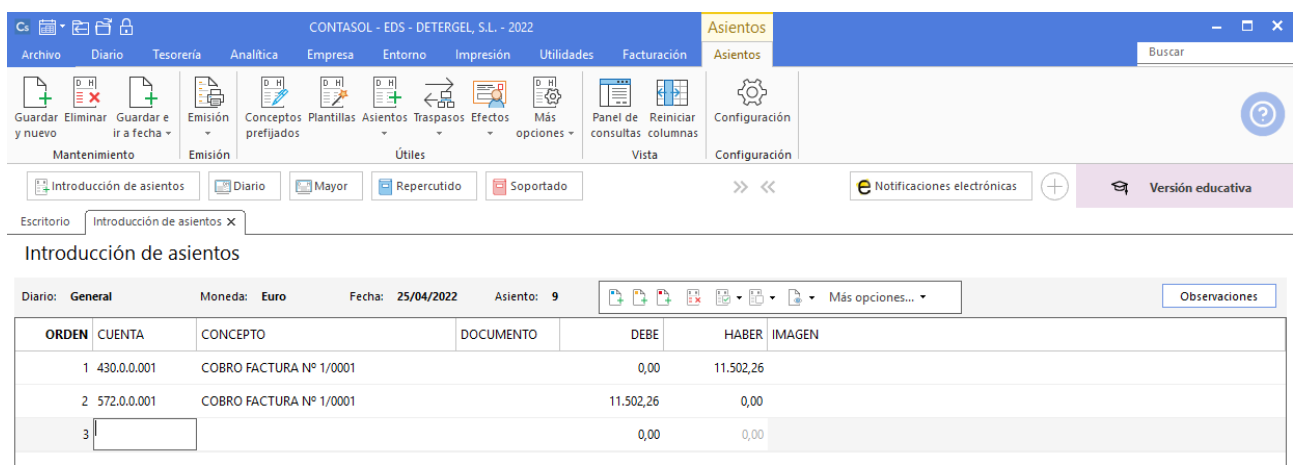

Si accedemos al Libro de IVA Repercutido (solapa **Diario**> grupo **IVA / IGIC**> icono **Repercutido**), podremos ver todas las facturas que hemos contabilizado.

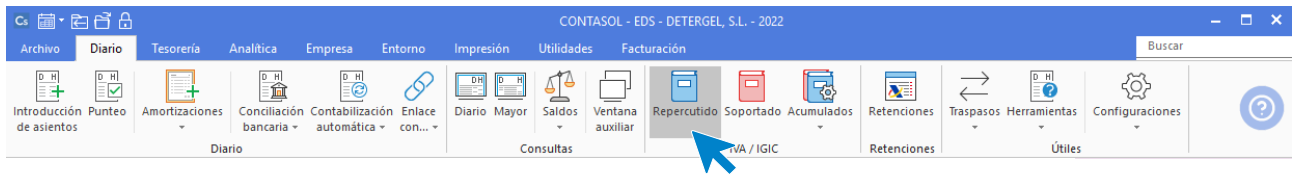

#### Se muestran todos los registros.

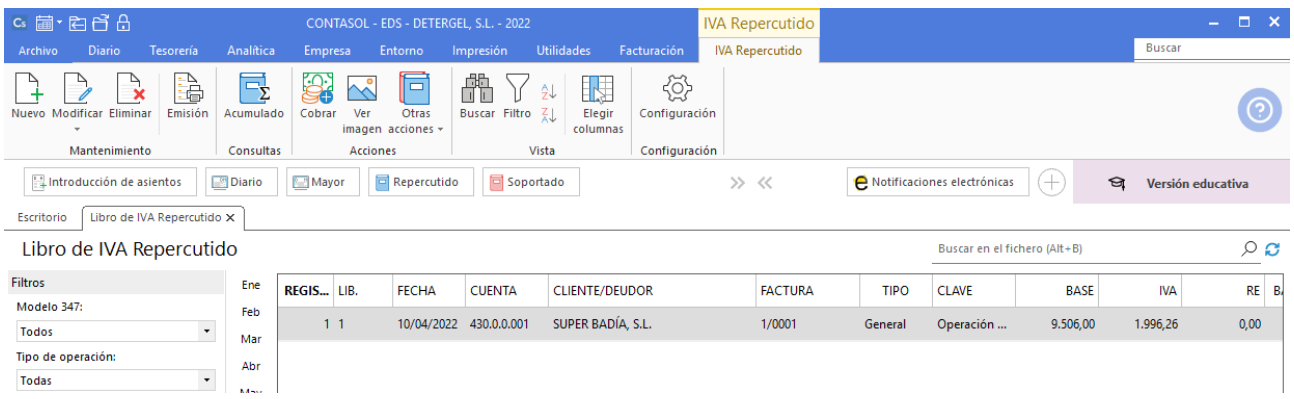

Desplazando la barra inferior, puedes ver la columna Estado de pago y comprobar que las facturas se han dado por cobradas.

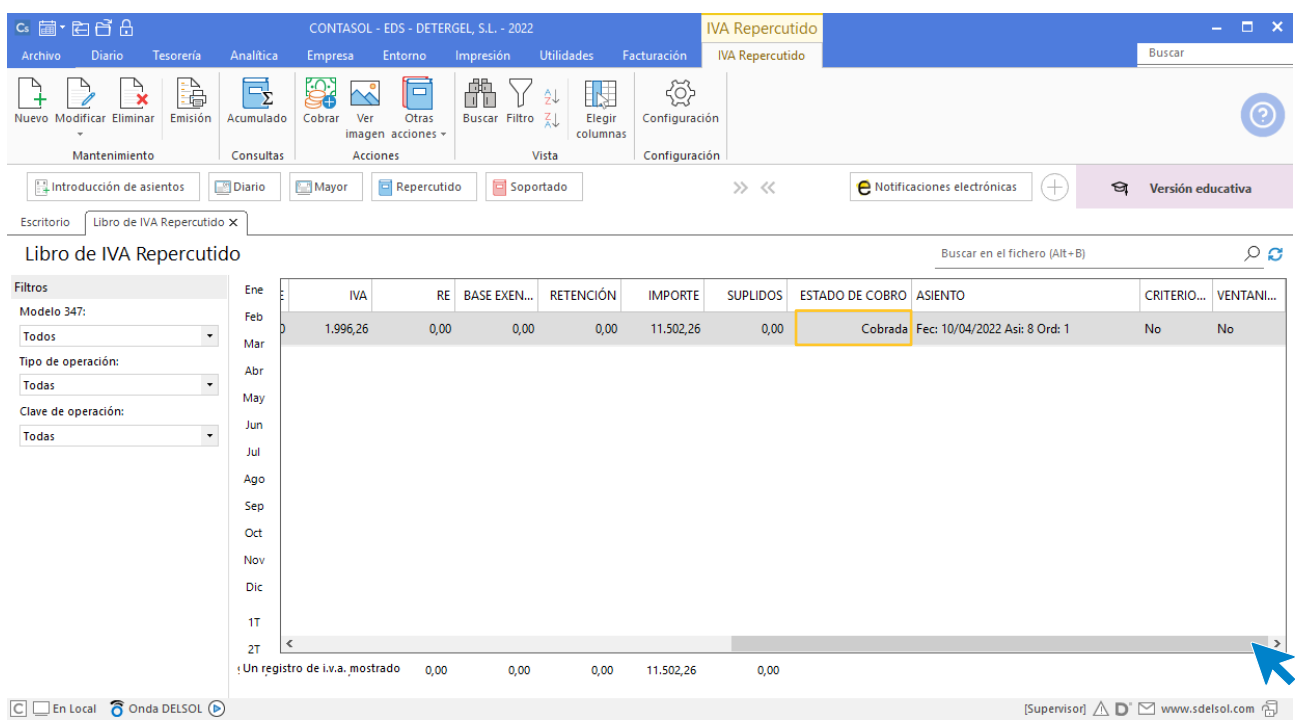

# 07/05/20XX. Cobro a cliente deuda pendiente

El cliente Ecocadena, S.A. ingresa en la cuenta del Banco Santander la deuda de 2.000,00 € que tenía pendiente.

La introducción de este asiento es manual. Queda así.

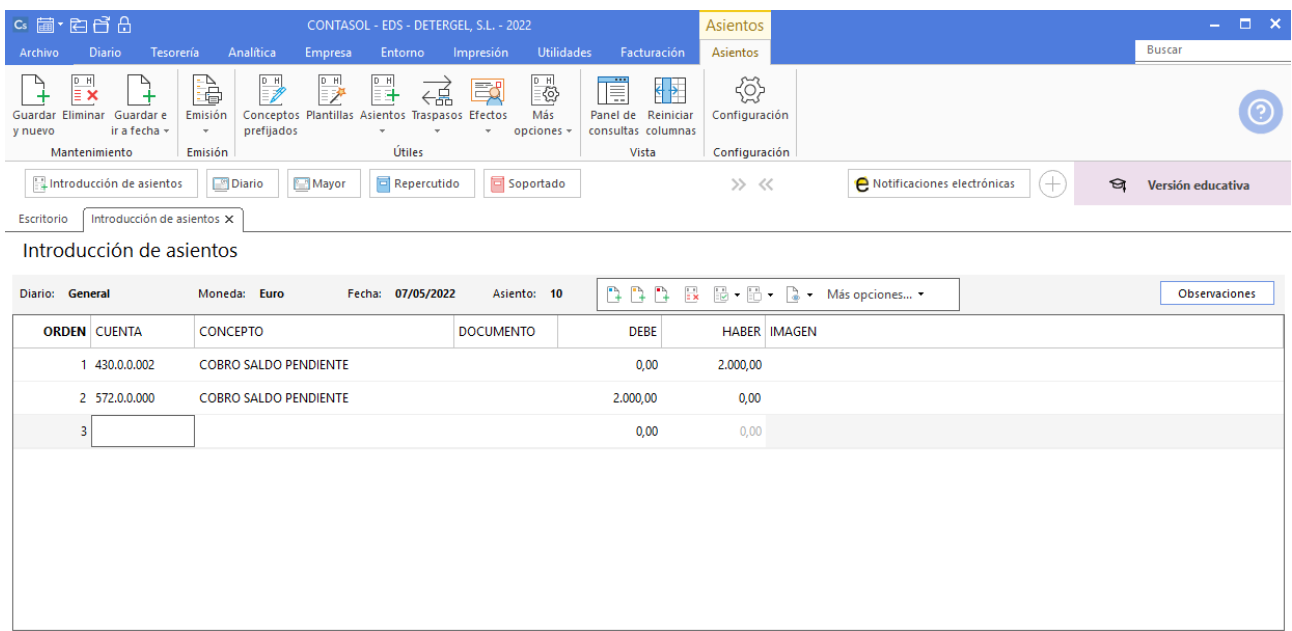

### 10/06/20XX. Venta de mercaderías

Vende a crédito una partida de productos de limpieza a Ecocadena, S.A. por valor de 8.000,00 €, con un 2% de descuento en factura, más 21% de IVA. Para el cobro, hace una letra de cambio con vencimiento 31/07/20XX, que Ecocadena, S.A. acepta pagar.

Según el enunciado, el total de la factura IVA incluido es 9.486,40 €.

Comenzamos el asiento con el apunte a la cuenta del cliente.

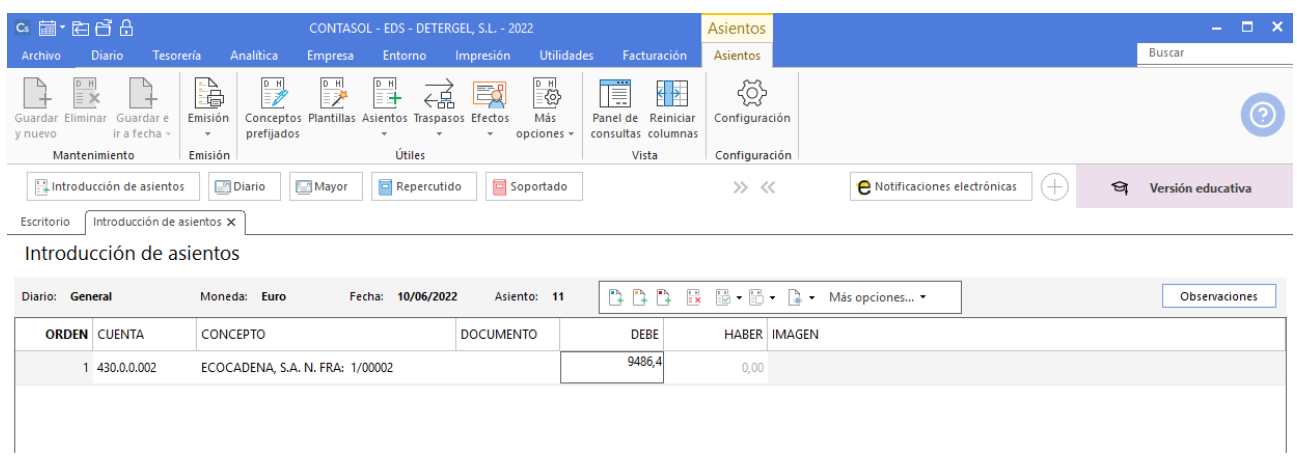

Revisamos los importes en el registro de IVA.

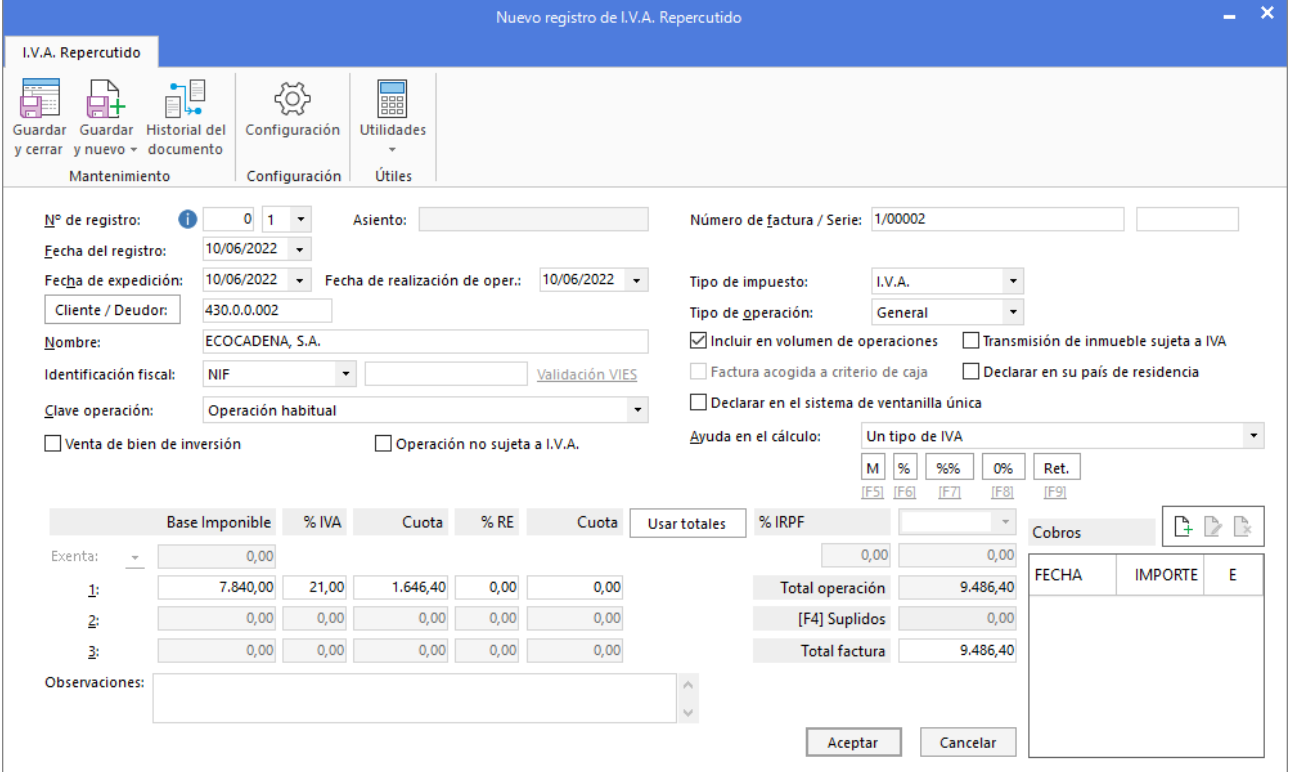

Revisamos los datos de la pantalla Asiento automático de IVA.

Tel: + 34 953 22 79 33 [sdelsol.com](http://www.sdelsol.com/)

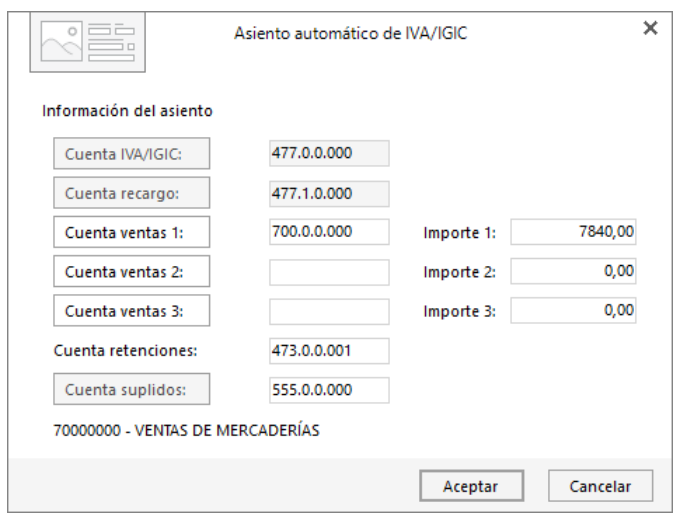

#### El asiento queda así.

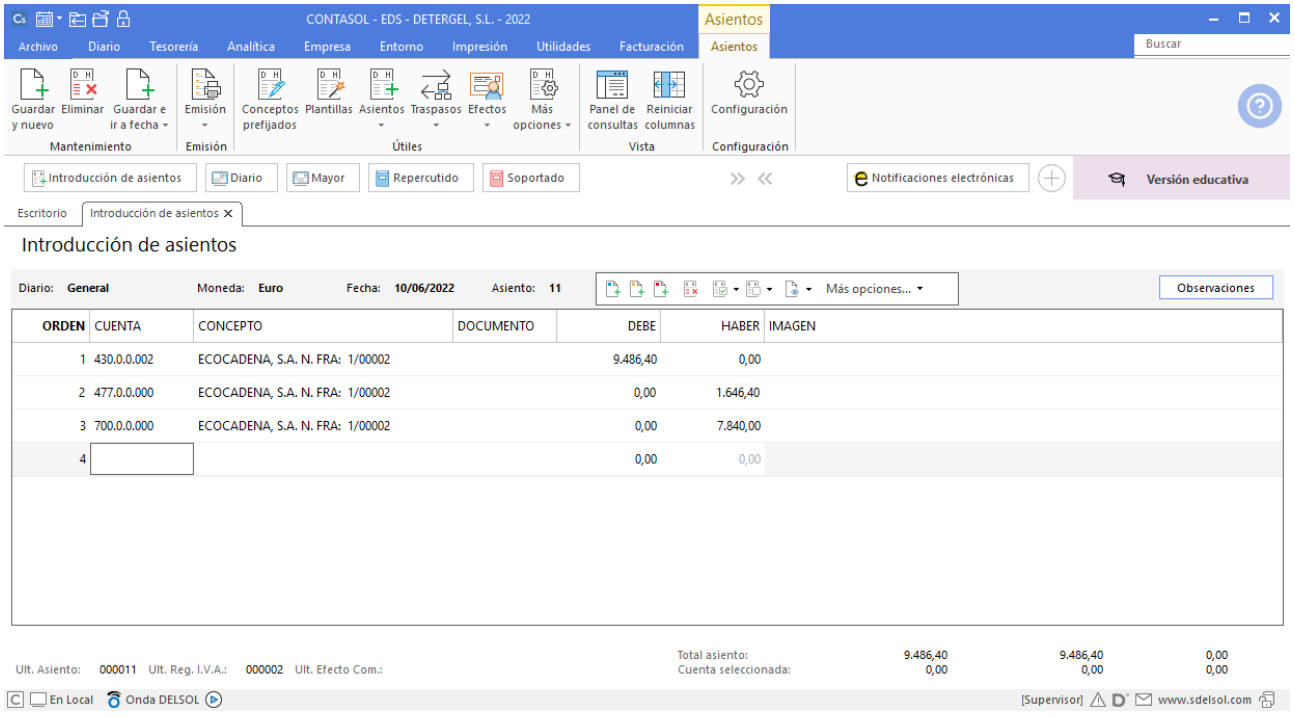

#### Graba el asiento.

Para crear el efecto a cobrar, accede a la solapa **Tesorería** > grupo **Efectos comerciales** > icono **Efecto a cobrar**.

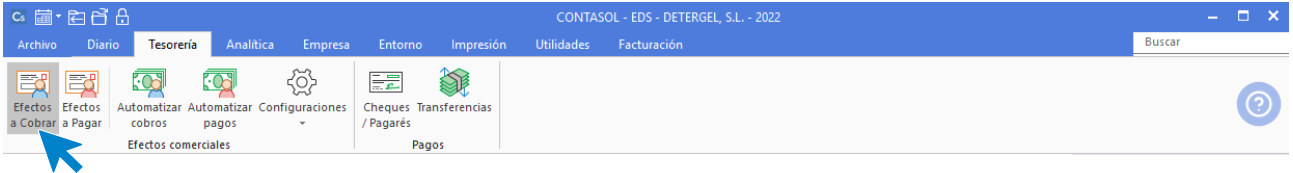

Pulsa en **Nuevo** y rellena la información del efecto, tal como se ves en la imagen.

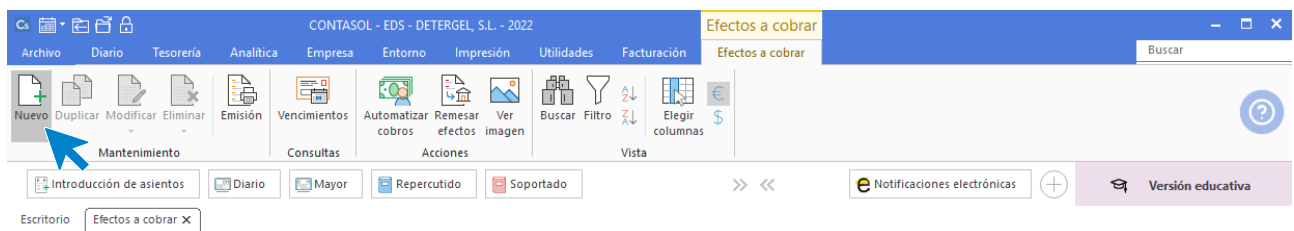

Indica en primer lugar la fecha y el cliente, una vez indicado, pulsa el botón **Buscar** para localizar la factura. Indica la fecha de vencimiento y estado y pulsa Guardar y cerrar.

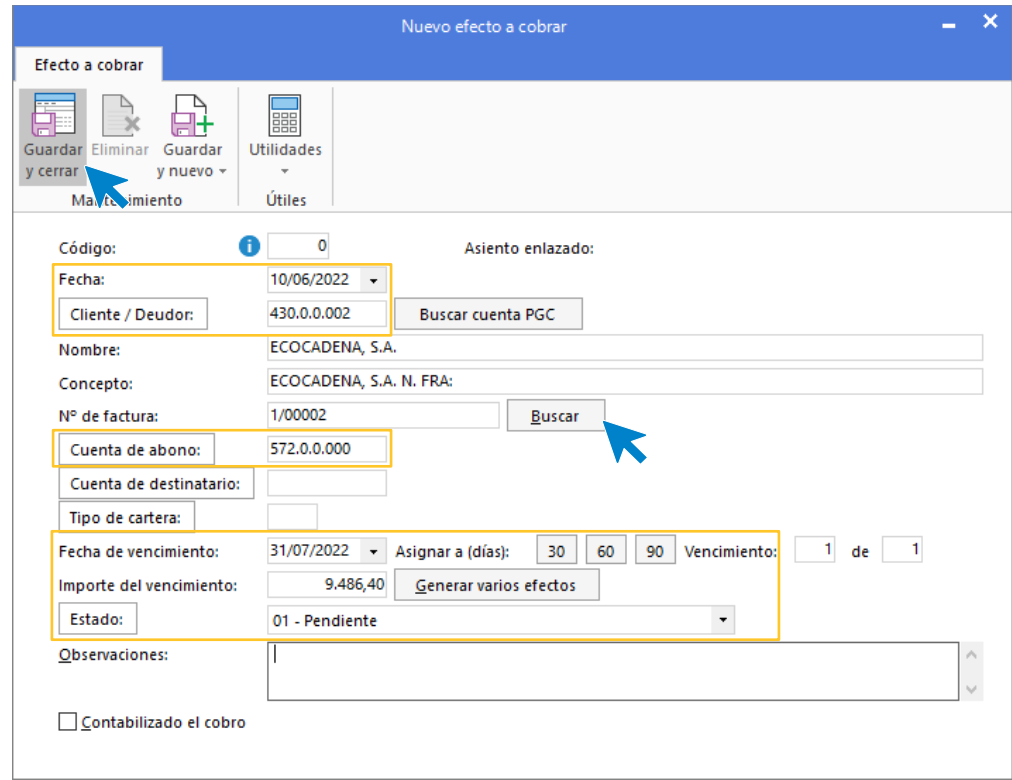

#### El fichero de efectos queda así:

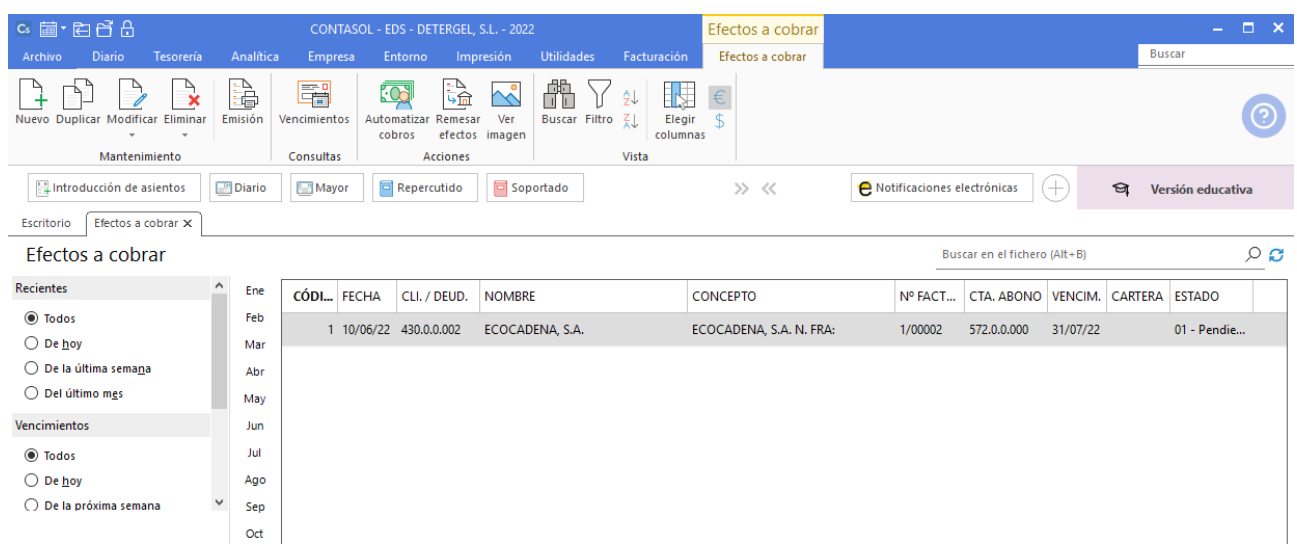

### 30/06/20XX. Pago seguro de vehículos

Paga el seguro anual de los vehículos, por la cuenta del Banco Santander. Importe 900,00 €

Necesitamos crear la cuenta 625.0.0.000 – PRIMAS DE SEGUROS.

Introducimos el asiento de forma manual. Queda así.

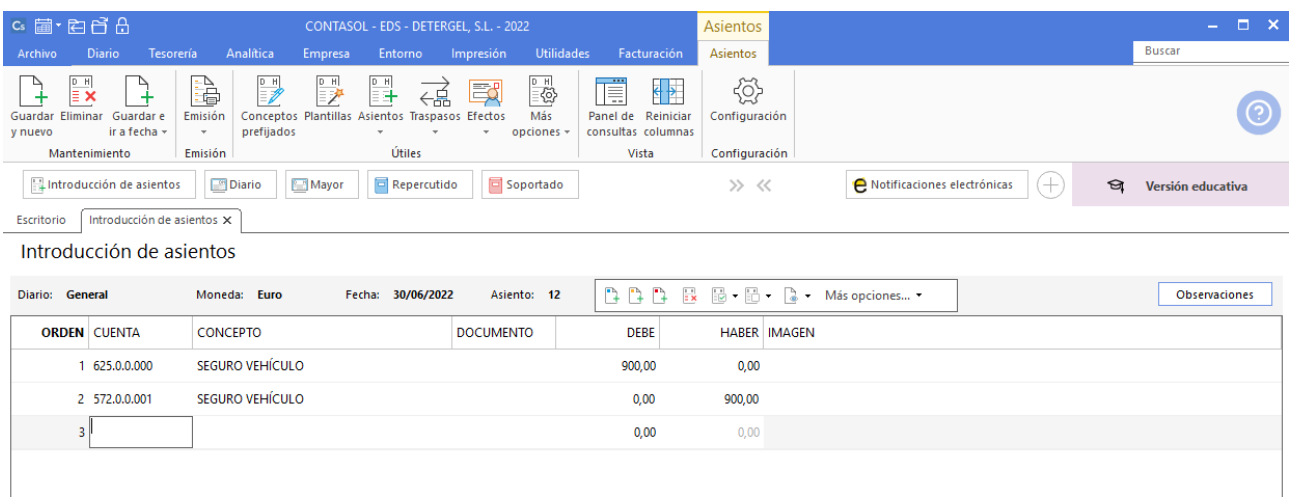

### 31/07/20XX. Cobro de factura

Cobra la letra girada a Ecocadena, S.A. el día 10/06/20XX, por la cuenta de la Caixa. La entidad bancaria se queda 30,00 € por comisión de gestión de cobro.

Necesitamos crear la cuenta 626.0.0.000 – SERVICIOS BANCARIOS Y SIMILARES.

Registramos el cobro de la factura. Accede a la solapa **Tesorería** > grupo **Efectos comerciales** > icono **Efectos a cobrar.**

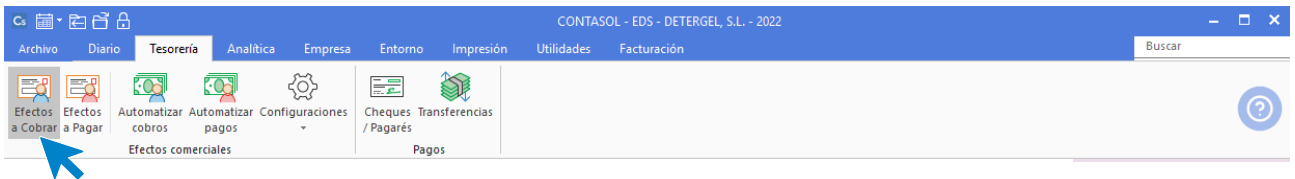

Selecciona el efecto y pulsa el icono **Automatizar pagos**, disponible en el grupo **Acciones**.

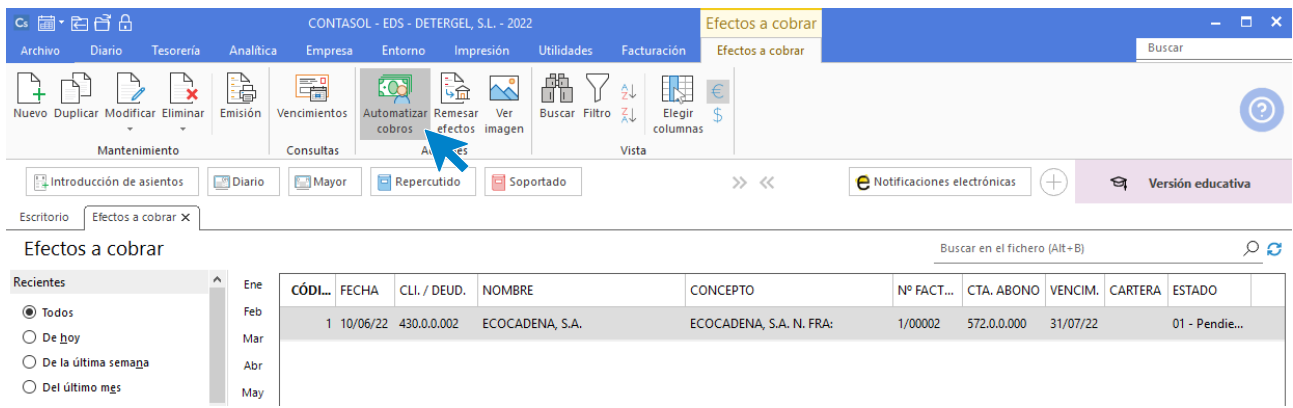

En la pantalla que se muestra, seleccionamos la **Cuenta de cargo**, los **Gastos** asociados y la **Cuenta de gastos.**

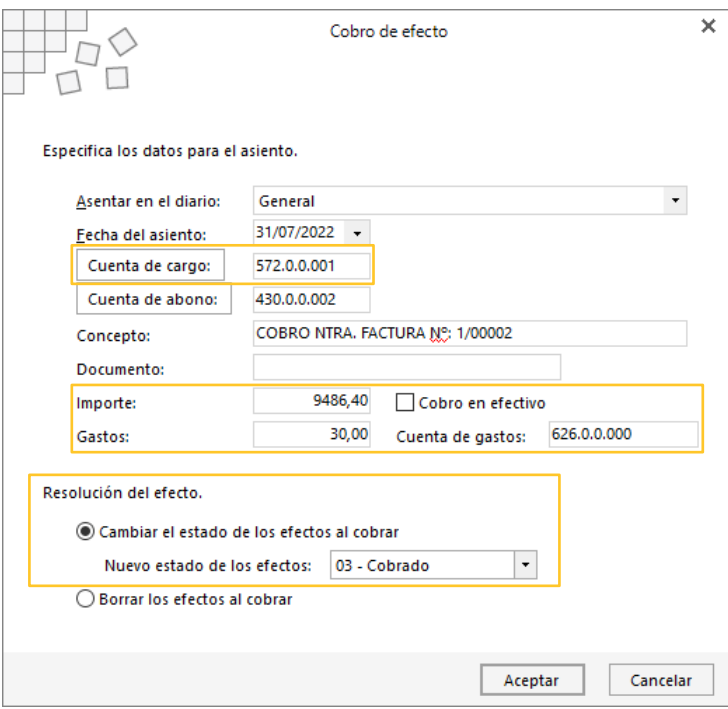

**CONTASOL** informa que el asiento ha sido generado.

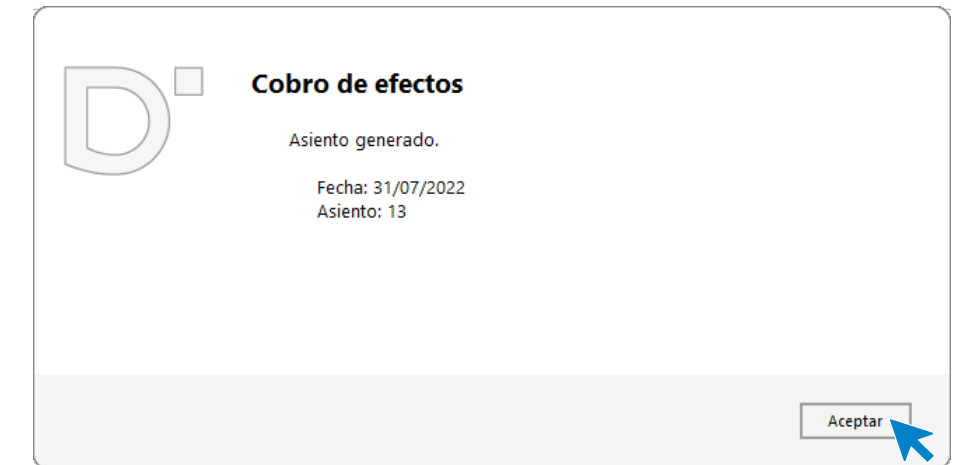

Para comprobar la creación de este, accede a la solapa **Diario** > grupo **Consultas** > icono **Diario** y pulsa **Ver**. Desliza la barra de desplazamiento lateral hasta el final.

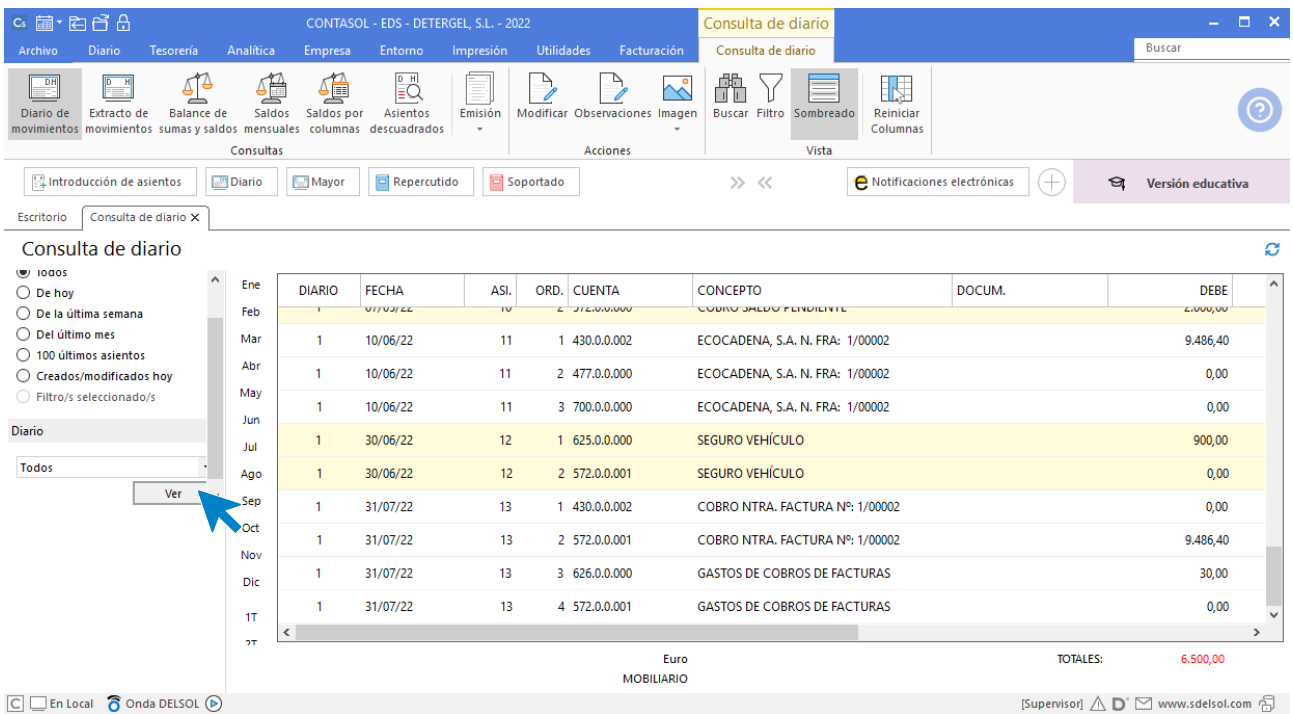

### 01/09/20XX. Pago de la factura de electricidad

Paga la factura de electricidad, por la cuenta de La Caixa. Importe 325,00 € más 21% de IVA.

Para el registro completo de la factura, tenemos que crear en primer lugar la cuenta del proveedor de electricidad y la ficha del proveedor. Crearemos también la cuenta **628.0.0.000 - SUMINISTROS**. La cuenta del acreedor en nuestro solucionario es la siguiente:

**410.0.0.001 – ESA ELECTRICIDAD S.A. 628.0.0.000 – SUMINISTROS**

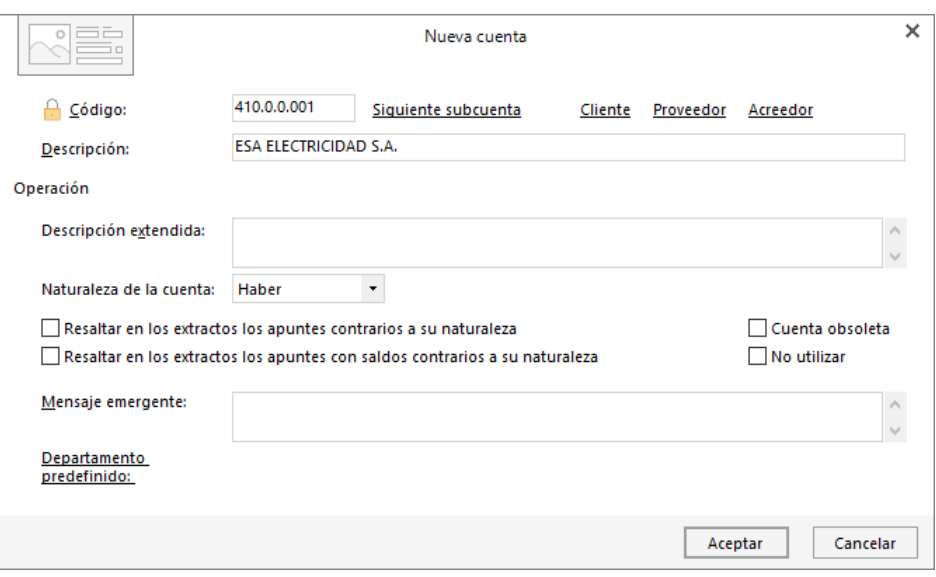

Al crear la cuenta contable se abre la ficha de proveedor:

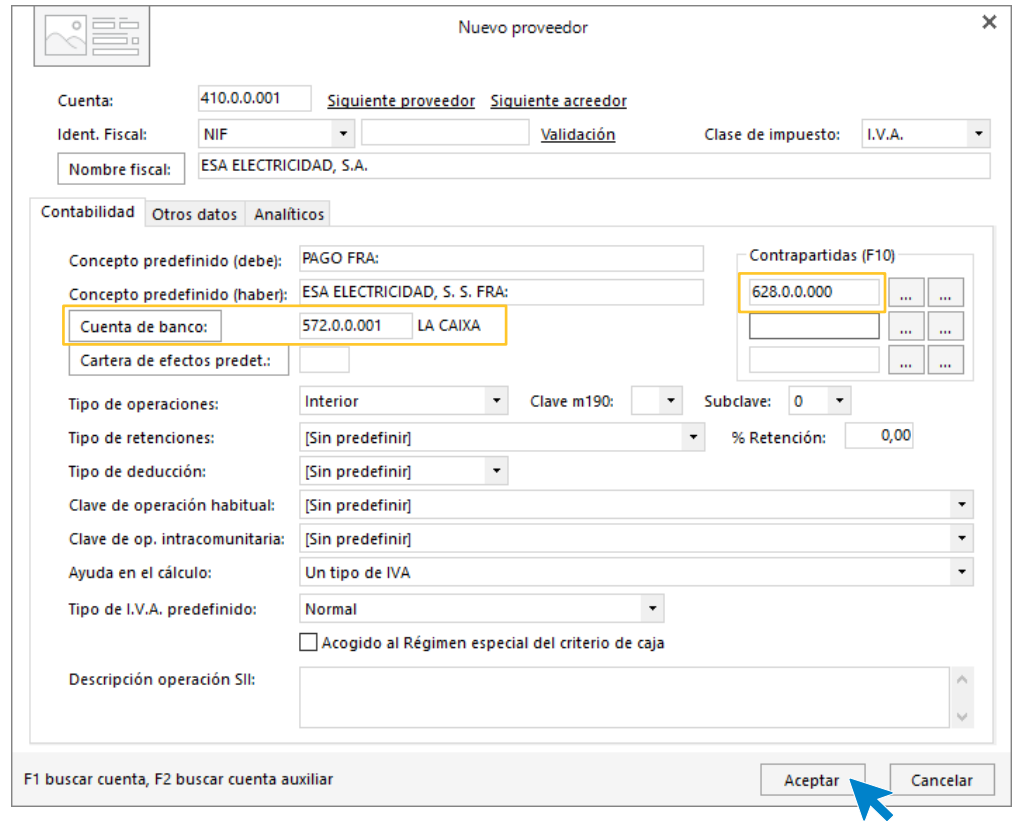

Si incluimos en el apartado **Contrapartidas** la cuenta de suministros, esta se mostrará de manera predeterminada en la pantalla **Asiento automático de IVA/IGIC**.

Una vez creadas las cuentas introducimos el asiento de la factura comenzando por la cuenta del proveedor (en este caso acreedor).

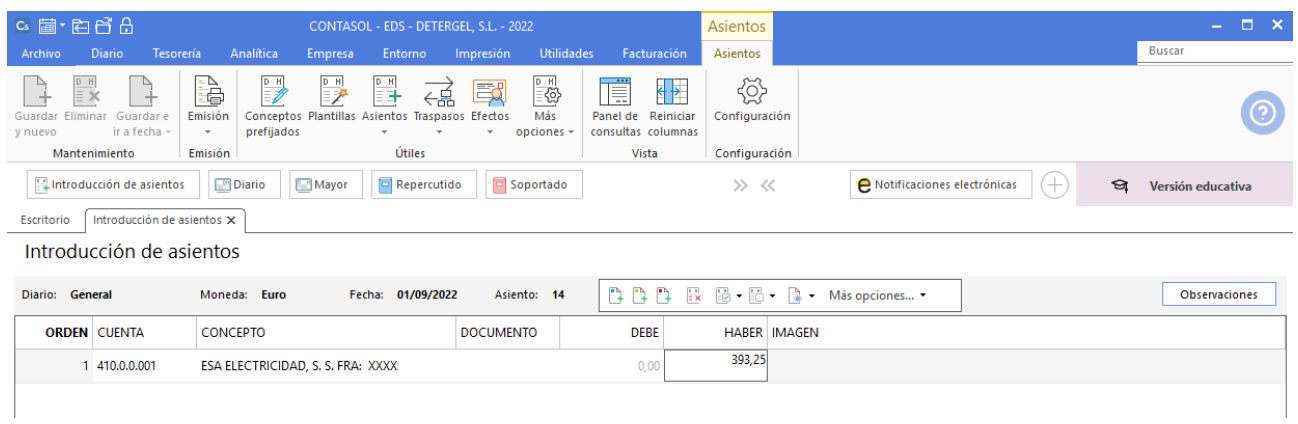

#### Revisamos los datos del registro de IVA.

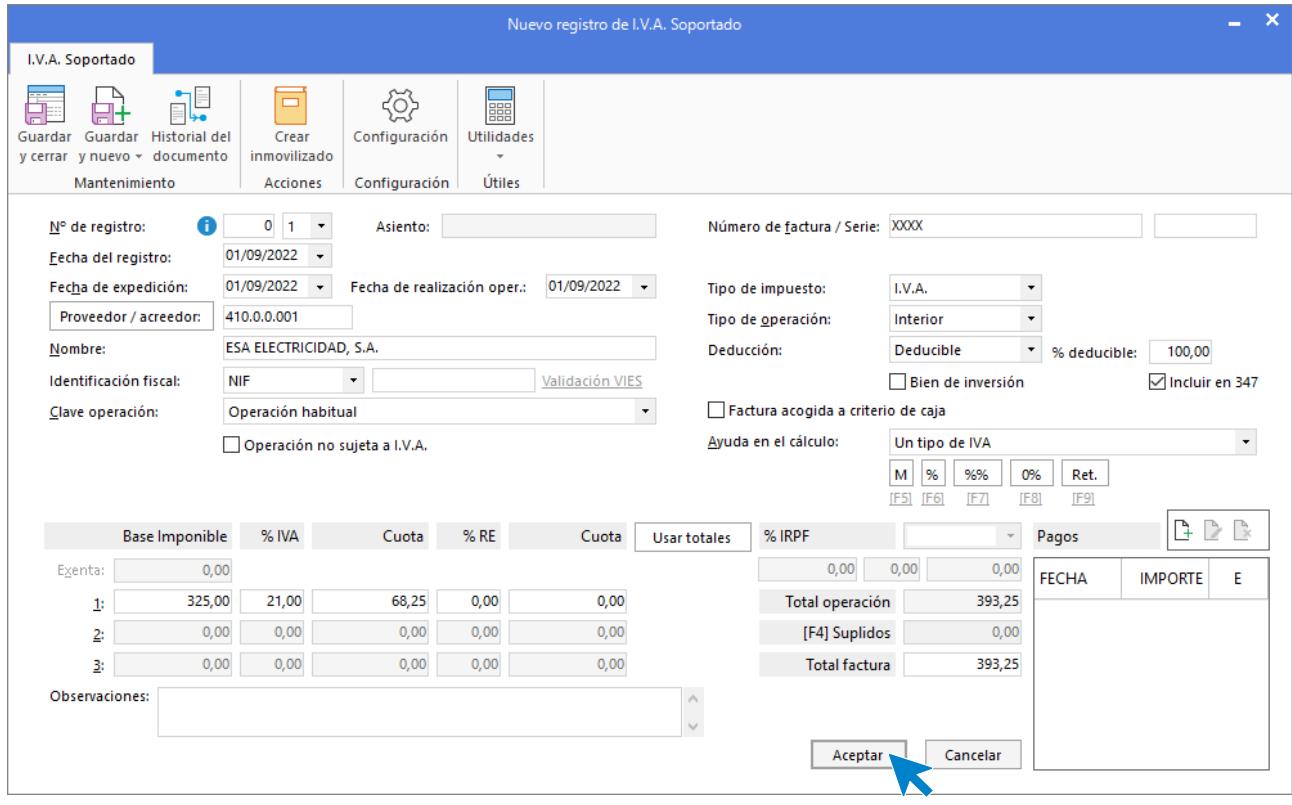

Y los datos de la pantalla de asiento automático. Ten en cuenta que, si no has incluido la cuenta de suministros en la ficha del acreedor, tendrás que cambiar en esta pantalla la cuenta de compras.

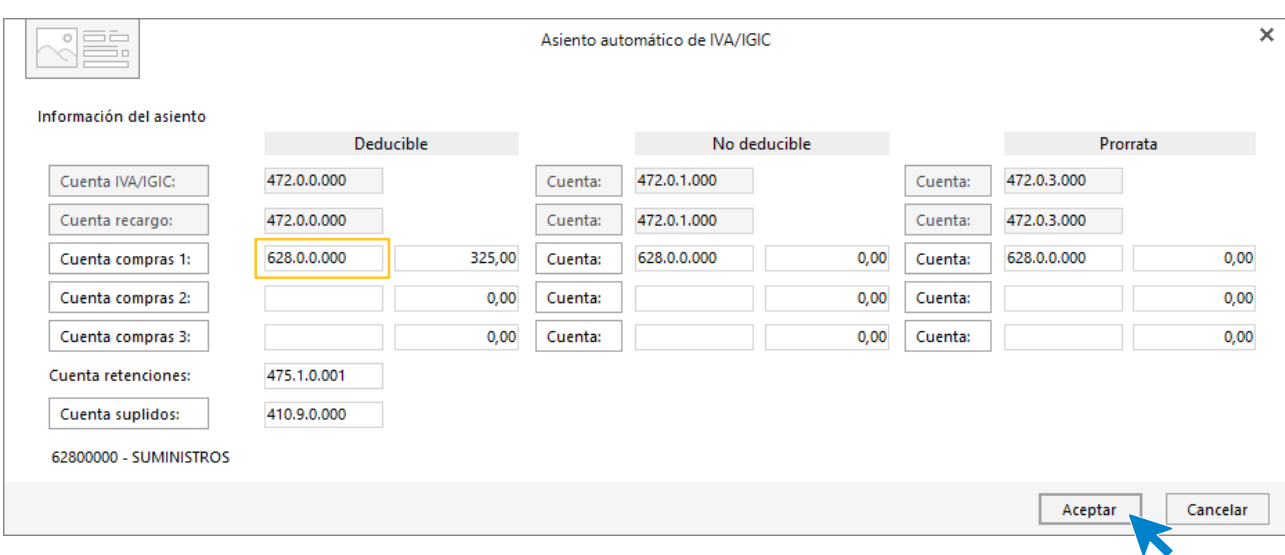

#### El asiento quedaría así:

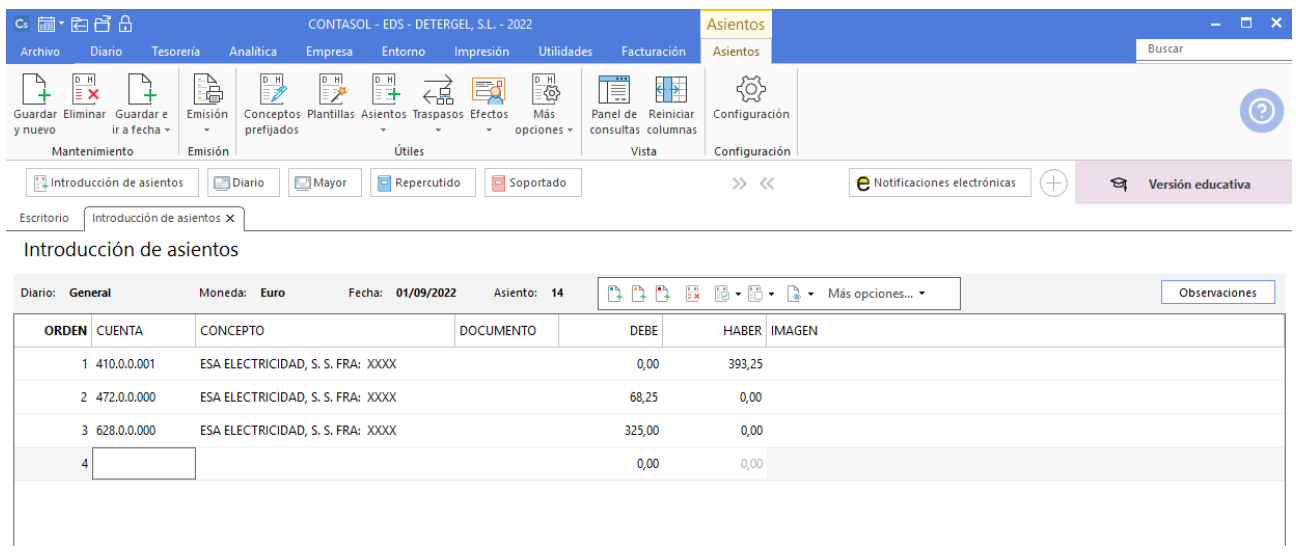

Registramos el pago de la factura en este mismo asiento. Para ello, situados en el campo **Cuenta**, pulsamos la opción **Más opciones** > **Asiento de pago/cobro a cuenta sel.** de la barra de opciones flotante.

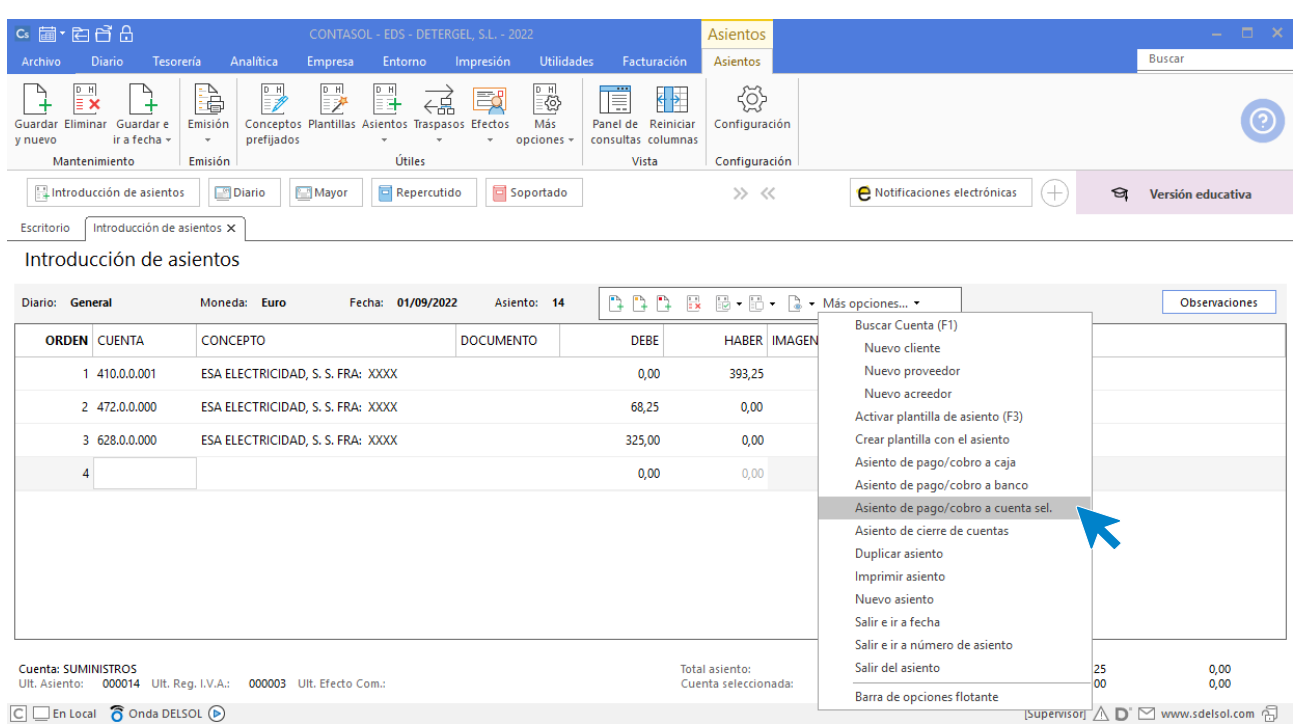

#### En la pantalla que se muestra, introducimos la cuenta de La Caixa y pulsamos **Enter**

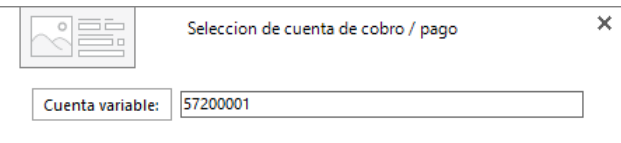

### El asiento se completa de manera automática.

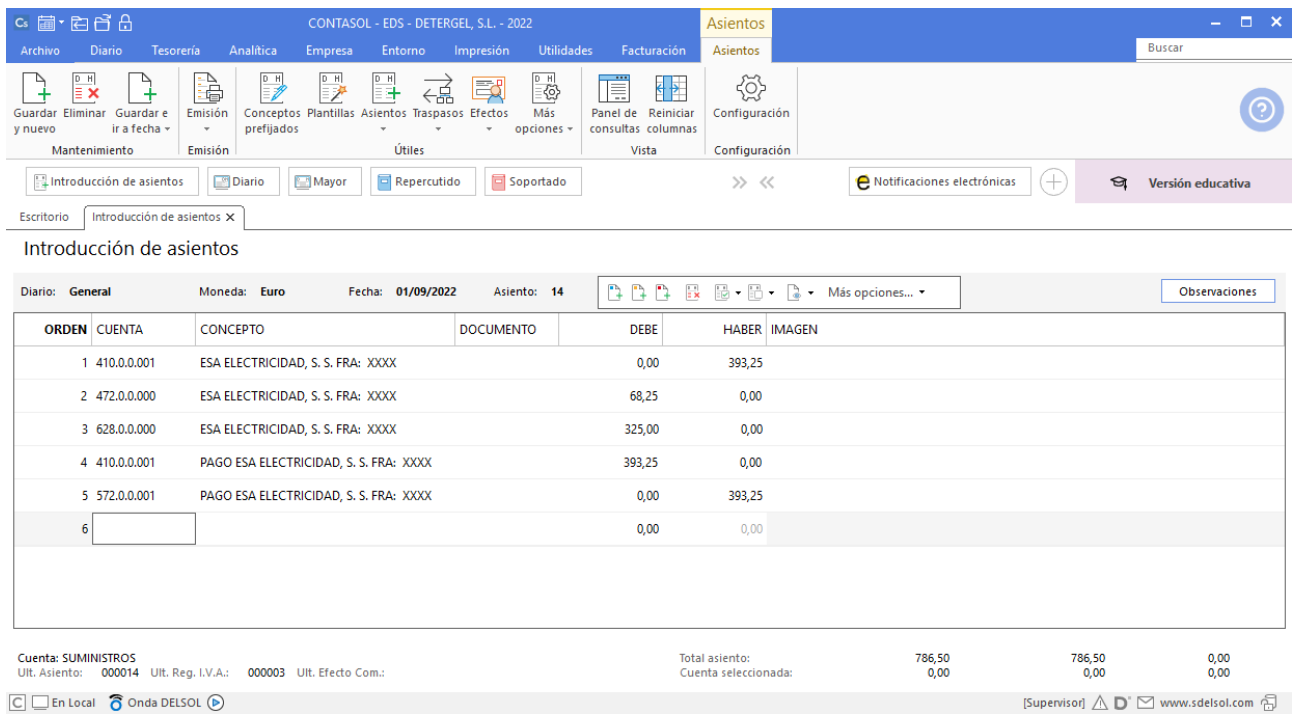

### 24/09/20XX. Pago a proveedor de deuda pendiente

Por medio de la cuenta de crédito, Deutsche Bank, hace una transferencia para pagar la deuda pendiente con el proveedor Químicas Reunidas, S.A.

El asiento se introduce de manera manual. Queda así.

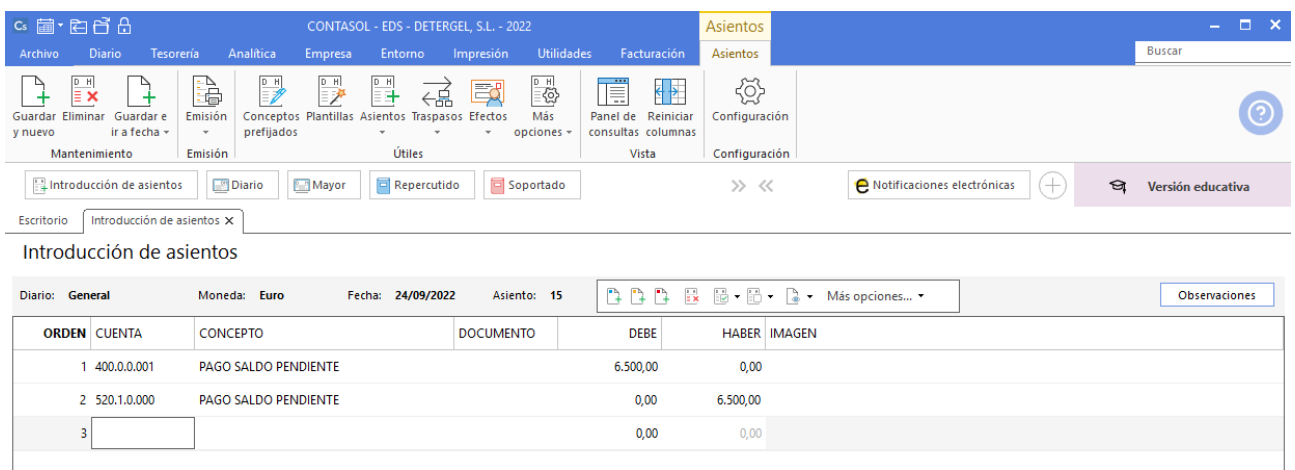

### 31/10/20XX. Pago de nóminas

Por medio de la cuenta de crédito, Deutsche Bank, paga la nómina de los trabajadores. Salario bruto 11.730,00 €, retenciones IRPF 1.165,00 €, Seguridad Social a cargo de los trabajadores 517,00 € y Seguridad Social a cargo de la empresa 3.218,00 €.

Tendrás que crear las siguientes cuentas

#### **640.0.0.000 – SUELDOS Y SALARIOS**

#### **642.0.0.000 – SEGURIDAD SOCIAL A CARGO DE LA EMPRESA**

El asiento de pago de nómina tiene los siguientes apuntes:

640.0.0.000 – SUELDOS Y SALARIOS (11.730,00 €)

642.0.0.000 – SEGURIDAD SOCIAL A CARGO DE LA EMPRESA (3.218,00 €)

475.1.0.000 – HACIENDA PÚBLICA, ACREEDORA RET. PRACTI. (1.165,00 €)

476.0.0.000 – ORGANISMOS DE LA SEG.SOCIAL, ACREEDORES (517,00 € + 3.218,00 € = 3.735,00 €)

520.1.0.000 - DEUTSCHE BANK, CRÉDITO (10.048,00 €)

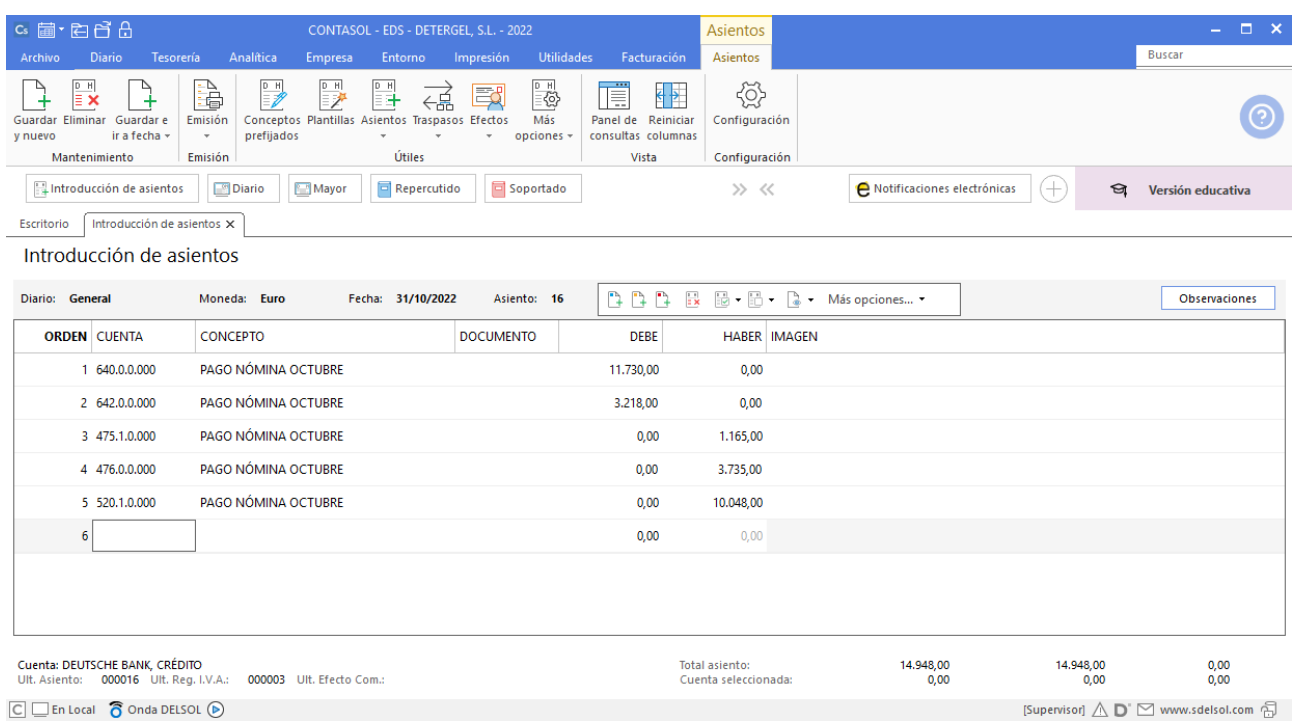

### 10/11/20XX. Venta de mercaderías

Venta de mercaderías a Ecocadena, S.A por valor de 19.200,00 €, con un descuento del 3% en factura, más 21% de IVA. El cobro se realiza por la cuenta del Banco Santander.

Introducimos el asiento comenzando por la cuenta de cliente.

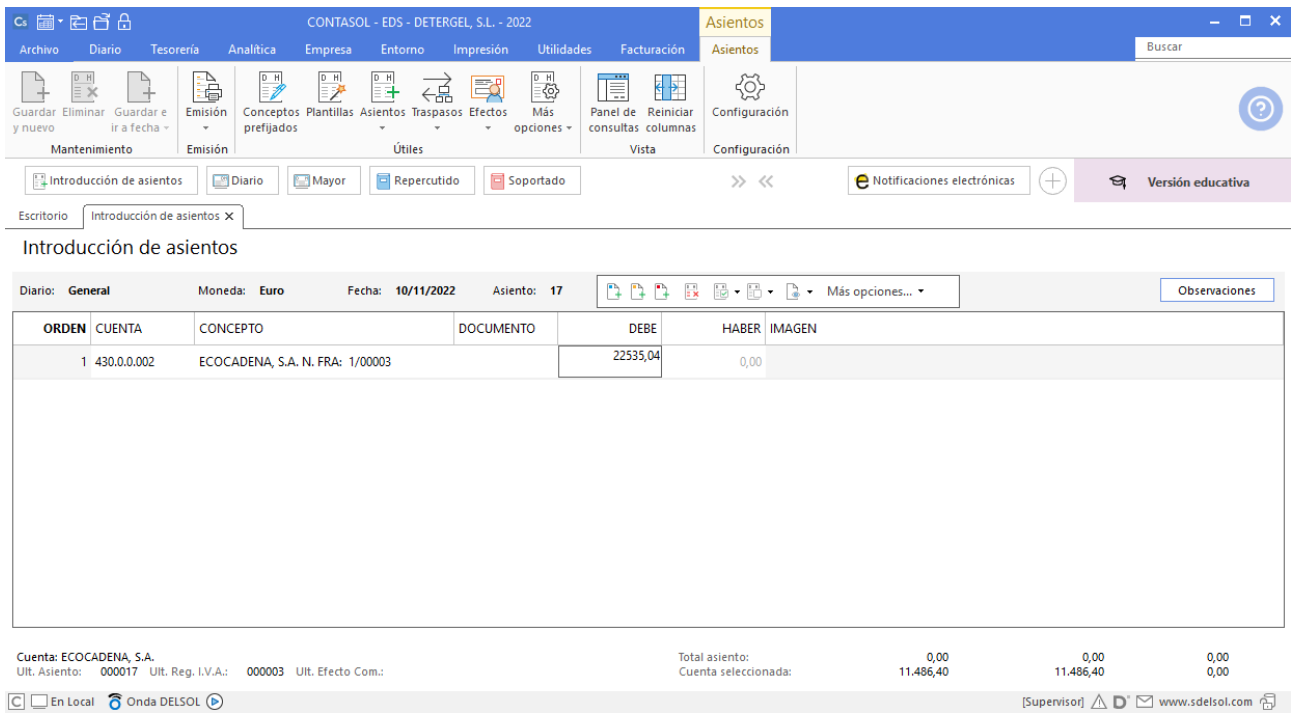

 $\boxed{\subset}$   $\boxed{\subset}$  En Local  $\boxed{\bigcirc}$  Onda DELSOL  $\boxed{\odot}$ 

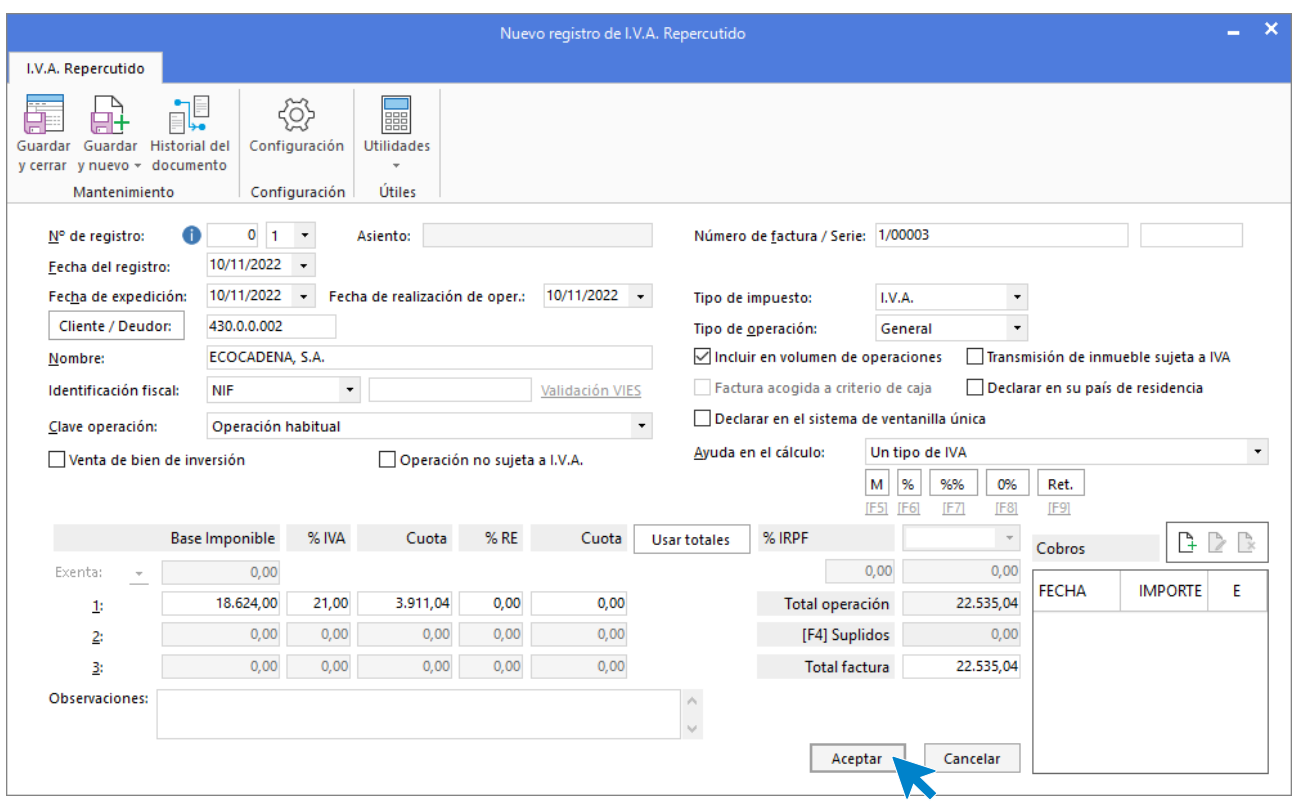

Revisamos los datos del registro de IVA Repercutido.

Y revisamos también los datos de la pantalla Asiento automático de IVA/IGIC.

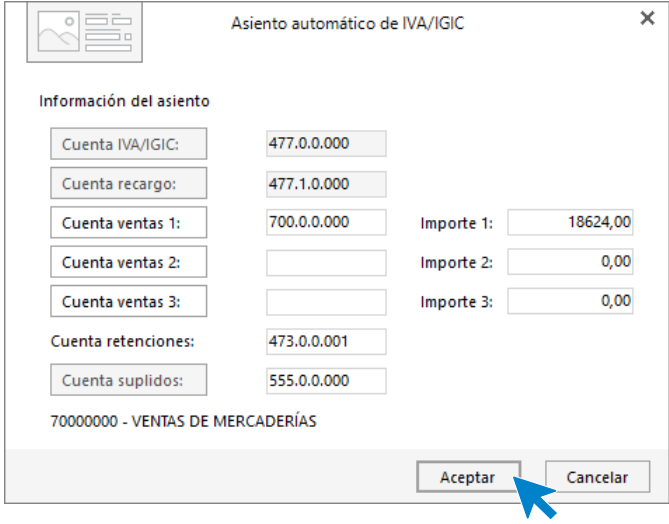

El asiento queda así:

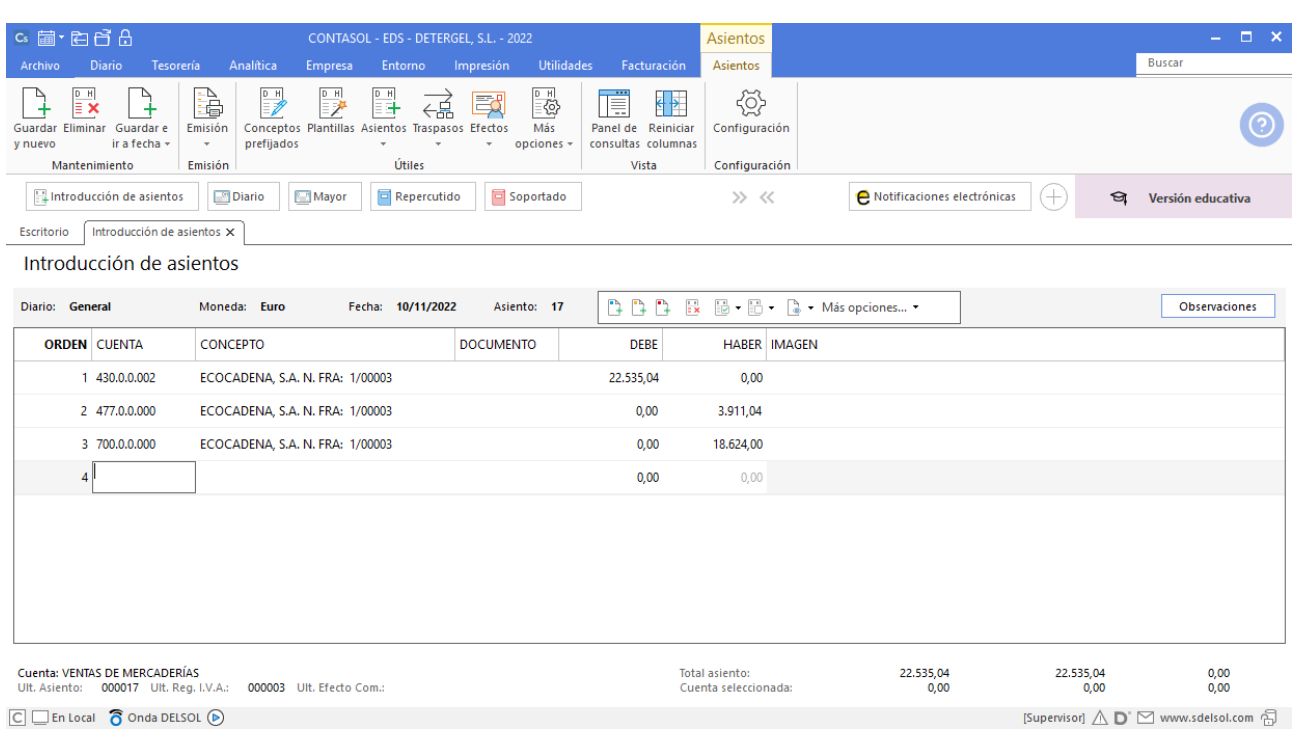

 $\boxed{\text{C}}$   $\boxed{\text{En Local}}$   $\boxed{\text{O}}$  Onda DELSOL  $\boxed{\text{O}}$ 

Registramos el pago usando la opción de la barra de opciones flotante > **Más opciones** > **Asiento de pago/cobro a cuenta sel**.

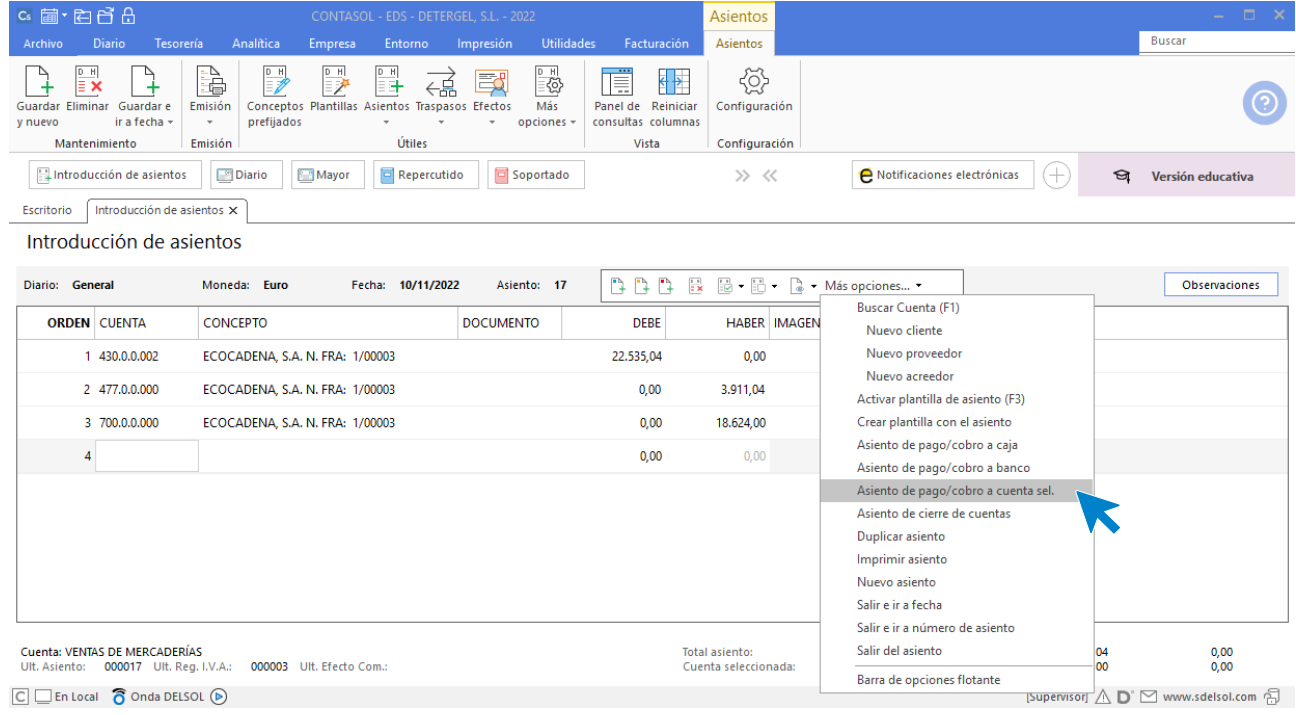

Introducimos la cuenta del Banco Santander.

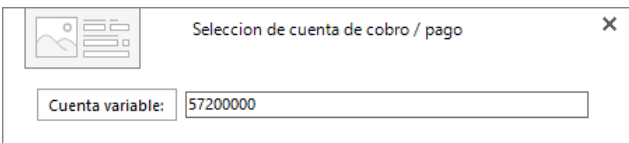

El asiento se completa de manera automática.

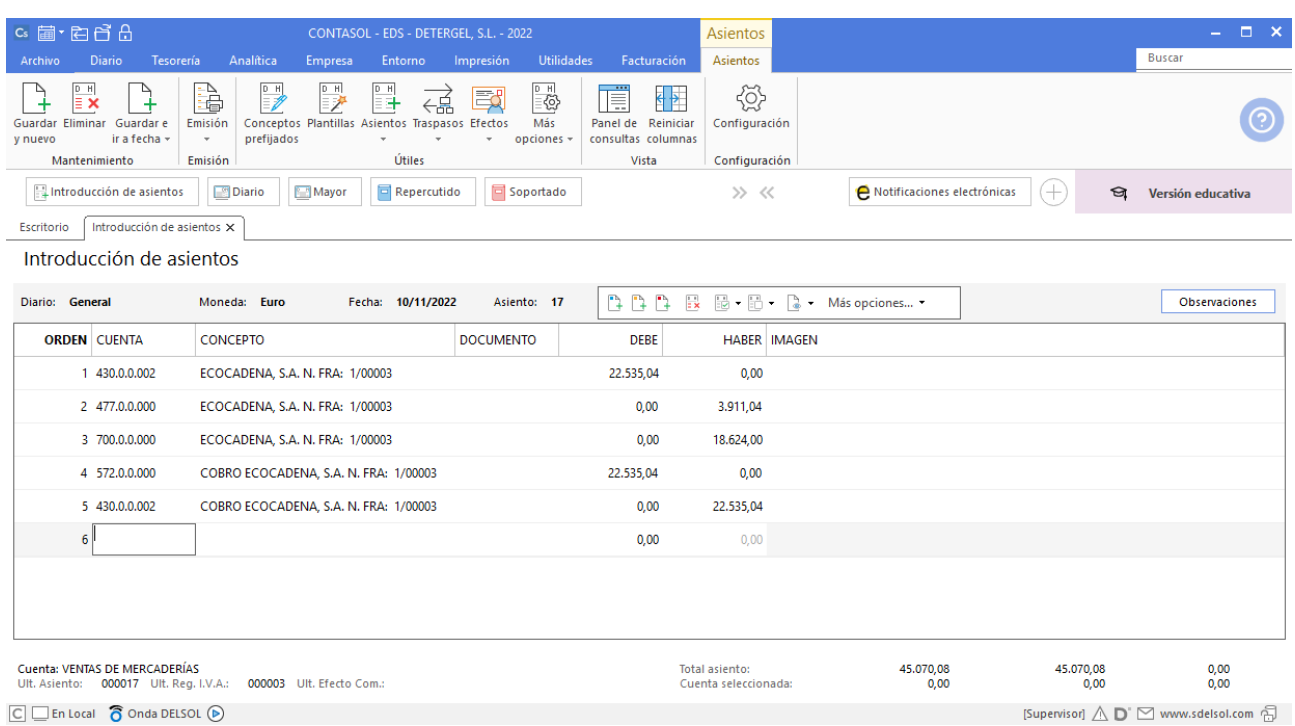

### 22/11/20XX. Compra de programa informático

Compra a Eurosoft, S.L. un programa informático. Importe 600,00 € más 21% de IVA. El pago se hace en efectivo, por caja. La amortización de los programas informáticos se hace a razón de un 30% anual.

Creamos en primer lugar la cuenta de proveedor de inmovilizado y su ficha:

```
523.0.0.001 – EUROSOFT, S.L.
```
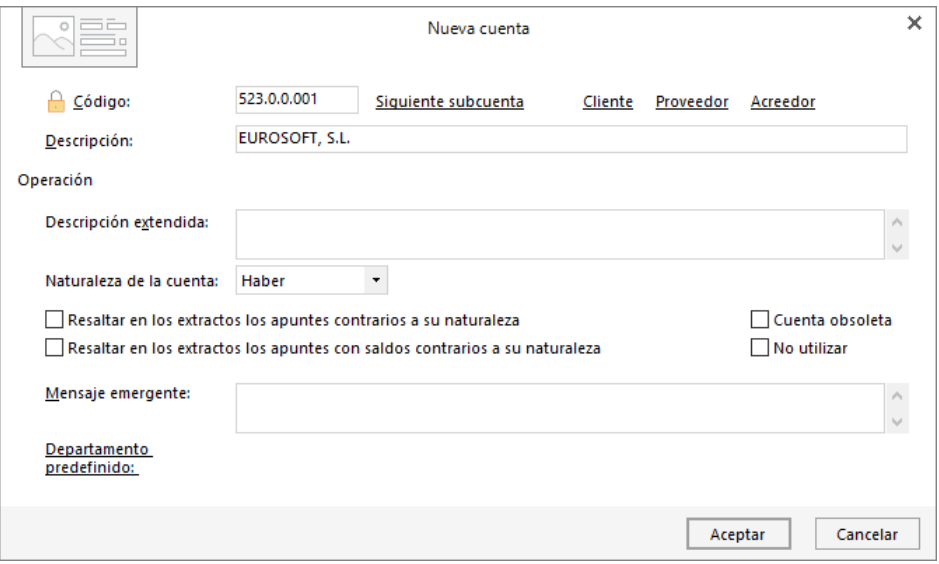

Pulsa **Aceptar** y se muestra la ficha de proveedor:

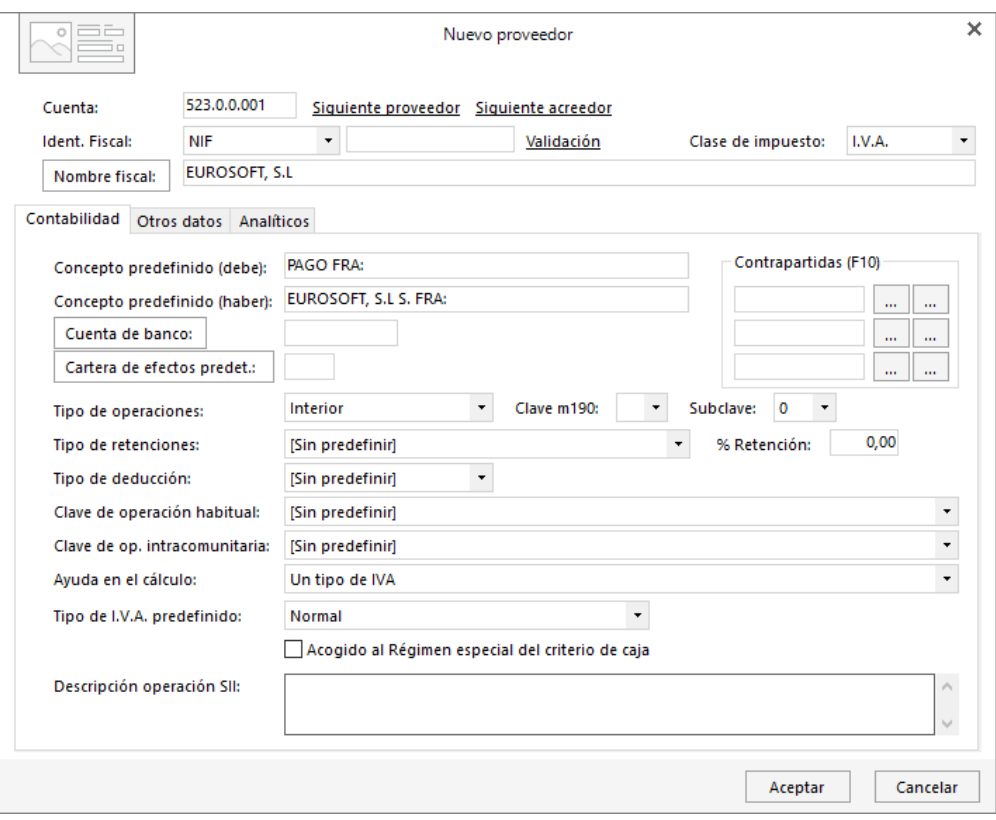

Creamos también la cuenta 206.0.0.000 – APLICACIONES INFORMÁTICAS.

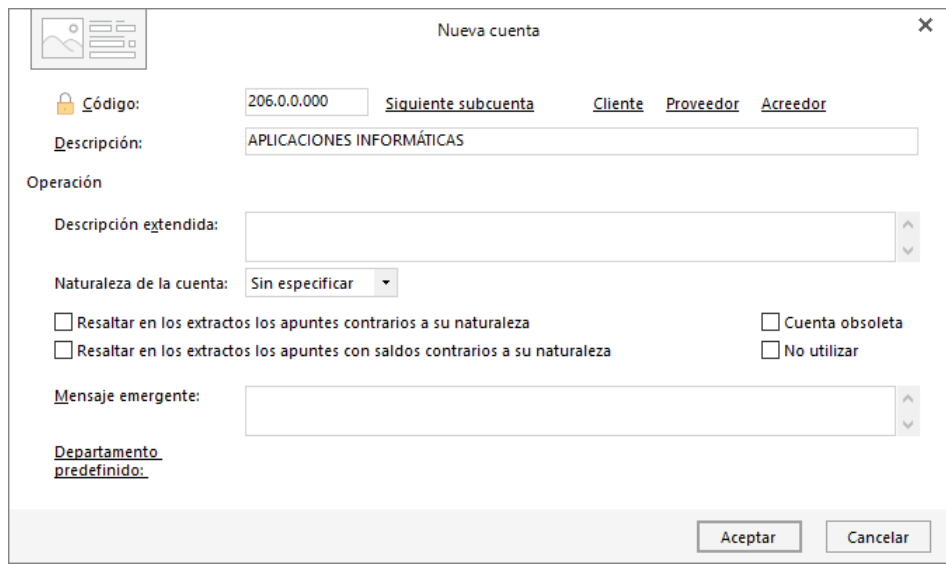

El registro de la compra de un inmovilizado es idéntico al de cualquier factura de compra, solo que no utilizaremos una cuenta de proveedor (400) sino una de proveedor de inmovilizado (523).

Tendremos que comprobar en primer lugar si **CONTASOL** reconoce las cuentas 523 como cuentas de proveedor. Para ello nos vamos a la solapa **Diario** > grupo **Útiles** > menú desplegable del icono **Configuraciones** > opción **Cuentas de enlace**.

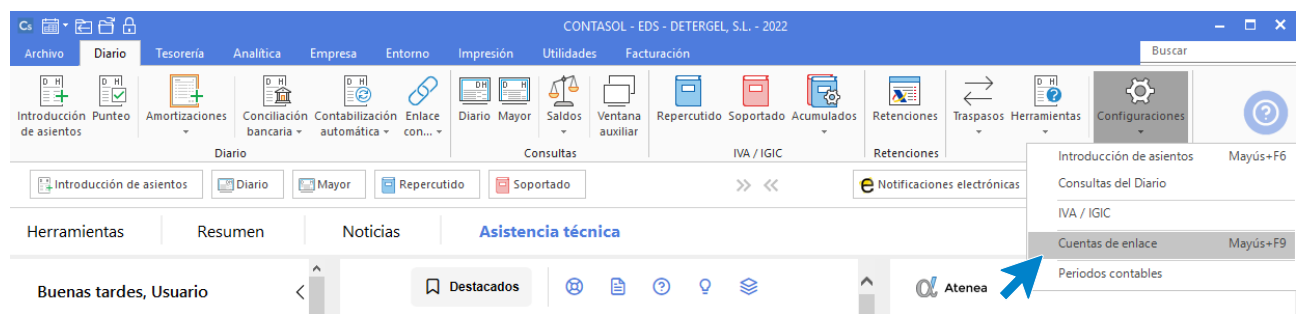

En la pantalla que se muestra, seleccionamos el apartado Libro de IVA soportado y comprobamos que la cuenta 523 se encuentra configurada y si no lo está la incluimos.

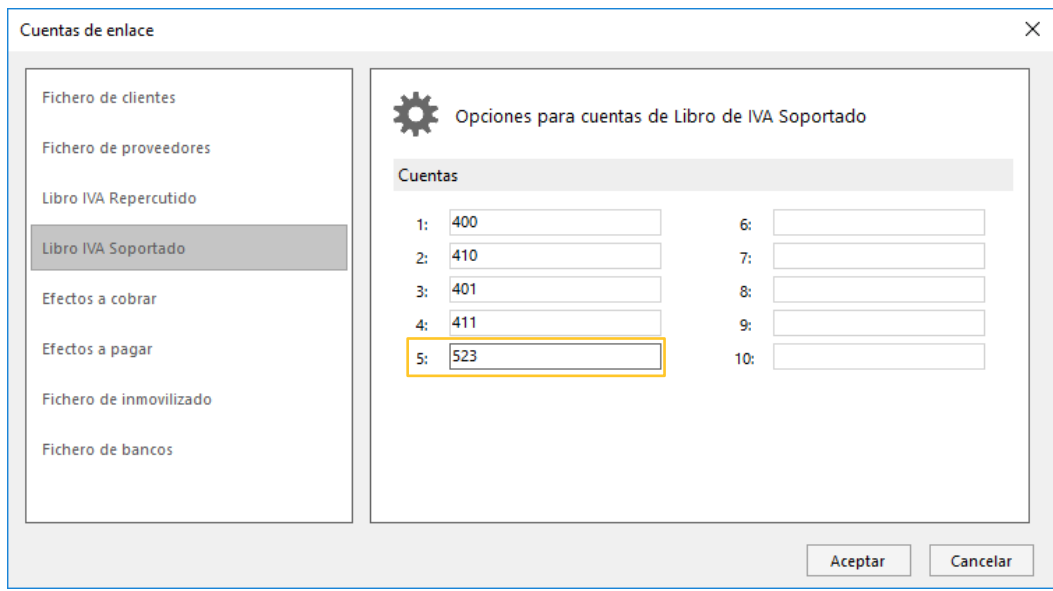

Comprobamos también las cuentas que activan el fichero de inmovilizado e incluimos las cuentas que comienzan por "20" si no están configuradas.

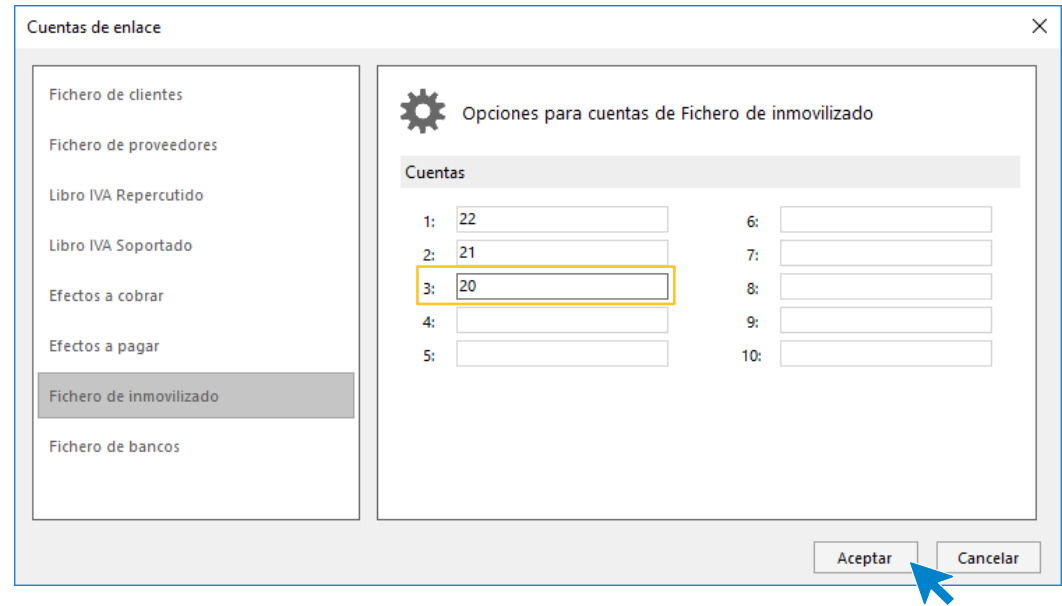

Pulsamos **Aceptar** para finalizar.

**CONTASOL** automatiza desde la introducción de asientos la creación del bien inmovilizado. Para ello, antes de introducir el asiento, configuraremos los grupos de amortización.

Los grupos de amortización en **CONTASOL** definen como se amortiza cada tipo de bienes (elementos de transporte, mobiliario, aplicaciones informáticas, equipos informáticos…). El fichero se encuentra en la solapa **Empresa** > grupo **Ficheros** > desplegable del icono **Bienes** > opción **Grupos de amortización**.

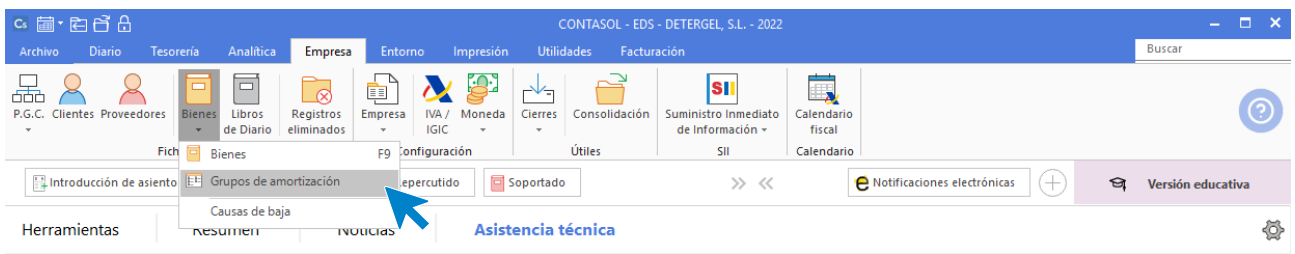

En la pantalla que se muestra verás que el programa se entrega sin grupos de amortización previamente creados, por lo que tendrás que crearlos.

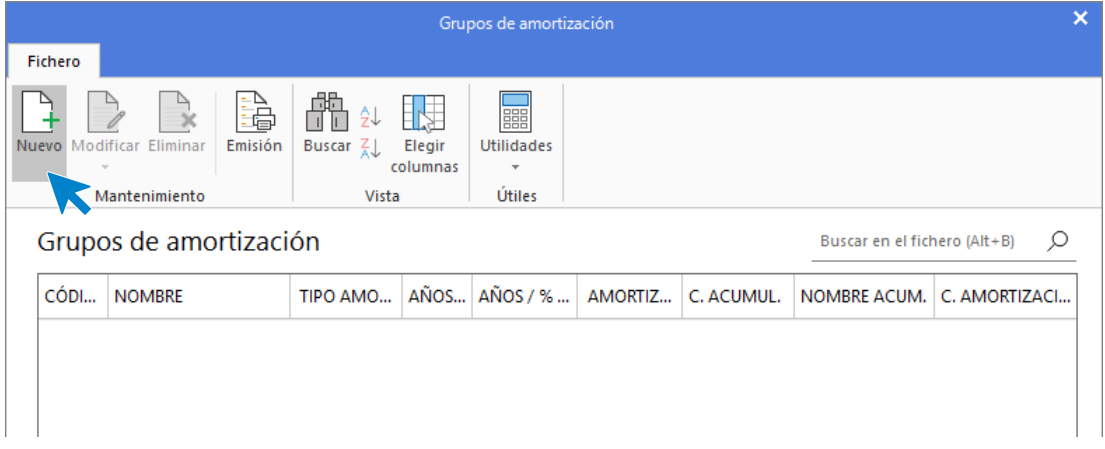

Pulsa en nuevo para crear el grupo de amortización. Vamos a darle el código 3- Equipos para tratamiento de información, e introducimos el dato (30% de amortización anual).

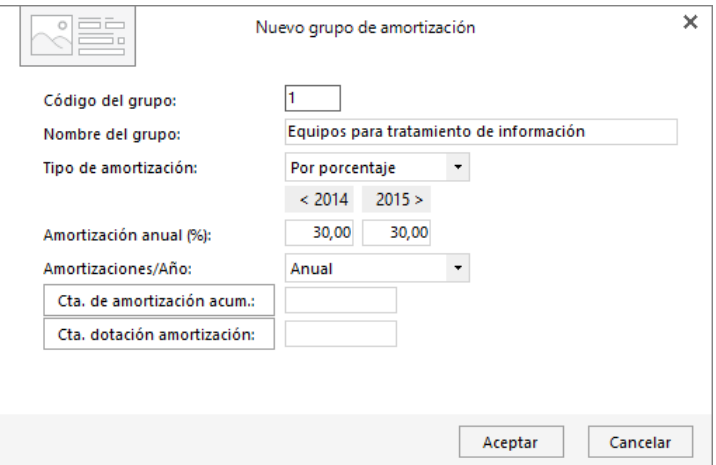

Con esto, ya podremos introducir el asiento. Comenzamos como siempre por el apunte a la cuenta de proveedor.
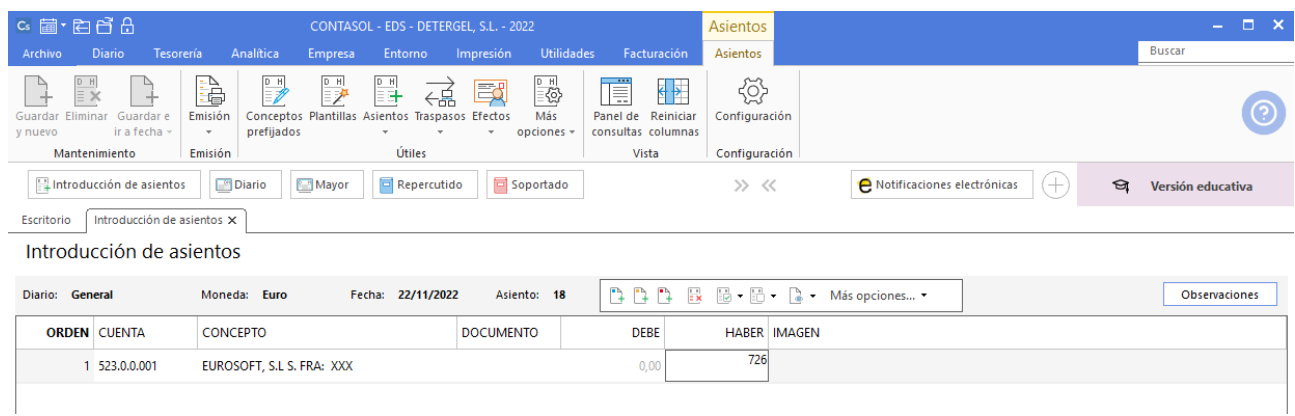

Revisamos los datos del registro de IVA. No olvides indicar que la compra es de un bien de inversión.

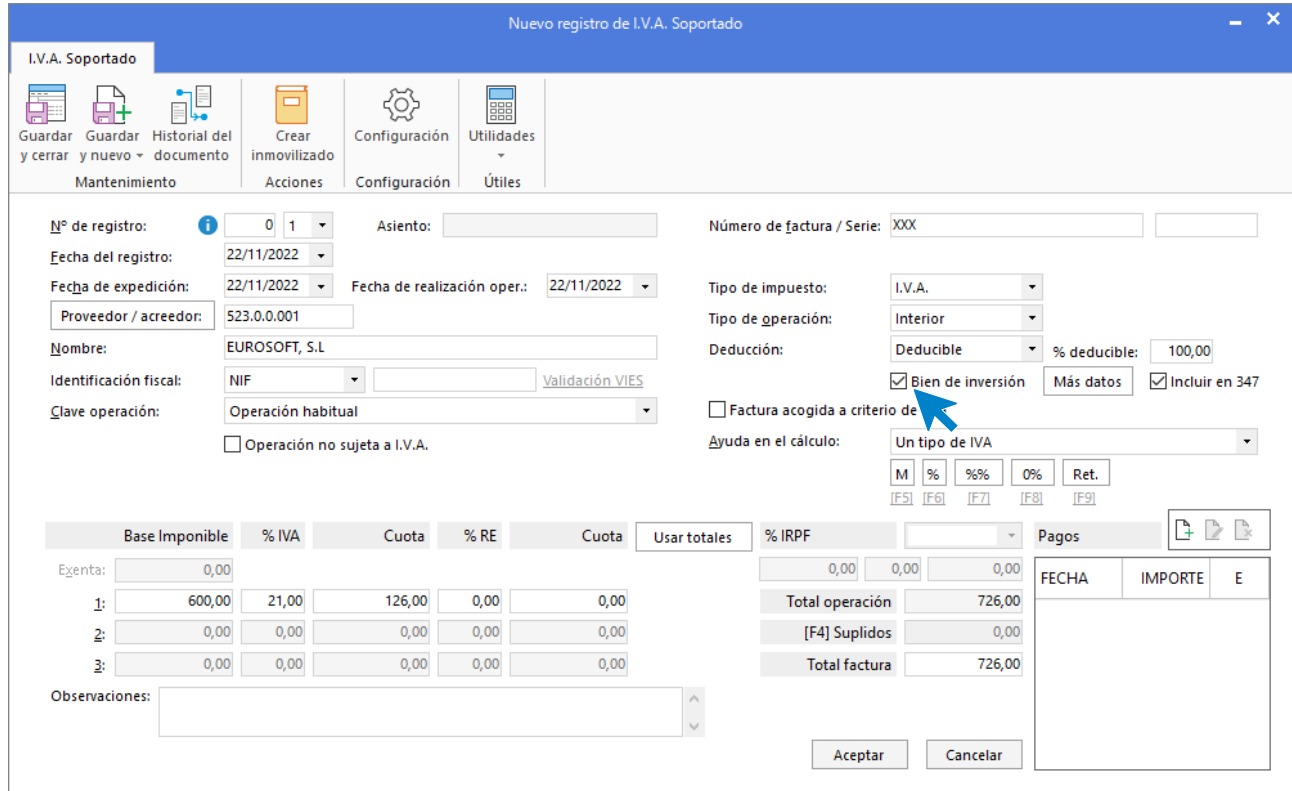

En la pantalla Asiento automático de IVA/IGIC, cambia la cuenta de compras por la cuenta 206.0.0.000 – APLICACIONES INFORMÁTICAS.

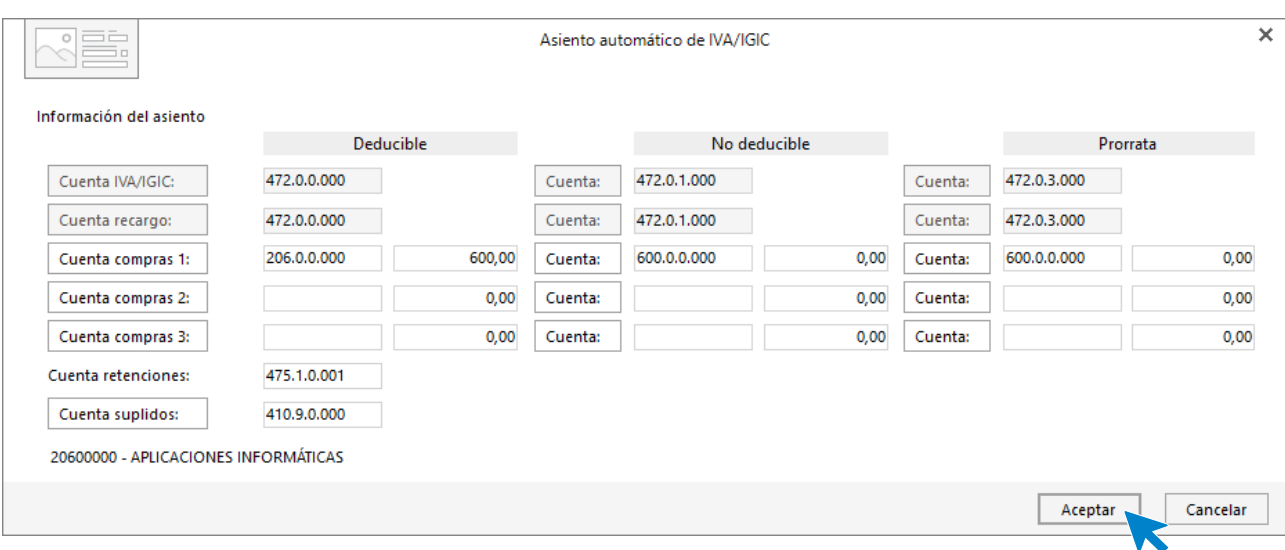

**CONTASOL** mostrará automáticamente la pantalla para registrar el nuevo inmovilizado. Cumplimentamos los datos (será necesario crear la cuenta **681.0.0.000 – AMORTIZACIÓN DEL INMOVILIZADO MATERIAL**).

En esta pantalla verás que hay datos que ya están incluidos porque **CONTASOL** toma estos datos del asiento. Tendremos que incluir la descripción, el grupo de amortización, las cuentas de amortización acumulada y de dotación de amortización.

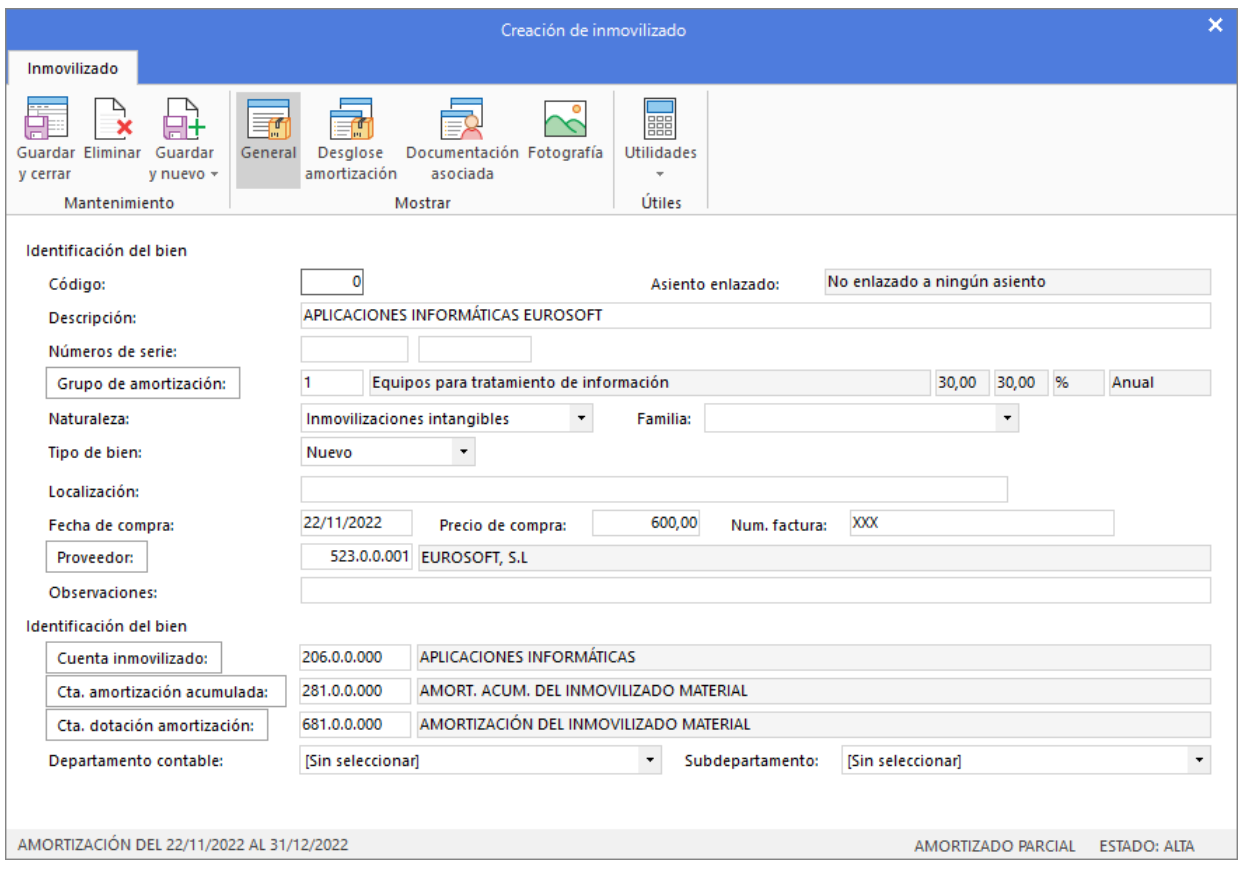

Una vez cumplimentados los datos, pulsamos el icono **Desglose de amortización**, donde **CONTASOL** habrá calculado ya la amortización correspondiente a este año.

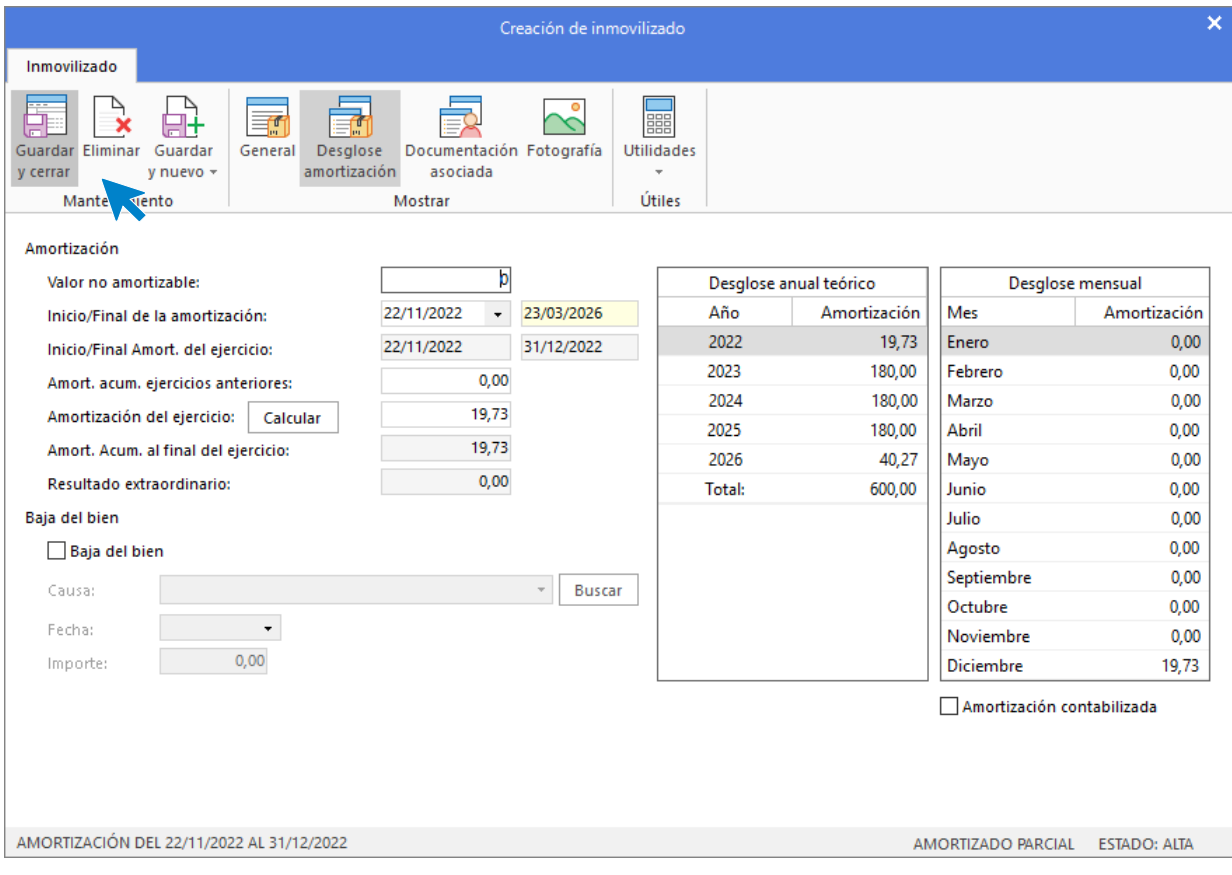

#### Pulsamos Guardar y cerrar.

## El asiento se habrá completado de manera automática.

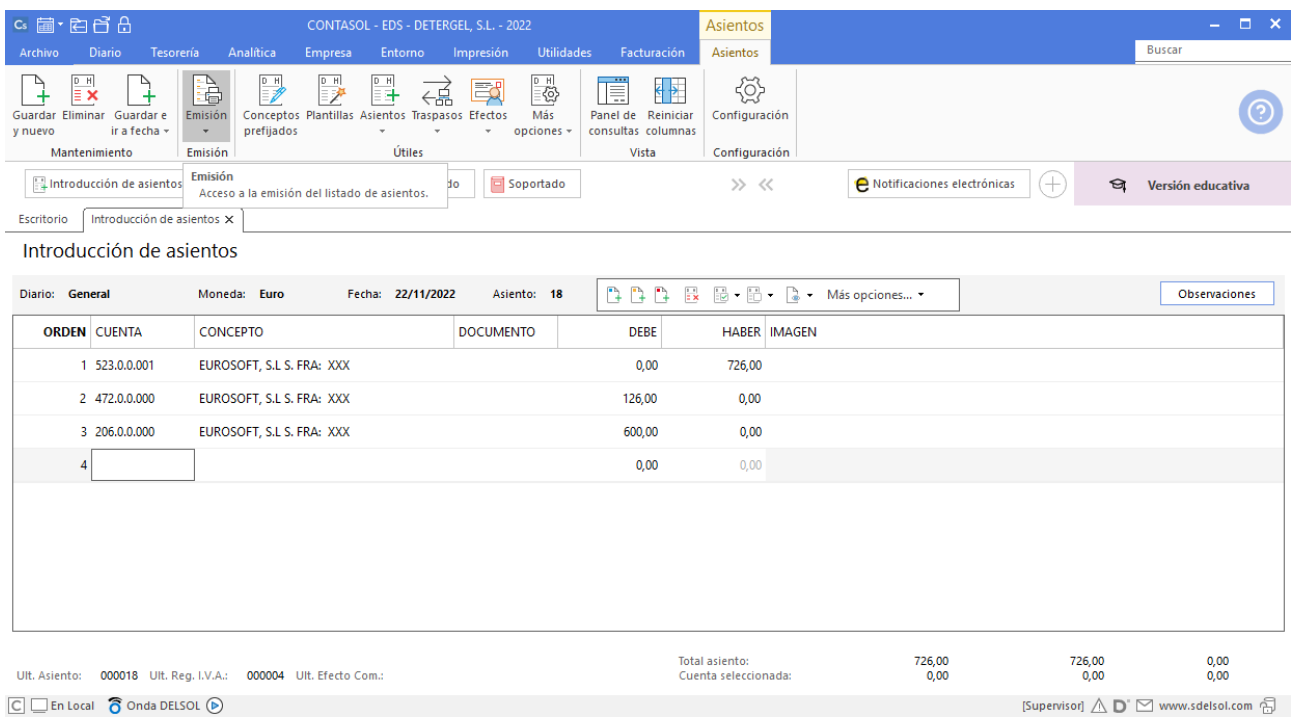

## 20/12/20XX. Pago deuda a banco

Devuelve 2.500,00 €, más 400,00 de intereses, de la deuda a largo plazo con el BBVA. El pago se hace a través de la cuenta de la Caixa.

Necesitaremos crear la cuenta 662.3.0.000 – INTERESES DE DEUDAS CON ENT. DE CRÉDITO.

El asiento se introduce manualmente. Queda así:

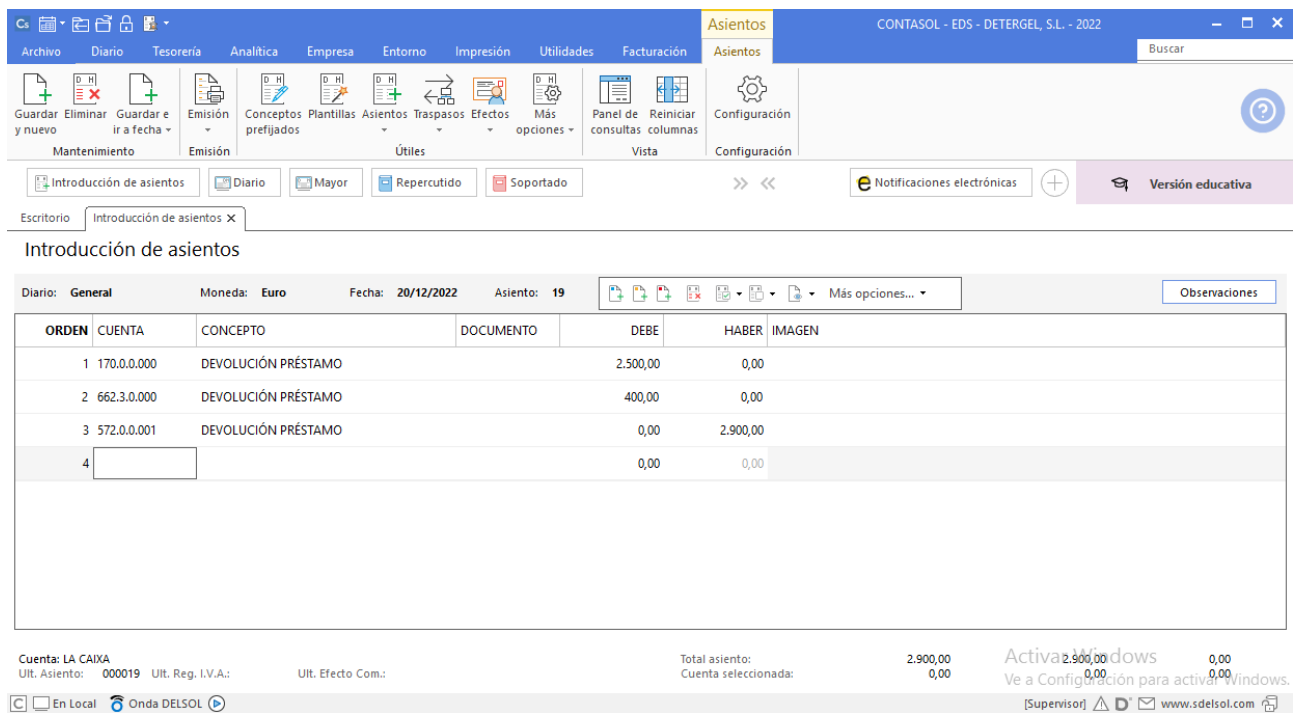

# 31/12/20XX. Periodificación

Asiento de periodificación contable del seguro de los vehículos, fecha 30/06/20XX.

Necesitaremos crear la cuenta **480.0.0.000 – GASTOS ANTICIPADOS**.

El asiento se introduce manualmente. Queda así:

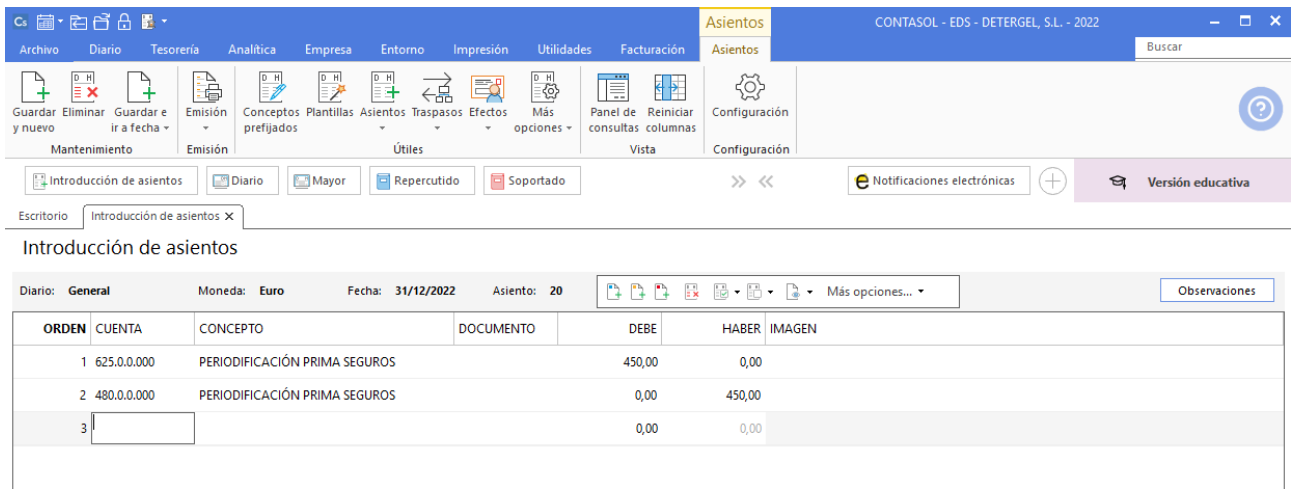

## 31/12/20XX. Registro bienes de inversión y amortizaciones

Amortizaciones del inmovilizado, según estos porcentajes anuales: Mobiliario 10%, Equipos para procesos de información 25%, Elementos de transporte 15%, Aplicaciones informáticas 30%.

Según el balance inicial la empresa contaba a 1 de enero con el siguiente inmovilizado:

- Mobiliario:  $6.500,00 \in$
- Equipos para procesos de información: 3.880,00 €
- Dacia Dokker 6758-HNM: 10.000,00 €
- Fiat Doblo 6432-JLM: 18.000,00 €

Además, compró el 21 de noviembre el programa informático que ya quedó registrado en el programa.

#### **Grupos de amortización**

En primer lugar, tenemos que configurar los grupos de amortización. El fichero se encuentra en la solapa **Empresa** > grupo **Ficheros** > desplegable del icono **Bienes >** opción **Grupos de amortización**.

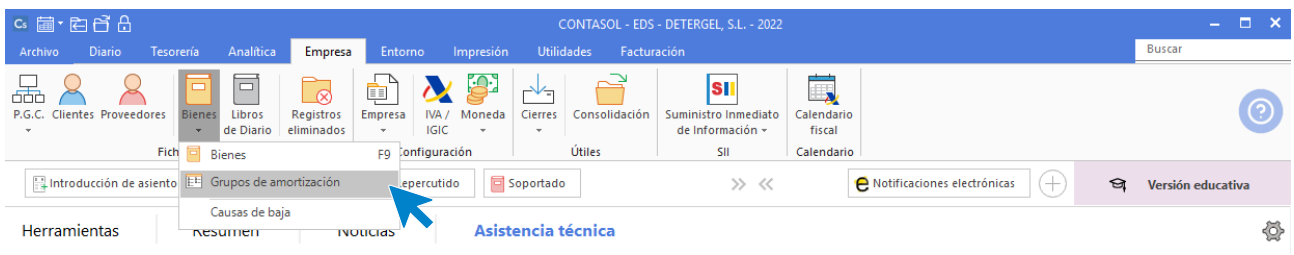

En la pantalla que se muestra verás el grupo de amortización 1 creado previamente.

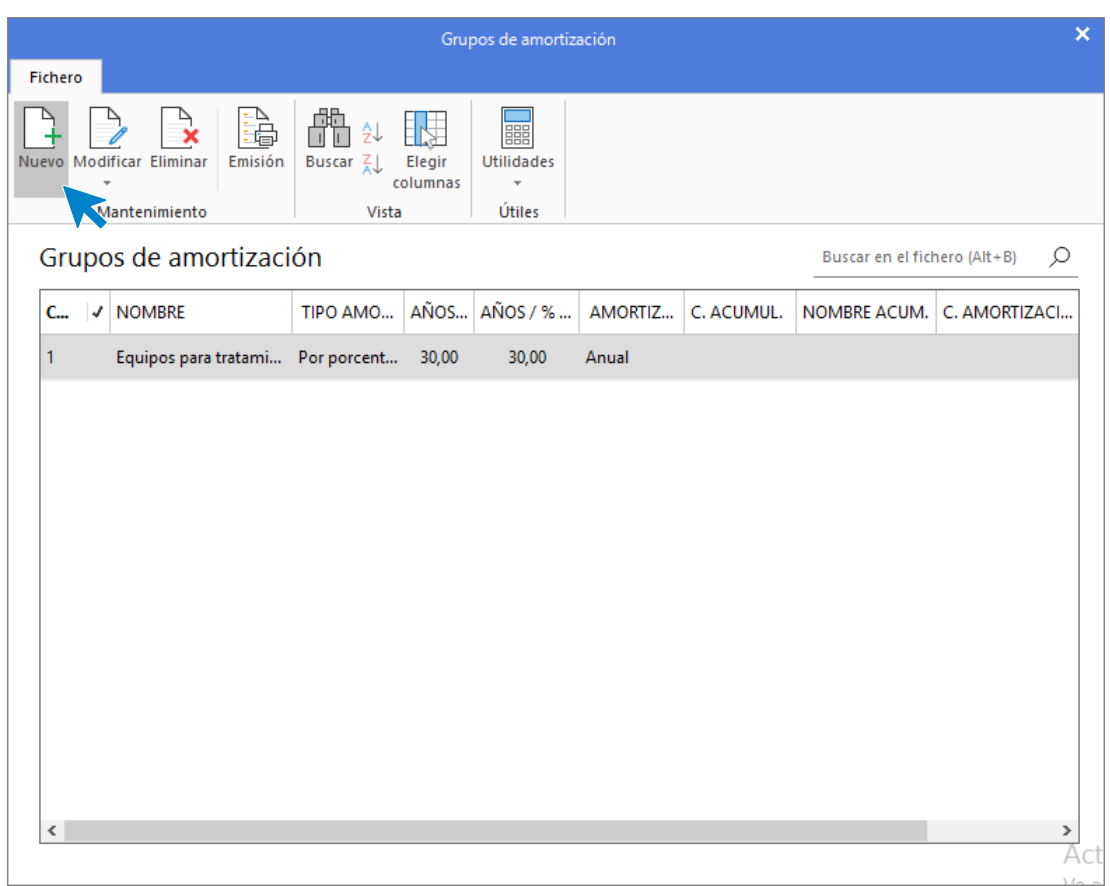

Para crear el grupo de amortización correspondiente al mobiliario, pulsa el icono **Nuevo** y crea el grupo de amortización **2 - Mobiliario**, **enseres y resto del inmovilizado material** e introducimos el porcentaje de amortización.

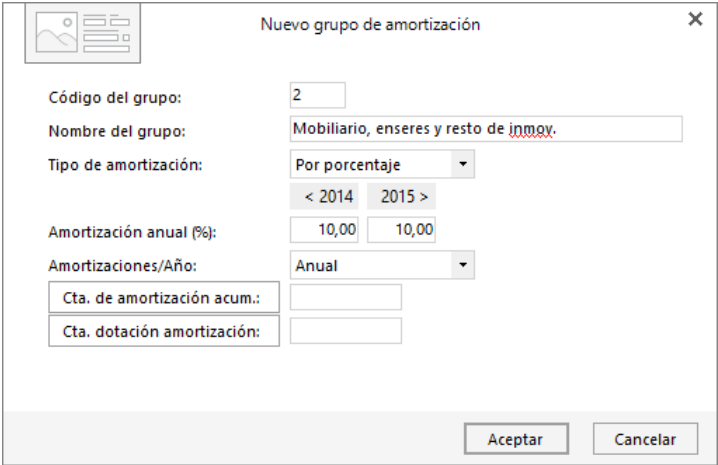

Para el grupo de amortización de los equipos informáticos, crea el número 3- Equipos procesos de información. Pulsamos el icono **Nuevo** y cumplimentamos los datos.

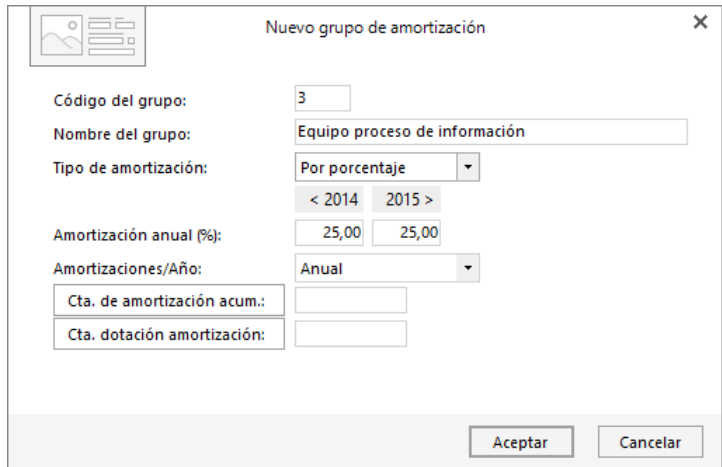

Continuamos con el grupo 4 - Elementos de transporte. Definimos el 15% de porcentaje de amortización anual.

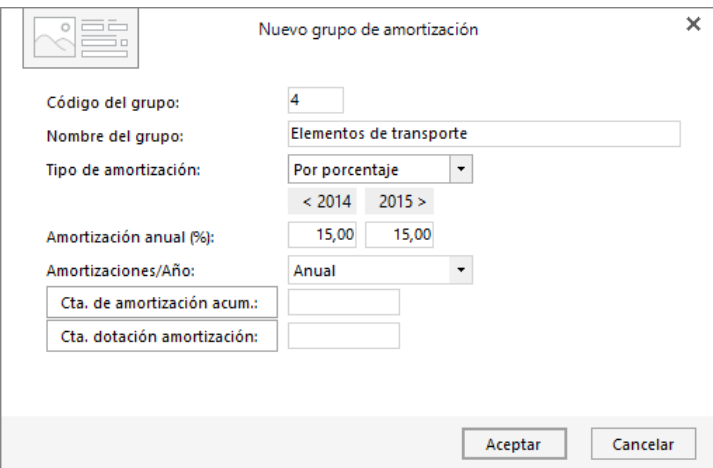

Con esto, ya tendríamos los 4 grupos de amortización necesarios en la empresa.

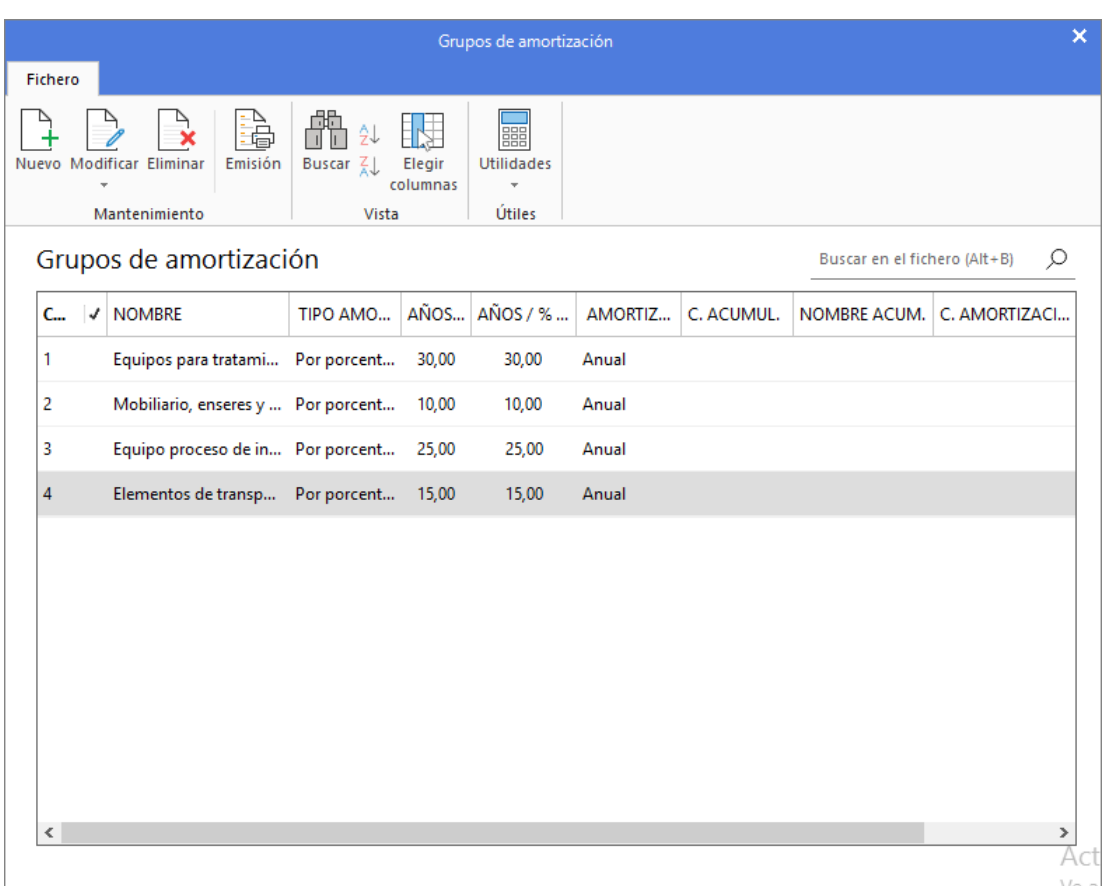

## **Alta de los bienes de inversión en CONTASOL**

A continuación, daremos de alta cada inmovilizado en el programa. Para ello accedemos al fichero de bienes que se encuentra en la solapa **Empresa** > grupo **Ficheros** > icono **Bienes.** 

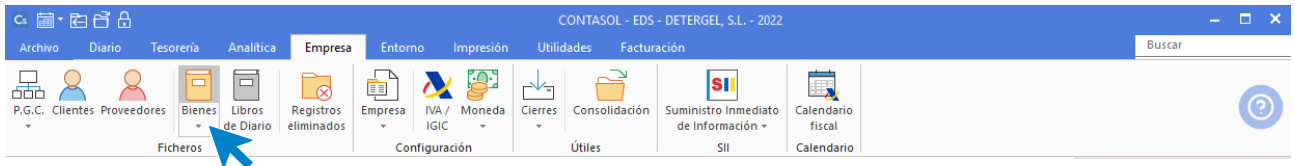

En la pantalla que se muestra pulsamos el icono **Nuevo**.

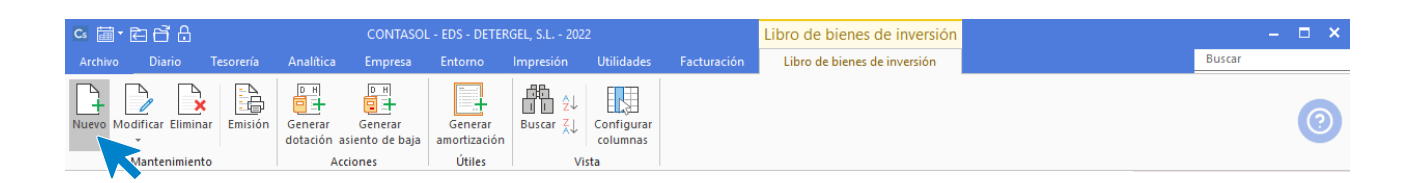

**Mobiliario con un valor de 6.500,00 €** 

En el icono **General**, completamos:

- Descripción del bien
- Grupo de amortización
- 1 de enero como fecha de compra (es la fecha desde la que se comenzará a calcular la amortización del bien)
- Precio de compra (valor a 1 de enero del bien)
- Cuentas contables del inmovilizado, de amortización acumulada y de dotación de amortización.

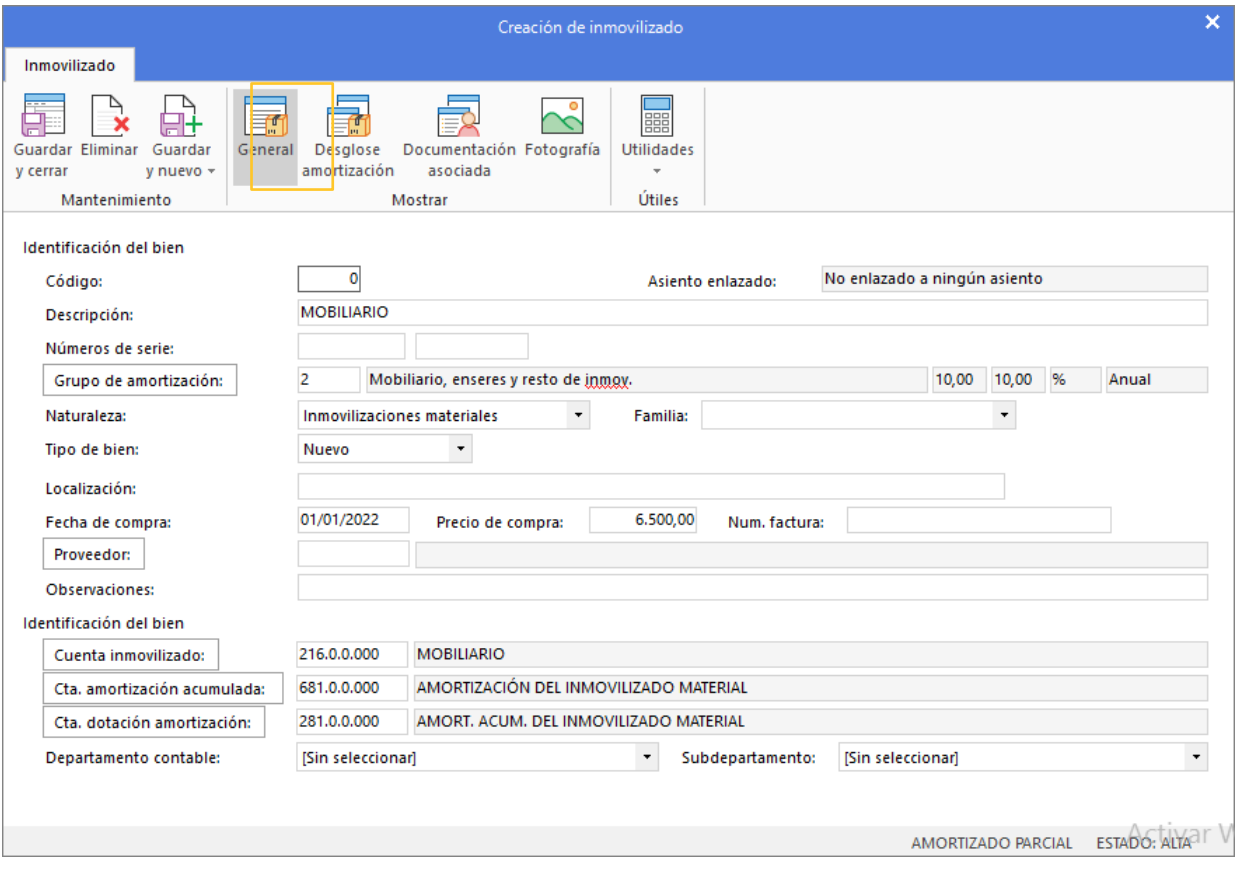

En el icono **Desglose amortización** podemos ver el cálculo de la amortización correspondiente a este año.

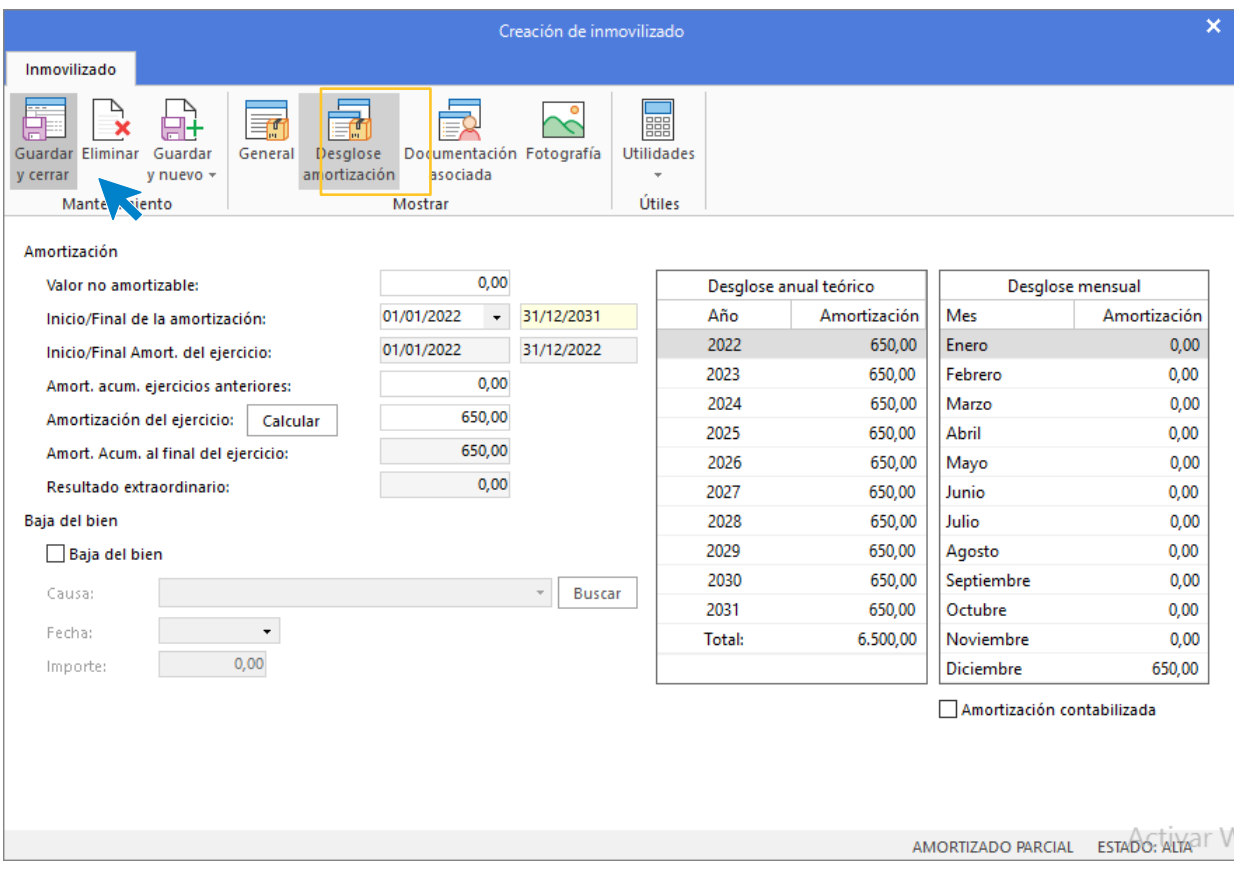

Pulsamos **Guardar y cerrar** para finalizar la creación del inmovilizado. Repetimos el proceso con el resto de los bienes.

**Equipos para procesos de información con valor de 3.880,00 €**

Icono **General**:

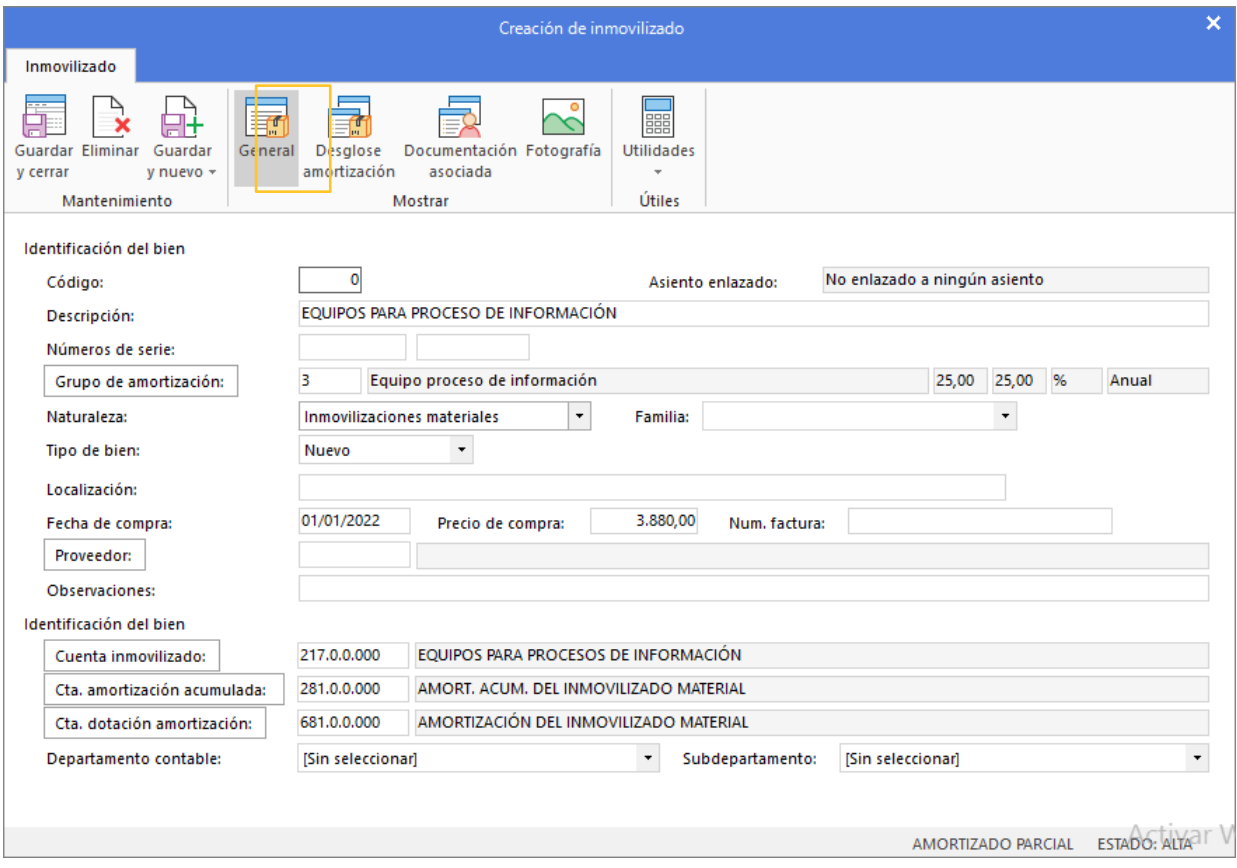

#### Icono Desglose amortización:

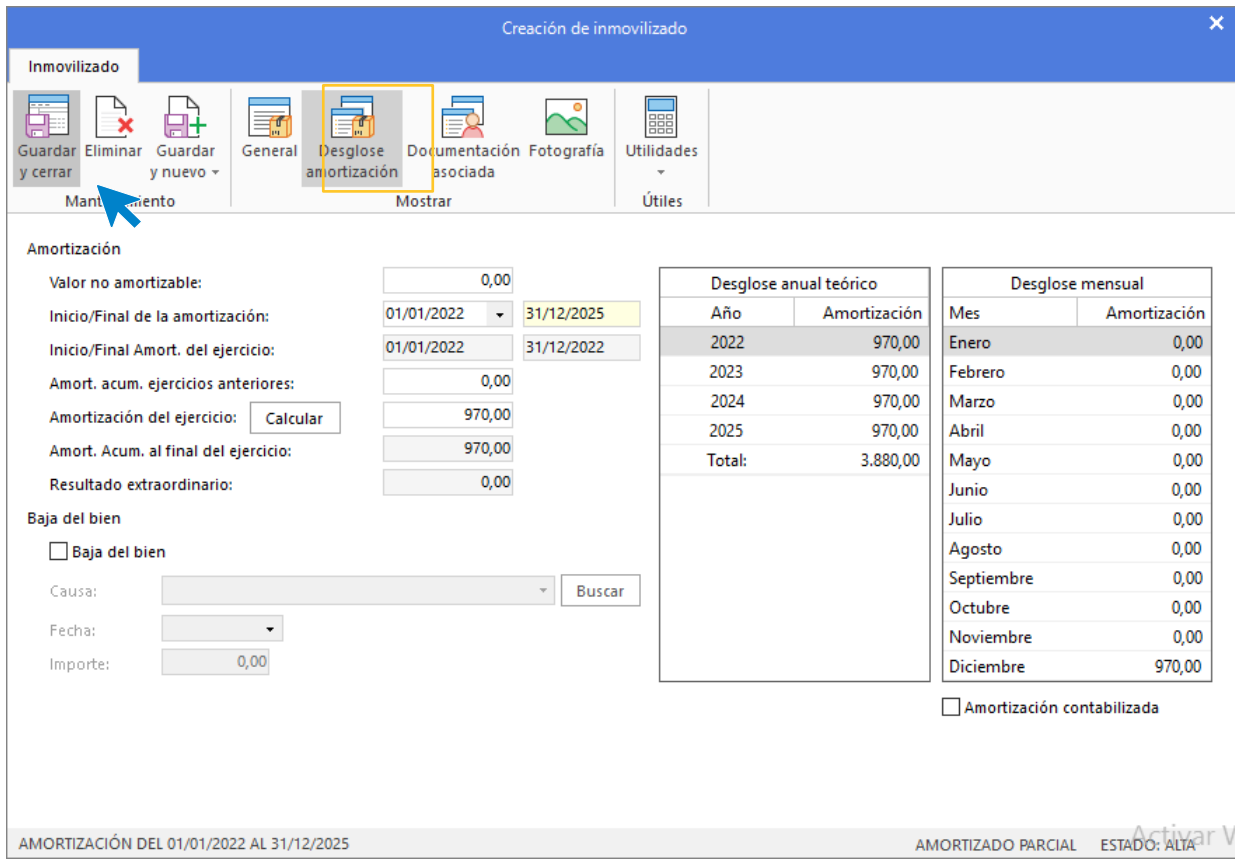

#### **Dacia dokker 6758-hnm con valor de 10.000,00 €**

#### Icono **General**:

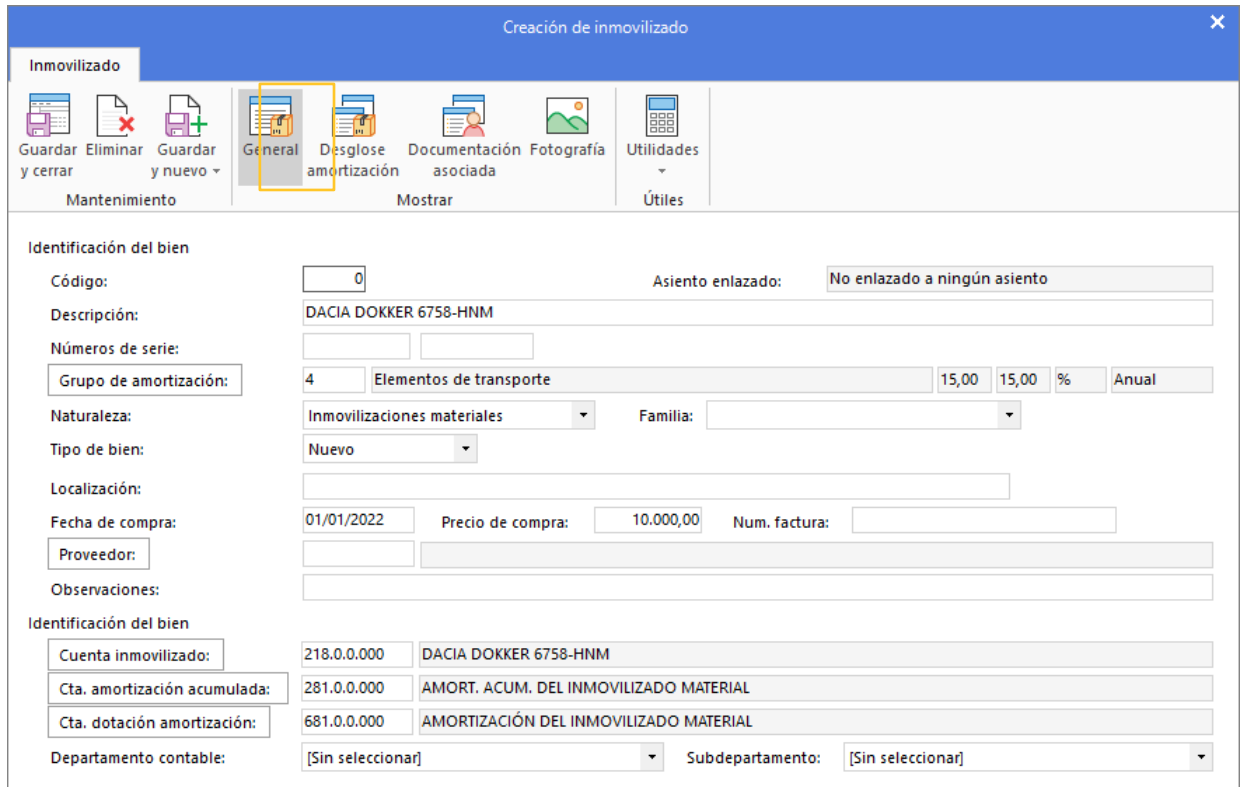

#### Icono Desglose amortización:

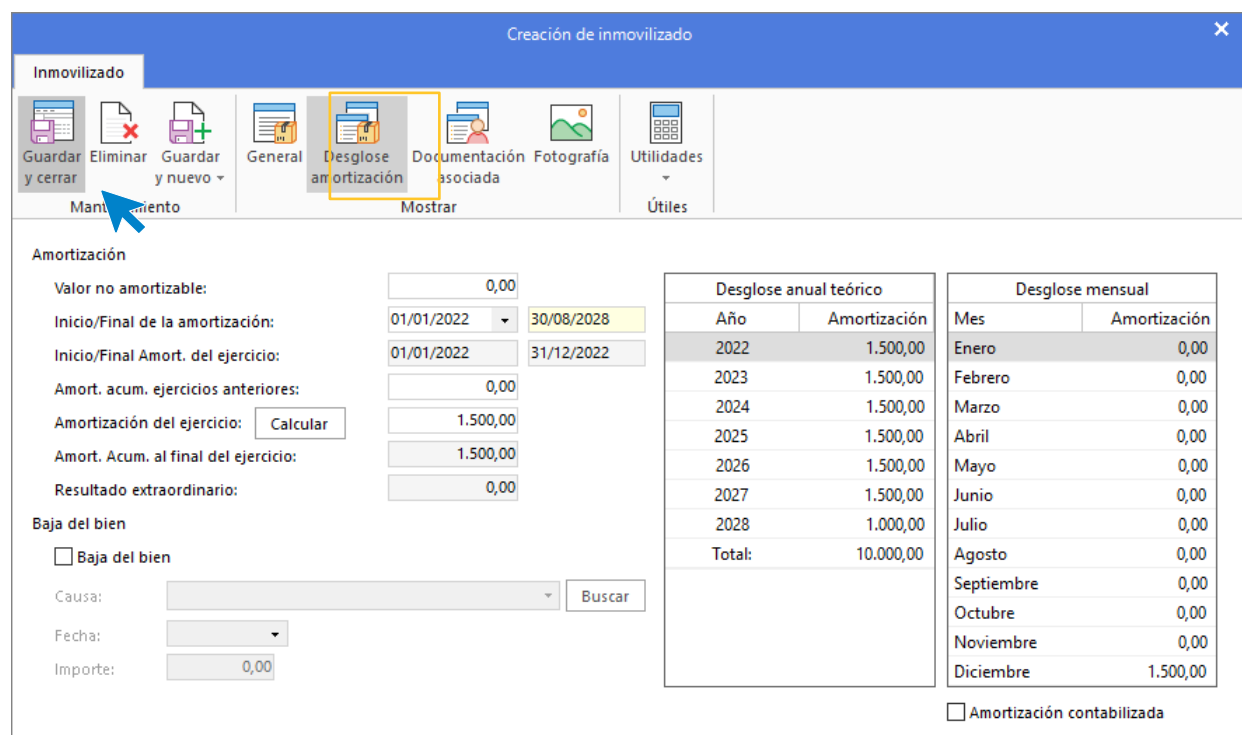

## **Fiat doblo 6432-jlm con valor de 18.000,00 €**

#### Icono **General**:

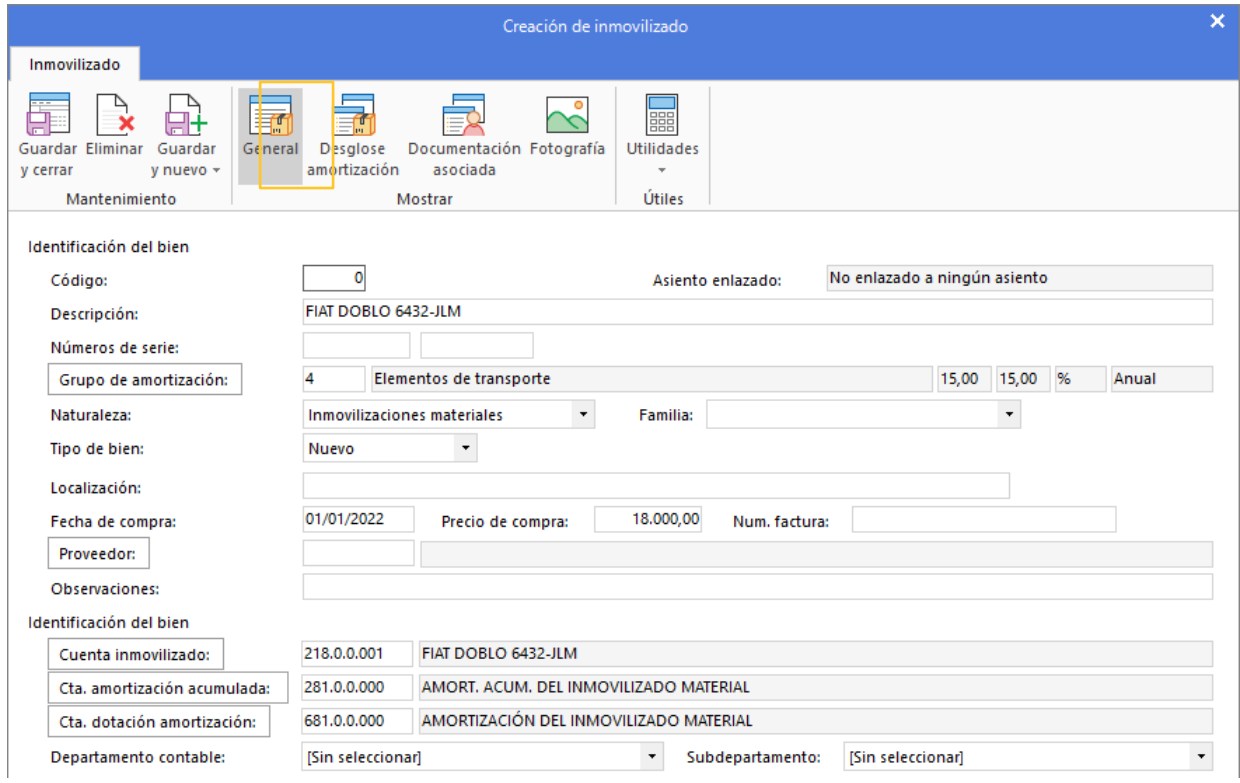

#### Icono Desglose amortización:

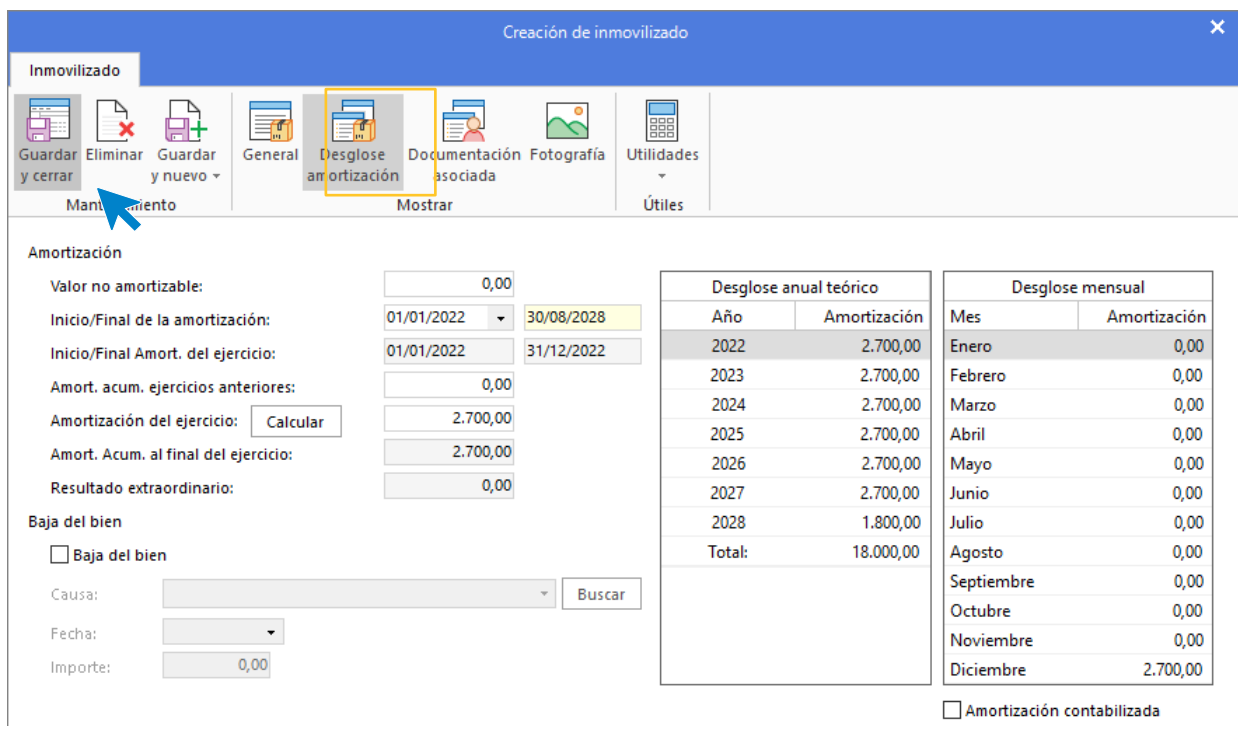

## Pulsa Guardar y cerrar.

Ten en cuenta que la creación en el programa de los bienes de inversión se realiza en el momento de la compra y una única vez, por lo que conviene invertir un poco de tiempo en su configuración para poder, posteriormente automatizar todos los asientos de dotación de amortización.

## **Asientos de dotación de amortización**

**CONTASOL** cuenta con una opción para generar de manera automática todos los asientos de amortización. Accede a la solapa **Empresa** > grupo Ficheros > icono **Bienes**.

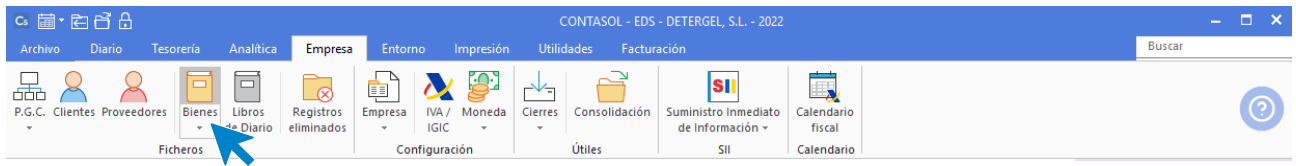

En la cinta de opciones superior pulsa sobre el icono **Generar dotación**

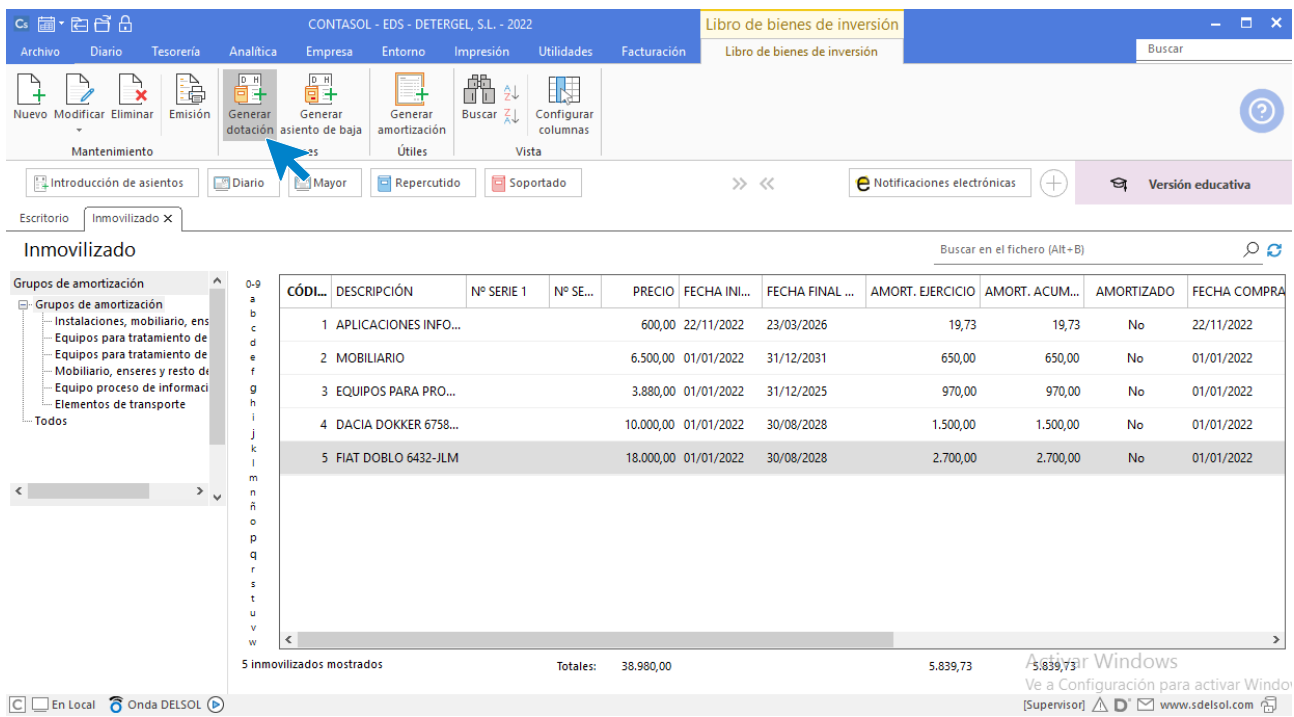

Al pulsar la opción, se muestra la pantalla en la que configuraremos:

- Los bienes que queremos amortizar.
- El diario y el tipo de asiento (desglosado por cada bien o resumido por grupo de amortización).
- El departamento y subdepartamento contable (en el caso de que la empresa trabaje contabilizando por departamentos).
- Intervalo de fechas para el que queremos generar los asientos o generar todos los asientos del ejercicio.

En nuestro caso, amortizaremos todos los bienes, haciendo un asiento por cada bien y generaremos todos los asientos del ejercicio.

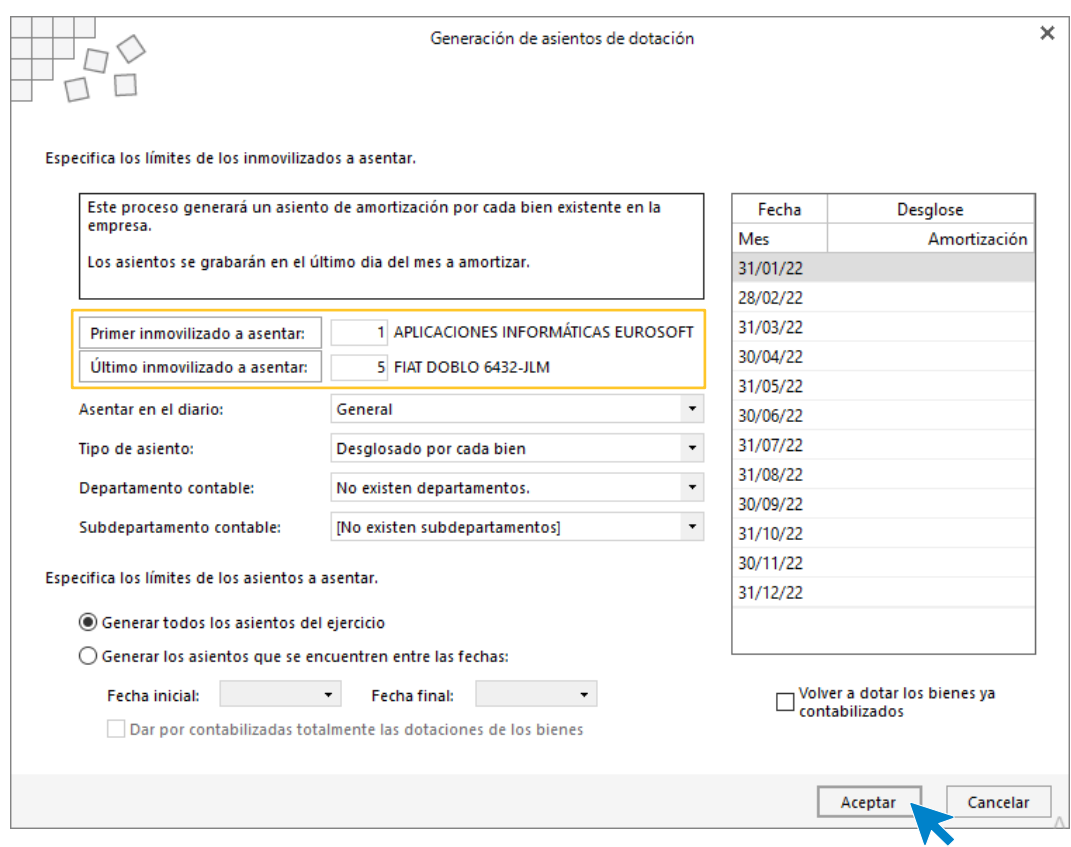

Pulsamos **Aceptar** y **CONTASOL** avisará de que se van a amortizar 5 bienes:

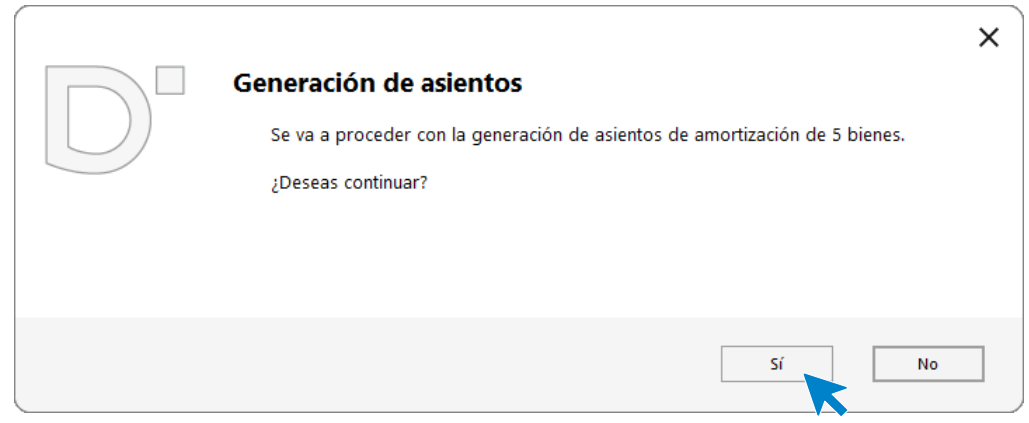

Pulsamos el botón **Sí** y **CONTASOL** mostrará el siguiente aviso.

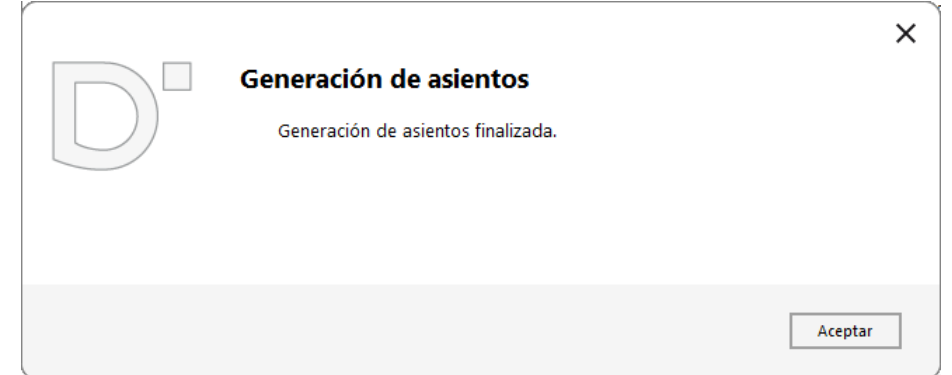

## **Consulta de diario**

Para visualizar los asientos de amortización que se han generado, consultaremos el diario de movimientos. Para ello, accedemos a la solapa **Diario** > grupo **Consultas** > icono **Diario**.

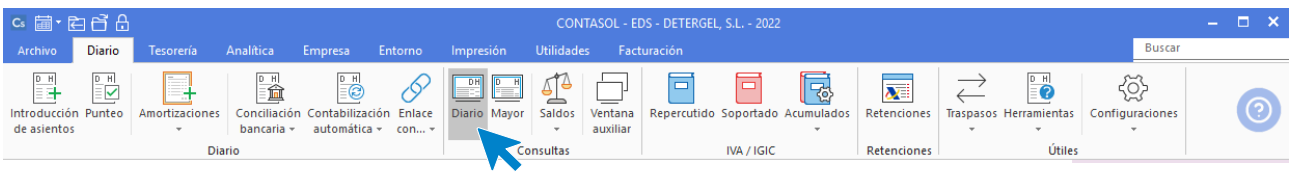

En la pantalla que se muestra, pulsamos el botón **Ver** y se mostrarán todos los asientos.

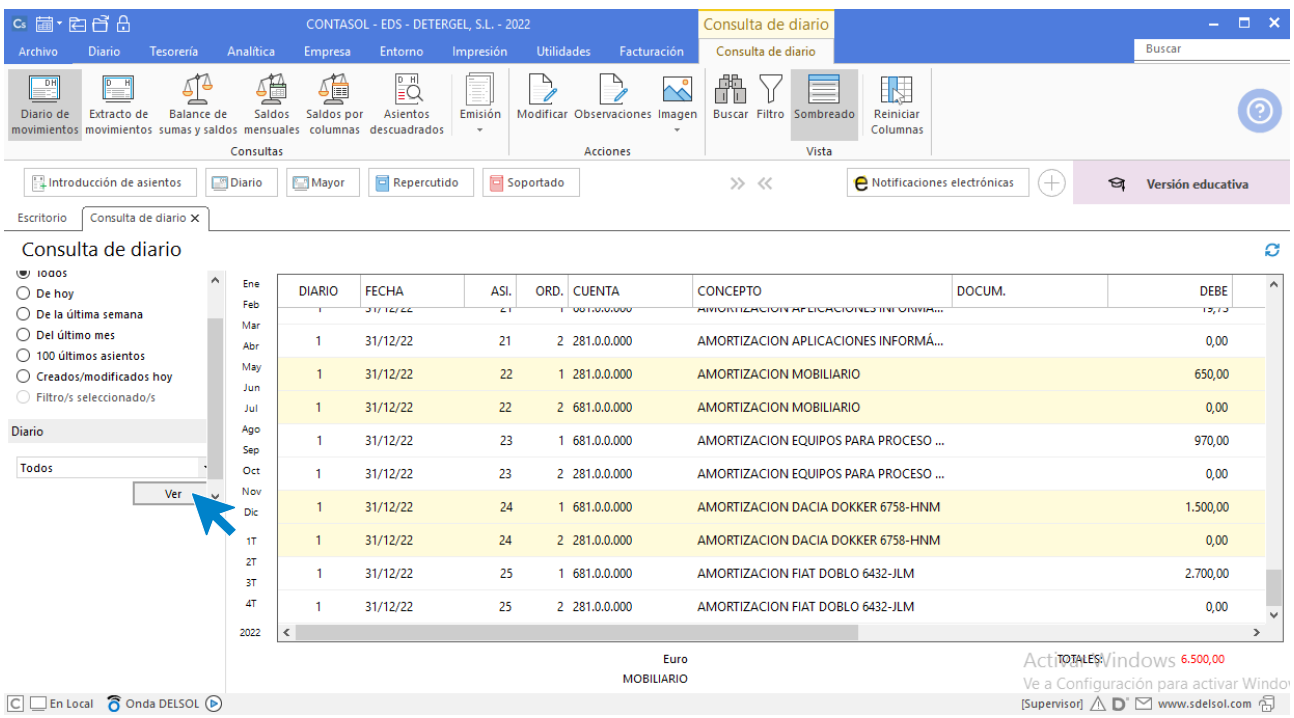

En la parte inferior de la pantalla verás los asientos del 21 al 25 correspondientes a las amortizaciones de los 5 bienes.

# 31/12/20XX. Liquidación de IVA

Cierre de las cuentas de IVA repercutido e IVA soportado.

Trimestral o mensualmente las empresas tienen que presentar a Hacienda la liquidación de IVA. **CONTASOL** permite calcular los importes y hacer los asientos de liquidación de manera automática. Para ello, en primer lugar, tenemos que calcular las liquidaciones. El archivo de liquidaciones se encuentra en la solapa **Diario** > grupo **IVA/IGIC** > menú desplegable del icono **Acumulados** > **Liquidaciones**.

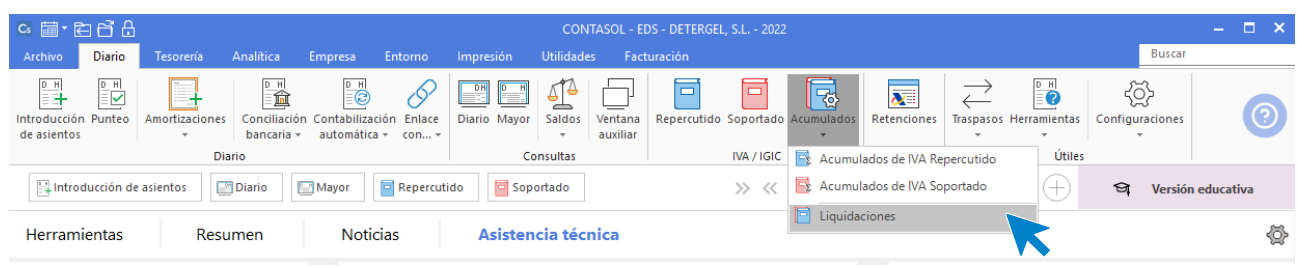

En la pantalla que se muestra, pulsa el icono **Nuevo**

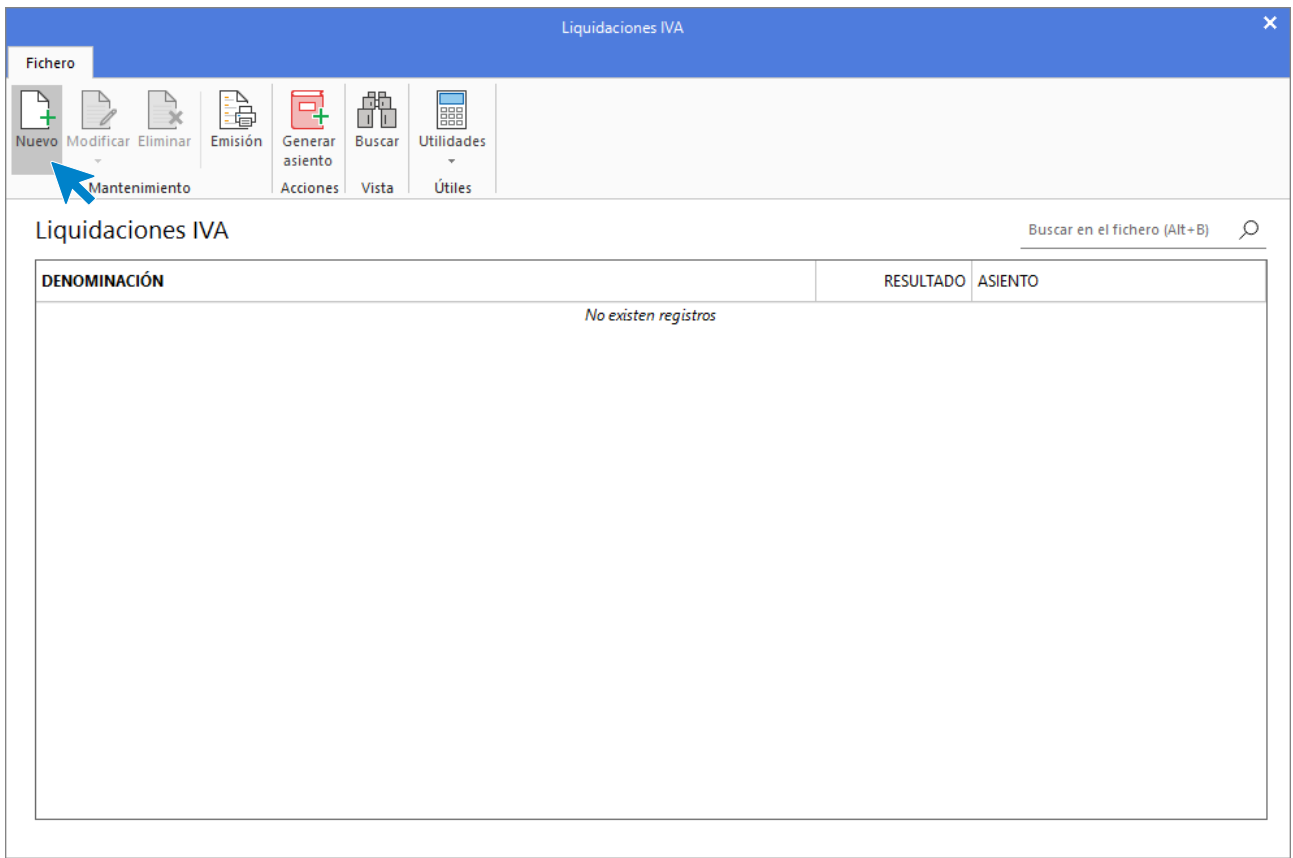

Selecciona en el campo **Periodo** el primer trimestre y pulsa el botón **Calcular.** 

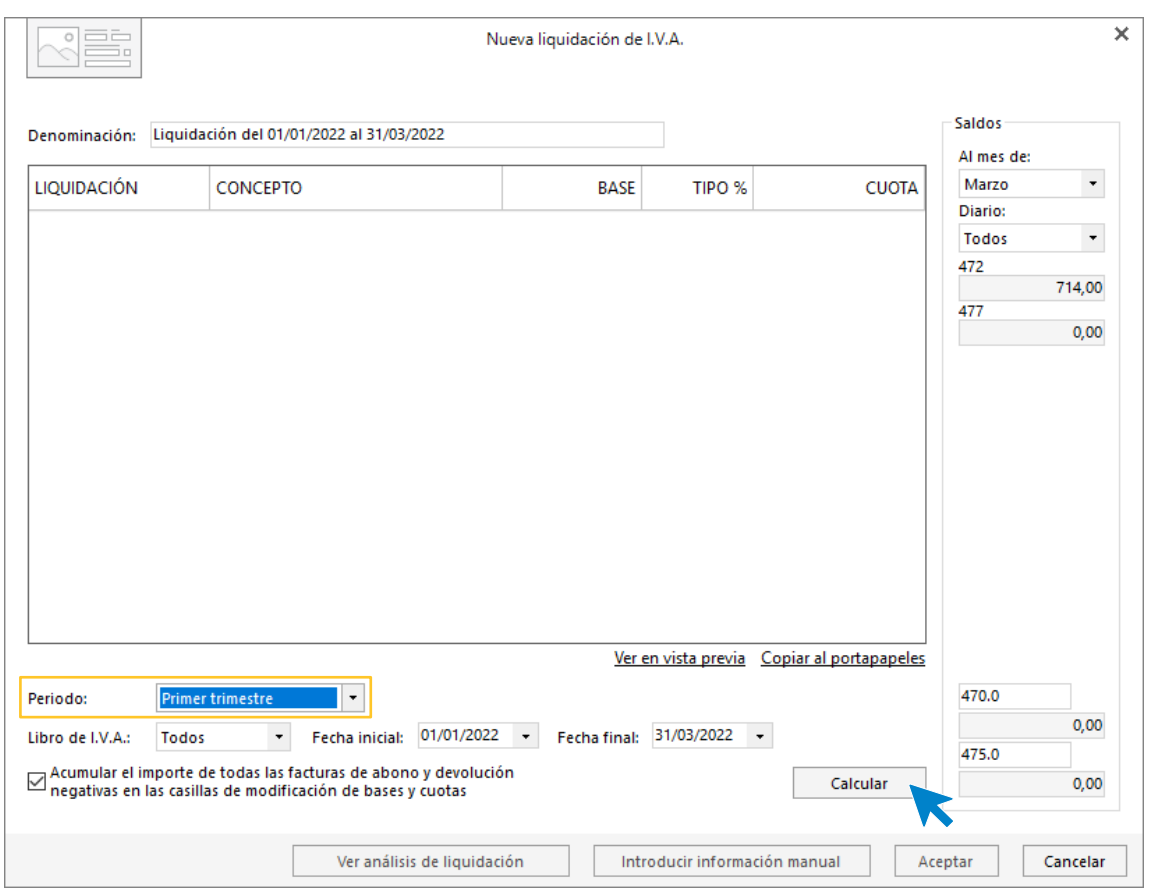

**CONTASOL** mostrará un mensaje informando de que debes incluir la información manual. Pulsamos el botón **Sí.** 

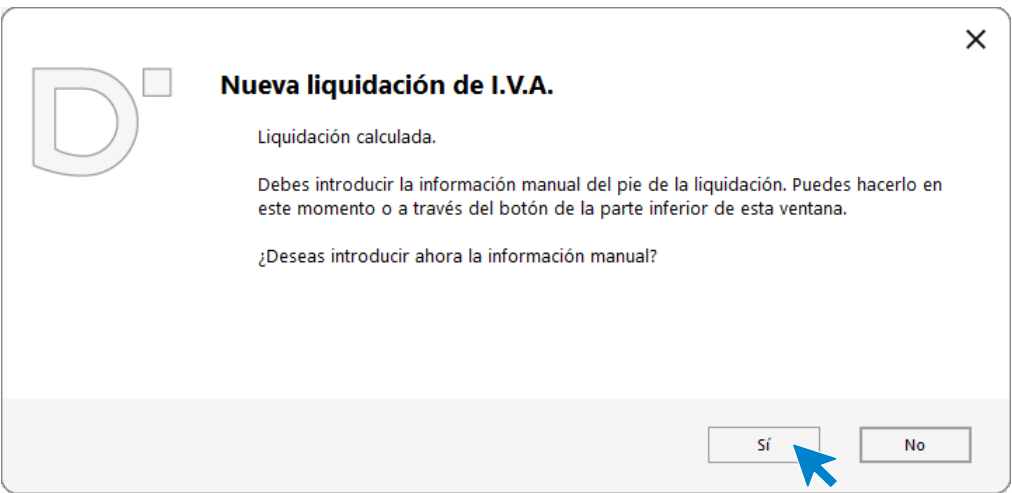

Revisamos los datos en la pantalla que se muestra y pulsamos el botón **Aceptar**.

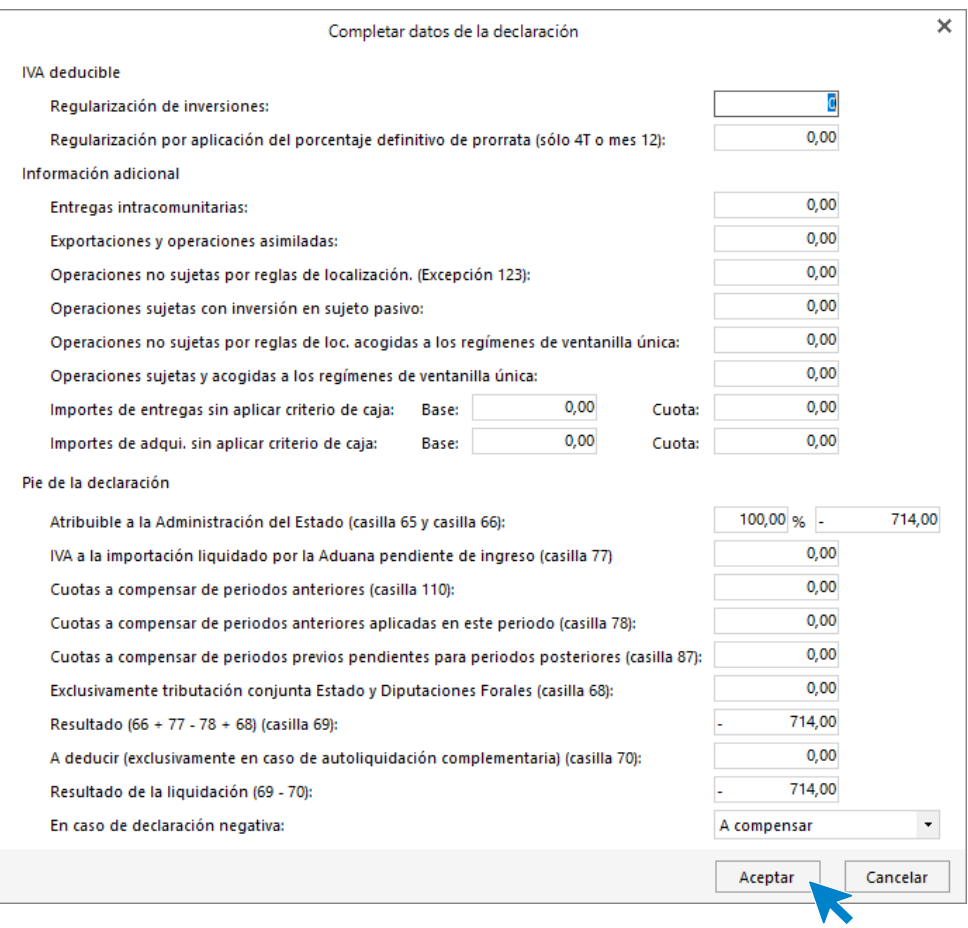

La liquidación se habrá completado. Pulsamos **Aceptar** para guardarla.

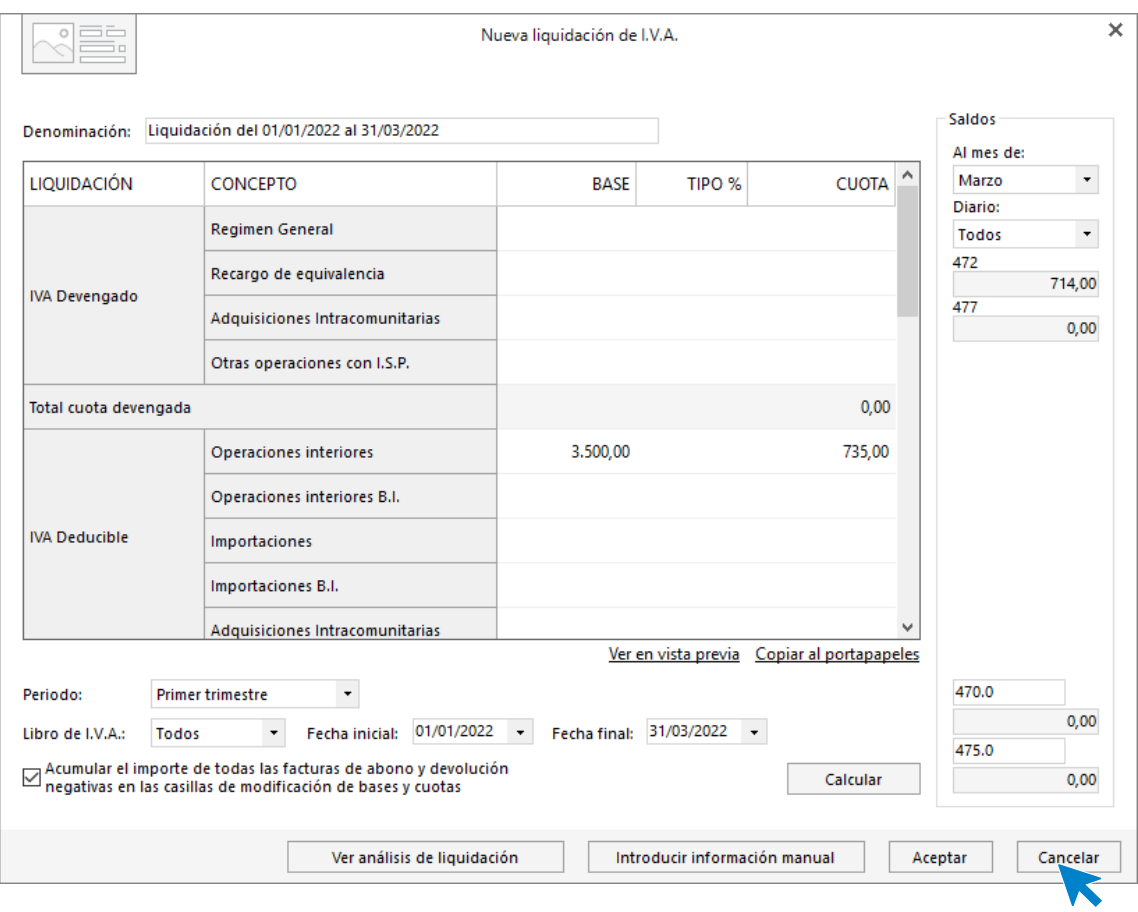

El archivo de liquidaciones se muestra así.

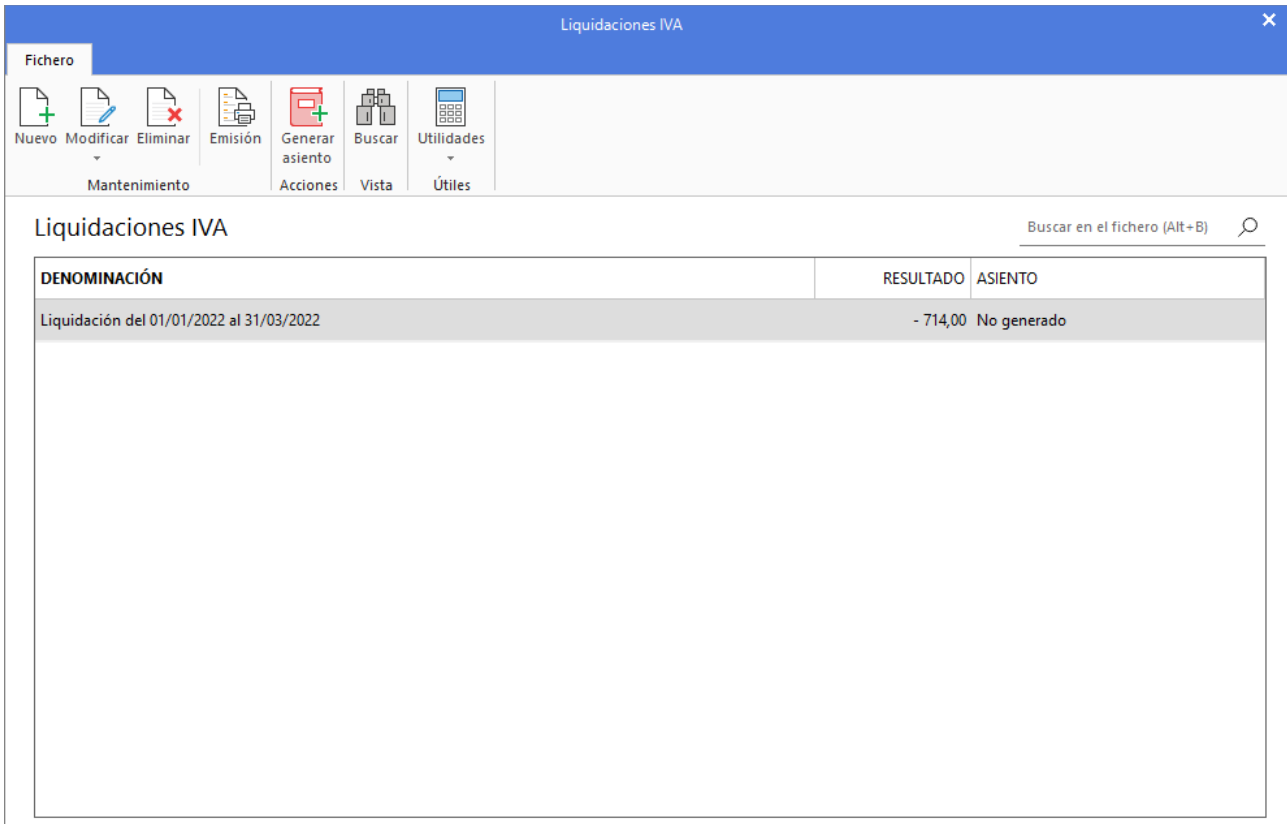

Liquidaciones IVA  $\overline{\mathbf{x}}$ Fichero  $\mathbf{R}$ **B** 艪 ₹ **Food** Nuevo Modificar Eliminar Emisión Generar **Buscar** Utilidades asiento Mantenimiento Acciones Vista Útiles Liquidaciones IVA Buscar en el fichero (Alt+B) Q **DENOMINACIÓN** RESULTADO ASIENTO Liquidación del 01/01/2022 al 31/03/2022 - 714,00 No generado Liquidación del 01/04/2022 al 30/06/2022 3.642,66 No generado Liquidación del 01/07/2022 al 30/09/2022 - 68,25 No generado 3.785,04 No generado Liquidación del 01/10/2022 al 31/12/2022

Repetimos el proceso con el segundo, tercer y cuarto trimestre.

Para generar el asiento, seleccionamos la liquidación calculada y pulsamos el icono **Generar asiento**. Por ejemplo, hacemos el proceso con la liquidación del cuarto trimestre.

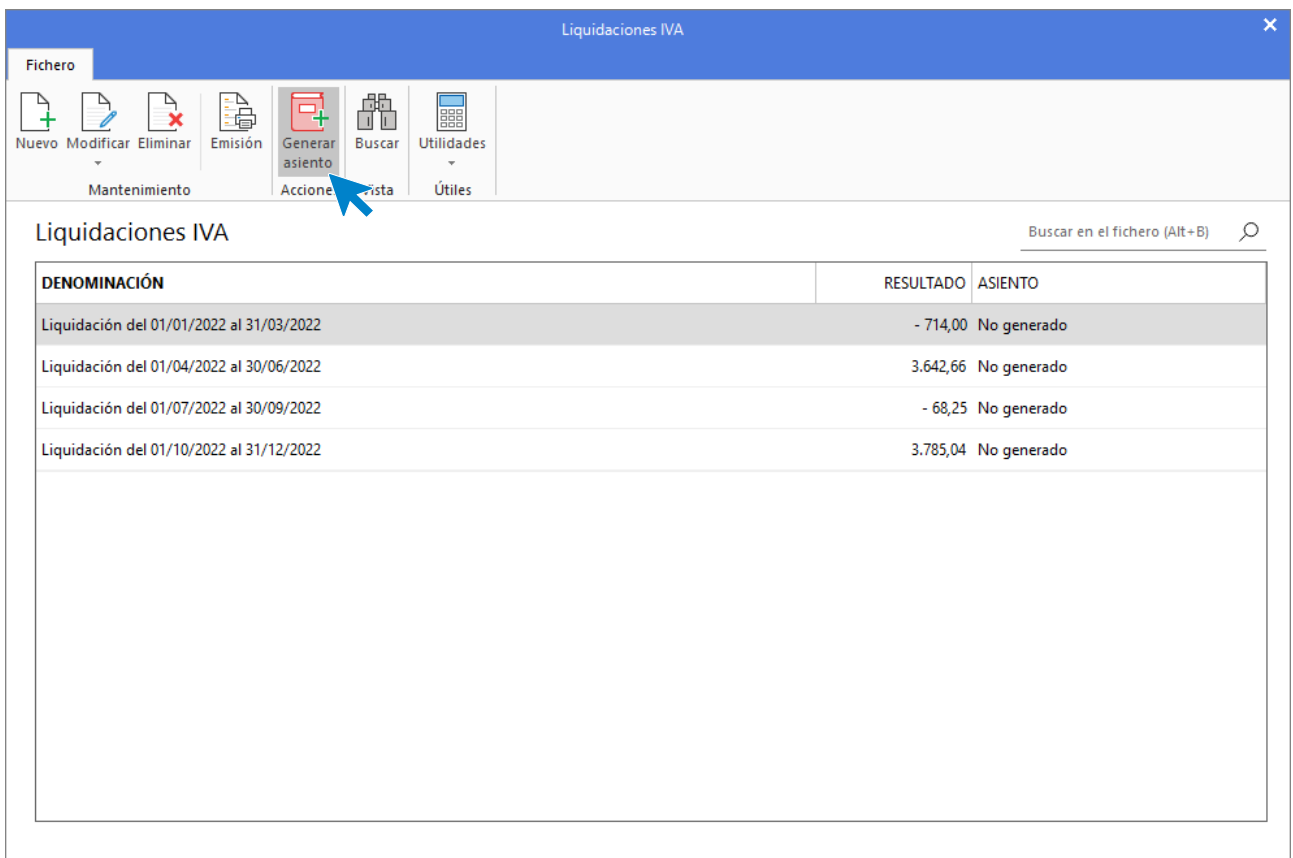

En la pantalla que se muestra, indicamos la fecha en la que queremos incluir el asiento, revisamos las cuentas contables y pulsamos **Aceptar**.

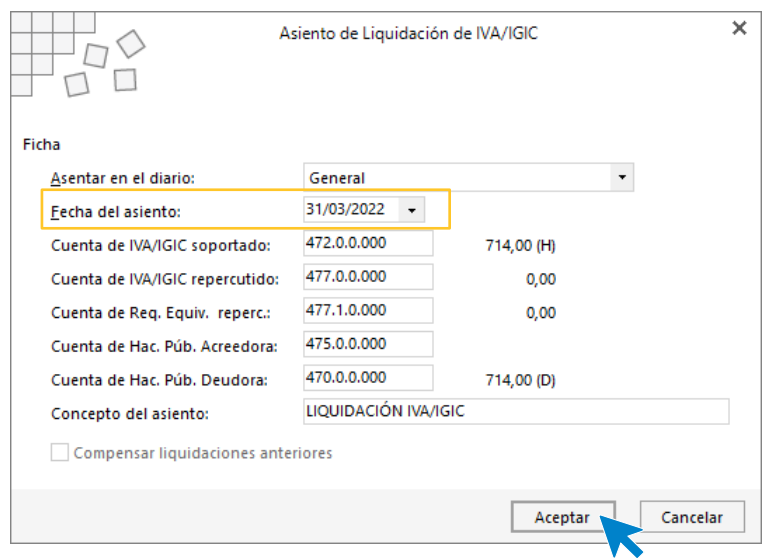

**CONTASOL** muestra un mensaje con el número del asiento que se ha generado.

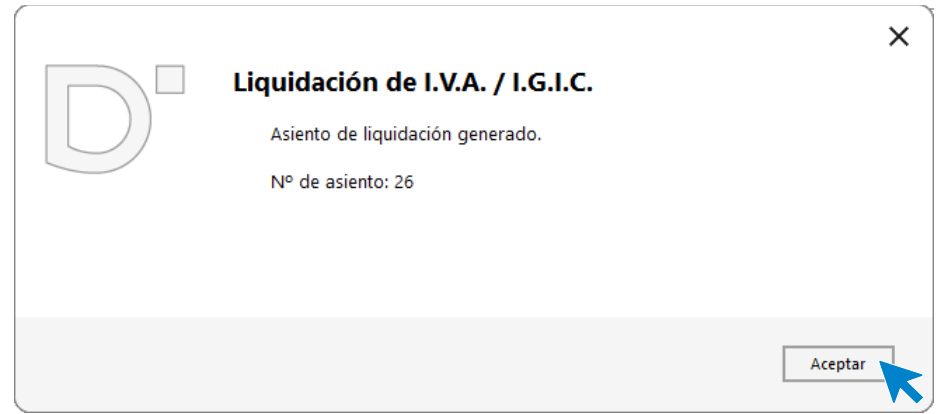

Si hacemos una consulta de diario, podemos ver el asiento que se ha generado.

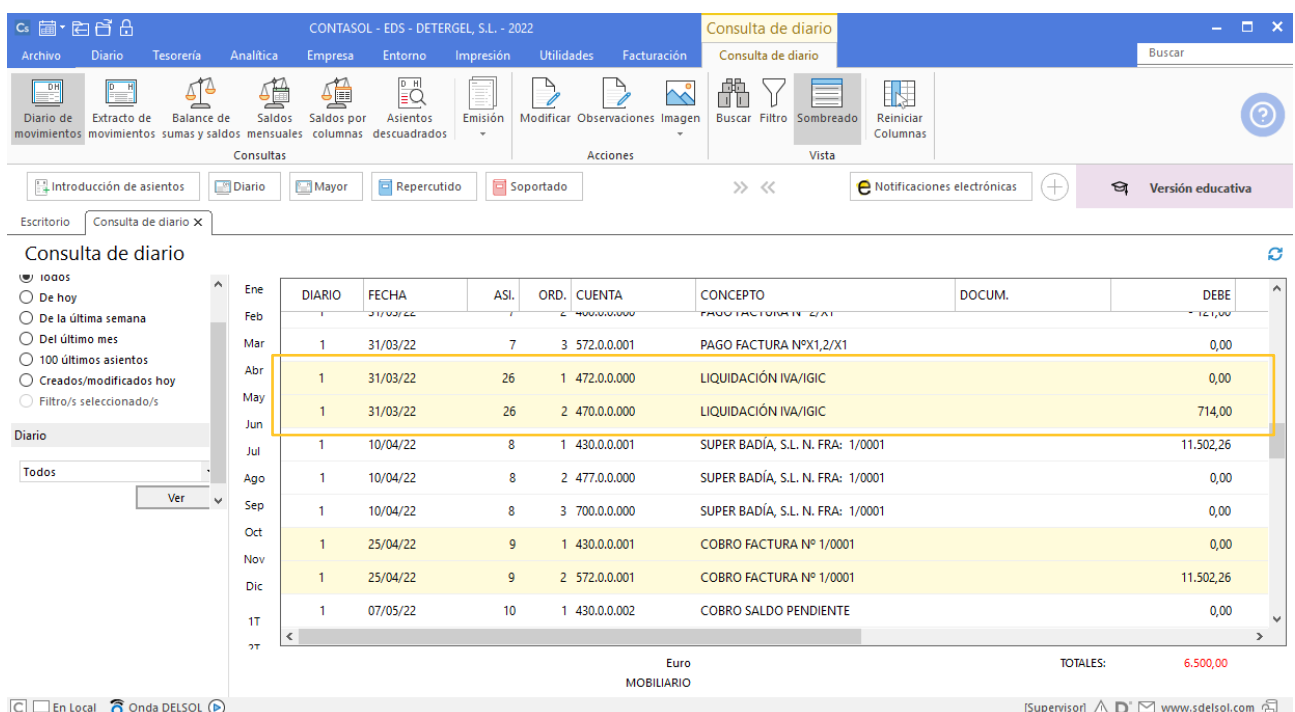

# 31/12/20XX. Regularización de existencias

Existencias finales de mercaderías, según inventario: 20.000,00 €.

Necesitaremos crear la cuenta 610.0.0.000 – VARIACIÓN DE EXISTENCIAS DE MERCADERÍAS.

El asiento de regularización de existencias se realiza de manera manual. Queda así.

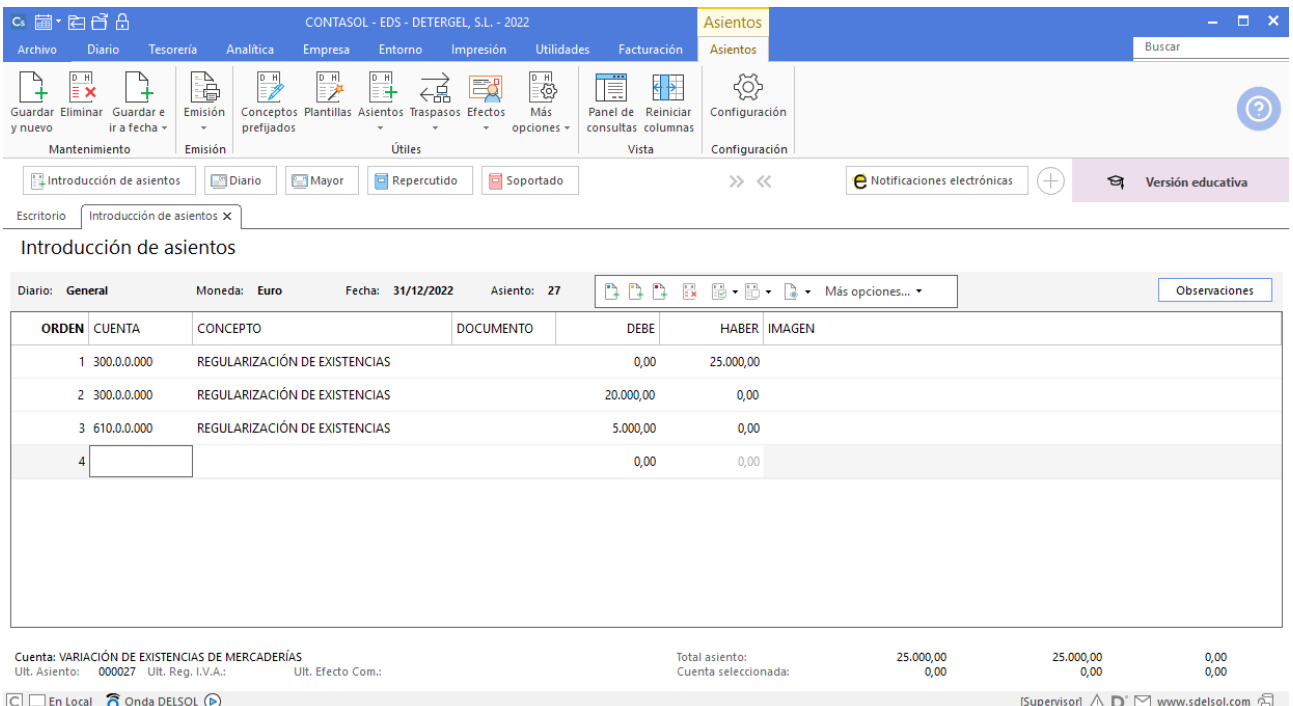

## 31/12/20XX. Impuesto de sociedades

Impuesto de sociedades del ejercicio 20XX: 3.870,00 €.

Necesitaremos crear las cuentas:

630.0.0.000 – IMPUESTO SOBRE EL BENEFICIO 475.2.0.000 – HAC. PUB. ACREEEDORA POR IMP. SOBRE SOC.

Incluimos el asiento de forma manual. Queda así:

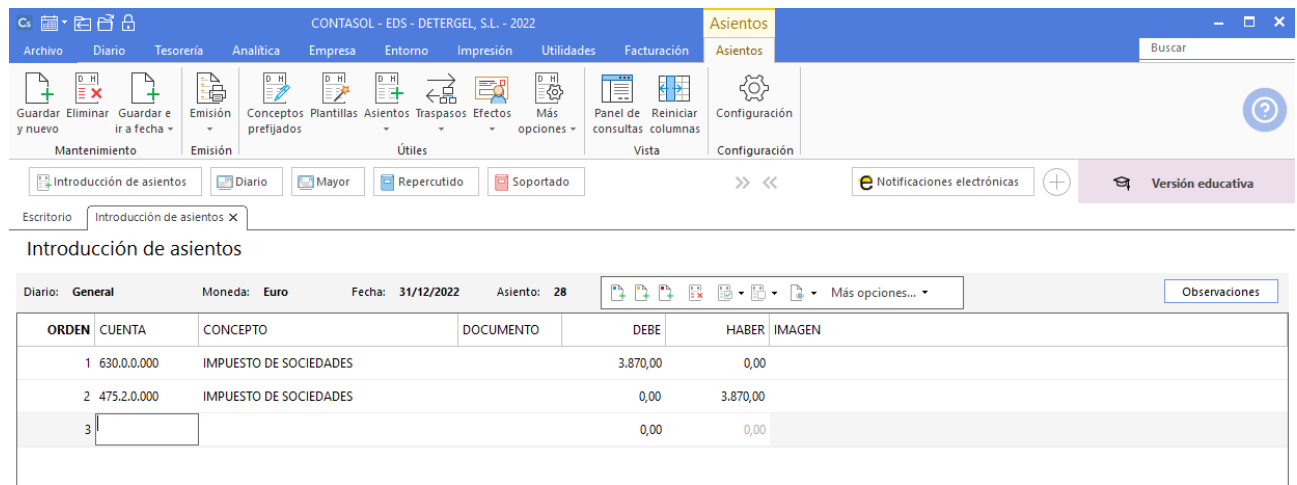

# **Balance de comprobación**

Consulta el **Balance de comprobación de sumas y saldos.**

En la solapa **Impresión** de **CONTASOL** se encuentran las opciones para emitir los libros oficiales.

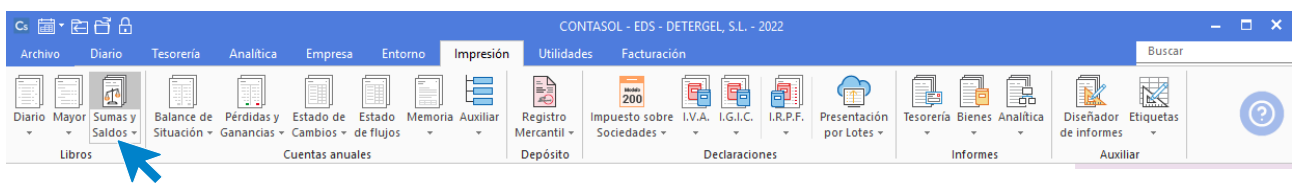

Seleccionando la opción Sumas y Saldos, se muestra la siguiente pantalla.

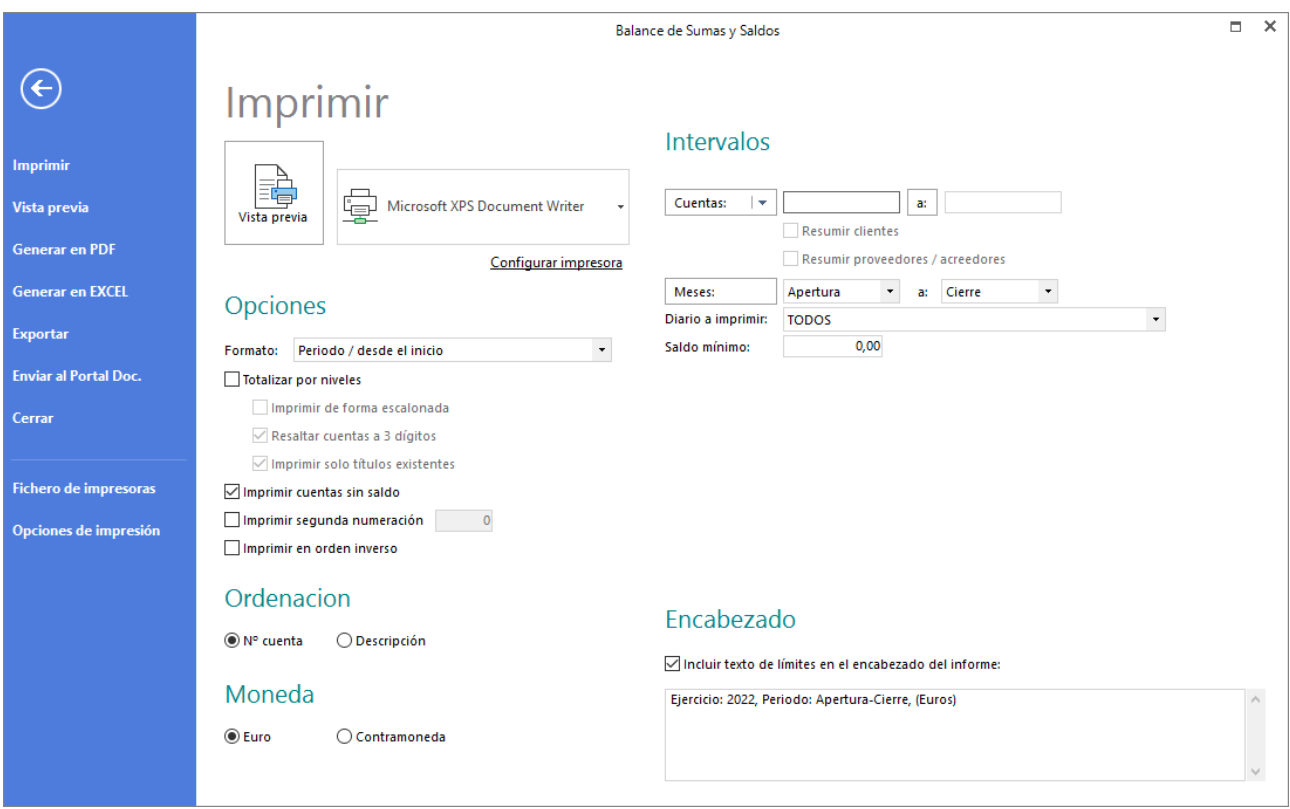

Aquí podrás elegir los intervalos, opciones y tipo de orden que quieres para el informe.

También podrás imprimirlo, generar el archivo en EXCEL o PDF o hacer una vista previa del mismo. Pulsamos el botón **Vista previa**.

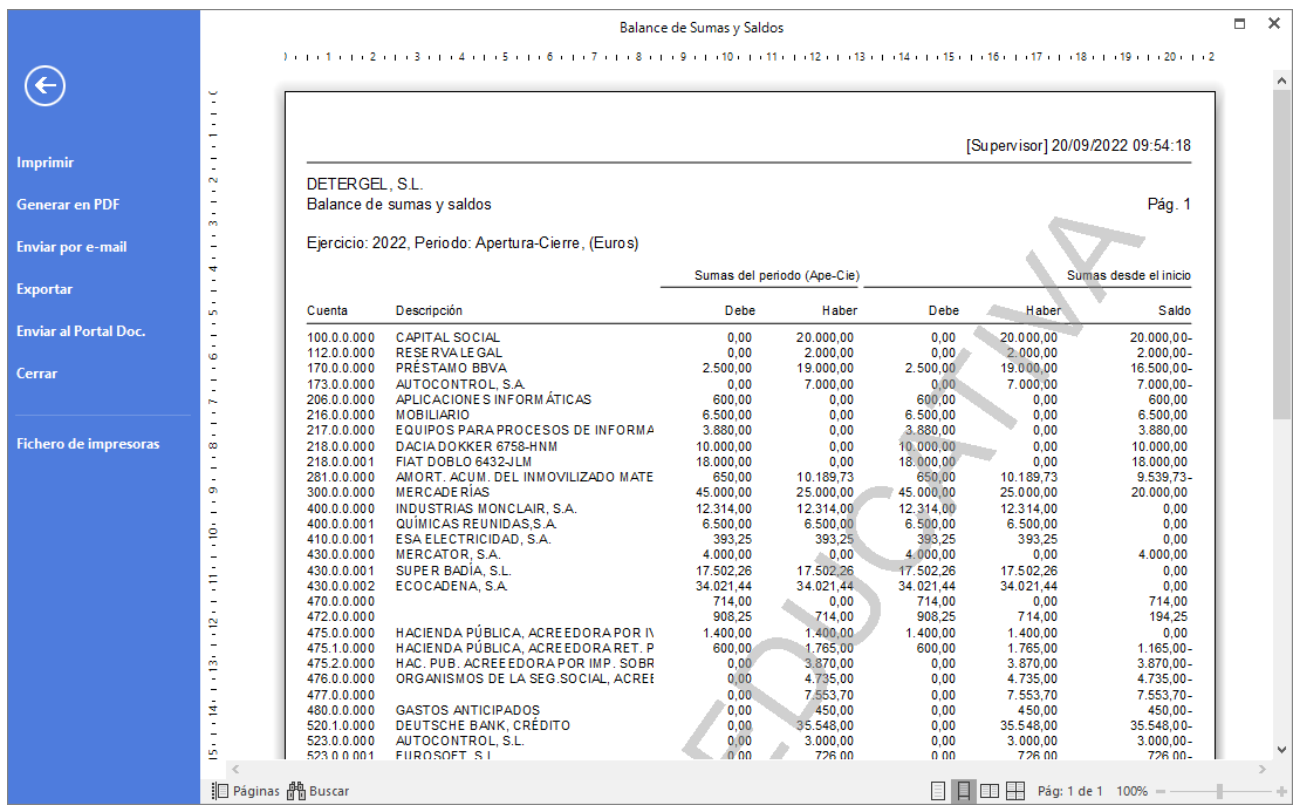

# **Cierre del ejercicio**

Y para finalizar, realiza el cierre del ejercicio y la apertura del siguiente ejercicio. **CONTASOL** automatiza completamente las operaciones de cierre y apertura de ejercicio. El desplegable del icono **Cierres** se encuentra dentro de la solapa **Empresa** > grupo **Útiles**.

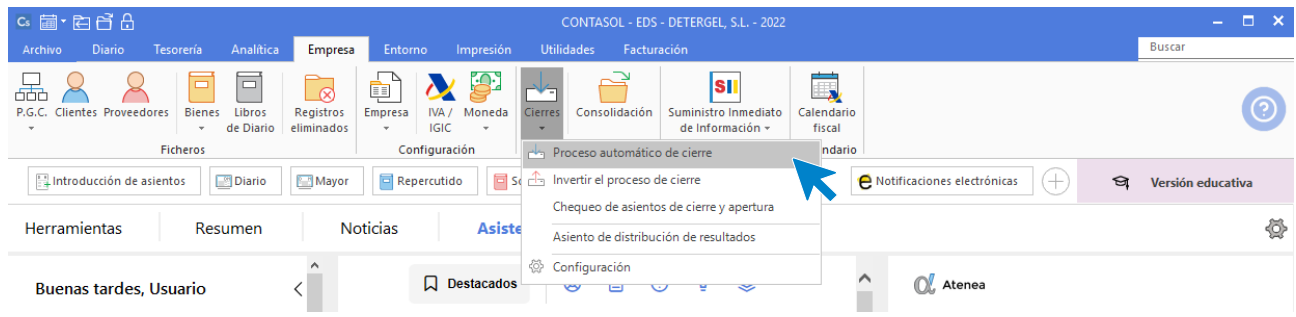

Si elegimos la opción **Proceso automático de cierre**, veremos que incluye los siguientes procesos contables:

- Asiento(s) de regularización de compras/gastos y ventas/ingresos.
- Asiento(s) de regularización de gastos e ingresos de Patr. Neto.
- Asiento(s) de cierre del ejercicio.
- Asiento(s) de apertura del siguiente ejercicio.
- Copiar los ficheros maestros en el siguiente ejercicio.
- Cargar el fichero de saldos de ejercicios anteriores al nuevo ejercicio.

Puedes realizarlos todos en un solo proceso, o seleccionar aquellos que quieres hacer en este momento. Ten en cuenta que puedes realizar este proceso tantas veces como necesites y que puedes deshacer el proceso que hayas realizado seleccionando la opción **Invertir el proceso de cierre**.

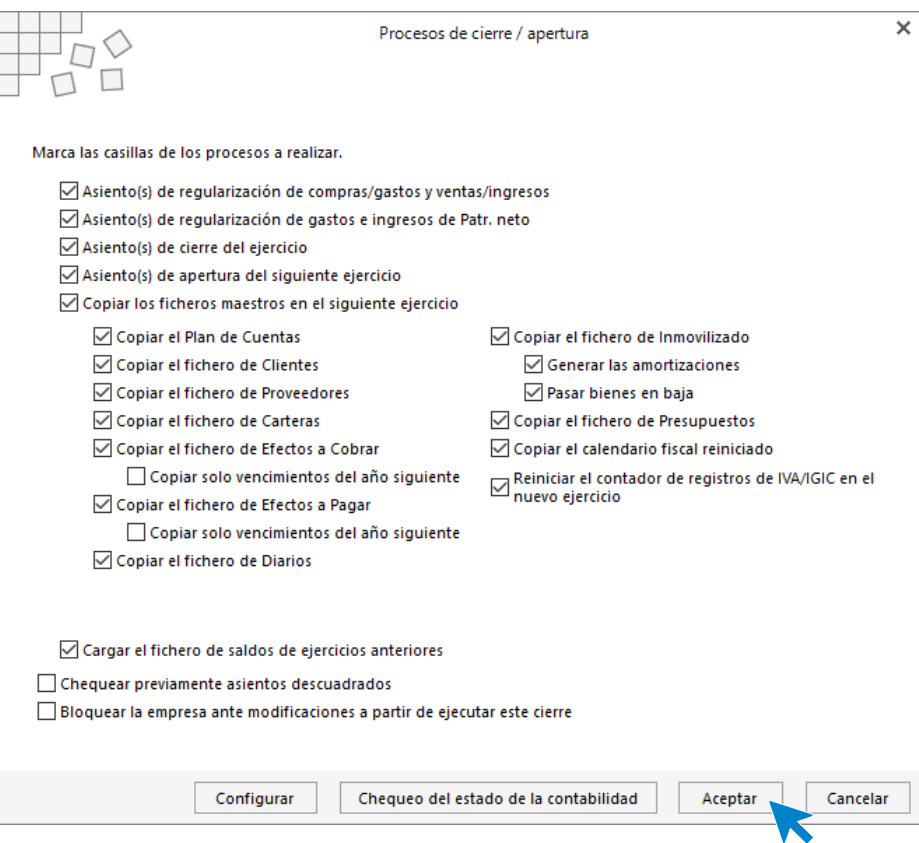

En nuestro caso, dejaremos marcados todos los procesos para realizarlos todos en este momento. Pulsando el botón **Aceptar**, **CONTASOL** realizará todos los asientos de cierre y el de apertura del ejercicio siguiente.

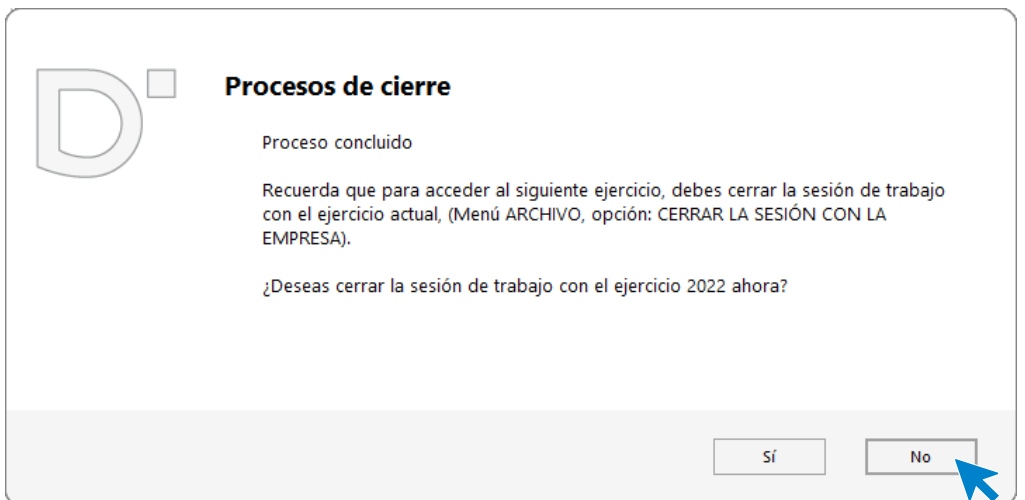

Pulsamos el botón **No** para seguir trabajando en el ejercicio actual y hacemos una consulta del diario para visualizar los asientos que se han generado.

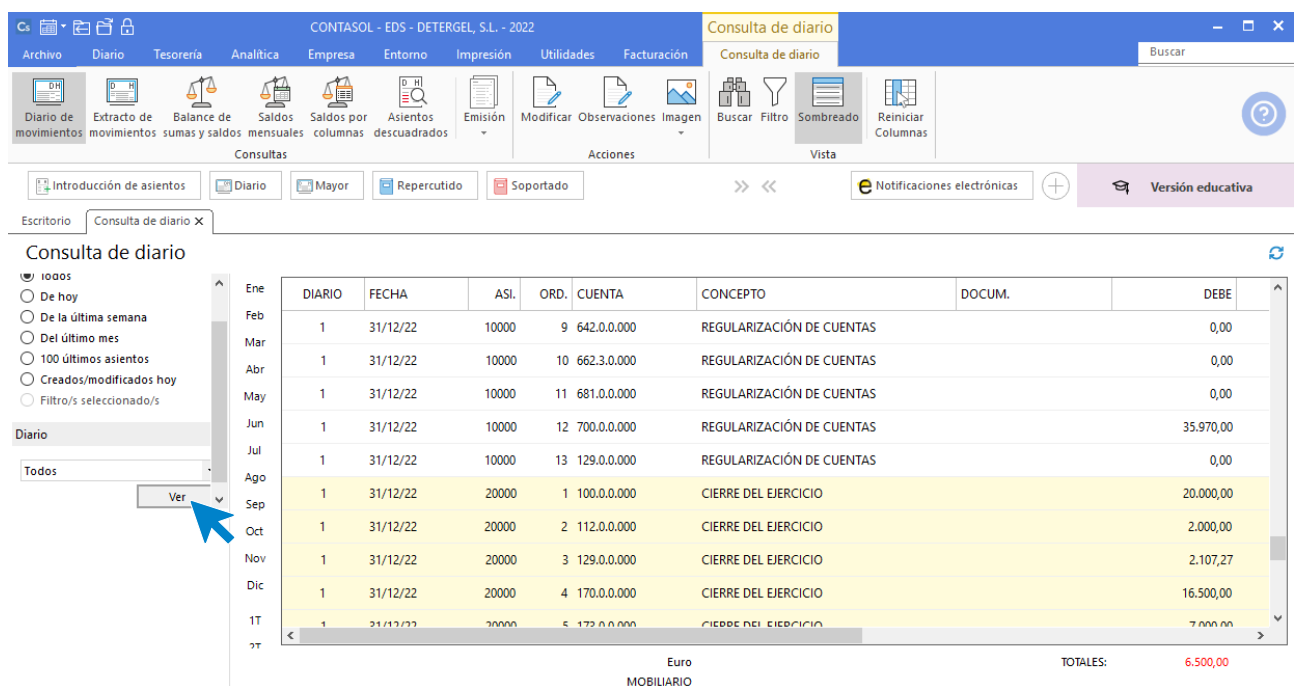

Desde el icono **Calendario** situado en la parte superior izquierda de la pantalla podremos cambiar al siguiente ejercicio.

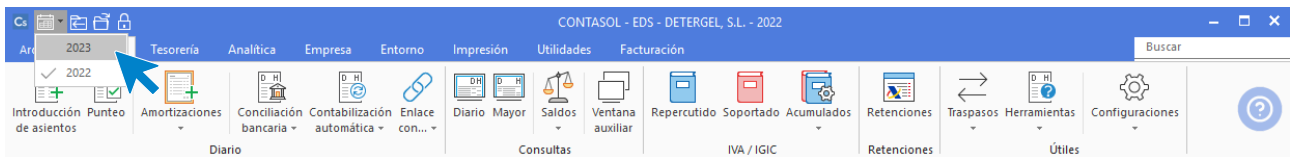

En el ejercicio siguiente y haciendo igualmente una consulta de **Diario** podemos ver el asiento de apertura.

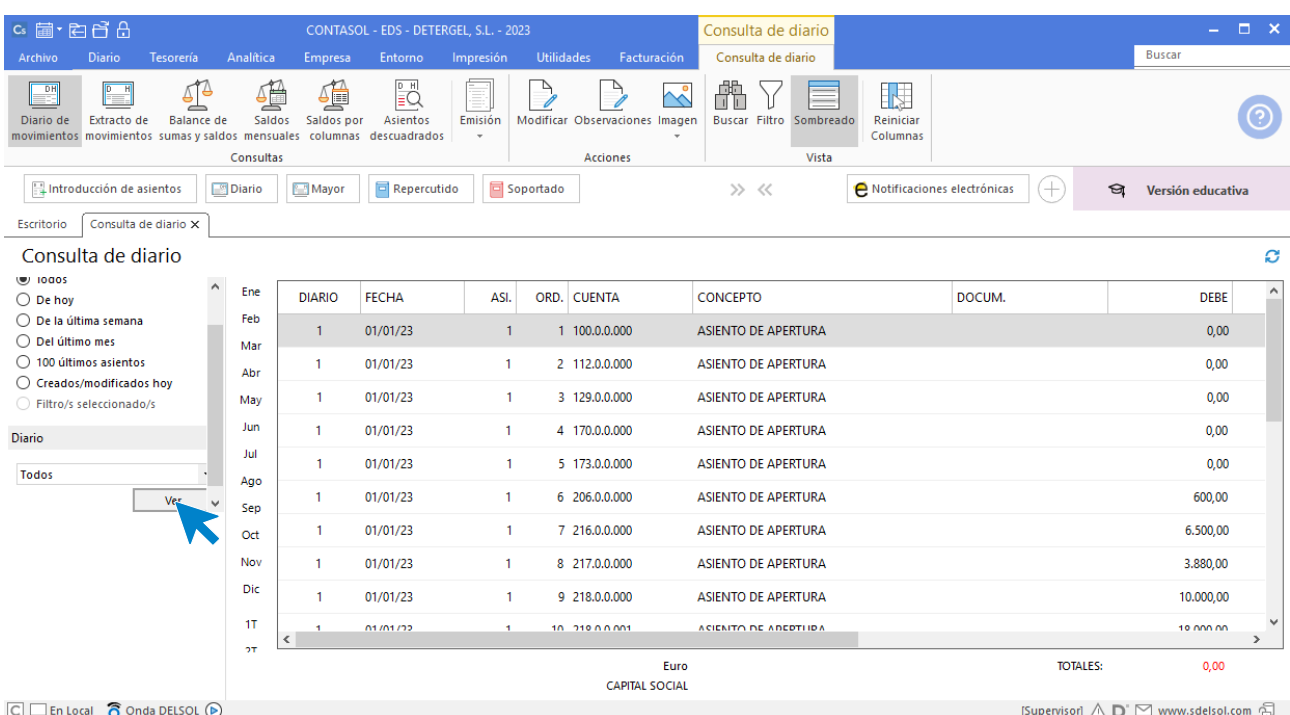

# Software<br>Del Søl